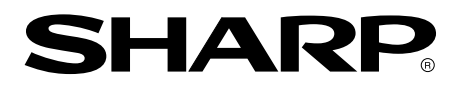

**LCD MONITOR LCD FARBMONITOR MONITEUR LCD MONITOR LCD MONITOR LCD LL-T1820-H LL-T1820-B**

**OPERATION MANUAL BEDIENUNGSANLEITUNG MODE D'EMPLOI MANUALE D'USO MANUAL DE FUNCIONAMIENTO**

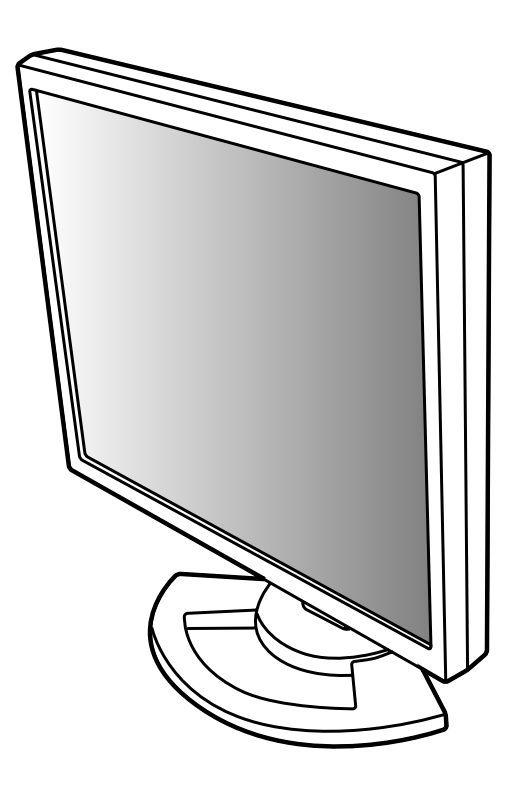

## Table of Contents / Inhaltsverzeichnis / Table des matières / Indice / Índice

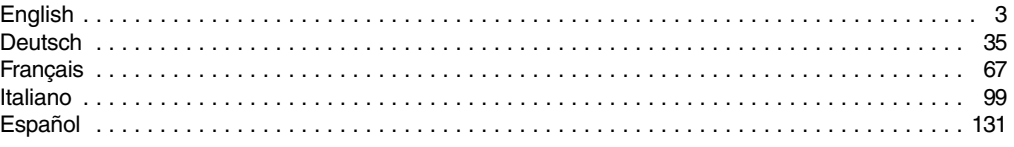

# **Table of Contents**

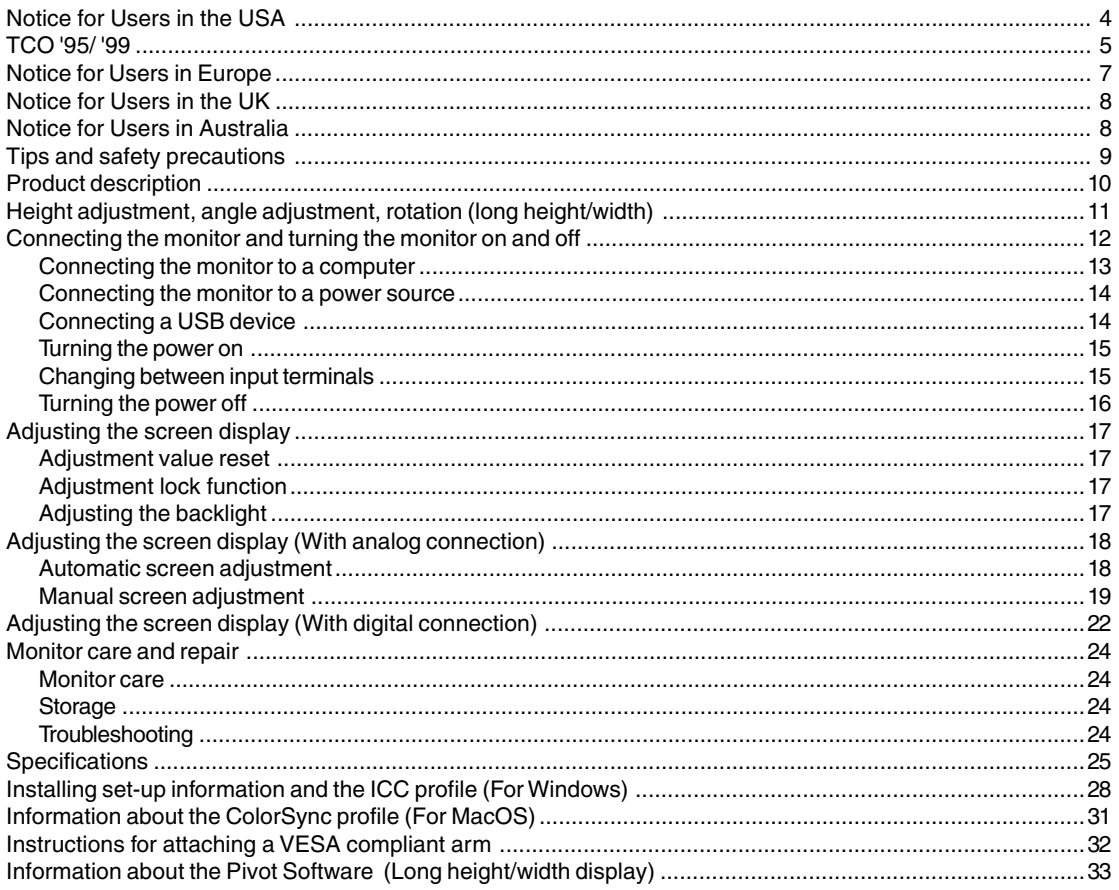

## **Notice for Users in the USA**

#### **FCC Statement**

WARNING – FCC Regulations state that any unauthorized changes or modifications to this equipment not expressly approved by the manufacturer could void the user's authority to operate this equipment.

**Note**: This equipment has been tested and found to comply with the limits for a Class B digital device pursuant to Part 15 of the FCC Rules.

These limits are designed to provide reasonable protection against harmful interference in a residential installation. This equipment generates, uses and can radiate radio frequency energy and, if not installed and used in accordance with the instructions, may cause harmful interference to radio communications. However, there is no guarantee that interference will not occur in a particular installation. If this equipment does cause harmful interference to radio or television reception, which can be determined by turning the equipment off and on, the user is encouraged to try to correct the interference by one or more of the following measures:

- Reorient or relocate the receiving antenna.
- Increase the distance between the equipment and receiver.
- Connect the equipment into an outlet on a circuit different from that to which the receiver is connected.
- Consult the dealer or an experienced radio/TV technician for help.

Use nothing but the included cables and AC cord to insure compliance with FCC regulation for Class B computing equipment.

#### **Declaration of Conformity**

#### **SHARP LCD Color Monitor LL-T1820-H/LL-T1820-B**

This device complies with part 15 of the FCC rules. Operation is subject to the following conditions: (1) this device may not cause harmful interference, and (2) this device must accept any interference received, including interference that may cause undersized operation.

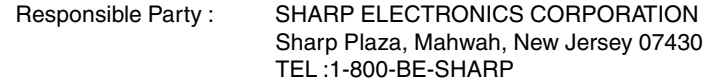

\* As an ENERGY STAR Partner, SHARP has determined that this product meets the ENERGY STAR guidelines for energy efficiency.

This product utilizes tin-lead solder, and fluorescent lamp containing a small amount of mercury. Disposal of these materials may be regulated due to environmental considerations. For disposal or recycling information, please contact your local authorities or the Electronics Industries Alliance:www.eiae.org

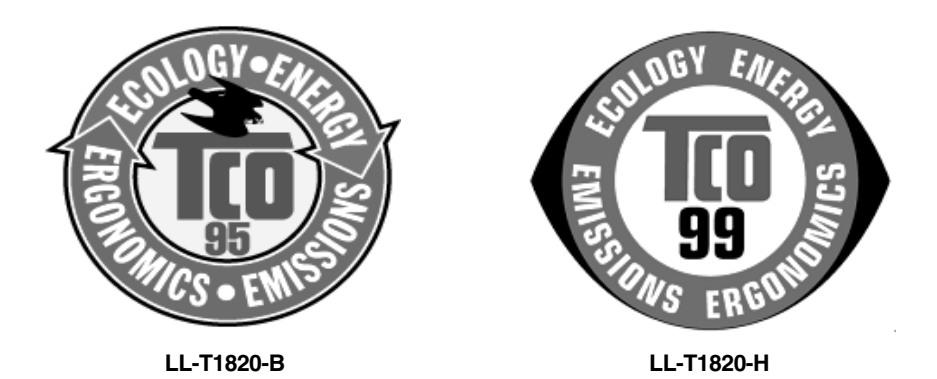

#### **Congratulations!**

You have just purchased a TCO'95 or TCO'99 approved and labelled product! Your choice has provided you with a product developed for professional use. Your purchase has also contributed to reducing the burden on the environment and also to the further development of environmentally adapted electronics products. This product meets the requirements for the TCO'95 or TCO'99 scheme which provides for an international environmental and quality labelling of personal computers. The labelling scheme was developed as a joint effort by the TCO (The Swedish Confederation of Professional Employees), Svenska Naturskyddsforeningen (The Swedish Society for Nature Conservation), Statens Energimyndighet (The Swedish National Energy Administration) and SEMKO AB.

The requirements cover a wide range of issues: environment, ergonomics, usability, reduction of electric and magnetic fields, energy consumption and electrical safety.

#### **Why do we have environmentally labelled computers?**

In many countries, environmental labelling has become an established method for encouraging the adaptation of goods and services to the environment. The main problem, as far as computers and other electronics equipment are concerned, is that environmentally harmful substances are used both in the products and during their manufacture. Since it is not so far possible to satisfactorily recycle the majority of electronics equipment, most of these potentially damaging substances sooner or later enter nature.

There are also other characteristics of a computer, such as energy consumption levels, that are important from the viewpoints of both the work (internal) and natural (external) environments. Since all methods of electricity generation have a negative effect on the environment (e.g. acidic and climate-influencing emissions, radioactive waste), it is vital to save energy. Electronics equipment in offices is often left running continuously and thereby consumes a lot of energy.

#### **What does the environmenal labelling involve?**

The environmental demands has been developed by Svenska Naturskyddsforeningen (The Swedish Society for Nature Conservation). These demands impose restrictions on the presence and use of heavy metals, brominated and chlorinated flame retardants, CFCs (freons) and chlorinated solvents, among other things. The product must be prepared for recycling and the manufacturer is obliged to have an environmental policy which must be adhered to in each country where the company implements its operational policy.

The energy requirements include a demand that the computer and/or display, after a certain period of inactivity, shall reduce its power consumption to a lower level in one or more stages. The length of time to reactivate the computer shall be reasonable for the user.

Below you will find a brief summary of the environmental requirements met by this product. The complete environmental criteria document may be ordered from:

#### **TCO Development**

SE-114 94 Stockholm, Sweden Fax: +46 8 782 92 07 Email (Internet): development@tco.se Current information regarding TCO'99 approved and labelled products may also be obtained via the Internet, using the address: http://www.tco-info.com/

#### **Environmental requirements**

#### **Flame retardants**

Flame retardants are present in printed circuit boards, cables, wires, casings and housings. Their purpose is to prevent, or at least to delay the spread of fire. Up to 30% of the plastic in a computer casing can consist of flame retardant substances. Most flame retardants contain bromine or chloride, and those flame retardants are chemically related to another group of environmental toxins, PCBs. Both the flame retardants containing bromine or chloride and the PCBs are suspected of giving rise to severe health effects, including reproductive damage in fish-eating birds and mammals, due to the bio-accumulative \* processes. Flame retardants have been found in human blood and researchers fear that disturbances in foetus development may occur. The relevant TCO´95 and TCO'99 demand require that plastic components weighing more than 25 grams must not contain flame retardants with organically bound bromine or chlorine. Flame retardants are allowed in the printed circuit boards since no substitutes are available.

#### **Cadmium \*\***

Cadmium is present in rechargeable batteries and in the colour-generating layers of certain computer displays. Cadmium damages the nervous system and is toxic in high doses.

TCO'95 requirement states that batteries may not contain more than 25 ppm (parts per million) of cadmium. The colour-generating layers of display screens must not contain any cadmium.

The relevant TCO'99 requirement states that batteries, the colour-generating layers of display screens and the electrical or electronics components must not contain any cadmium.

#### **Mercury \*\***

Mercury is sometimes found in batteries, relays and switches. It damages the nervous system and is toxic in high doses.

TCO'95 requirement states that batteries may not contain more than 25 ppm (parts per million) of mercury. The relevant TCO'99 requirement states that batteries may not contain any mercury.

Both TCO´95 and TCO´99 also demand that mercury is not present in any of the electrical or electronics components associated with the labelled unit. There is however one exception. Mercury is, for the time being, permitted in the back light system of flat panel monitors as there today is no commercially available alternative. TCO aims on removing this exception when a mercury free alternative is available.

#### **CFCs (freons)**

The relevant TCO'95 and TCO'99 requirement state that neither CFCs nor HCFCs may be used during the manufacture and assembly of the product. CFCs (freons) are sometimes used for washing printed circuit boards. CFCs break down ozone and thereby damage the ozone layer in the stratosphere, causing increased reception on earth of ultraviolet light with e.g. increased risks of skin cancer (malignant melanoma) as a consequence.

#### **Lead \*\***

Lead can be found in picture tubes, display screens, solders and capacitors. Lead damages the nervous system and in higher doses, causes lead poisoning. The relevant TCO'95 and TCO'99 requirement permit the inclusion of lead since no replacement has yet been developed.

**\*** Bio-accumulative is defined as substances which accumulate within living organisms

**\*\*** Lead, Cadmium and Mercury are heavy metals which are Bio-accumulative.

## **Notice for Users in Europe**

This equipment complies with the requirements of Directives 89/336/EEC and 73/23/EEC as amended by 93/68/EEC.

Dieses Gerät entspricht den Anforderungen der EG-Richtlinien 89/336/EWG und 73/23/EWG mit Änderung 93/68/EWG.

Ce matériel répond aux exigences contenues dans les directives 89/336/CEE et 73/23/CEE modifiées par la directive 93/68/CEE.

Dit apparaat voldoet aan de eisen van de richtlijnen 89/336/EEG en 73/23/EEG, gewijzigd door 93/68/ EEG.

Dette udstyr overholder kravene i direktiv nr. 89/336/EEC og 73/23/EEC med tillæg nr. 93/68/EEC.

Quest' apparecchio è conforme ai requisiti delle direttive 89/336/EEC e 73/23/EEC, come emendata dalla direttiva 93/68/EEC.

Η εγκατασταση ανταποκρινεται στιζ απαιτησειζ των οδηγιων τηζ Ευρωπαïκηζ Ενωσηζ 89/336/ΕΟΚ κατ 73/23/ΕΟΚ, óπωζ οι κανονισµοι αυτοι συµπληρωθηκαν απó την οδηγια 93/68/ΕΟΚ.

Este equipamento obedece às exigências das directivas 89/336/CEE e 73/23/CEE, na sua versão corrigida pela directiva 93/68/CEE.

Este aparato satisface las exigencias de las Directivas 89/336/CEE y 73/23/CEE, modificadas por medio de la 93/68/CEE.

Denna utrustning uppfyller kraven enligt riktlinjerna 89/336/EEC och 73/23/EEC så som komplette ras av 93/68/EEC.

Dette produktet oppfyller betingelsene i direktivene 89/336/EEC og 73/23/EEC i endringen 93/68/EEC.

Tämä laite täyttää direktiivien 89/336/EEC ja 73/23/EEC vaatimukset, joita on muutettu direktiivillä 93/68/ EEC.

#### **CAUTION :**

TO PREVENT ELECTRICAL SHOCK, DISCONNECT THE AC CORD BEFORE SERVICING.

#### **CAUTION :**

FOR A COMPLETE ELECTRICAL DISCONNECTION, PULL OUT THE MAIN PLUG.

#### **VORSICHT :**

UM DIE STROMZUFUHR VOLLSTÄNDIG ZU UNTERBRECHEN, DEN NETZSTECKER HERAUSZIEHEN ENTFERNEN.

#### **ATTENTION :**

POUR UN ARRET TOTAL DE L'APPAREIL, DEBRANCHEZ LA PRISE DU COURANT SECTEUR.

#### **VARNING :**

FÖR TOTAL ELEKTRISK URKOPPLING, KOPPLA UR KONTAKTEN OCH.

#### **PRECAUCION :**

PARA UNA COMPLETA DESCONEXION ELECTRICA DESENCHUFE LA CLAVIJA DE LA RED.

## **Notice for Users in the UK**

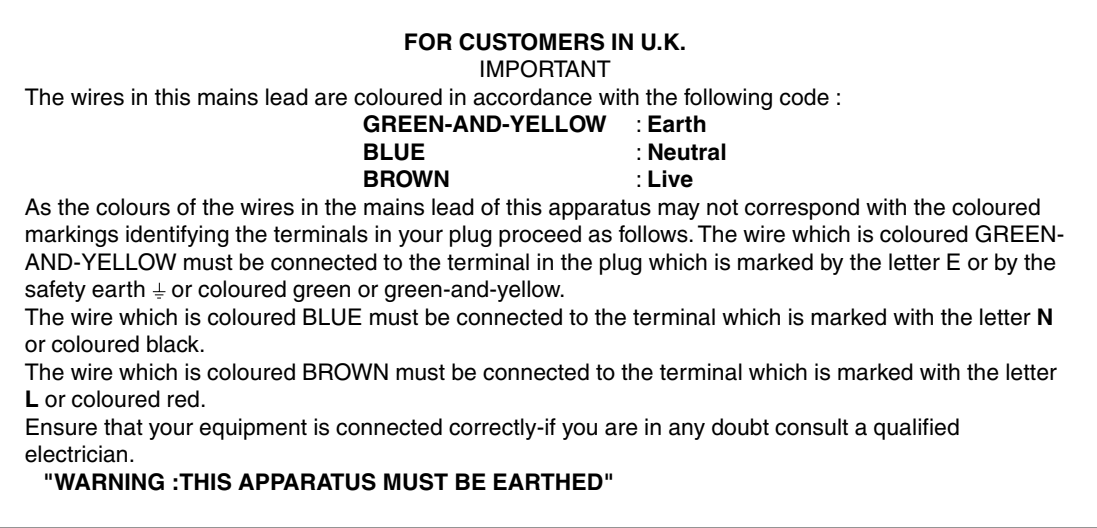

## **Notice for Users in Australia**

#### **Service Inquiries**

Please contact your dealer for service if required or contact Sharp Corporation of Australia on 1 300 13 50 22 for referral to your nearest Sharp authorized Service Center.

# **Tips and safety precautions**

- **-** Under certain display conditions, minute specks or spots may be noticeable. This is common for liquid crystal monitors and is not a malfunction.
- **-** The LCD panel has been manufactured using highly elaborate technology. Properly working pixels comprise 99.99% of total pixels. However, please understand that 0.01% or less of pixels may be missing or be brighter than usual.
- **-** Do not leave the screen displaying idly for long periods of time, as this could cause afterimage to remain.
- **-** If the brightness is adjusted to the minimum setting it may be difficult to see the screen.
- **-** The quality of the computer signal may influence the quality of the display. We recommend using a computer able to emit high quality video signals.
- **-** Never rub or tap the monitor with hard objects.
- **-** Please understand that Sharp Corporation bears no responsibility for errors made during use by the customer or a third party, nor for any other malfunctions or damage to this product arising during use, except where indemnity liability is recognized under law.
- **-** This monitor and its accessories may be upgraded without advance notice.

#### **Location**

- **-** Do not use the monitor where ventilation is poor, where there is a lot of dust, where humidity is high, or where the monitor may come into contact with oil or steam, as this could lead to fire.
- **-** Ensure that the monitor does not come into contact with water or other fluids. Ensure that no objects such as paper clips or pins enter the monitor as this could lead to fire or electric shock.
- **-** Do not place the monitor on top of unstable objects or in unsafe places. Do not allow the monitor to come into contact with strong shocks or vibrations. Causing the monitor to fall or topple over may damage it.
- **-** Do not use in places where the monitor will be subject to direct sunlight, near heating equipment or anywhere else where there is likelihood of high temperature, as this may lead to generation of excessive heat and outbreak of fire.
- **-** When carrying the monitor, firmly grasp both the display and stand section.If the monitor is lifted by the display only, the stand may abruptly pop out or move, and this could lead to injury. If the monitor is inclined, the stand may move and cause injury.
- **-** Be careful not to allow your fingers to be pinched between the display and stand. (Especially in the area of attachment.)

#### **The Power Cord**

- **-** Do not damage the power cord nor place heavy objects on it, stretch it or overly bend it. Also, do not add extension cords. Damage to the cord may result in fire or electric shock.
- **-** Insert the power plug directly into the AC outlet. Adding an extension cord may lead to fire as a result of overheating.

#### **Monitor and accessory checklist**

- **-** Please check that the following items are included in the package.
	- **-** LCD monitor (1)
	- **-** Analog signal cable (1) (model name: QCNW-1051MPZZ)
	- **-** Digital signal cable (1) (model name: QCNW-1044MPZZ)
		- **-** USB cable (1) (model name: QCNW-1042MPZZ)
	- **-** CD-ROM (1)
	- **-** Operation manual (1)

#### **Notes:**

- **-** You are advised to retain the carton in case the monitor needs to be transported.
- **-** Sharp Corporation holds authorship rights to the Utility Disk program. Do not reproduce it without permission.

#### **Manual Scope**

- **-** In this booklet, Microsoft Windows XP will be referred to as [WindowsXP], Microsoft Windows Millenium as [WindowsMe], Microsoft Windows 2000 as [Windows2000], Microsoft Windows 98 as [Windows98], Microsoft Windows 95 as [Windows95], and Microsoft Windows Version 3.1 as [Windows3.1]. When there is no need to distinguish between programs, the term [Windows] will be used.
- **-** Microsoft and Windows are registered trademarks of Microsoft Corporation.
- **-** Macintosh is a registered trademark of Apple Computer, Inc.

# **Product description**

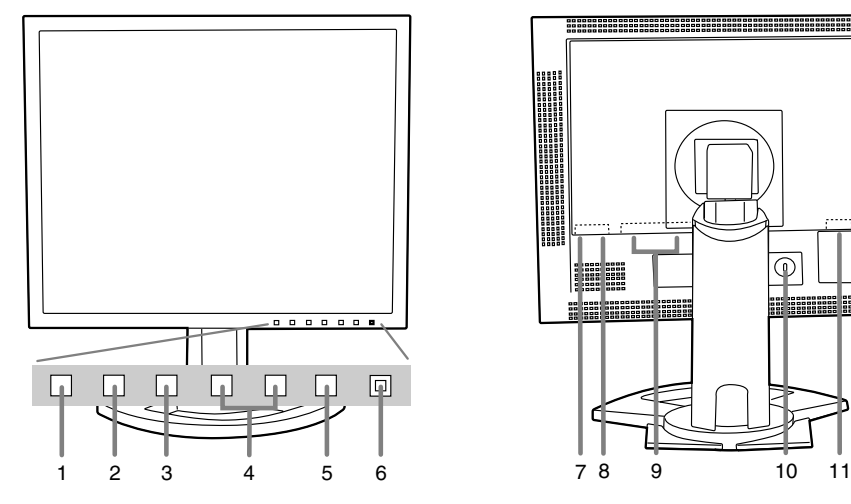

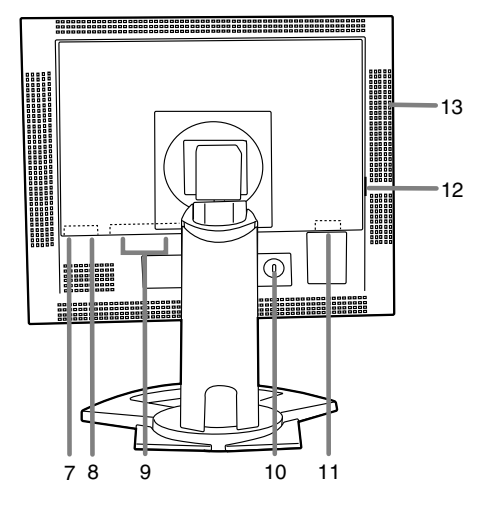

- 1. INPUT button ............................ To switch between the signal's input terminals. (Input terminal 1 ↔ Input terminal 2)
- 2. MENU button ............................ This button is used to pop-up, select and close the OSD (On Screen Display) Menu.
- 3. SELECT button ........................ This button is used to select menu options when the OSD Menu is displayed.
- 4.  $\blacktriangleleft\blacktriangleright$  buttons ............................... When the OSD Menu is displayed: These buttons are used to increase or decrease the value of a selected option.
	- When the OSD Menu is not displayed:
	- These buttons are used to adjust backlight brightness .

#### 5. Power button

- 6. Power LED ................................ This LED is lit green when in use and orange when in power-saving mode.
- 7. USB port (downstream: 2 ports)
- 8. USB port (upstream: 1 port)
- 9. DVI-I input terminal ................... The computer's digital RGB output terminal or analogue RGB output terminal can be connected here. For a digital signal input: It can be connected to a computer with a DVIcompatible output terminal (DVI-D24 pin or DVI-I29 pin) and which has SXGA output ability. Depending on the computer to be connected, correct display may or may not be possible.
- 10.Security lock anchor ................. By connecting a security lock (purchased separately) to the security lock anchor, the monitor is fixed so that it cannot be transported. The security slot works in conjunction with Kensington Micro Saver Security Systems.
- 11.Power terminal
- 12.Main power switch
- 13.Ventilation openings .................. Note: Never block the ventilation openings as this may lead to overheating inside the monitor and result in malfunction.

# **Height adjustment, angle adjustment, rotation (long height/width)**

#### **CAUTION!**

- **-** Pressure from hands on the LCD panel could cause damage.
- **-** Be careful not to allow your fingers to be pinched.

#### **Height adjustment**

Adjust to an easy to view height.

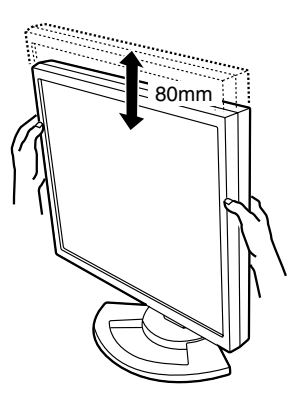

#### **Angle adjustment**

Adjust to an easy to view angle.

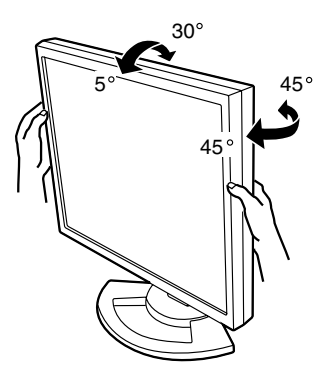

#### **Rotation (long height/width)**

The display can be rotated for a long height or width to suit the displayed content.

- Before rotating, move the display to its uppermost position. If the display is rotated while it is set low, it will contact the stand and could lead to damage.
- The display can only be rotated through a range of 90°. Applying excessive force may cause malfunction.
- Do not apply excessive force when the cable is connected.

#### **To set to long height**

Gently turn in the clockwise direction (to 90°).

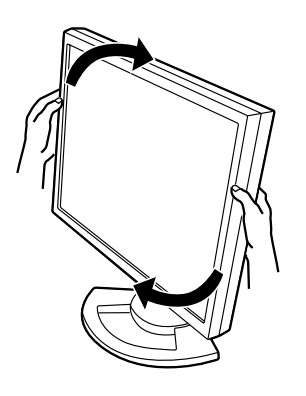

#### **To set to long width**

Gently turn in the counterclockwise direction (to 90°).

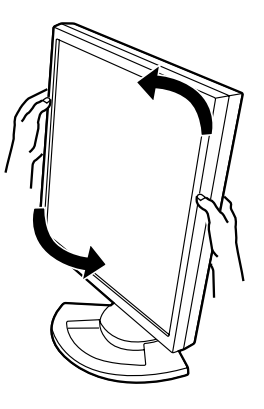

#### **Note:**

The orientation of the display can be changed using Pivot Software. (p. 33)

#### **CAUTION!**

- When connecting, ensure that both the monitor and computer are switched off.
- Be careful not to overly bend the cable or add extension cords as this could lead to a malfunction.

#### **Cable storage**

If necessary, excess cable can be housed in the stand.

1. Remove the cover. Gently pull the top of the cover towards yourself.

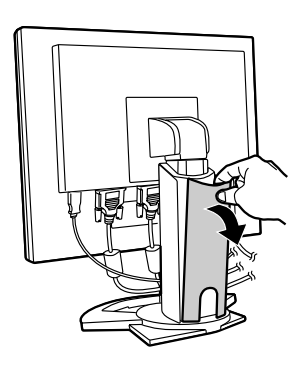

2. Run cable along the back of the stand. Pass cable in front of the stand, and then bring it through the back.

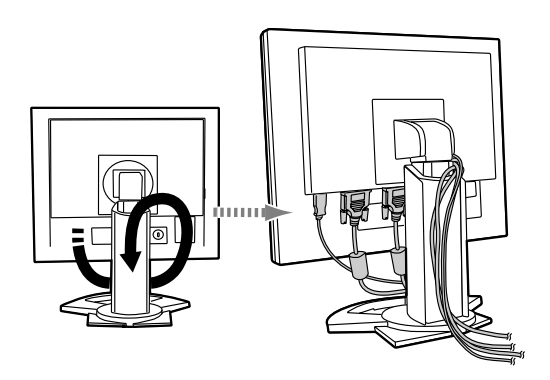

- If the display is to be rotated, first house the cables with the display in the long height position, so there is sufficient length when the display is turned.

3. Refit the cover. Be careful not to pinch the cable.

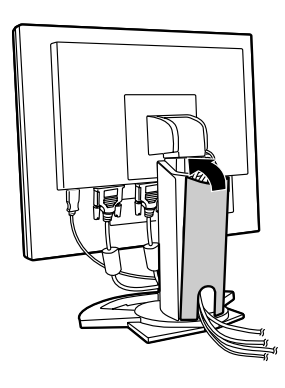

- If the cover is hard to refit, do not force it. Check whether cables are trapped.

#### **CAUTION!**

If the display is to be rotated, first house the cable, and then check while gently turning the display. If it cannot be turned, rehouse the cable with sufficient slack. (If there is insufficient cable length, rotation will be impossible. Forcing rotation may cause cable disconnection.)

#### **Connecting the monitor to a computer**

Connecting the monitor to a computer using the accessory signal cable.

- This monitor has two input terminals to enable connection to two computers. The monitor comes with one analog signal and one digital signal cable. If both connections are analog, or both are digital, you will need another signal cable sold separately.
	- Digital signal cable: model name NL-C01E
	- Analog signal cable: model name NL-C02E

#### **Analog RGB connection**

Using the accessory analog signal cable, connect to the analog RGB output terminal of the computer.

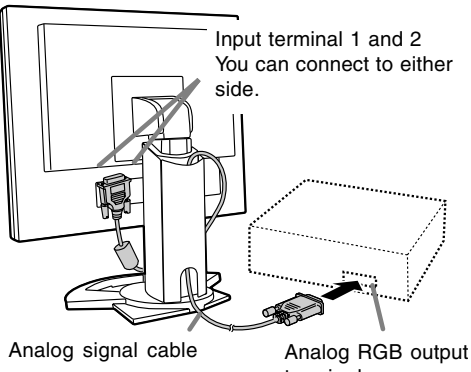

terminal

Paying attention to connector direction, firmly insert the signal cable to terminal, and then tighten the screws at both sides.

If connecting to a D-sub 15 pin 2 row Apple Power Macintosh, attach a Macintosh conversion adapter (to be purchased separately) to the analog signal cable.

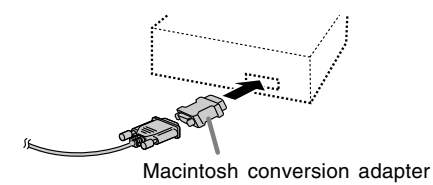

#### **Digital RGB connection**

Using the accessory digital signal cable, connect with the digital RGB output terminal of the computer.

For digital RGB connection, the monitor has an input for connecting to a computer with a DVIcompatible output connector (DVI-D 24 pin or DVI-I 29 pin) and SXGA output capability. (Depending on the type of computer to be connected, the display may not work correctly.)

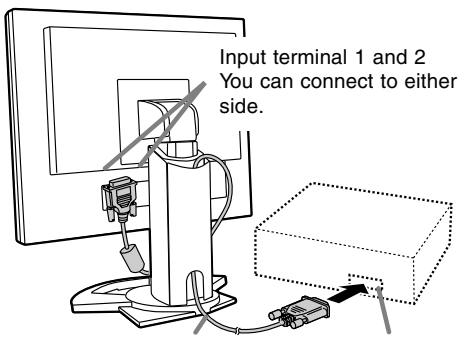

Digital signal cable Digital RGB output

terminal

Paying attention to connector direction, firmly insert the signal cable to terminal, and then tighten the screws at both sides.

Set the monitor as follows when establishing a digital connection with a Power Mac using an ADC-DVI adapter made by Belkin. (Operation has been checked with the Power Mac G4 M7627J/A)

- Perform settings with the Power Mac power supply off.
- 1. After connecting the power cord, turn on the monitor's main power.
- 2. Press the  $\blacktriangleleft$  button and  $\blacktriangleright$  button simultaneously, and while doing this press the POWER button (i.e. turn the power on).

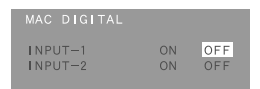

- 3. Set the input terminal to which the Belkin ADC-DVI adapter is connected to ON. Use the SELECT button to select [INPUT1] or [INPUT2], and use the  $\blacktriangleleft\blacktriangleright$  buttons to select [ON] and [OFF].
	- Do not set to [ON] if you are not using a Belkin ADC-DVI adapter, as this may result in incorrect display.
- 4. Press the power button, and turn off the monitor power.

This completes setting.

#### **Connecting the monitor to a power source**

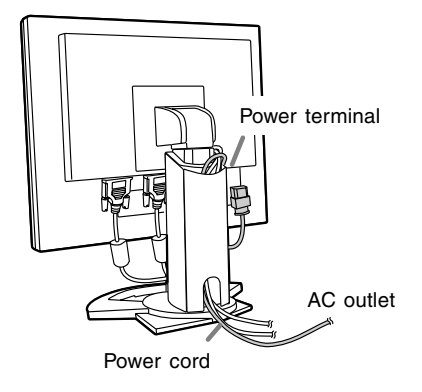

#### **Connecting a USB device**

This monitor is equipped with a USB standard (Rev. 1.1) self-powered hub.

#### **Downstream (2 ports)**

Each of these ports enables connection of a USB device with working current up to 500 mA.

#### **Upstream (1 port)**

This enables connection of a USB compatible computer or USB hub.

#### **Notes:**

- **-** If a USB cable is required, please use the one included.
- **-** Before connecting, ensure that the shape of the USB cable connector is correct.
- **-** For information regarding the USB function (such as set-up) please refer to the operation manual of the computer to be connected.
- **-** Some computers, OS and other devices may not be able to be activated. To ascertain a certain device's USB compatibility, please contact the manufacturer of the device.

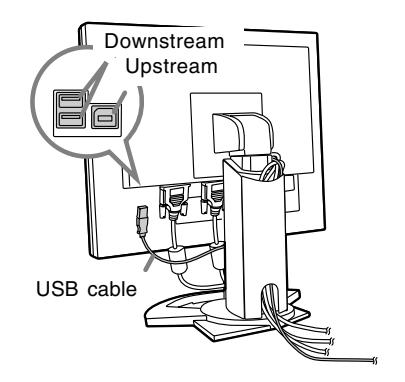

#### **Turning the power on**

1. Turn on the main power of the monitor.

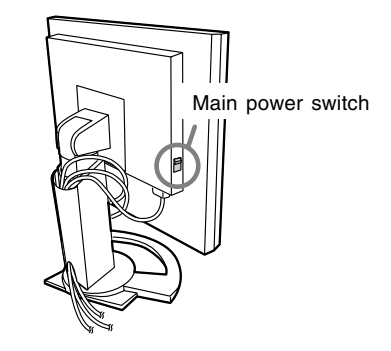

- When switching the main power switch on and off, always wait for an interval of at least 5 seconds. Rapid switching may result in malfunction.
- 2. Press the monitor's POWER button. The power LED will light up orange.
- 3. Turn on the computer.

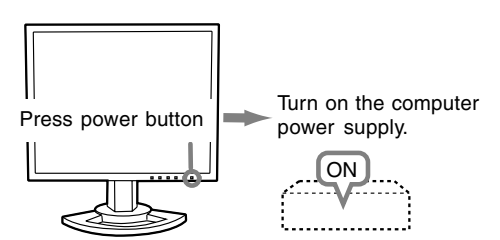

When a signal is input from the computer, the power LED lights up green, and the screen is displayed (After power is turned on, it may take a little time until the screen is displayed.)

- If the input terminal to which the computer is connected has not been selected, the screen will not be displayed. If necessary, perform input terminal switching. (right column)

#### **Notes: (when using an analog signal)**

- **-** If using the monitor for the first time or after having changed the system settings during use, perform an automatic screen adjustment (p. 18).
- **-** When connecting to a notebook, if the notebook computer's screen is set so that it is displaying at the same time, the MS-DOS screen may not be able to display properly. In this case, change the settings so that only the monitor is displaying.

#### **Changing between input terminals**

Use the INPUT button to switch between signal input terminals.

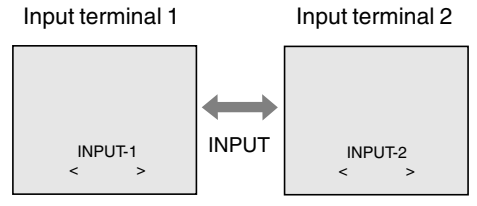

The input signal type (ANALOG/DIGITAL) is displayed within angle brackets < >.

#### **Turning the power off**

- 1. Turn the computer off.
- 2. Press the monitor's POWER button. The Power LED will disappear.

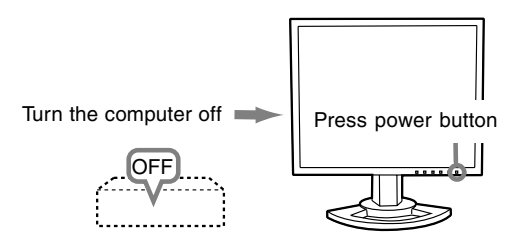

If the monitor will not be used for a long time, turn off the main power switch of the monitor, and remove the power plug from the outlet.

# **Adjusting the screen display**

#### **For analog signal**

- 1. First perform an automatic adjustment. (p. 18)
- 2. Perform manual adjustment where necessary. (p. 19)

#### **For digital signal**

The monitor can generally be used without adjustment. If necessary perform manual adjustment. (p. 22)

#### **Note:**

**-** All adjustments will be saved even after turning the power off.

#### **Adjustment value reset**

#### **Resetting all adjustment values**

All adjustment values can be returned to their original ex-factory values in one command.

- 1. Turn off the monitor power.
- 2. Press the MENU button and the SELECT button simultaneously, and while doing this press the power button (i.e. turn the power on). When [ALL RESET] appears on the screen, the reset is complete.

#### **Note:**

- **-** While ALL RESET is displayed, the control buttons are disabled.
- **-** It is not possible to reset values when the adjustment lock is in place. Remove the adjustment lock before attempting to operate control buttons.

#### **ADJUSTMENT menu reset**

The adjustment values of the analogue signal time's ADJUSTMENT menu can be returned to their original ex-factory values.

- 1. Turn on the monitor power.
- 2. Press the MENU button and the  $\blacktriangleleft$  button simultaneously. When [RESET] appears on the screen, the reset is complete.

#### **Adjustment lock function**

By disabling the control buttons (i.e. setting the lock) any attempted changes to adjusted values will be voided.

- 1. Turn off the monitor power.
- 2. While pressing the MENU button, press the power button (i.e. turn the power on). Continue to press the button until the message appears on the screen.

When the menu is unlocked: [ADJUSTMENT LOCKED] will appear on the screen, and the lock will be set.

When the menu is locked: [ADJUSTMENT UNLOCKED] will appear on the screen, and the lock will be removed.

#### **Note:**

**-** When the lock is in place, all buttons other than the power button are disabled.

#### **Adjusting the backlight**

The backlight brightness can be adjusted. Carry out the commands without the On Screen Display (OSD) Menu displayed. If the OSD Menu is displayed, press the MENU button (several times may be required) and begin when the OSD Menu has disappeared.

1. Without the OSD Menu being displayed, push the  $\blacktriangleleft$  or the  $\blacktriangleright$  button. At the bottom of the screen the BRIGHT bar will appear.

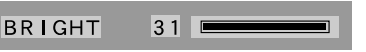

2. Adjust by pressing the  $\blacktriangleleft$  button (darker) or  $\blacktriangleright$ button (lighter).

The BRIGHT bar automatically disappears approximately 5 seconds after the last command.

#### **Automatic screen adjustment**

Options in the ADJUSTMENT Menu can be adjusted automatically (CLOCK, PHASE, H-POS V-POS).

#### **Note:**

**-** When setting up this monitor for the first time or after having changed an aspect of the current system, perform an automatic screen adjustment before use.

#### **On Screen Display for the automatic adjustment**

First display an image that makes the entire screen light.

If you are using Windows, you can use the Adjustment Pattern on the accompanying CD-ROM.

#### **Opening the Adjustment Pattern (for Windows)**

This explanation is for Windows 95/98/2000/Me/XP, and assumes that the CD-ROM drive is "D drive".

- 1. Load the accessory CD-ROM into the CD-ROM drive of the computer.
- 2. Open [My Computer] and select CD-ROM. If using Windows 3.1, open [File Manager] and choose "D drive".
- 3. Double click on [Adj\_uty.exe] to run the Adjustment Program. The Adjustment Pattern will appear.

Adjustment pattern

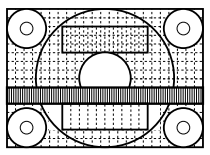

#### **Notes:**

- **-** After completing the adjustments, press the computer's [Esc] key to exit the Adjustment Program.
- **-** If your computer's display mode is set to 65K colors, you may see the different color levels in each color pattern or the gray scale may look colored. (This is due to the specification of the input signal and is not a malfunction.)

#### **How to Adjust**

1. Press the MENU button. The ADJUSTMENT Menu will be displayed.

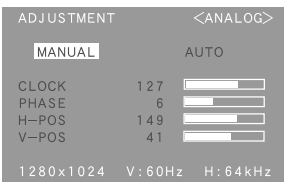

2. Press the button.

The screen will become dark and [ADJUSTING] will be displayed. After a few seconds the ADJUSTMENT Menu will return. (The automatic adjustment is now complete.)

3. Press the MENU button 4 times to make the OSD Menu disappear.

#### **Notes:**

**-** In most cases automatic adjustment is sufficient.

- **-** If necessary due to any of the following, manual adjustments (p. 19) can be performed after the automatic adiustment.
	- **-** When further fine adjustment is needed.
	- **-** When the computer's video input signals are Composite Sync or Sync On Green. (Automatic adjustments may not be possible.)
	- **-** When [OUT OF ADJUST] is displayed. (When the screen displays an entirely dark image, the automatic screen adjustment may be disabled. When making an automatic adjustment, be sure to either use the Adjustment Pattern or try displaying an image that makes the entire screen very bright.)

#### **Manual screen adjustment**

Adjustments can be made using On Screen Display (OSD) Menu provided.

#### **On Screen Display for adjustment**

If you are using Windows, open the Adjustment Pattern on the accompanying CD-ROM. (p. 18) If your system is not Windows, you can not use the Adjustment Pattern. Therefore display an image that makes the entire screen light and adjust it through checking visually its actual tone.

This chapter provides the procedure how to adjust the screen by using Adjustment Pattern (for Windows)

#### **How to adjust**

1. Press the MENU button. The ADJUSTMENT Menu will be displayed.

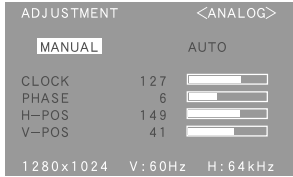

At this point relevant menu options can be adiusted.

Each time the MENU button is pressed the next menu is selected. (ADJUSTMENT  $\rightarrow$  GAIN  $COMTROL \rightarrow COLOR$  CONTROL  $\rightarrow MODE$  $SELECT \rightarrow OSD$  Menu disappears)

#### **Notes:**

**-** The OSD Menu automatically disappears approximately 30 seconds after the last command.

#### **ADJUSTMENT Menu**

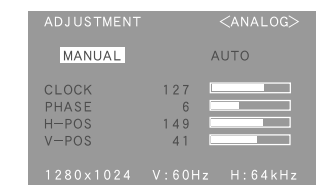

MANUAL: Individual menu options are manually adjusted.

AUTO: Every menu option is automatically adjusted.

#### **Notes:**

- Press the **b** button to select [AUTO].
- **-** To choose a menu option:SELECT button
- **-** To go to the next menu: MENU button

#### **CLOCK**

The figure below demonstrates how to adjust so that vertical flicker noise is not emitted.  $($   $\blacklozenge$  buttons)

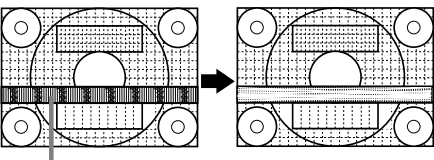

Vertical flicker noise

#### **PHASE**

The figure below demonstrates how to adjust so that horizontal flicker noise is not emitted.  $($   $\blacklozenge$  buttons)

#### **Note:**

**-** Adjustments to PHASE should be made only after CLOCK has been correctly set.

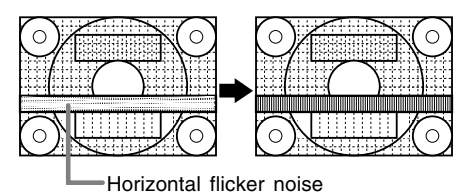

#### **H-POS (horizontal positioning) and V-POS (vertical positioning)**

To center the screen image within the boundaries of the screen, adjust the left-right (H-POS) values and the up-down (V-POS) values.  $($   $\blacklozenge$  buttons)

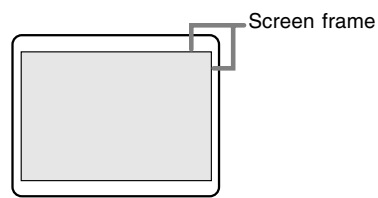

#### **GAIN CONTROL Menu**

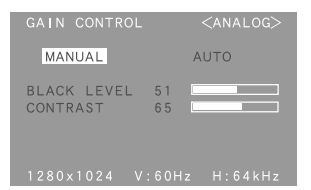

MANUAL: Individual menu options are manually adjusted.

AUTO: Every menu option is automatically adjusted using the Auto Gain Control\* function.

#### **Notes:**

- **-** Press the ▶ button to select [AUTO].
- **-** To choose a menu option:SELECT button
- **-** To go to the next menu: MENU button

#### \* Auto Gain Control function

- **-** The Auto Gain Control adjusts contrast and black level based on the brightest color of the image displayed. If you are not using the Adjustment Pattern it is necessary to have an area of 5 mm x 5 mm of white displayed, and if not adjustments may not be possible. (In such case, [OUT OF ADJUST] will appear and setting values remain unchanged.)
- **-** If the signal coming from the computer is composite sync or sync on green, automatic adjustment cannot be performed. Please perform manual adjustment instead.

#### **BLACK LEVEL**

Total screen brightness can be adjusted while watching the color pattern.  $(\blacktriangleleft)$  buttons)

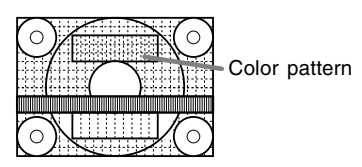

#### **CONTRAST**

While watching the color pattern, adjustments can be made so that all graduations appear.  $(\blacktriangleleft)$  buttons)

#### **COLOR CONTROL Menu**

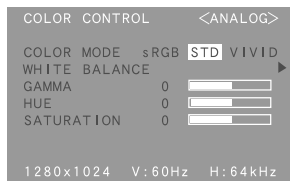

#### **Notes:**

- **-** To choose a menu option:SELECT button
- **-** To go to the next menu: MENU button

#### **COLOR MODE**

Color tone can be set as below.

- STD ..... Displays image with the color tone results from original scheme of liquid crystal panel.
- sRGB ... sRGB is international standard of color representation specified by IEC (International Electrotechnical Commission). Color conversion is made in taking account of liquid crystal's characteristics and represents color tone close to it original image.
- VIVID ... Displays an image with dynamic and VIVID primary colors.
- If [sRGB] or [VIVID] has been selected, items subsequent to [WHITE BALANCE] cannot be set.

Subsequent items can be set when the [COLOR MODE] is [STD].

#### **WHITE BALANCE**

After selecting [WHITE BALANCE], press the  $\blacktriangleright$  button and display the adjustment menu.

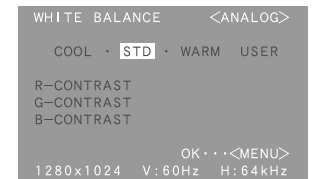

#### **Notes:**

- **-** On settings other than [STD] not all graduations can be displayed. To display all graduations, set to [STD].
- **-** Use the ◀▶ buttons to select [COOL], [·], [STD], [·], [WARM] or [USER].
- **-** Selecting USER will display the setting values for [R-CONTRAST], [G-CONTRAST] and [B-CONTRAST], in order to make fine adjustments.
- Use the SELECT button to select [R-CONTRAST], [G-CONTRAST] and [B-CONTRAST].
- **-** When adjustment complete: MENU button

COOL ... Color tone bluer than standard •......... Color tone slightly bluer than standard STD ...... Color tone standard setting •......... Color tone slightly redder than standard WARM .. Color tone redder than standard USER R-CONTRAST .... ◀ button for blue-green  $\blacktriangleright$  button for red G-CONTRAST .... < button for purple  $\blacktriangleright$  button for green B-CONTRAST .... ● button for yellow  $\blacktriangleright$  button for blue

#### **GAMMA**

Adjust so that dark and bright images are easy to see. If the screen is dark and hard to see, increase the numerical value. If it is bright and hard to see, lower the numerical value.  $($   $\blacklozenge$  buttons)

#### **HUE**

Hue can be adjusted.  $($   $\blacklozenge$  buttons)

#### **SATURATION**

Color saturation can be adjusted.  $(\blacktriangleleft)$  buttons) At the minimum value, the screen is black and white.

#### **MODE SELECT Menu**

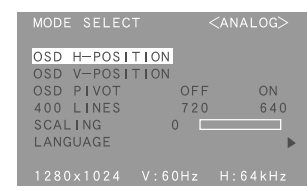

#### **Notes:**

- **-** Depending on the resolution of the input signal, even if menu options can be selected, the display may not change.
- **-** To choose a menu option: SELECT button
- **-** When adjustment complete: MENU button

#### **OSD H-POSITION (OSD horizontal position)**

The position of the OSD display can be moved to the left and right.  $($   $\blacklozenge$  buttons)

#### **OSD V-POSITION (OSD vertical position)**

The position of the OSD display can be moved up and down.  $\left( \blacktriangleleft \blacktriangleright \text{bultons} \right)$ 

#### **OSD PIVOT**

The orientation of the OSD display can be changed.  $($   $\blacklozenge$  buttons)

ON: Orientation for long height display OFF: Orientation for long width display

#### **400 LINES (degree of resolution)**

You can specify the horizontal resolution of a 400 line screen when using US text, etc.  $($ 

- 640: 640 X 400 dot mode
- 720: 720 X 400 dot mode (US text etc.)

#### **Note:**

**-** As the resolution input for other than 400 lines is done automatically, there is no need to set it.

#### **SCALING (Level of scaling)**

Adjusts the image to optimum sharpness when Screen expansion is taken.  $($   $\blacklozenge$  buttons)

#### **LANGUAGE**

Messages displayed on the screen and OSD Menu contents can be changed to the following languages.

- English, German, French, Dutch, Spanish, Italian, Swedish
- 1. After selecting [LANGUAGE], press the  $\blacktriangleright$  button. The Language Selection Menu will be displayed on the screen.
- 2. Select the desired language using the SELECT button.
- 3. Press the MENU button. The Language Selection Menu disappears.

Adjustments can be made using On Screen Display (OSD) Menu provided.

#### **On Screen Display for adjustment**

If you are using Windows, open the Adjustment Pattern on the accompanying CD-ROM. (p. 18) If your system is not Windows, you can not use the Adjustment Pattern. Therefore display an image that makes the entire screen light and adjust it through checking visually its actual tone.

#### **How to adjust**

1. Press the MENU button.

The COLOR CONTROL Menu will be displayed.

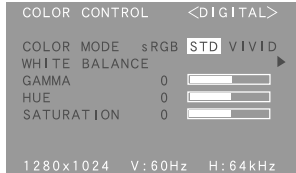

At this point relevant menu options can be adjusted.

Each time the MENU button is pressed the next menu is selected. (COLOR CONTROL  $\rightarrow$  MODE  $SELECT \rightarrow OSD$  Menu disappears)

#### **Notes:**

**-** The OSD Menu automatically disappears approximately 30 seconds after the last command.

#### **COLOR CONTROL Menu**

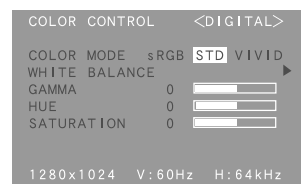

#### **Notes:**

- **-** To choose a menu option:SELECT button
- **-** To go to the next menu: MENU button

#### **COLOR MODE**

Color tone can be set as below.

- STD ..... Displays image with the color tone results from original scheme of liquid crystal panel.
- sRGB ... sRGB is international standard of color representation specified by IEC (International Electrotechnical Commission). Color conversion is made in taking account of liquid crystal's characteristics and represents color tone close to it original image.
- VIVID ... Displays an image with dynamic and VIVID primary colors.
- If [sRGB] or [VIVID] has been selected, items subsequent to [WHITE BALANCE] cannot be set.

Subsequent items can be set when the [COLOR MODE] is [STD].

#### **WHITE BALANCE**

After selecting [WHITE BALANCE], press the  $\blacktriangleright$  button and display the adjustment menu.

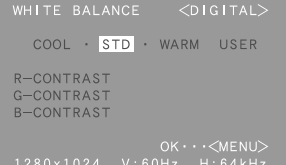

#### **Notes:**

- **-** On settings other than [STD] not all graduations can be displayed. To display all graduations, set to [STD].
- **-** Use the ◀▶ buttons to select [COOL], [·], [STD], [·], [WARM] or [USER].
- **-** Selecting USER will display the setting values for [R-CONTRAST], [G-CONTRAST] and [B-CONTRAST], in order to make fine adjustments.
- Use the SELECT button to select [R-CONTRAST], [G-CONTRAST] and [B-CONTRAST].
- **-** When adjustment complete: MENU button

COOL ... Color tone bluer than standard •......... Color tone slightly bluer than standard STD ...... Color tone standard setting •......... Color tone slightly redder than standard WARM .. Color tone redder than standard USER R-CONTRAST .... ◀ button for blue-green  $\blacktriangleright$  button for red G-CONTRAST .... ◀ button for purple  $\blacktriangleright$  button for green B-CONTRAST .... \t\blacktriangleleft button for yellow  $\blacktriangleright$  button for blue

#### **GAMMA**

Adjust so that dark and bright images are easy to see. If the screen is dark and hard to see, increase the numerical value. If it is bright and hard to see, lower the numerical value.  $(\blacktriangleleft)$  buttons)

#### **HUE**

Hue can be adjusted.  $(\blacktriangleleft)$  buttons)

#### **SATURATION**

Color saturation can be adjusted.  $(\blacktriangleleft)$  buttons) At the minimum value, the screen is black and white.

#### **MODE SELECT Menu**

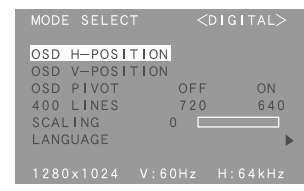

#### **Notes:**

- **-** Depending on the resolution of the input signal, even if menu options can be selected, the display may not change.
- **-** To choose a menu option: SELECT button
- **-** When adjustment complete: MENU button

#### **OSD H-POSITION (OSD horizontal position)**

The position of the OSD display can be moved to the left and right.  $($   $\blacklozenge$  buttons)

#### **OSD V-POSITION (OSD vertical position)**

The position of the OSD display can be moved up and down.  $(\blacktriangleleft)$  buttons)

#### **OSD PIVOT**

The orientation of the OSD display can be changed.  $($   $\blacklozenge$  buttons)

ON: Orientation for long height display OFF: Orientation for long width display

#### **400 LINES (degree of resolution)**

You can specify the horizontal resolution of a 400 line screen when using US text, etc.  $($ 

- 640: 640 X 400 dot mode
- 720: 720 X 400 dot mode (US text etc.)

#### **Note:**

**-** As the resolution input for other than 400 lines is done automatically, there is no need to set it.

#### **SCALING (Level of scaling)**

Adjusts the image to optimum sharpness when Screen expansion is taken.  $($   $\blacklozenge$   $\blacktriangleright$  buttons)

#### **LANGUAGE**

Messages displayed on the screen and OSD Menu

- contents can be changed to the following languages. English, German, French, Dutch, Spanish, Italian, Swedish
- 1. After selecting  $[LMGUAGE]$ , press the  $\blacktriangleright$  button. The Language Selection Menu will be displayed on the screen.
- 2. Select the desired language using the SELECT button.
- 3. Press the MENU button.

The Language Selection Menu disappears.

#### **Monitor care**

Always remove the plug from the AC outlet when cleaning the monitor.

#### **Cabinet and control panel section**

Use a soft dry cloth to lightly wipe away any grime from the cabinet and control panel.

If they are very dirty, apply neutral detergent to a dampened soft cloth, wring it out well and wipe away grime.

#### **LCD panel section**

Use a soft dry cloth to lightly wipe away dirt and dust from the surface of the LCD panel. (A soft cloth such as gauze or that used for lens cleaning is suitable.)

#### **CAUTION!**

- **-** Never use thinner, benzine, alcohol, glass cleaner, etc, as this could lead to color change or change in shape.
- **-** Never scratch the monitor with anything hard or apply strong pressure as this could leave marks or result in malfunction.

#### **Storage**

If the monitor will not be used for a long period of time, be sure to remove the power plug from the AC outlet.

#### **CAUTION!**

Do not leave the monitor in contact with rubber or plastic items for long periods of time as this could lead to color change or change in shape.

#### **Troubleshooting**

If you think the monitor may be faulty, please check the following points before taking it to be repaired. If afterwards it still does not work, please contact the shop where you purchased the monitor or your nearest Sharp authorized Service Center.

The monitor's florescent tubes have a limited life span.

- **-** If the screen darkens, persistently flickers or does not light up, it may be necessary to replace the florescent tube unit. Please inquire at the shop where you purchased the monitor or your nearest Sharp authorized Service Center. (Never attempt this replacement on your own.)
- **-** In the initial period of use, due to the characteristics of florescent tubes the screen may flicker. (This is not a malfunction.) Should this happen, check by first turning off the power, then turning it on again.

No image appears on the monitor (Power LED is not lit)

**-** Is the power cord connected properly? (p. 14)

No image appears on the monitor (Power LED is lit)

- **-** Is the computer connected properly? (p. 13)
- **-** Is the computer turned on?
- **-** Is the signal's input terminal switched to the correct one? (p. 15)
- **-** Does the computer's signal timing correspond to monitor specifications? (p. 26)
- **-** Is the computer in power-saving mode?

Control buttons do not work

**-** Is the adjustment lock on? (p. 17)

The image appears distorted

- **-** Does the computer's signal timing correspond to monitor specifications? (p. 26)
- **-** If you are using the analog signal, perform automatic adjustment. (p. 18)
- **-** If you can change the frequency on the computer you are using, change the values to a low frequency count.

# **Specifications**

#### **Product specifications**

LCD display 46 cm measured diagonally Advanced Super-V and Anti Glare Low Reflection TFT LCD module Resolution (max.) SXGA 1280 x 1024 pixels Displayable colors (max.) 16.77 million colors (8 bit) Brightness (max.)  $220cd/m^2$ Dot pitch 0.2805(H) 0.2805(V) mm Contrast ratio 400:1 Angle of visibility Left-right 170°; Up-down 170° Screen display size Horizontal 359 mm x Vertical 287.2 mm Video signal Analog: Analog RGB (0.7Vp-p) [75Ω] Digital: DVI standard based on 1.0 Sync signal Separate Sync (TTL level: +/-), Sync on Green, Composite Sync (TTL level: +/-) Expansion compensation Digital screening (enlargement of display to correct VGA/SVGA/XGA) [expansion (total screen surface)] Plug & Play VESA DDC2B compatible Power management VESA: based on DPMS<br>DVI: based on DMPM based on DMPM Input signal terminal 29 pin DVI-I x 2 USB hub function 1 upstream port, 2 downstream ports (selfpowered hub based on USB standard Rev 1.1) Height adjustment Adjustment range: Approx. 80 mm Screen rotation Clockwise 0° - 90° Screen tilt Upward 0° -30°; downward 0° - 5° Screen swivel 90° from left through right Power supply AC100 - 240V, 50/60Hz Temperature of operating environment 5 - 35°C Power consumption 51W (Not using USB hub) (57W maximum, 2.9W when in power-saving mode)

Dimensions (W x D x H) (Units: mm) With long width screen: 395 x 213 x 427 With long heightscreen: 324 x 213 x 463 Weight Approx. 8.9 kg

Display area only, approx. 5.7kg

**Dimensions** (Units: mm)

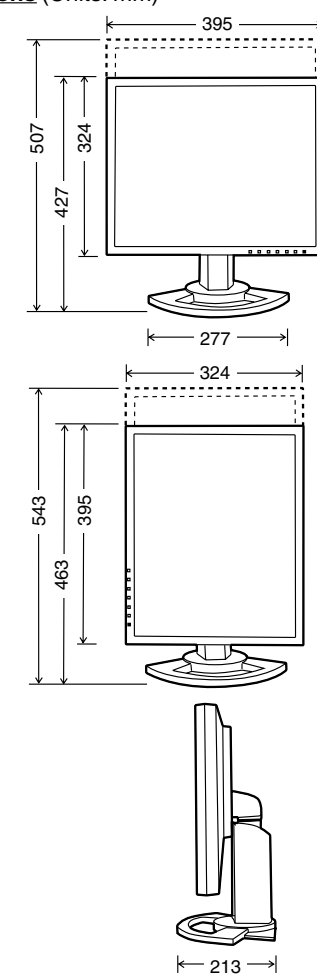

Digital signal cable: Approx. 2.0 m Analogue signal cable: Approx. 2.0 m

Approx. 1.8 m

## **Specifications**

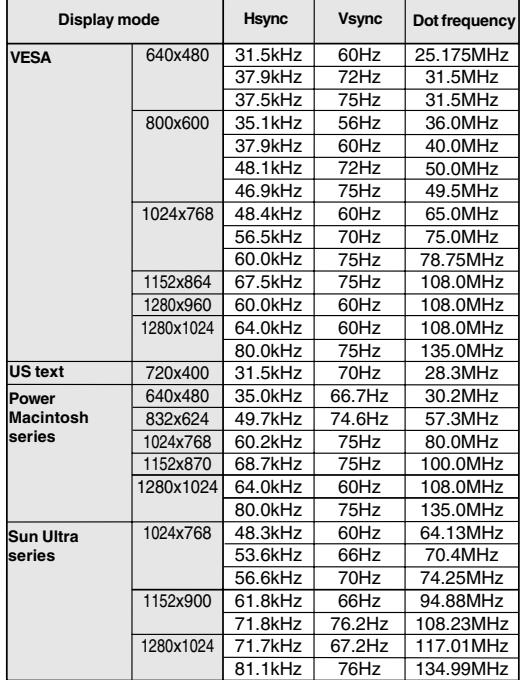

#### **Relevant signal timings (analog)**

**-** Recommended resolution is 1280 x 1024.

**-** All are compliant only with non-interlaced.

- **-** Frequencies for Power Macintosh and the Sun Ultra series are reference values. To connect, another adapter (purchased separately) may be required.
- **-** If the monitor is receiving timing signals that are not compatible, [OUT OF TIMING] will appear. Follow your computer's instruction manual to set the timing so that it is compatible with the monitor.
- **-** If the monitor is not receiving any signal (synch signal), [NO SIGNAL] will appear.

#### **Relevant signal timings (digital)**

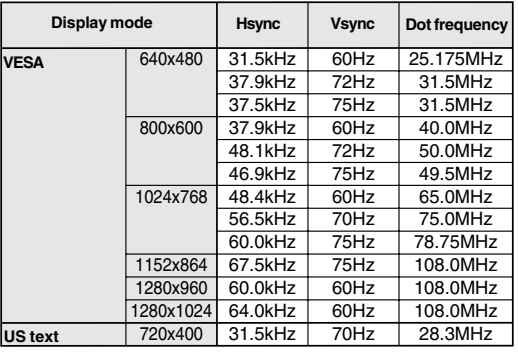

- **-** Recommended resolution is 1280 x 1024.
- **-** All are compliant only with non-interlaced.
- **-** A computer with an output terminal conforming to DVI (DVI-D24 pin or DVI-I29 pin) and with SXGA output capability can be connected here. (Depending on the type of computer to be connected, the display may not work correctly.)
- **-** If the monitor is receiving timing signals that are not compatible, [OUT OF TIMING] will appear. Follow your computer's instruction manual to set the timing so that it is compatible with the monitor.
- **-** If the monitor is not receiving any signal (synch signal), [NO SIGNAL] will appear.

# **Specifications**

#### **The DVI-I input connector pin**

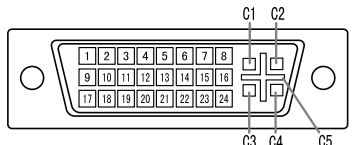

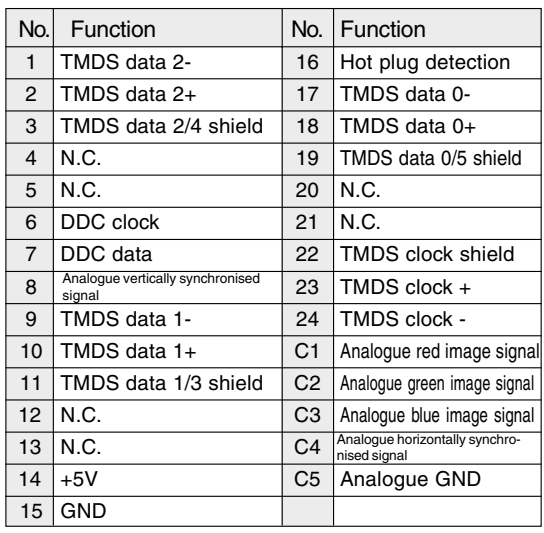

#### **Power management**

The monitor is based on the VESA DPMS\*1 and the DVI DMPM\*2 standards.

To activate the monitor's Power Management function, both the video card and the computer must conform to the VESA DPMS standard and the DVI DMPM standard.

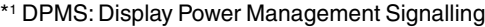

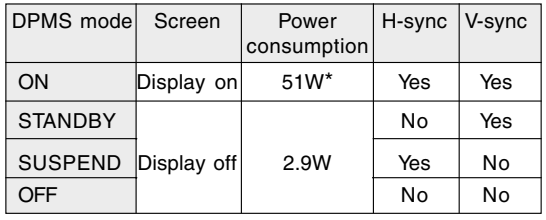

\*Not using USB hub

#### \*2 DMPM: Digital Monitor Power Management

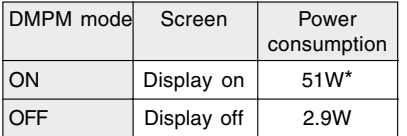

\*Not using USB hub

## **DDC (Plug & Play)**

This monitor supports the VESA DDC (Display Data Channel) standard.

DDC is a signal standard for carrying out Plug & Play functions on the monitor or PC. It transfers information such as degree of resolution between the monitor and PC. You can use this function if your PC is DDC compliant and if it is set so that it can detect the Plug & Play monitor.

There are many varieties of DDC due to the differences between systems. This monitor works with DDC2B.

# **Installing set-up information and the ICC profile (For Windows)**

Depending on the computer or OS, it may be necessary to use the computer to operate the installation of monitor set-up information etc. If so, follow the steps below to install the monitor set-up information. (Depending on the type of computer or OS, command names and methods may differ. Please follow the computer's own operation manual while reading this.)

#### **About the ICC profile**

An ICC (International Color Consortium) profile is a file that describes the color characteristics of the LCD monitor. By using an application that works together with an ICC profile, a high color resolution can be realized.

- **-** Windows98/2000/Me/XP all use the ICC profile.
- **-** When installing Windows98/2000/Me/XP set-up information (described below), the ICC profile is also installed. If you would like to install the ICC program only, please refer to **Installing the ICC profile** on page 30.
- **-** When using an ICC profile, set [COLOR MODE] and [WHITE BALANCE] to [STD], and set [GAMMA], [HUE] and [SATURATION] to [0].

#### **For Windows95**

Installing monitor set-up information into Windows95. This explanation assumes that the CD-ROM drive is "D drive".

- 1. Load the accessory CD-ROM into the CD-ROM drive of the computer.
- 2. Click on the [Start] button. From [Settings], choose [Control Panel].
- 3. Double click on [Display].
- 4. Click on [Settings], [Advanced Properties], and [Monitor], then [Change].
- 5. Click on [Have disk], confirm that [Copy manufacturer's files from:] is [D:] then click [OK].
- 6. Confirm that the monitor details are selected, and click [OK].
- 7. Check that the monitor details are displayed, then click [Apply].
- 8. Click [OK], and close the window.

#### **For Windows98**

Installing monitor set-up information into Windows98, and setting the monitor's ICC profile as a predetermined value.

This explanation assumes that the CD-ROM drive is "D drive".

If the "Add new Hardware Wizard" has appeared:

- 1. Load the accessory CD-ROM into the CD-ROM drive of the computer.
- 2. Click [Next].
- 3. Check [Display a list of all the drivers in a specific location, so you can select the driver you want.], then click [Next].
- 4. When [Models] is displayed, click on [Have disk], confirm that [Copy manufacturer's files from:] is [D:], and click [OK].
- 5. Confirm that the monitor details are selected, then click [Next], [Next], and [Finish]. If the "Add New Hardware Wizard" appears, repeat the installation commands beginning from 2 above.

If the "Add New Hardware Wizard" has not appeared:

- 1. Load the accessory CD-ROM into the CD-ROM drive of the computer.
- 2. Click on the [Start] button. From [Settings], choose [Control Panel].
- 3. Double click on [Display].
- 4. Click on [Settings], [Advanced] and [Monitor].
- 5. In [Options], check [Automatically detect Plug & Play monitors] and click on [Change].
- 6. Click [Next].
- 7. Click on [Display a list of all the drivers in a specific location, so you can select the driver you want.], then click [Next].
- 8. When [Models] is displayed, click on [Have disk], confirm that [Copy manufacturer's files from:] is [D:], and click [OK].
- 9. Confirm that the monitor details are selected, then click [Next], [Next], and [Finish].
- 10. Check that the monitor details are displayed, then click [Apply].
- 11. Click [OK], and close the window.

# **Installing set-up information and the ICC profile (For Windows)**

#### **For Windows2000**

Installing monitor set-up information into Windows2000, and setting the monitor's ICC profile as a predetermined value.

This explanation assumes that the CD-ROM drive is "D drive".

- 1. Load the accessory CD-ROM into the CD-ROM drive of the computer.
- 2. Click on the [Start] button. From [Settings], choose [Control Panel].
- 3. Double click on [Display].
- 4. Click on [Settings], [Advanced] and [Monitor].
- 5. Click on [Properties], [Driver] and [Update Driver].
- 6. When [Upgrade Device Driver Wizard] appears, click [Next].
- 7. Check [Display a list of the known drivers for this device so that I can choose a specific driver] and click [Next].
- 8. When [Models] is displayed, click on [Have disk], confirm that [Copy manufacturer's files from:] is [D:], and click [OK].
- 9. Select the monitor from the list displayed and click [Next].
- 10. Click [Next], confirm that the monitor's name appears on the screen, and click [Finish]. If [The Digital Signature Not Found] appears, click [Yes].
- 11. Click on [Close].
- 12. Click [OK], and close the window.

#### **For WindowsMe**

Installing monitor set-up information into WindowsMe, and setting the monitor's ICC profile as a predetermined value.

This explanation assumes that the CD-ROM drive is "D drive".

If the "Add new Hardware Wizard" has appeared:

- 1. Load the accessory CD-ROM into the CD-ROM drive of the computer.
- 2. Check [Specify the location of the driver [Advanced]] and click [Next].
- 3. Check [Display a list of all the drivers in a specific location, so you can select the driver you want.], then click [Next].
- 4. When [Models] is displayed, click on [Have disk], confirm that [Copy manufacturer's files from:] is [D:], and click [OK].
- 5. Select the monitor details from the list, then click [Next], [Next], and [Finish]. If the "Add new Hardware Wizard" appears, repeat the installation commands beginning from 2 above.

If the "Add New Hardware Wizard" has not appeared:

- 1. Load the accessory CD-ROM into the CD-ROM drive of the computer.
- 2. Click on the [Start] button. From [Settings], choose [Control Panel].
- 3. Double click on [Display].
- 4. Click on [Settings], [Advanced] and [Monitor].
- 5. In [Options], check [Automatically detect Plug & Play monitors] and click on [Change].
- 6. Check [Specify the location of the driver [Advanced]] and click [Next].
- 7. Check [Display a list of all the drivers in a specific location, so you can select the driver you want.] and click [Next].
- 8. When [Models] is displayed, click on [Have disk], confirm that [Copy manufacturer's files from:] is [D:], and click [OK].
- 9. Select the monitor details, then click [Next], [Next], and [Finish].
- 10. Check that the monitor details are displayed, then click [Apply].
- 11. Click [OK], and close the window.

## **Installing set-up information and the ICC profile (For Windows)**

#### **For WindowsXP**

Installing monitor set-up information into WindowsXP, and setting the monitor's ICC profile as a predetermined value.

This explanation assumes that the CD-ROM drive is "D drive".

- 1. Load the accessory CD-ROM into the CD-ROM drive of the computer.
- 2. Click on the [Start] button. Choose [Control Panel].
- 3. Switch to Classic View.
- 4. Double click on [Display].
- 5. Click on [Settings], [Advanced] and [Monitor].
- 6. Click on [Properties], [Driver] and [Update Driver].
- 7. When [Hardware Update Wizard] appears, check [Install from a list or specific location [Advanced]] and click [Next].
- 8. Check [Don't search. I will choose the driver to install.] and click [Next].
- 9. Click on [Have Disk], confirm that [Copy manufacturer's files from:] is [D:], and click [OK].
- 10. Select the monitor from the list displayed and click [Next].
- 11. Confirm that the monitor's name appears on the screen. If [has not passed Windows Logo testing...] appears, click [Continue Anyway].
- 12. Click on [Finish].
- 13. Click [Close], and close the window.

#### **Installing the ICC profile**

Installing the monitor's ICC profile. (If the set-up information has already been installed, so too has the profile, and there is no need to install it.) This explanation assumes that the CD-ROM drive is "D drive".

- 1. Load the accessory CD-ROM into the CD-ROM drive of the computer.
- 2. Click on the [Start] button. From [Settings], choose [Control Panel].
- 3. Double click on [Display].
- 4. Click on [Settings] and [Advanced].
- 5. Click on [General] and from [Compatibility] select [Apply the new display setting without restarting], then click on [Color Management].
- 6. Click [Add], and select CD-ROM as the file location.
- 7. Choose the color profile that you would like to install, and click on [Add].
- 8. Choose the profile and click on [Set As Default].
- 9. Click [OK], and close the window.
- **-** When using an ICC profile, set [COLOR MODE] and [WHITE BALANCE] to [STD], and set [GAMMA], [HUE] and [SATURATION] to [0].

# **Information about the ColorSync profile (For MacOS)**

#### **About the ColorSync profile**

ColorSync is the Apple Corporation's color management system and is a function that enables color resolution to be realized when used with a compatible application. A ColorSync profile describes the color characteristics of the LCD monitor.

#### **Notes:**

- **-** This monitor's ColorSync profile works with MacOS8.5 or above.
- **-** When using the ColorSync profile, set [COLOR MODE] and [WHITE BALANCE] to [STD], and set [GAMMA], [HUE] and [SATURATION] to [0].

#### **Setting up the ColorSync profile**

#### **Notes:**

- **-** In addition, it is necessary to have **PC Exchange** or **File Exchange** installed in your system.
- **-** Depending on the type of computer or OS, command names and methods may differ. Please follow the computer's own operation manual while reading this.
- 1. Load the accessory CD-ROM into the CD-ROM drive of the computer.
- 2. Copy the profile used by the application disk to the ColorSync profile folder in the system folder.
- 3. Using the ColorSync on the control panel, choose the profile to be used.

# **Instructions for attaching a VESA compliant arm**

An arm or stand based on the VESA standard (purchased separately) can be attached to the monitor.

Procurement of the arm or stand is at the customer's discretion.

#### **Arms or stands able to be used**

Attachments must satisfy the following.

- **-** Compatible with the VESA standard
- **-** Have a gap of 100 mm x 100 mm between the screw holes on the section to be attached
- **-** Not be likely to fall off or break off after being attached to the monitor.

#### **How to attach the arm or stand**

- Be careful not to overly bend the cable or add extension cords as this could lead to malfunction.
- **-** While following these instructions, please also refer to the installation instructions in the operation manual included with the arm or stand.
- 1. Remove the cable.
- 2. Spread out a soft cloth on a suitable horizontal surface.
- 3. Being careful not to damage the monitor, gently lay the monitor on it display-side down.

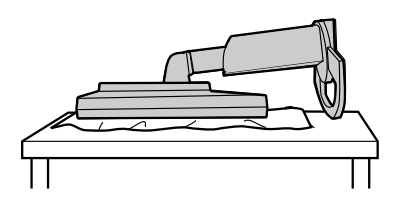

#### **CAUTION!** ∧

Securely grasp both the display and stand, and gently tip over. When the monitor is inclined, the stand may suddenly pop out and cause injury.

4. Remove the four screws and then remove the stand from the monitor.

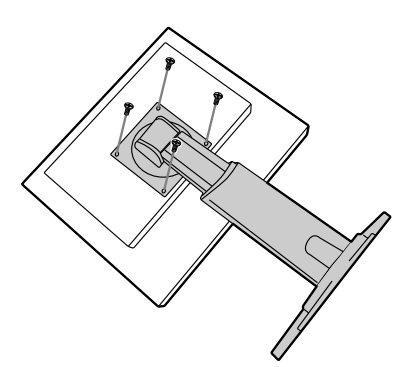

#### **Notes:**

- **-** The stand is specially made for use with this monitor. Once having removed the stand, never attempt to attach it to another device.
- **-** Once having removed the screws, store them together with the stand and if the stand is ever reattached be sure to use the original screws. Using different screws could lead to a malfunction.

#### **CAUTION!** ∧

Do not disassemble the stand. Parts may spring out and cause injury.

5. Attach the arm to the monitor with the four screws.

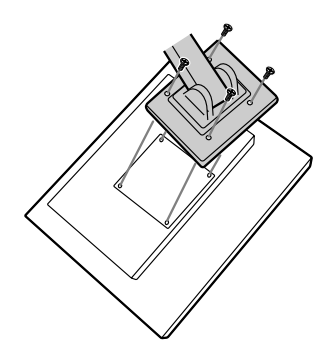

#### **Note:**

**-** The screws used to attach the arm should be M4 screws with a length of 6 mm  $\sim$  8 mm protruding from the surface to be attached. Using different screws could lead to malfunction or may lead to the monitor falling off,internal damaged,personal injury.

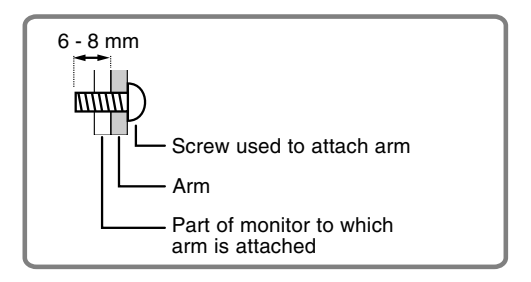

# **Information about the Pivot Software (Long height/width display)**

When rotating the display, change the display orientation using Pivot Software.

Compatible operating systems (OS) for the Pivot Software (trial version) that comes with the monitor:

- Windows 98/2000/Me/XP Macintosh OS 8.x - 9.1
- Depending on the graphics accelerator, it may be impossible to use Pivot Software, even with a compatible OS.

For production information and inquiries regarding Pivot Software:

Portrait Displays, Inc. (http://www.portrait.com)

#### **Installation of Pivot Software (trial version)**

#### **For Windows**

- 1. Quit all applications being used.
- 2. Load the accessory CD-ROM into the CD-ROM drive of the computer.
- 3. Open the [My computer] CD-ROM.
- 4. Double click on the [Pivot] folder.
- 5. Double click on [SETUP.exe].
- 6. Click [Next].
- 7. Choose [I accept the tems in the License Agreement].
- 8. Click [Next].
- 9. Input your Customer information [User Name] and [Organization].
- 10.Click [Next].
- 11.Click on [Install].
	- Installation will begin.
- 12.When the message indicating installation is finished is displayed, click [Next].
- 13.Click on [Finish].
- 14.Click on [Yes] and restart the computer.

#### **For Macintosh**

- 1. Quit all applications being used.
- 2. Load the accessory CD-ROM into the CD-ROM drive of the computer.
- 3. Open the CD-ROM.
- 4. Double click on the [Pivot] folder.
- 5. Select the desired language.
- 6. Double click on [Install MacPortrait].
- 7. Drag the [MacPortrait Install] icon onto the desired disk. Installation will begin.
- 8. When the message indicating installation is finished is displayed, click on [Restart].

#### **Switching display direction**

#### **For Windows**

Choose [Rotate] by right clicking the mouse, or left clicking on  $\Box$  at the lower right of the screen.

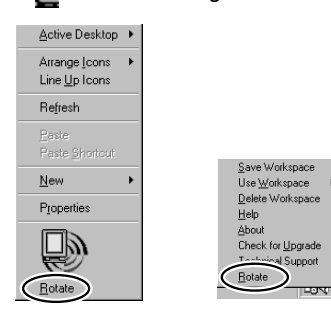

Each time [Rotate] is selected, the display direction switches.

#### **For Macintosh**

Choose [ROTATE Now] from  $\mathbb Q$  at the lower right of the screen.

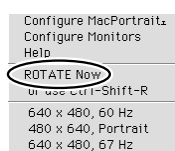

Each time [ROTATE Now] is selected, the display direction switches.

#### **Notes:**

- Rotation of the display to match the display direction is done manually. (p.11)
- The display direction on the OSD menu is switched using [OSD PIVOT] on the [MODE SELECT] menu. (p.21, 23)

# Deutsch **Deutsch**

# **Inhaltsverzeichnis**

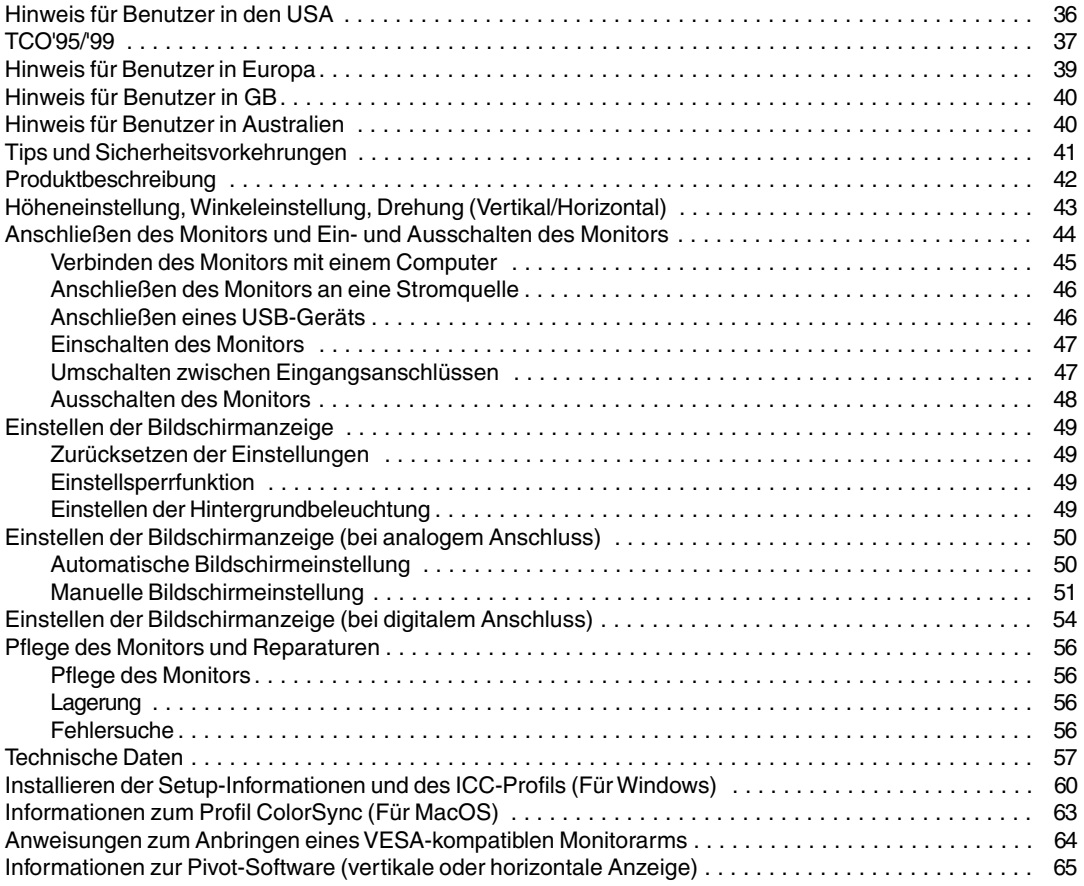

## **Hinweis für Benutzer in den USA**

#### **FCC-Hinweis**

ACHTUNG – Änderungen oder Modifikationen an diesem Gerät, die nicht ausdrücklich vom Hersteller genehmigt wurden, können laut FCC-Richtlinie zum Erlöschen der Betriebsberechtigung führen.

**Hinweis**: Dieses Gerät wurde geprüft und entspricht den Grenzwerten für digitale Geräte der Klasse B gemäß Teil 15 der FCC-Richtlinien.

Diese Grenzwerte dienen dem ausreichenden Schutz gegen Störungen bei einer Installation in Wohnbereichen. Dieses Gerät erzeugt Funkfrequenzenergie, arbeitet damit und kann diese abstrahlen. Falls bei der Installation die Anweisungen in der Anleitung keine Beachtung finden, können schwerwiegende Störungen beim Funkverkehr hervorgerufen werden. Es kann jedoch keine Garantie gegeben werden, daß in bestimmten Installationen nicht doch Störungen auftreten. Sollte das Gerät Störungen beim Radio- oder Fernsehempfang hervorrufen, die durch Ein- und Ausschalten des Gerätes festgestellt werden können, sollte der Anwender versuchen, die Störung durch eine der folgenden Maßnahmen zu beheben.

- **-** Die Empfangsantenne neu ausrichten oder deren Standort ändern.
- **-** Den Abstand zwischen dem Gerät und dem Empfänger vergrößern.
- **-** Das Gerät an eine andere Steckdose anschließen, die nicht zum Stromkreis des Empfängers gehört.
- **-** Den Händler oder einen erfahrenen Rundfunk-/Fernsehtechniker zu Rate ziehen.

Nur die mitgelieferten Kabel und das Netzkabel verwenden, um eine Einhaltung der FCC-Richtlinien für Computer-Geräte der Klasse B sicherzustellen.

#### **Konformitätserklärung**

#### **SHARP LCD-Farbmonitor LL-T1820-H/LL-T1820-B**

Dieses Gerät entspricht Teil 15 der FCC-Richtlinien. Um dieses Gerät in Betrieb nehmen zu dürfen, müssen folgende Bedingungen eingehalten werden: (1) Dieses Gerät darf keine Störungen hervorrufen, und (2) dieses Gerät darf nicht anfällig für Störungen sein, darunter Störungen, die zu einer Verkleinerung des Anzeigeformats führen können.

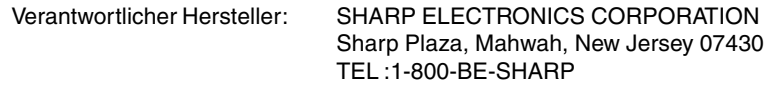

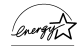

\* Als ENERGY STAR-Partner bestätigt SHARP, daß dieses Produkt die Richtlinien des ENERGY STAR für sparsamen Verbrauch einhält.

In diesem Produkt wird bleihaltiger Lötzinn und eine Leuchtstofflampe mit einem geringen Quecksilberanteil verwendet. Die Entsorgung dieser Materialien unterliegt möglicherweise bestimmten Umweltrichtlinien. Informationen zur Entsorgung bzw. zum Recycling können von den örtlichen Behörden oder von der Electronics Industries Alliance unter www.eiae.org angefordert werden
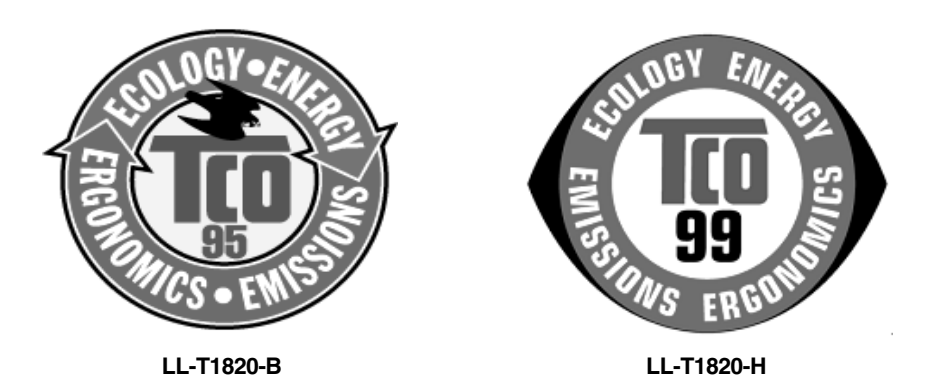

## **Herzlichen Glückwunsch!**

Sie haben gerade ein Gerät mit TCO'95- oder TCO'99-Zulassung und entsprechender Kennzeichnung erworben! Damit haben Sie sich für ein Produkt entschieden, das für professionelle Anwendungen konzipiert ist. Mit Ihrem Kauf leisten Sie auch einen Beitrag zum Umweltschutz und zur Weiterentwicklung von umweltfreundlichen Elektronikprodukten.

Dieses Gerät entspricht den Anforderungen der TCO'95- oder TCO'99-Zulassung, die eine international anerkannte Umwelt- und Qualitäts-Kennzeichnung für Personal Computer anbieten. Die Kennzeichnungen wurden gemeinsam von der TCO (Schwedische Zentralorganisation für Angestellte und Beamte), Svenska Naturskyddsforeningen (Schwedische Gesellschaft für Naturschutz), Statens Energimyndighet (Schwedische Nationale Energiebehörde) und SEMKO AB entwickelt. Die Ansprüche decken einen weiten Bereich ab: Umwelt, Ergonomie, Nutzbarkeit, Verringerung von Elektro- und Magnetfeldern, Energieverbrauch und elektrische Sicherheit.

## **Warum haben wir Computer mit Umweltkennzeichnung?**

In vielen Ländern dient die Kennzeichnung mit Umweltzeichen als Anreiz für die Fertigung und Bereitstellung umweltverträglicher Konsumgüter und Dienste. Das Hauptproblem im Zusammenhang mit Computern und anderen elektronischen Geräten besteht darin, dass umweltschädliche Stoffe in den Produkten enthalten sind und auch während der Fertigung eingesetzt werden. Da es bis jetzt noch nicht möglich ist, den Grossteil der elektronischen Geräte hinlänglich zu recyceln, gelangen fast alle dieser möglicherweise schädigenden Substanzen früher oder später in den Naturkreislauf.

Weitere Eigenschaften eines Computers, beispielsweise sein Energieverbrauch, sind aus Sicht der Arbeitsumgebung (intern) und natürlichen Umgebung (extern) ebenfalls von Bedeutung. Da alle Verfahren zur Stromerzeugung negative Auswirkungen auf die Umwelt haben (beispielsweise saurer Regen, klimabeeinflussende Emissionen, radioaktiver Abfall), kommt es darauf an, möglichst Energie zu sparen. Elektronische Geräte in Büros sind oft durchgehend eingeschaltet und verbrauchen deshalb viel Strom.

## **Welche Bedeutung hat die Kennzeichnung?**

Die Kennzeichnungen wurden von der Svenska Naturskyddsforeningen (Schwedische Gesellschaft für Naturschutz) entwickelt. Die Umweltanforderungen beschränken u.a. das Vorkommen und die Verwendung von Schwermetallen, brom- und chlorhaltigen Flammschutzmitteln, FCKW (Freon) und Chlorlösungsmitteln. Das Produkt muss recyclingfähig sein und der Hersteller muss einen Umweltplan ausgearbeitet haben, der in allen Ländern, in denen das Unternehmen seine Betriebsstrategie realisiert, eingehalten werden muss. Die Energieanforderungen beinhalten die Forderung, dass der Computer und/oder sein Anzeigegerät nach einer bestimmten Zeit der Inaktivität die Leistungsaufnahme in einer oder mehreren Stufen verringern muss. Die Reaktivierungszeit des Computers muss für den Benutzer in einem vernünftigen Rahmen liegen.

Nachfolgend finden Sie eine kurze Zusammenfassung der Umweltanforderungen, die von diesem Produkt eingehalten werden. Ein Dokument mit allen Umweltkriterien können Sie unter folgender Adresse anfordern:

## **TCO Development**

SE-114 94 Stockholm, Sweden Fax: +46 8 782 92 07 Email (Internet): development@tco.se Aktuelle Informationen zu Produkten mit TCO'99-Zulassung und -Kennzeichnung erhalten Sie auch im Internet unter folgender Adresse: http://www.tco-info.com/

## **Umweltanforderungen**

## **Flammschutzmittel**

Flammschutzmittel kommen in Platinen, Kabeln, Drähten, Verkleidungen und Gehäusen vor. Sie sollen die Ausbreitung eines Brandes verhindern oder zumindest verzögern. Bis zu 30% der Kunststoffteile in einem Computergehäuse können aus Flammschutzsubstanzen bestehen. Die meisten Flammschutzmittel enthalten Brom oder Chlorid und lassen sich in chemischer Hinsicht mit einer anderen Gruppe umweltschädigender Stoffe, den PCBs, in Verbindung bringen.

Brom- und chlorhaltige Flammschutzmittel und die PCBs stehen im Verdacht, schwere gesundheitliche Störungen hervorzurufen, darunter aufgrund des bioakkumulativen Prozesses reproduktive Störungen von fischfressenden Vögeln und Säugetieren. Flammschutzmittel wurden bereits im menschlichem Blut nachgewiesen. Forscher befürchten, dass es zu einer Schädigung der Fötusentwicklung kommen kann. Die relevanten Anforderungen der TCO'95 und TCO'99 verlangen, dass Kunststoffbauteile mit einem Gewicht von über 25 g keine Flammschutzmittel mit organisch gebundenem Brom oder Chlor enthalten dürfen. Flammschutzmittel bei Platinen sind zulässig, da keine alternativen Lösungen zur Verfügung stehen.

## **Cadmium\*\***

Cadmium kommt in Akkus und in den farberzeugenden Schichten bestimmter Computerbildschirme vor. Cadmium schädigt das Nervensystem und ist in hoher Dosierung giftig.

Die TCO'95-Anforderung verlangt, dass Batterien nicht mehr als 25 ppm (Parts per Million) Cadmium enthalten dürfen. Die farberzeugenden Schichten von Anzeigebildschirmen dürfen kein Cadmium enthalten. Die relevante TCO'99-Anforderung verlangt, dass Batterien, die farberzeugenden Schichten von Anzeigebildschirmen und elektrische oder elektronische Komponenten kein Cadmium enthalten dürfen.

## **Quecksilber\*\***

Quecksilber kommt manchmal in Batterien, Relais und Schaltern vor. Es schädigt das Nervensystem und ist in hoher Dosierung giftig.

Die TCO'95-Anforderung verlangt, dass Batterien nicht mehr als 25 ppm (Parts per Million) Quecksilber enthalten dürfen. Die farberzeugenden Schichten von Anzeigebildschirmen dürfen kein Quecksilber enthalten. Die relevante TOC'99-Anforderung verlangt, dass Batterien kein Quecksilber enthalten dürfen. Ausserdem verlangt sie, dass Quecksilber weder in elektrischen noch in elektronischen Komponenten vorkommen darf, die zu gekennzeichneten Einzelreihen gehören. Dabei gibt es jedoch eine Ausnahme. Im Augenblick ist der Einsatz von Quecksilber in der Hintergrundbeleuchtung von Flachbildschirmen zulässig, da es derzeit noch keine wirtschaftliche Alternative gibt. Die TCO bemüht sich um eine Abschaffung dieser Ausnahme, sobald eine quecksilberfreie Alternative zur Verfügung steht.

## **FCKW (Freon)**

Die relevante TCO'99-Anforderung verlangt, dass weder FCKW noch HFCKW während der Fertigung und beim Zusammenbau des Produkts verwendet werden darf. FCKW (Freon) wird manchmal zum Waschen von Platinen eingesetzt. FCKW zerstört Ozon und schädigt dadurch die Ozonschicht in der Stratosphäre. Die Folge sind höhere ultraviolette Strahlenbelastungen auf der Erde, was beispielsweise das Hautkrebsrisiko (Malignes Melanom) erhöht.

## **Blei\*\***

Blei findet man in Bildröhren, Anzeigebildschirmen, Lötverbindungen und Kondensatoren. Blei schädigt das Nervensystem und führt in höherer Dosierung zu einer Bleivergiftung. Die relevante TCO'99-Anforderung gestattet die Verwendung von Blei, da noch keine Ersatzstoffe entwickelt wurden.

\* Als bioakkumulativ definiert man Substanzen, die sich in lebenden Organismen ansammeln.

\*\* Blei, Cadmium und Quecksilber sind bioakkumulative Schwermetalle.

## **Hinweis für Benutzer in Europa**

This equipment complies with the requirements of Directives 89/336/EEC and 73/23/EEC as amended by 93/68/EEC.

Dieses Gerät entspricht den Anforderungen der EG-Richtlinien 89/336/EWG und 73/23/EWG mit Änderung 93/68/EWG.

Ce matériel répond aux exigences contenues dans les directives 89/336/CEE et 73/23/CEE modifiées par la directive 93/68/CEE.

Dit apparaat voldoet aan de eisen van de richtlijnen 89/336/EEG en 73/23/EEG, gewijzigd door 93/68/ EEG.

Dette udstyr overholder kravene i direktiv nr. 89/336/EEC og 73/23/EEC med tillæg nr. 93/68/EEC.

Quest' apparecchio è conforme ai requisiti delle direttive 89/336/EEC e 73/23/EEC, come emendata dalla direttiva 93/68/EEC.

Η εγκατασταση ανταποκρινεται στιζ απαιτησειζ των οδηγιων τηζ Ευρωπαïκηζ Ενωσηζ 89/336/ΕΟΚ κατ 73/23/ΕΟΚ, óπωζ οι κανονισµοι αυτοι συµπληρωθηκαν απó την οδηγια 93/68/ΕΟΚ.

Este equipamento obedece às exigências das directivas 89/336/CEE e 73/23/CEE, na sua versão corrigida pela directiva 93/68/CEE.

Este aparato satisface las exigencias de las Directivas 89/336/CEE y 73/23/CEE, modificadas por medio de la 93/68/CEE.

Denna utrustning uppfyller kraven enligt riktlinjerna 89/336/EEC och 73/23/EEC så som komplette ras av 93/68/EEC.

Dette produktet oppfyller betingelsene i direktivene 89/336/EEC og 73/23/EEC i endringen 93/68/EEC.

Tämä laite täyttää direktiivien 89/336/EEC ja 73/23/EEC vaatimukset, joita on muutettu direktiivillä 93/68/ EEC.

## **CAUTION :**

TO PREVENT ELECTRICAL SHOCK, DISCONNECT THE AC CORD BEFORE SERVICING.

### **CAUTION :**

FOR A COMPLETE ELECTRICAL DISCONNECTION, PULL OUT THE MAIN PLUG.

### **VORSICHT :**

UM DIE STROMZUFUHR VOLLSTÄNDIG ZU UNTERBRECHEN, DEN NETZSTECKER HERAUSZIEHEN ENTFERNEN.

### **ATTENTION :**

POUR UN ARRET TOTAL DE L'APPAREIL, DEBRANCHEZ LA PRISE DU COURANT SECTEUR.

### **VARNING :**

FÖR TOTAL ELEKTRISK URKOPPLING, KOPPLA UR KONTAKTEN OCH.

### **PRECAUCION :**

PARA UNA COMPLETA DESCONEXION ELECTRICA DESENCHUFE LA CLAVIJA DE LA RED.

## **Hinweis für Benutzer in GB**

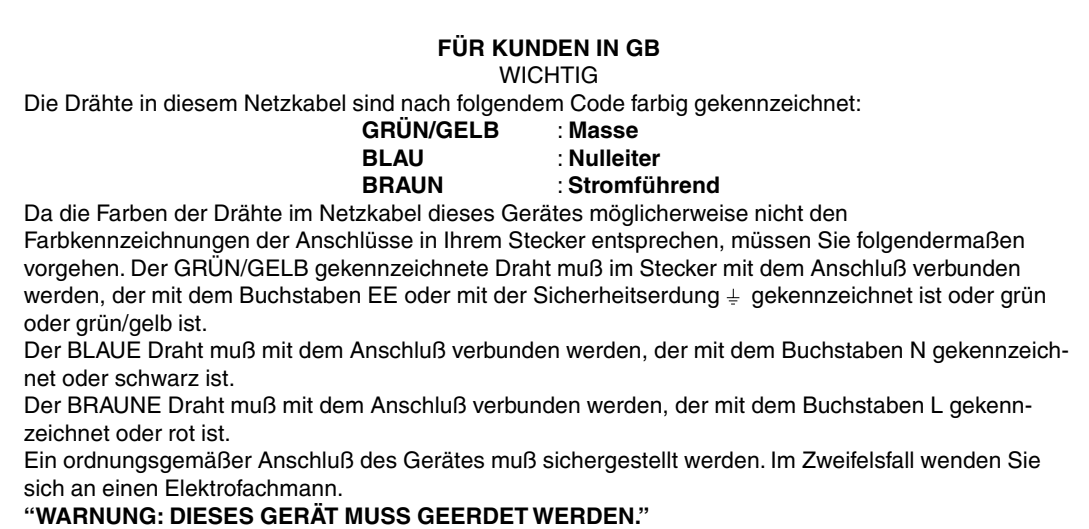

# **Hinweis für Benutzer in Australien**

## **Serviceanfragen**

Wenden Sie sich an Ihren Händler, falls Reparaturen anfallen, oder setzen Sie sich mit Sharp Corporation of Australia unter 1 300 13 50 22 in Verbindung, um die Adresse des nächstgelegenen autorisierten Sharp-Kundendienstzentrums zu erfragen.

# **Tips und Sicherheitsvorkehrungen**

- **-** Unter bestimmten Anzeigebedingungen können kleine Flecken oder Punkte sichtbar sein. Dies ist normal bei LCD-Monitoren und es handelt sich um keine Funktionsstörung.
- **-** Das LCD-Panel wurde unter Einsatz hochentwickelter Technologie gefertigt. 99,99 % der Bildpunkte werden einwandfrei angezeigt. Es kann jedoch vorkommen, daß max. 0,01% der Bildpunkte fehlen oder heller als normal angezeigt werden.
- **-** Die Bildschirmanzeige sollte nicht über lange Zeiträume hinweg stehenbleiben, da dies einen Einbrenneffekt zur Folge haben könnte.
- **-** Wenn die Helligkeit auf die Mindesteinstellung gesetzt wird, ist der Bildschirm eventuell schlecht lesbar.
- **-** Die Qualität des Computersignals kann die Anzeigequalität beeinträchtigen. Wir empfehlen den Einsatz eines Computers, der Videosignale hoher Qualität aussenden kann.
- **-** Der Monitor darf niemals mit harten Gegenständen abgerieben oder berührt werden.
- **-** Wir bitten um Ihr Verständnis, daß Sharp Corporation über die gesetzlich anerkannte Leistungshaftung hinaus keine Haftung für Fehler übernimmt, die sich aus der Verwendung durch den Kunden oder einen Dritten ergeben, und auch nicht für sonstige Funktionsstörungen oder Schäden, die während der Verwendung am Gerät entstehen.
- **-** Eine Aktualisierung dieses Monitors und seines Zubehörs ist vorbehalten.

### **Aufstellort**

- **-** Verwenden Sie den Monitor nicht an schlecht belüfteten Orten mit hoher Staubentwicklung, hoher Luftfeuchtigkeit oder an Orten, an denen der Monitor mit Öl oder Dampf in Kontakt kommen könnte, da dies ein Brandrisiko birgt.
- **-** Achten Sie darauf, daß der Monitor nicht mit Wasser oder anderen Flüssigkeiten in Berührung kommt. Achten Sie darauf, daß keinerlei Gegenstände, beispielsweise Büroklammern oder sonstige spitze Gegenstände, in den Monitor gesteckt werden. Die Folge könnte ein Brand oder Stromschlag sein.
- **-** Stellen Sie den Monitor nicht auf wacklige Unterlagen oder auf unsichere Stellen. Setzen Sie den Monitor keinen starken Stößen oder Erschütterungen aus. Wenn der Monitor herunterfällt oder umkippt, könnte er Schaden nehmen.
- **-** Stellen Sie den Monitor nicht an Stellen auf, die direkter Sonneneinstrahlung ausgesetzt sind, und nicht in der Nähe von Heizungen oder an anderen Stellen, an denen hohe Temperaturen auftreten, da dies zu einer übermäßig starken Erhitzung mit der Folge eines Brandes führen könnte.
- **-** Beim Transport des Monitors sollten sowohl das Display als auch der Ständer fest gehalten werden. Wenn der Monitor nur am Display angehoben wird, kann der Ständer plötzlich herausspringen oder sich bewegen, was zu Verletzungen führen kann. Wenn der Monitor gekantet wird, kann sich der Ständer bewegen und Verletzungen verursachen.
- **-** Vorsichtig vorgehen und nicht die Finger zwischen das Display und den Ständer bringen. (Besonders im Befestigungsbereich.)

#### **Das Netzkabel**

- **-** Beschädigen Sie das Netzkabel nicht, stellen Sie keine schweren Gegenstände darauf, und überdehnen oder knicken Sie es nicht. Verwenden Sie keine Verlängerungskabel. Ein beschädigtes Kabel kann einen Brand oder Stromschlag verursachen.
- **-** Stecken Sie den Netzstecker direkt in die Netzsteckdose. Die Verwendung eines Verlängerungskabels kann aufgrund von Überhitzung zu einem Brand führen.

## **Checkliste für Monitor und Zubehör**

- **-** Prüfen Sie den Kartoninhalt auf Vollständigkeit. **-** LCD-Monitor (1)
	- **-** Analogsignalkabel (1)
	- (Modellbezeichnung: QCNW-1051MPZZ) **-** Digitalsignalkabel (1)
	- (Modellbezeichnung: QCNW-1044MPZZ) **-** USB-Kabel (1)
	- (Modellbezeichnung: QCNW-1042MPZZ) **-** CD-ROM (1)
	- **-** Bedienungsanleitung (1)

### **Hinweise:**

- **-** Bewahren Sie den Karton für einen eventuellen Transport des Monitors auf.
- **-** Sharp Corporation besitzt Urheberrechte am Programm Utility Disk. Eine Reproduktion ist ohne Genehmigung nicht zulässig.

### **Inhalt des Handbuchs**

- **-** In diesem Handbuch wird Microsoft Windows XP als [Windows XP] bezeichnet, Microsoft Windows Millennium als [Windows Me], Microsoft Windows 2000 als [Windows 2000], Microsoft Windows 98 als [Windows 98], Microsoft Windows 95 als [Windows 95] und Microsoft Windows Version 3.1 als [Windows 3.1]. Falls keine Unterscheidung zwischen den Programmen erforderlich ist, wird der Begriff [Windows] verwendet.
- **-** Microsoft und Windows sind eingetragene Warenzeichen der Microsoft Corporation.
- **-** Macintosh ist ein eingetragenes Warenzeichen der Apple Computer, Inc.

# **Produktbeschreibung**

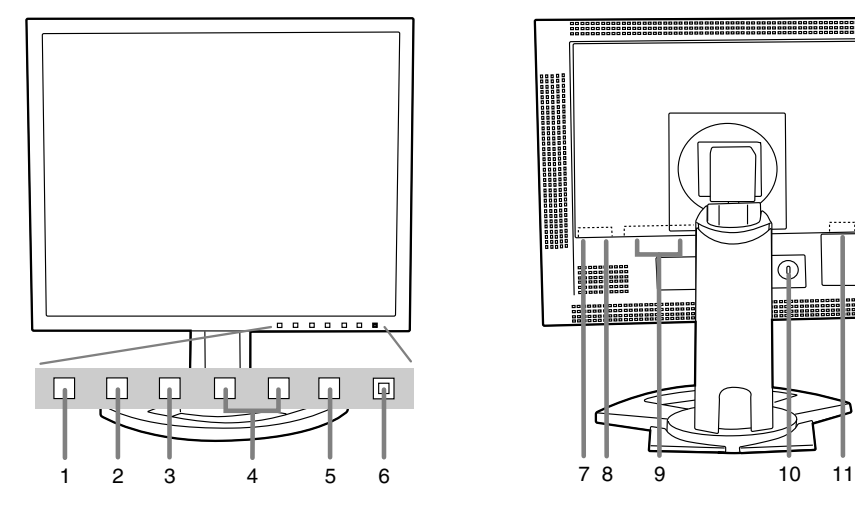

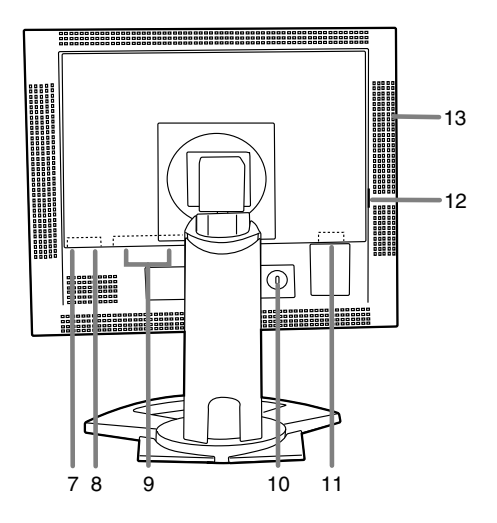

- 1. Taste INPUT............................... Für die Umschaltung zwischen den Signaleingangsanschlüssen. (Eingangsanschluss  $1 \leftrightarrow$  Eingangsanschluss 2)
- 2. Taste MENU ............................... Mit dieser Taste öffnen, wählen und schließen Sie das OSD (On screen Display) -Menü.
- 3. Taste SELECT ........................... Mit dieser Taste wählen Sie die Menüoptionen aus, wenn das OSD-Menü angezeigt wird.
- 4.  $\blacktriangleleft\blacktriangleright$  Tasten ................................... Wenn das OSD-Menü angezeigt wird: Mit diesen Tasten erhöhen oder verringern Sie den Wert einer ausgewählten Option. Wenn kein OSD-Menü angezeigt wird: Mit diesen Tasten stellen Sie die Helligkeit der Hintergrundbeleuchtung ein.
- 5. Netzschalter
- 6. Betriebsanzeige ......................... Diese LED leuchtet im Betrieb grün und im Energiesparmodus orange.
- 7. USB-Anschluß (nachgeschaltet: 2 Anschlüsse)
- 8. USB-Anschluß (vorgeschaltet: 1 Anschluß)

9. DVI-I-Eingangsanschluß............ Der digitale RGB-Ausgangsanschluß oder der analoge RGB-Ausgangsanschluß des Computers kann hier angeschlossen werden. Für einen digitalen Signaleingang: Er kann an einen Computer mit DVIkompatiblem Ausgangsanschluß (DVI-D24polig oder DVI-I29polig) und SXGA-Ausgangsfunktionalität angeschlossen werden. Ob die Anzeige einwandfrei erfolgt, hängt von dem anzuschließenden Computer ab.

- 10. Sicherheitsverriegelung ............ Wenn Sie eine Sicherheitsverriegelung anbringen (separat erhältlich), wird der Monitor so befestigt, daß er nicht wegtransportiert werden kann. Der Sicherheitssteckplatz wird in Verbindung mit dem Kensington-Mikrosicherheitssystem eingesetzt.
- 11.Netzanschluß

12.Hauptschalter

13. Ventilationsöffnung .................... Hinweis: Decken Sie nie die Belüftungsöffnungen ab, da sich das Monitorinnere sonst zu stark erwärmen würde und dies Funktionsstörungen zur Folge hätte.

# **Höheneinstellung, Winkeleinstellung, Drehung (Vertikal/Horizontal)**

## **ACHTUNG:**

- **-** Wenn Sie mit der Hand auf den LCD-Bildschirm drücken, kann dieser beschädigt werden.
- **-** Vorsichtig vorgehen und darauf achten, dass die Finger nicht eingeklemmt werden.

## **Höheneinstellung**

Auf eine angenehme Betrachtungshöhe einstellen.

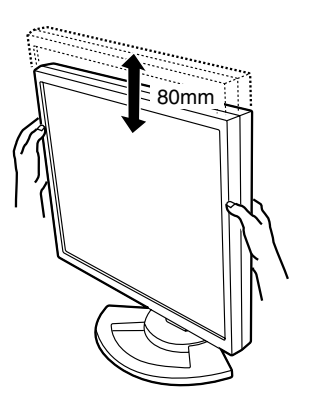

## **Winkeleinstellung**

Auf einen angenehmen Betrachtungswinkel einstellen.

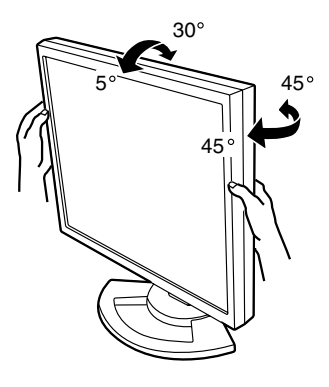

## **Drehung (Vertikal/Horizontal)**

Das Display kann vertikal oder horizontal gedreht werden, um der Wiedergabe zu entsprechen.

- **-** Vor dem Drehen sollte das Display in die oberste Position bewegt werden. Wenn das Display während der Einstellung auf eine tiefe Position gedreht wird, berührt es den Ständer und dies kann zu Beschädigungen führen.
- **-** Das Display kann nur in einem Bereich von 90° gedreht werden. Übermässige Gewalt beim Drehen kann zu Fehlfunktionen führen.
- **-** Keine übermässige Gewalt beim Anschliessen des Kabels anwenden.

## **Vertikale Einstellung**

Vorsichtig im Uhrzeigersinn drehen (bis 90°).

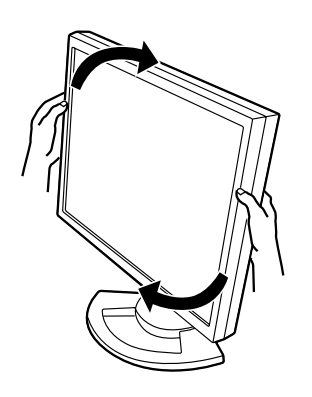

## **Horizontale Einstellung**

Vorsichtig im Gegenuhrzeigersinn drehen (bis 90°).

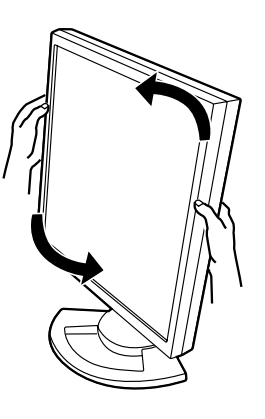

## **Hinweis:**

**-** Die Ausrichtung des Displays kann unter Verwendung der Pivot-Software (S.65) geändert werden.

- **-** Bevor Sie den Monitor anschließen, müssen Sie den Monitor und den Computer ausschalten.
- **-** Achten Sie darauf, daß Sie das Kabel nicht überdehnen, und schließen Sie kein Verlängerungskabel an, da dies Funktionsstörungen hervorrufen kann.

## **Unterbringung der Kabel**

Wenn notwendig, können die Kabel im Ständer untergebracht werden.

1. Die Abdeckung entfernen. Die Oberseite der Abdeckung vorsichtig abziehen.

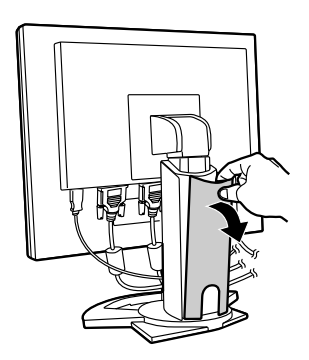

2. Das Kabel auf die Rückseite des Ständers legen. Das Kabel auf der Vorderseite des Ständers verlegen und dann auf die Rückseite verlegen.

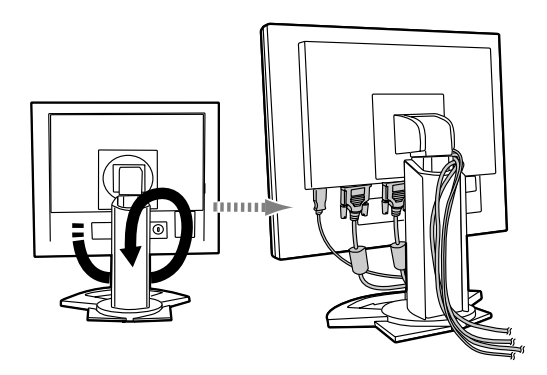

**-** Wenn das Display gedreht werden soll, sollten die Kabel zuerst mit dem Monitor in der vertikalen Position untergebracht werden, damit eine ausreichende Länge gewährleistet ist, wenn das Display gedreht wird.

3. Die Abdeckung wieder anbringen. Vorsichtig vorgehen, damit die Kabel nicht eingeklemmt werden.

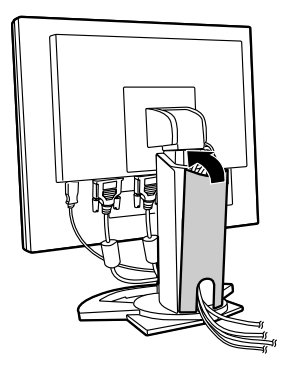

**-** Wenn die Abdeckung nicht einfach anzubringen ist, sollte keine Gewalt angewendet werden. Überprüfen Sie, ob die Kabel richtig verlegt sind.

## **ACHTUNG:**

**-** Wenn das Display gedreht werden soll, muss zuerst das Kabel untergebracht und geprüft werden, ob sich das Display einfach drehen lässt. Wenn es nicht gedreht werden kann, sollte das Kabel mit ausreichendem Abstand verlegt werden. (Wenn das Kabel keine ausreichende Länge aufweist, kann das Display nicht gedreht werden. Durch ein mit Gewalt ausgeführtes Drehen kann das Kabel abgetrennt werden.)

## **Verbinden des Monitors mit einem Computer**

Anschliessen des Monitors an einen Computer unter Verwendung des mitgelieferten Signalkabels.

**-** Dieser Monitor ist mit zwei Eingangsanschlüssen zum Anschluss an zwei Computer ausgestattet. Dem Monitor liegen ein Analog-Signalkabel und ein Digital-Signalkabel bei. Wenn beide Anschlüsse analog oder beide digital sind, muss ein weiteres Signalkabel im Handel erworben werden.

-Digitalesignalkabel: Modellbezeichnung NL-C01E -Analogsignalkabel: Modellbezeichnung NL-C02E

## **Analoger RGB-Anschluss**

Das mitgelieferte Analog-Signalkabel am RGB-Ausgangsanschluss des Computers anschliessen.

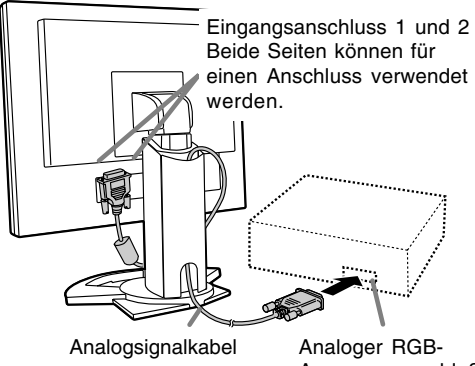

Ausgangsanschluß

**-** Achten Sie streng auf die Steckerrichtung, führen Sie das Signalkabel hier fest ein und ziehen die Schrauben an beiden Seiten fest.

Beim Anschluß eines 15poligen, 2reihigen D-Sub Apple Power Macintosh befestigen Sie am Analogsignalkabel einen Macintosh-Umwandlungsadapter (separat erhältlich).

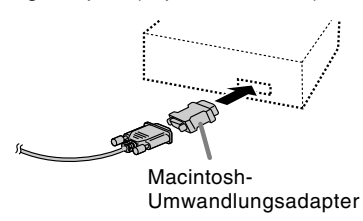

## **Digitaler RGB-Anschluss**

Das mitgelieferte Digital-Signalkabel am digitalen RGB-Ausgangsanschluss des Computers anschliessen.

**-** Für einen digitalen RGB-Anschluss ist der Monitor mit einem Eingang für den Anschluss an einen Computer mit einem DVI-kompatiblen Ausgangsanschluss (DVI-D 24-polig oder DVI-I 29-polig) und SXGA-Ausgangsmöglichkeit ausgestattet. (Abhängig vom anzuschliessenden Computer kann es vorkommen, dass das Display nicht richtig funktioniert.)

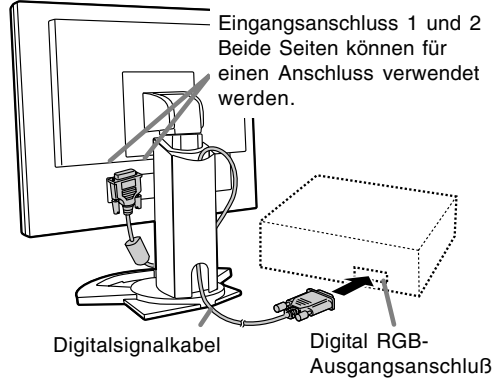

**-** Achten Sie streng auf die Steckerrichtung, führen Sie das Signalkabel hier fest ein und ziehen die Schrauben an beiden Seiten fest.

Den Monitor folgendermassen einstellen, wenn ein digitaler Anschluss mit einem Power Macintosh unter Verwendung eines ADC-DVI-Adapters des Herstellers Belkin ausgeführt wird. (Der Betrieb wurde mit dem Power Macintosh G4 M7627J/A überprüft.)

- Die Einstellungen bei ausgeschaltetem Power Macintosh ausführen.
- 1. Nach dem Anschluss des Netzkabels den Hauptschalter des Monitors einschalten.
- 2. Drücken Sie gleichzeitig die Tasten ◀ und sowie den Netzschalter (d. h. Monitor einschalten).

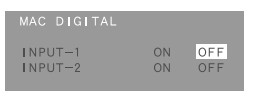

3. Den Eingangsanschluss, an dem der Belkin ADC-DVI-Adapter angeschlossen ist, auf EIN einstellen.

Mit der Taste SELECT [INPUT1] oder [INPUT2] wählen und die Tasten <a>>
xur Wahl von [ON]</a> oder [OFF] verwenden.

Das Gerät nicht auf [ON] einstellen, wenn kein Belkin ADC-DVI-Adapter verwendet wird, da dies zu Fehlfunktionen bei der Wiedergabe führen kann.

4. Die Netzschalter drücken und den Monitor ausschalten. Damit sind die Einstellungen beendet.

## **Anschließen des Monitors an eine Stromquelle**

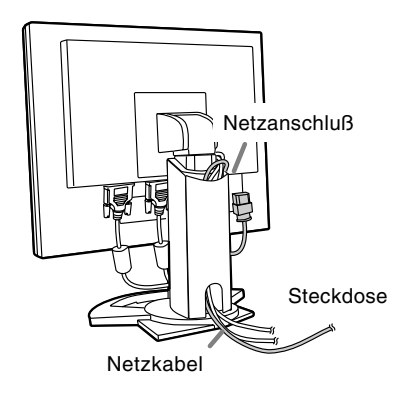

## **Anschließen eines USB-Geräts**

Dieser Monitor ist mit einem aktiven USB-Standard-Steckanschluss (Rev. 1.1) ausgestattet.

## **Nachgeschaltet (2 Anschlüsse)**

Jeder dieser Ports kann für den Anschluss an ein USB-Gerät mit einem Nennstrom von 500 mA verwendet werden.

## **Vorgeschaltet (1 Anschluß)**

Dieser Port kann für den Anschluss an einen USBkompatiblen Computer oder einen USB-Steckanschluss verwendet werden.

## **Hinweise:**

- **-** Wenn ein USB-Kabel benötigt wird, verwenden Sie das mitgelieferte Kabel.
- **-** Vergewissern Sie sich vor dem Anschließen, daß die Form des USB-Kabelsteckers stimmt.
- **-** Informationen zur USB-Funktion (beispielsweise Setup) finden Sie in der Bedienungsanleitung des Computers, an den der Monitor angeschlossen werden soll.
- **-** Einige Computer, Betriebssysteme und andere Geräte lassen sich evtl. nicht aktivieren. Um die USB-Fähigkeit eines bestimmten Geräts sicherzustellen, wenden Sie sich an den Hersteller des Geräts.

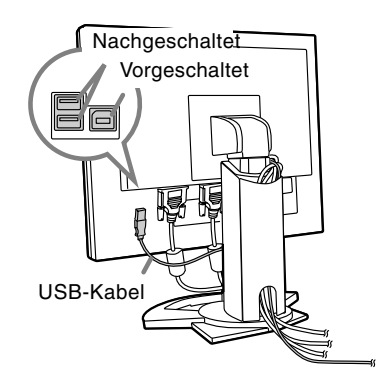

## **Einschalten des Monitors**

1. Den Monitor mit dem Hauptschalter einschalten.

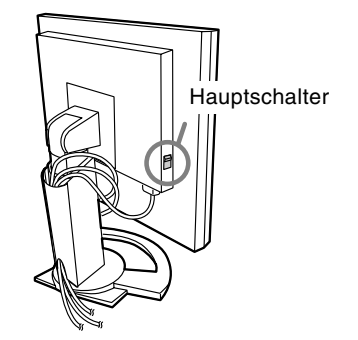

- Beim Aus- und Einschalten des Monitors mit dem Hauptschalter sollten Sie mindestens fünf Sekunden warten. Durch ein schnelles Umschalten können Fehlfunktionen auftreten.
- 2. Drücken Sie den Netzschalter am Monitor. Die Betriebsanzeige leuchtet orange auf.
- 3. Schalten Sie den Computer ein.

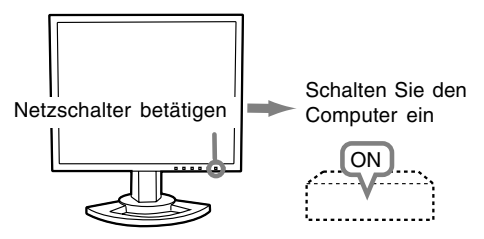

Wenn ein Signal vom Computer eingegeben wird, leuchtet die Betriebsanzeige grün auf und die Wiedergabe wird aktiviert. (Nach dem Einschalten des Gerätes kann es eine kurze Zeit dauern, bis die Wiedergabe aktiviert wird.)

- Wenn der Eingangsanschluss, an den der Computer angeschlossen ist, nicht gewählt ist, wird auf dem Bildschirm nichts angezeigt. Falls notwendig, sollte der Eingangsanschluss umgeschaltet werden. (rechte Spalte)

### **Hinweise:(bei Verwendung eines Analogsignals)**

- **-** Wenn Sie den Monitor zum ersten Mal in Betrieb nehmen oder während der Verwendung Systemeinstellungen geändert haben, führen Sie eine automatische Bildschirmeinstellung durch (S. 50).
- **-** Wenn der Bildschirm eines angeschlossenen Notebooks so eingestellt ist, daß er gleichzeitig angezeigt wird, wird der MS-DOS-Bildschirm möglicherweise nicht einwandfrei angezeigt. Ändern Sie in diesem Fall die Einstellungen so, daß die Anzeige nur auf dem Monitor erfolgt.

## **Umschalten zwischen Eingangsanschlüssen**

Mit der Taste INPUT schalten Sie die Signaleingangsanschlüsse um.

Eingangsanschluss 1 Eingangsanschluss 2

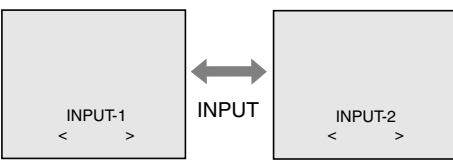

Der Eingangssignaltyp (ANALOG/DIGITAL) wird in den eckigen Klammern < > angezeigt.

## **Ausschalten des Monitors**

- 1. Schalten Sie den Computer aus.
- 2. Drücken Sie den Netzschalter am Monitor. Die Betriebsanzeige erlischt.

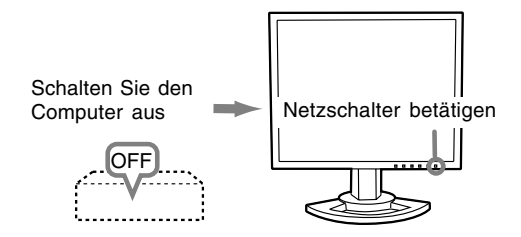

Wenn der Monitor längere Zeit nicht verwendet wird, sollten Sie den Monitor mit dem Hauptschalter ausschalten und den Netzstecker von der Steckdose abtrennen.

# **Einstellen der Bildschirmanzeige**

### **Analogsignal**

- 1. Führen Sie zunächst eine automatische Einstellung durch. (S. 50)
- 2. Führen Sie bei Bedarf eine manuelle Einstellung durch. (S. 51)

## **Digitalsignal**

Der Monitor kann in der Regel ohne Einstellung verwendet werden. Führen Sie bei Bedarf eine manuelle Einstellung durch. (S. 54)

### **Hinweis:**

Alle Einstellungen bleiben auch nach dem Abschalten des Monitors gespeichert.

## **Zurücksetzen der Einstellungen**

## **Zurücksetzen aller Einstellwerte**

Alle Einstellwerte können mit einem Befehl auf die werksseitigen Einstellungen zurückgesetzt werden.

- 1. Schalten Sie den Monitor aus.
- 2. Drücken Sie gleichzeitig die Tasten MENU und SELECT sowie den Netzschalter (d. h. Monitor einschalten). Wenn [ALL RESET] auf dem Bildschirm angezeigt wird, ist der Reset abgeschlossen.

### **Hinweis:**

- **-** Während ALL RESET angezeigt wird, sind die Steuertasten deaktiviert.
- **-** Falls sich die Werte nicht zurücksetzen lassen, wenn die Einstellung gesperrt ist, gehen Sie folgendermaßen vor. Heben Sie die Einstellsperre auf, bevor Sie die Steuertasten betätigen.

### **Zurücksetzen des Menüs ADJUSTMENT**

Die Einstellwerte des Timings für das analoge Signal im Menü ADJUSTMENT können auf die ursprünglichen Werkseinstellungen zurückgesetzt werden.

- 1. Schalten Sie den Monitor ein.
- 2. Drücken Sie gleichzeitig die Taste MENU und die Taste  $\blacktriangleleft$  . Wenn [RESET] auf dem Bildschirm angezeigt wird, ist der Reset abgeschlossen.

## **Einstellsperrfunktion**

Wenn Sie die Steuertasten deaktivieren (d. h. die Sperre setzen), können keine Werte eingestellt werden.

- 1. Schalten Sie den Monitor aus.
- 2. Drücken Sie gleichzeitig die Taste MENU und den Netzschalter (d. h. Monitor einschalten). Drücken Sie weiterhin die Taste, bis die Meldung auf dem Bildschirm angezeigt wird. Wenn das Menü nicht gesperrt ist:

 [ADJUSTMENT LOCKED] wird auf dem Bildschirm angezeigt, und die Sperre wird gesetzt.

Wenn das Menü gesperrt ist: [ADJUSTMENT UNLOCKED] wird auf dem Bildschirm angezeigt, und die Sperre wird aufgehoben.

#### **Hinweis:**

**-** Wenn die Sperre aktiviert ist, sind alle Tasten mit Ausnahme des Netzschalters deaktiviert.

## **Einstellen der Hintergrundbeleuchtung**

Die Helligkeit der Hintergrundbeleuchtung kann eingestellt werden.

Führen Sie die Befehle aus, wenn kein OSD-Menü angezeigt wird. Wenn das OSD-Menü angezeigt wird, drücken Sie die Taste MENU (bei Bedarf mehrmals), und beginnen Sie mit der Einstellung, nachdem das OSD-Menü ausgeblendet wurde.

1. Wenn das OSD-Menü nicht angezeigt wird, drükken Sie die Taste < oder die Taste > Unten auf dem Bildschirm wird ein Helligkeitsbalken eingeblendet.

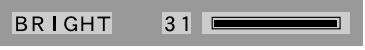

2. Stellen Sie die Helligkeit mit der Taste < (dunkler) oder der Taste (heller) ein.

Der Helligkeitsbalken wird ca. 5 Sekunden nach dem letzten Befehl automatisch ausgeblendet.

# **Einstellen der Bildschirmanzeige (bei analogem Anschluss)**

## **Automatische Bildschirmeinstellung**

Die Optionen im Menü ADJUSTMENT können automatisch eingestellt werden (CLOCK, PHASE, H-POS, V-POS).

### **Hinweis:**

**-** Wenn Sie den Monitor zum ersten Mal einrichten oder eine Komponente des bestehenden Systems geändert haben, führen Sie vor der Verwendung eine automatische Bildschirmeinstellung durch.

## **OSD für die automatische Einstellung**

Zeigen Sie zunächst ein Bild an, das den gesamten Bildschirm sehr hell erscheinen läßt. Wenn Sie mit Windows arbeiten, können Sie das Einstellmuster auf der mitgelieferten CD-ROM verwenden (rechte Spalte).

## **Öffnen des Einstellmusters (für Windows)**

Diese Anweisungen betreffen Windows 95/98/2000/ Me/XP. Dabei wird von "Laufwerk D" als CD-ROM laufwerk angenommen.

- 1. Die mitgelieferte CD-ROM in das CD-ROM Laufwerk des Computer einlegen.
- 2. Öffnen Sie [My Computer], und wählen Sie CD-ROM. Unter Windows 3.1 öffnen Sie [File Manager], und wählen Sie Laufwerk D.
- 3. Doppelklicken Sie auf [Adj\_uty.exe], um das Einstellprogramm auszuführen. Das Einstellmuster wird angezeigt.

Einstellmuster

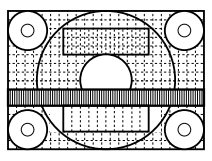

## **Hinweise:**

- **-** Nach dem Ausführen aller Einstellungen drücken Sie am Computer auf die Taste [Esc], um das Einstellprogramm zu beenden.
- **-** Wenn der Anzeigemodus Ihres Computers auf 65K Farben eingestellt ist, lassen sich die verschiedenen Farbgrade in den einzelnen Farbmustern darstellen, oder die Graustufen sehen farbig aus. (Dies liegt an der Spezifikation des Eingangssignals und ist keine Funktionsstörung.)

## **Einstellen**

1. Drücken Sie die Taste MENU. Das Menü ADJUSTMENT wird angezeigt.

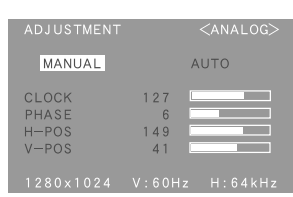

- 2. Drücken Sie die Taste ▶. Der Bildschirm wird dunkel, und [ADJUSTING] wird angezeigt. Nach einigen Sekunden wird wieder das Menü ADJUSTMENT angezeigt. (Die automatische Einstellung ist hiermit abgeschlossen.)
- 3. Drücken Sie die Taste MENU viermal, um das OSD-Menü auszublenden.

## **Hinweise:**

- **-** In den meisten Fällen reicht eine automatische Einstellung aus.
- **-** Falls erforderlich, können in folgenden Fällen nach der automatischen Einstellung auch noch manuelle Einstellungen vorgenommen werden (S. 51).
	- **-** Wenn eine weitere Feineinstellung erforderlich ist.
	- **-** Wenn das Videoeingangssignal des Computers Composite Sync oder Sync On Green ist. (Die automatische Einstellung ist eventuell nicht möglich.)
	- **-** Wenn [OUT OF ADJUST] angezeigt wird. (Wenn auf dem Bildschirm ein ganz dunkles Bild angezeigt wird, ist die automatische Bildschirmjustierung möglicherweise deaktiviert. Vergewissern Sie sich beim Ausführen einer automatischen Einstellung, daß entweder das Einstellmuster verwendet wird, oder versuchen Sie, ein Bild anzuzeigen, das den gesamten Bildschirm sehr hell erscheinen läßt.)

# **Einstellen der Bildschirmanzeige (bei analogem Anschluss)**

## **Manuelle Bildschirmeinstellung**

Die Einstellungen können über das OSD-Menü vorgenommen werden.

## **OSD für die Einstellung**

Wenn Sie mit Windows arbeiten, öffnen Sie das Einstellmuster auf der mitgelieferten CD-ROM. (S. 50)

Falls Ihr System nicht unter Windows arbeitet, können Sie das Einstellmuster nicht verwenden. Zeigen Sie dann ein Bild an, das den gesamten Bildschirm hell erscheinen läßt, und stellen Sie ihn mit Hilfe einer visuellen Überprüfung des tatsächlichen Tons ein.

## **Einstellen**

1. Drücken Sie die Taste MENU. Das Menü ADJUSTMENT wird angezeigt.

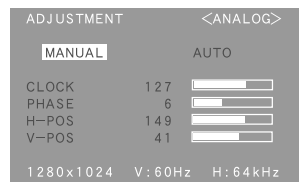

Jetzt können die gewünschten Menüoptionen eingestellt werden. Mit jedem Drücken der Taste MENU wird das nächste Menü ausgewählt.  $(A$ DJUSTMENT  $\rightarrow$  GAIN CONTROL  $\rightarrow$  COLOR CONTROL  $\rightarrow$  MODE SELECT  $\rightarrow$  OSD-Menü wird ausgeblendet)

## **Hinweise:**

- **-** Das OSD-Menü wird ca. 30 Sekunden nach dem letzten Befehl automatisch ausgeblendet.
- **-** Diese Anweisungen basieren auf der Verwendung des Einstellmusters (für Windows) zum Vornehmen der Einstellungen.

## **Menü ADJUSTMENT**

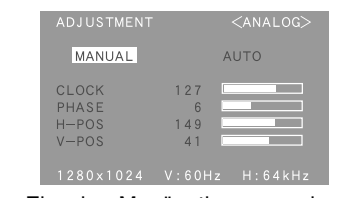

- MANUAL: Einzelne Menüoptionen werden manuell eingestellt.
- AUTO: Alle Menüoptionen werden automatisch eingestellt.

## **Hinweise:**

- **-** Drücken Sie die Taste ▶ um [AUTO] auszuwählen.
- **-** So wählen Sie eine Menüoption: Taste SELECT
- **-** So gelangen Sie zum nächsten Menü: Taste MENU

## **CLOCK**

Die untenstehende Abbildung zeigt, welche Einstellung vorgenommen werden muß, um vertikales Flimmern zu verhindern. (Tasten <>>

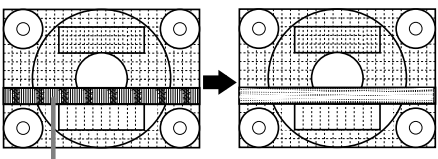

Vertikales Flimmern

## **PHASE**

Die untenstehende Abbildung zeigt, welche Einstellung vorgenommen werden muß, um horizontales Flimmern zu verhindern. (Tasten  $\blacktriangleleft \blacktriangleright$ ) **Hinweis:**

**-** Die Einstellungen unter PHASE dürfen erst erfolgen, nachdem CLOCK korrekt eingestellt wurde.

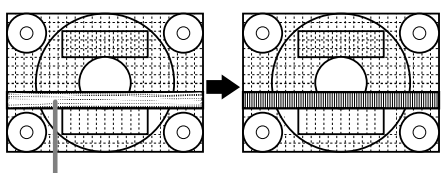

Horizontales Flimmern

### **H-POS (horizontale Positionierung) und V-POS (vertikale Positionierung)**

Um das Bildschirmbild innerhalb der Grenzen des Bildschirms zu zentrieren, justieren Sie die Werte links-rechts (H-POS) und oben-unten (V-POS).  $(Tasten \blacktriangleleft)$ 

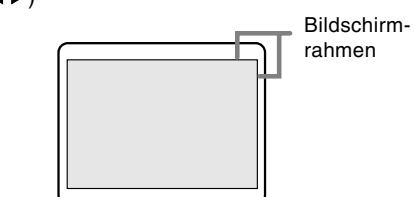

# **Einstellen der Bildschirmanzeige (bei analogem Anschluss)**

## **Menü GAIN CONTROL**

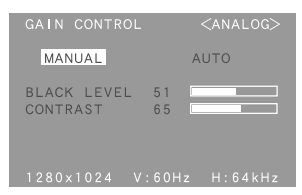

- MANUAL: Einzelne Menüoptionen werden manuell eingestellt.
- AUTO: Alle Menüoptionen werden mit der Funktion Auto Gain Control\* automatisch eingestellt.

#### **Hinweise:**

- **Drücken Sie die Taste ▶, um [AUTO]** auszuwählen.
- **-** So wählen Sie eine Menüoption: Taste SELECT
- **-** So gelangen Sie zum nächsten Menü: Taste MENU

### \* Funktion Auto Gain Control

- **-** Die Funktion Auto Gain Control justiert den Kontrast und den Schwarzwert basierend auf der hellsten Farbe des angezeigten Bildes. Wenn Sie das Einstellmuster nicht verwenden, müssen Sie einen weißen Bereich in einer Größe von 5 mm x 5 mm anzeigen lassen, ansonsten ist keine Einstellung möglich. (In diesem Fall wird [OUT OF ADJUST] angezeigt, und die Einstellwerte bleiben unverändert.)
- **-** Wenn es sich bei dem vom Computer kommenden Signal um das Signal Composite Sync oder Sync on Green handelt, ist keine automatische Einstellung möglich. Nehmen Sie die Einstellung statt dessen manuell vor.

#### **BLACK LEVEL**

Die gesamte Bildschirmhelligkeit kann während der Anzeige des Farbmusters eingestellt werden (Tasten  $\blacktriangleright$ 

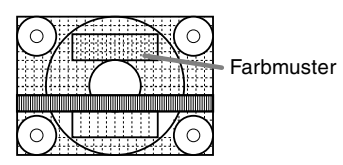

### **CONTRAST**

Während der Anzeige des Farbmusters können die Einstellungen so erfolgen, daß alle Abstufungen angezeigt werden. (Tasten  $\blacktriangleleft\blacktriangleright$ )

### **COLOR CONTROL Menu**

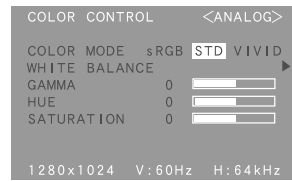

#### **Hinweise:**

- **-** So wählen Sie eine Menüoption: Taste SELECT
- **-** So gelangen Sie zum nächsten Menü: Taste MENU

### **COLOR MODE**

Der Farbton kann wie nachstehend beschrieben eingestellt werden.

- STD ..... Zeigt das Bild mit den Farbtönen der Originaleinstellung des LCD-Bildschirms an.
- sRGB ... sRGB ist eine internationale Norm für die Farbwiedergabe laut IEC-Spezifikation (International Electrotechnical Commission - Internationaler Ausschuß für Elektronik). Die Farbumwandlung erfolgt unter Berücksichtigung der Merkmale der Flüssigkristalle und gibt die Farbtöne dem Originalbild stark entsprechend wider.
- VIVID ... Zeigt ein Bild mit dynamischen und Vivid-Primärfarben an.
- Wenn [sRGB] oder [VIVID] gewählt wurde, können die Punkte nach der [WHITE BALANCE] nicht eingestellt werden.

Die folgenden Punkte können bei Einstellung von [COLOR MODE] auf [STD] eingestellt werden.

## **WHITE BALANCE**

Nach der Wahl von [WHITE BALANCE] drücken Sie die Taste ▶ zur Anzeige des Einstellung-Menüs.

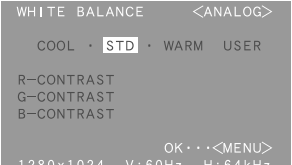

#### **Hinweise:**

- **-** Bei einer anderen Einstellung als [STD] können nicht alle Abstufungen angezeigt werden. Um alle Abstufungen anzuzeigen, stellen Sie [STD] ein.
- **-** Wählen Sie [COOL], [·], [STD], [·], [WARM] oder [USER] mit den Tasten  $\blacktriangleleft$  aus.
- **-** Wenn USER ausgewählt wird, werden die Einstellwerte für [R-CONTRAST], [G-CONTRAST] und [B-CONTRAST] angezeigt, damit die Feineinstellung vorgenommen werden kann.

## **Einstellen der Bildschirmanzeige (bei analogem Anschluss)**

- **-** Wählen Sie [R-CONTRAST], [G-CONTRAST] und [B-CONTRAST] mit der Taste SELECT aus.
- **-** Nach Abschluß der Einstellung: Taste MENU
	- COOL.... Farbton mit stärkerem Blaustich als normal
		- ......... Farbton mit leicht stärkerem Blaustich als normal
	- STD ...... Farbton entspricht der Standardeinstellung
	- ......... Farbton mit leicht stärkerem Rotstich als normal
	- WARM .. Farbton mit stärkerem Rotstich als normal

## USER

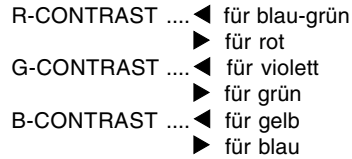

#### **GAMMA**

Das Bild so einstellen, dass dunkle und helle Bildteile sichtbar wiedergegeben werden. Wenn das Bild zu dunkel und schwer zu erkennen ist, sollte der Zahlenwert erhöht werden. Wenn das Bild zu hell und schwer zu erkennen ist, sollte der Zahlenwert verringert werden. (Tasten  $\blacktriangleleft \blacktriangleright$  )

#### **HUE**

Der Farbton kann eingestellt werden. (Tasten  $\blacklozenge$ )

### **SATURATION**

Die Farbsättigung kann eingestellt werden. (Tasten  $\blacktriangleright$ )

Bei Einstellung auf den niedrigsten Wert ist das Bild schwarz und weiss.

## **Menü MODE SELECT**

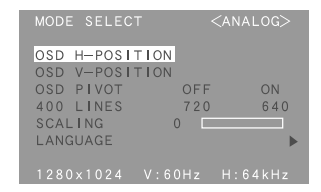

#### **Hinweise:**

- **-** Abhängig von der Auflösung des Eingangssignals ändert sich die Anzeige eventuell selbst dann nicht, wenn die Menüoptionen ausgewählt werden können.
- **-** So wählen Sie eine Menüoption: Taste SELECT
- Nach Abschluß der Einstellung:

## **OSD H-POSITION (OSD horizontale Position)**

Die Position der OSD-Anzeige kann nach links und rechts verschoben werden. (Tasten  $\blacktriangleleft$ )

## **OSD V-POSITION (OSD vertikale Position)**

Die Position der OSD-Anzeige kann nach oben und unten verschoben werden. (Tasten  $\blacktriangleleft \blacktriangleright$ )

#### **OSD PIVOT**

Die Ausrichtung der OSD-Anzeige kann geändert werden. (Tasten  $\blacktriangleleft\blacktriangleright$ )

ON: Einstellung auf vertikale Anzeige OFF : Einstellung auf horizontale Anzeige

#### **400LINES (Auflösungsgrad)**

Sie können die horizontale Auflösung eines Bildschirms mit 400 Zeilen festlegen, wenn Sie US-Text usw. verwenden. (Tasten  $\blacktriangleleft \blacktriangleright$ )

640: 640 x 400 Punktemodus

720: 720 x 400 Punktemodus (US-Text usw.)

## **Hinweis:**

**-** Da die Auflösungseingabe für einen anderen Wert als 400 Zeilen automatisch erfolgt, muß diese Auflösung nicht eingestellt werden.

#### **SCALING (Skalierungsgrad)**

Justiert das Bild auf die optimale Schärfe, wenn die Ansichtsgröße festgelegt ist. (Tasten <>>

#### **LANGUAGE**

Die auf dem Bildschirm angezeigten Meldungen und der Inhalt der OSD-Menüs kann auf die folgenden Sprachen eingestellt werden.

- Englisch, Deutsch, Französisch, Niederländisch, Spanisch, Italienisch, Schwedisch
- 1. Nach der Wahl von [LANGUAGE] die Taste drücken.

Das Menü zur Wahl der Sprache wird angezeigt.

- 2. Wählen Sie die gewünschte Sprache mit der Taste SELECT.
- 3. Die Taste MENU drücken. Das Menü zur Wahl der Sprache erlischt.

# **Einstellen der Bildschirmanzeige (bei digitalem Anschluss)**

Die Einstellungen können über das OSD-Menü vorgenommen werden.

## **OSD für die Einstellung**

Wenn Sie mit Windows arbeiten, öffnen Sie das Einstellmuster auf der mitgelieferten CD-ROM. (S. 50)

Falls Ihr System nicht unter Windows arbeitet, können Sie das Einstellmuster nicht verwenden. Zeigen Sie dann ein Bild an, das den gesamten Bildschirm hell erscheinen läßt, und stellen Sie ihn mit Hilfe einer visuellen Überprüfung des tatsächlichen Tons ein.

## **Einstellen**

1. Drücken Sie die Taste MENU. Das Menü COLOR CONTROL wird angezeigt.

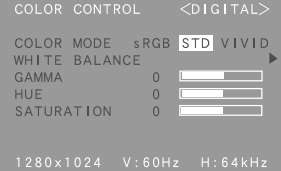

Jetzt können die gewünschten Menüoptionen eingestellt werden.

Mit jedem Drücken der Taste MENU wird das nächste Menü ausgewählt. (COLOR CONTROL  $\rightarrow$  MODE SELECT  $\rightarrow$  OSD-Menü wird ausgeblendet)

## **Hinweise:**

- **-** Das OSD-Menü wird ca. 30 Sekunden nach dem letzten Befehl automatisch ausgeblendet.
- **-** Diese Anweisungen basieren auf der Verwendung des Einstellmusters (für Windows) zum Vornehmen der Einstellungen.

## **COLOR CONTROL Menu**

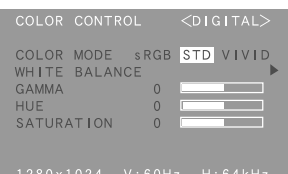

## **Hinweise:**

- **-** So wählen Sie eine Menüoption: Taste SELECT
- **-** So gelangen Sie zum nächsten Menü: Taste MENU

## **COLOR MODE**

Der Farbton kann wie nachstehend beschrieben eingestellt werden.

- STD ..... Zeigt das Bild mit den Farbtönen der Originaleinstellung des LCD-Bildschirms an.
- sRGB ... sRGB ist eine internationale Norm für die Farbwiedergabe laut IEC-Spezifikation (International Electrotechnical Commission - Internationaler Ausschuß für Elektronik). Die Farbumwandlung erfolgt unter Berücksichtigung der Merkmale der Flüssigkristalle und gibt die Farbtöne dem Originalbild stark entsprechend wider.
- VIVID ... Zeigt ein Bild mit dynamischen und Vivid-Primärfarben an.
- Wenn [sRGB] oder [VIVID] gewählt wurde, können die Punkte nach der [WHITE BALANCE] nicht eingestellt werden.

Die folgenden Punkte können bei Einstellung von [COLOR MODE] auf [STD] eingestellt werden.

## **WHITE BALANCE**

Nach der Wahl von [WHITE BALANCE] drücken Sie die Taste ▶ zur Anzeige des Einstellung-Menüs.

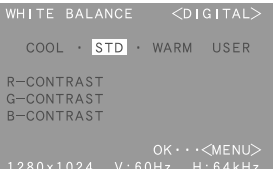

### **Hinweise:**

- **-** Bei einer anderen Einstellung als [STD] können nicht alle Abstufungen angezeigt werden. Um alle Abstufungen anzuzeigen, stellen Sie [STD] ein.
- **-** Wählen Sie [COOL], [·], [STD], [·], [WARM] oder  $[USER]$  mit den Tasten  $\blacktriangleleft$  aus.
- **-** Wenn USER ausgewählt wird, werden die Einstellwerte für [R-CONTRAST], [G-CONTRAST] und [B-CONTRAST] angezeigt, damit die Feineinstellung vorgenommen werden kann.

# **Einstellen der Bildschirmanzeige (bei digitalem Anschluss)**

- **-** Wählen Sie [R-CONTRAST], [G-CONTRAST] und [B-CONTRAST] mit der Taste SELECT aus.
- **-** Nach Abschluß der Einstellung: Taste MENU
	- COOL.... Farbton mit stärkerem Blaustich als normal
		- ......... Farbton mit leicht stärkerem Blaustich als normal
	- STD ...... Farbton entspricht der Standardeinstellung
	- ......... Farbton mit leicht stärkerem Rotstich als normal
	- WARM .. Farbton mit stärkerem Rotstich als normal
	- USER

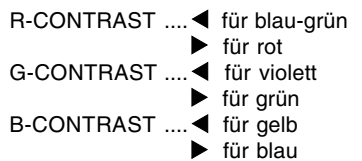

## **GAMMA**

Das Bild so einstellen, dass dunkle und helle Bildteile sichtbar wiedergegeben werden. Wenn das Bild zu dunkel und schwer zu erkennen ist, sollte der Zahlenwert erhöht werden. Wenn das Bild zu hell und schwer zu erkennen ist, sollte der Zahlenwert verringert werden. (Tasten  $\blacktriangleleft \blacktriangleright$  )

### **HUE**

Der Farbton kann eingestellt werden. (Tasten  $\blacklozenge$ )

## **SATURATION**

Die Farbsättigung kann eingestellt werden. (Tasten  $\blacktriangleright$ )

Bei Einstellung auf den niedrigsten Wert ist das Bild schwarz und weiss.

## **Menü MODE SELECT**

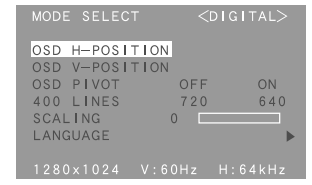

#### **Hinweise:**

- **-** Abhängig von der Auflösung des Eingangssignals ändert sich die Anzeige eventuell selbst dann nicht, wenn die Menüoptionen ausgewählt werden können.
- **-** So wählen Sie eine Menüoption: Taste SELECT
- **-** Nach Abschluß der Einstellung: Taste MENU

## **OSD H-POSITION (OSD horizontale Position)**

Die Position der OSD-Anzeige kann nach links und rechts verschoben werden. (Tasten  $\blacktriangleleft \blacktriangleright$ )

## **OSD V-POSITION (OSD vertikale Position)**

Die Position der OSD-Anzeige kann nach oben und unten verschoben werden. (Tasten  $\blacktriangle$ )

## **OSD PIVOT**

Die Ausrichtung der OSD-Anzeige kann geändert werden. (Tasten  $\blacktriangleleft\blacktriangleright$ )

ON: Einstellung auf vertikale Anzeige OFF : Einstellung auf horizontale Anzeige

### **400LINES (Auflösungsgrad)**

Sie können die horizontale Auflösung eines Bildschirms mit 400 Zeilen festlegen, wenn Sie US-Text usw. verwenden. (Tasten  $\blacktriangleleft \blacktriangleright$ )

640: 640 x 400 Punktemodus 720: 720 x 400 Punktemodus (US-Text usw.)

### **Hinweis:**

**-** Da die Auflösungseingabe für einen anderen Wert als 400 Zeilen automatisch erfolgt, muß diese Auflösung nicht eingestellt werden.

### **SCALING (Skalierungsgrad)**

Justiert das Bild auf die optimale Schärfe, wenn die Ansichtsgröße festgelegt ist. (Tasten <>>

## **LANGUAGE**

Die auf dem Bildschirm angezeigten Meldungen und der Inhalt der OSD-Menüs kann auf die folgenden Sprachen eingestellt werden.

Englisch, Deutsch, Französisch, Niederländisch, Spanisch, Italienisch, Schwedisch

- 1. Nach der Wahl von [LANGUAGE] die Taste drücken.
- Das Menü zur Wahl der Sprache wird angezeigt. 2. Wählen Sie die gewünschte Sprache mit der
- Taste SELECT. 3. Die Taste MENU drücken.
- Das Menü zur Wahl der Sprache erlischt.

## **Pflege des Monitors**

Ziehen Sie immer erst den Stecker aus der Steckdose, bevor Sie Reinigungsarbeiten am Monitor ausführen.

## **Gehäuse und Bedienfeld**

Wischen Sie das Gehäuse und das Bedienfeld mit einem weichen, trockenen Tuch vorsichtig sauber. Falls starke Verschmutzungen auftreten, geben Sie etwas neutrales Reinigungsmittel auf ein feuchtes, weiches Tuch, wringen Sie es gut aus, und wischen Sie den Monitor sauber.

### **LCD-Bildschirm**

Wischen Sie Schmutz und Staub von der Oberfläche des LCD-Bildschirms mit einem weichen, trockenen Tuch vorsichtig ab. (Es eignet sich ein weiches Tuch, beispielsweise ein Gaze-Tuch, das auch zum Reinigen von Linsen verwendet wird.

## **ACHTUNG!**

- **-** Verwenden Sie auf keinen Fall Verdünner, Benzin, Alkohol, Glasreiniger usw., da dies Farb- oder Formveränderungen hervorrufen kann.
- **-** Verkratzen Sie den Monitor nicht mit harten Gegenständen oder durch zu starken Andruck, da dies bleibende Spuren hinterlassen oder Funktionsstörungen hervorrufen kann.

## **Lagerung**

Wenn der Monitor längere Zeit nicht verwendet wird, ziehen Sie den Netzstecker aus der Netzsteckdose.

### **ACHTUNG!**

Lassen Sie den Monitor nicht über längere Zeit mit Gummi- oder Kunststoffgegenständen in Berührung kommen, da dies Farb- oder Formveränderungen verursachen kann.

## **Fehlersuche**

Falls Störungen am Monitor auftreten, prüfen Sie erst folgende Punkte, bevor Sie sich an den Kundendienst wenden.

Falls sich die Störung hiermit nicht beheben läßt, wenden Sie sich an das Geschäft, in dem Sie den Monitor gekauft haben, oder an die nächstgelegene autorisierte Sharp-Kundendienstzentrale.

Die Leuchtstoffröhren des Monitors weisen eine begrenzte Lebensdauer auf.

- **-** Wenn der Bildschirm dunkler wird, ständig flimmert oder überhaupt nicht mehr leuchtet, muß die Leuchtstoffröhre evtl. erneuert werden. Wenden Sie sich an das Geschäft, in dem Sie den Monitor gekauft haben, oder an das nächste autorisierte Sharp-Kundendienstzentrum. (Nehmen Sie diesen Austausch niemals selber vor.)
- **-** Am Anfang kann aufgrund der Eigenschaften der Leuchtstoffröhre Flimmern auftreten. (Es handelt sich dabei nicht um eine Funktionsstörung.) Schalten Sie in diesem Fall probeweise den Monitor aus und wieder ein.

Auf dem Monitor wird nichts angezeigt (Betriebsanzeige leuchtet nicht).

**-** Ist das Netzkabel richtig angeschlossen? (S. 46)

Auf dem Monitor wird nichts angezeigt (Betriebsanzeige leuchtet).

- **-** Ist der Computer richtig angeschlossen? (S. 45)
- **-** Ist der Computer eingeschaltet?
- **-** Wurde auf den richtigen Signaleingangsanschluß umgeschaltet? (S. 47)
- **-** Entspricht der Signaltakt des Computers den Monitorspezifikationen? (S. 58)
- **-** Wurde der Computer in den Stromsparmodus gesetzt?

Die Steuertasten funktionieren nicht

**-** Ist die Einstellsperre aktiviert? (S. 49)

Das Bild wird verzerrt angezeigt.

- **-** Entspricht der Signaltakt des Computers den Monitorspezifikationen? (S. 58)
- **-** Wenn Sie das Analogsignal verwenden, führen Sie die automatische Einstellung durch. (S. 50)
- **-** Falls Sie die Frequenz am verwendeten Computer ändern können, setzen Sie die Frequenzwerte herab.

# **Technische Daten**

## **Produktspezifikationen**

#### LCD-Anzeige

46 cm diagonal gemessen TFT LCD-Modul mit erweiterter Super-V und Antireflexbeschichtung Auflösung (max.) SXGA 1280 x 1024 Pixel Anzeigbare Farben (max.) 16,77 Millionen Farben (8 Bit) Helligkeit (max.) 220 cd/m2 Punktabstand 0,2805 (H) x 0,2805 (V) mm Kontrastverhältnis 400:1 Blickwinkel Links-rechts 170°, oben-unten 170° Bildschirmanzeigegröße Horizontal 359 mm x vertikal 287,2 mm Videosignal Analog: Analog RGB (0,7Vp-p) [75 Ω] Digital: DVI-Standard basiert auf 1.0 Sync-Signal Separate Sync (TTL-Pegel: +/-), Sync on Green, Composite Sync (TTL-Pegel: +/-) Erweiterungskompensation Digitales Screening (Anzeigevergrößerung zur Korrektur von VGA/SVGA/XGA) [Vergrößerung (gesamter Bildschirm)] Plug & Play VESA: DDC2B-kompatibel Power Management VESA: basiert auf DPMS DVI: basiert auf DMPM Eingangssignalanschluß 29polig DVI-I x 2 USB-Hubfunktion 1 vorgeschalteter Anschluß, 2 nachgeschaltete Anschlüsse (Hub mit eigener Stromversorgung gemäß Rev.1.1) Einstellung der Höhe Einstellungsbereich: ca. 80 mm Bildschirmdrehung Im Uhrzeigersinn 0° - 90° Bildschirmneigung nach oben 0° - 30°, nach unten 0° - 5° Bildschirmdrehung 90° von links nach rechts Stromversorgung 100 - 240 VAC, 50/60 Hz Umgebungstemperatur 5 - 35 °C Leistungsaufnahme 51W (Wenn der USB-Steckanschluss nicht verwendet wird) (57W max., 2,9W im Energiesparmodus)

#### Abmessungen (B x T x H) (Einheiten: mm) Bei vertikaler Anzeige: 395 x 213 x 427 Bei horizontaler Anzeige: 324 x 213 x 463 Gewicht

ca. 8,9 kg

Nur Anzeigebereich, ca. 5,7 kg

## **Abmessungen** (Einheiten: mm)

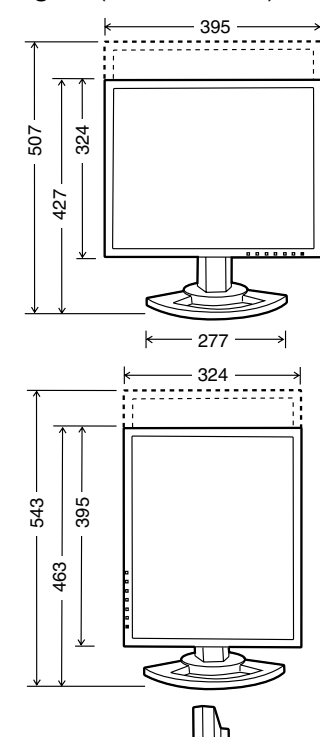

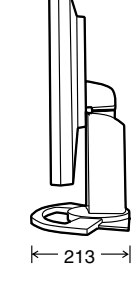

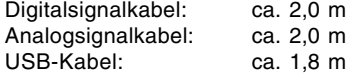

# **Technische Daten**

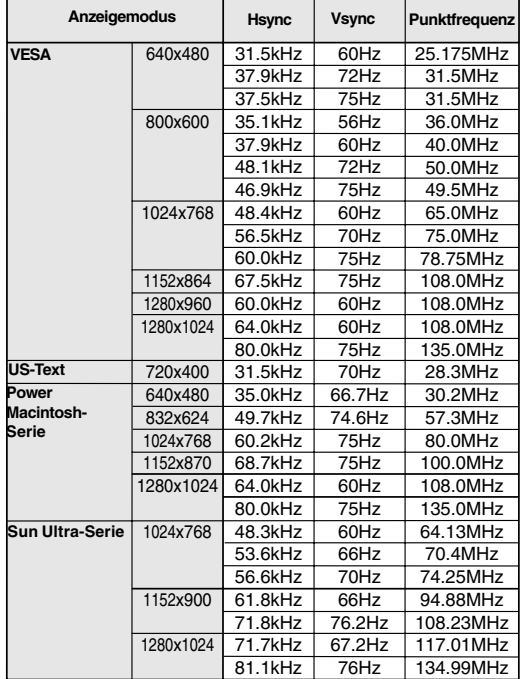

## **Relevante Signaltakte (analog)**

**-** Die empfohlene Auflösung ist 1280 x 1024.

**-** Alle nur mit Non-Interlace.

- **-** Die Frequenzen für die Serien Power Macintosh und Sun Ultra sind lediglich Referenzwerte. Für den Anschluß ist evtl. ein anderer Adapter (separat erhältlich) notwendig.
- **-** Wenn der Monitor Taktsignale empfängt, die nicht kompatibel sind, wird [OUT OF TIMING] angezeigt. Stimmen Sie den Takt anhand der Anweisungen im Computer-Benutzerhandbuch auf den Monitor ab.
- **-** Wenn der Monitor überhaupt kein Signal empfängt (Sync-Signal), wird [NO SIGNAL] angezeigt.

## **Relevante Signaltakte (digital)**

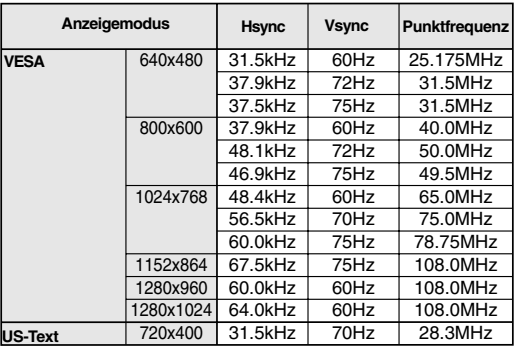

- **-** Die empfohlene Auflösung ist 1280 x 1024.
- **-** Alle nur mit Non-Interlace.
- **-** Ein Computer mit einem Ausgangsanschluß gemäß DVI (DVI-D24polig oder DVI-I29polig) und mit SXGA-Ausgangsfunktion kann hier angeschlossen werden. Unter Umständen erscheint die Anzeige nicht einwandfrei. Dies ist vom Typ des angeschlossenen Computers abhängig.
- **-** Wenn der Monitor Taktsignale empfängt, die nicht kompatibel sind, wird [OUT OF TIMING] angezeigt. Stimmen Sie den Takt anhand der Anweisungen im Computer-Benutzerhandbuch auf den Monitor ab.
- **-** Wenn der Monitor überhaupt kein Signal empfängt (Sync-Signal), wird [NO SIGNAL] angezeigt.

# **Technische Daten**

## **Pinbelegung des DVI-I-Eingangsanschluß**

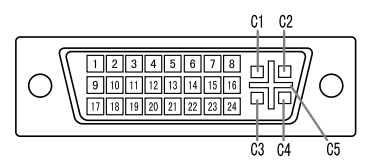

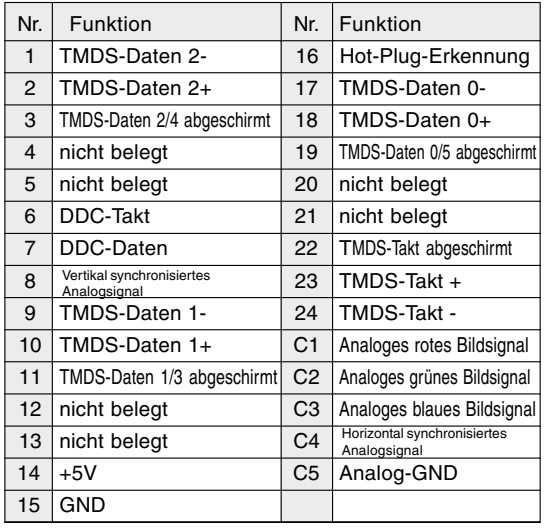

## **Power Management**

Der Monitor basiert auf den Standards VESA DPMS\*1 und DVI DMPM\*2. Um die Power Management-Funktion des Monitors

zu aktivieren, müssen sowohl die Videokarte als auch der Computer den Standards VESA DPMS und DVI DMPM entsprechen.

\*1 DPMS: Display Power Management Signalling

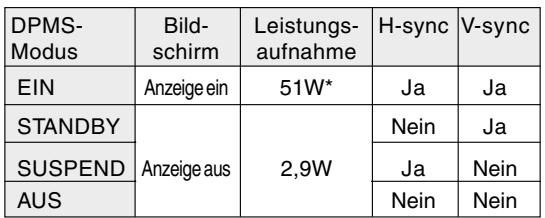

\*Wenn der USB-Steckanschluss nicht verwendet wird

\*2 DMPM: Digital Monitor Power Management

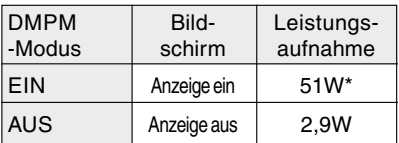

\*Wenn der USB-Steckanschluss nicht verwendet wird

## **DDC (Plug & Play)**

Dieser Monitor unterstützt den Standard VESA DDC (Display Data Channel).

DDC ist ein Signalstandard zum Ausführen von Plug & Play-Funktionen am Monitor oder PC. Er überträgt Informationen, beispielsweise den Auflösungsgrad, zwischen dem Monitor und dem PC. Sie können diese Funktion anwenden, wenn Ihr PC DDCkompatibel und so gesetzt ist, daß er den Plug & Play-Monitor erkennen kann.

Aufgrund der vielen verschiedenen Systeme gibt es viele Varianten von DDC. Dieser Monitor arbeitet mit DDC2B.

# **Installieren der Setup-Informationen und des ICC-Profils (Für Windows)**

Je nach dem verwendeten Computer oder Betriebssystem muß die Installation der Monitor-Setup-Informationen usw. eventuell über den Computer erfolgen. Führen Sie in diesem Fall die unten beschriebenen Schritte zum Installieren der Monitor-Setup-Informationen aus. (Je nach dem verwendeten Computertyp oder Betriebssystem können die Befehlsnamen und Verfahren von den hier beschriebenen abweichen. Lesen Sie auch das Benutzerhandbuch Ihres Computers.)

## **Informationen zum ICC-Profil**

Ein ICC-Profil (International Color Consortium) ist eine Datei, in der die Farbeigenschaften des LCD-Monitors beschrieben sind. Durch Einsatz einer Anwendung, die mit einem ICC-Profil zusammenarbeitet, läßt sich eine hohe Farbauflösung erzielen.

- **-** Windows98/2000/Me/XP verwenden alle das ICC-Profil.
- **-** Beim Installieren der Setup-Informationen unter Windows98/2000/Me/XP (unten beschrieben) wird auch das ICC-Profil installiert. Falls Sie nur das ICC-Programm installieren möchten, lesen Sie die Anweisungen unter **Installieren des ICC-Profils** auf Seite 62.
- **-** Bei Verwendung des ICC-Profil setzen Sie [COLOR MODE] und [WHITE BALANCE] auf [STD] ,und [GAMMA] , [HUE] und [SATURATION] auf [0] ein.

## **Für Windows 95**

Installieren der Monitor-Setup-Informationen unter Windows 95. Die in den nachstehenden Bedienungshinweisen erwähnten Windows-Meldungen basieren auf der englischen Windows-Version.

Dabei wird von "Laufwerk D" als CD-ROM laufwerk angenommen.

- 1. Die mitgelieferte CD-ROM in das CD-ROM Laufwerk des Computer einlegen.
- 2. Klicken Sie auf die Schaltfläche [Start]. Wählen Sie unter [Settings] die Option [Control Panel].
- 3. Doppelklicken Sie auf [Display].
- 4. Klicken Sie auf [Settings], [Advanced Properties] und [Monitor] und dann auf [Change].
- 5. Klicken Sie auf [Have disk], bestätigen Sie, daß neben [Copy manufacturer´s files from:] [D:] angezeigt wird, und klicken Sie dann auf [OK].
- 6. Bestätigen Sie, daß die Monitordetails ausgewählt sind, und klicken Sie auf [OK].
- 7. Prüfen Sie, ob der Monitor angezeigt wird, und klicken Sie dann auf [Apply].
- 8. Klicken Sie auf [OK], und schließen Sie das Fenster.

## **Für Windows 98**

Installieren der Monitor-Setup-Informationen unter Windows 98 und Festlegen des Monitor-ICC-Profils als vorbestimmter Wert. Die in den nachstehenden Bedienungshinweisen erwähnten Windows-Meldungen basieren auf der englischen Windows-Version.

Dabei wird von "Laufwerk D" als CD-ROM laufwerk angenommen.

Wenn der "Add new Hardware Wizard" angezeigt wird:

- 1. Die mitgelieferte CD-ROM in das CD-ROM Laufwerk des Computer einlegen.
- 2. Klicken Sie auf [Next].
- 3. Aktivieren Sie [Display a list of all the drivers in a specific location, so you can select the driver you want], und klicken Sie auf [Next].
- 4. Wenn [Models] angezeigt wird, klicken Sie auf [Have disk], bestätigen Sie, daß neben [Copy manufacturer´s files from:] [D:] angezeigt wird, und klicken Sie dann auf [OK].
- 5. Bestätigen Sie, daß die Monitordetails ausgewählt sind, klicken Sie dann auf [Next], [Next] und auf [Finish]. Wenn der "Add new Hardware Wizard" angezeigt wird, wiederholen Sie die Installationsschritte ab Schritt 2.

Wenn der "Add new Hardware Wizard" nicht angezeigt wird:

- 1. Die mitgelieferte CD-ROM in das CD-ROM Laufwerk des Computer einlegen.
- 2. Klicken Sie auf die Schaltfläche [Start]. Wählen Sie unter [Settings] die Option [Control Panel].
- 3. Doppelklicken Sie auf [Display].
- 4. Klicken Sie auf [Settings], [Advanced] und [Monitor].
- 5. Aktiveren Sie unter [Options] [Automatically detect Plug & Play monitors], und klicken Sie auf [Change].
- 6. Klicken Sie auf [Next].
- 7. Klicken Sie auf [Display a list of all the drivers in a specific location, so you can select the driver you want.] und dann auf [Next].
- 8. Wenn [Models] angezeigt wird, klicken Sie auf [Have disk], bestätigen Sie, daß neben [Copy manufacturer´s files from:] [D:] angezeigt wird, und klicken Sie dann auf [OK].
- 9. Bestätigen Sie, daß die Monitordetails ausgewählt sind, klicken Sie dann auf [Next], [Next] und auf [Finish].
- 10.Prüfen Sie, ob der Monitor angezeigt wird, und klicken Sie dann auf [Apply].
- 11.Klicken Sie auf [OK], und schließen Sie das Fenster.

## **Installieren der Setup-Informationen und des ICC-Profils (Für Windows)**

#### **Für Windows 2000**

Installieren der Monitor-Setup-Informationen unter Windows 2000 und Festlegen des Monitor-ICC-Profils als vorbestimmter Wert. Die in den nachstehenden Bedienungshinweisen erwähnten Windows-Meldungen basieren auf der englischen Windows-Version.

Dabei wird von "Laufwerk D" als CD-ROM laufwerk angenommen.

- 1. Die mitgelieferte CD-ROM in das CD-ROM Laufwerk des Computer einlegen.
- 2. Klicken Sie auf die Schaltfläche [Start]. Wählen Sie unter [Settings] die Option [Control Panel].
- 3. Doppelklicken Sie auf [Display].
- 4. Klicken Sie auf [Settings], [Advanced] und [Monitor].
- 5. Klicken Sie auf [Properties], [Driver] und [Update Driver].
- 6. Wenn [Upgrade Device Driver Wizard] angezeigt wird, klicken Sie auf [Next].
- 7. Aktivieren Sie [Display a list of the known drivers for this device so that I can choose a specific driver], und klicken Sie auf [Next].
- 8. Wenn [Models] angezeigt wird, klicken Sie auf [Have disk], bestätigen Sie, daß neben [Copy manufacturer´s files from:] [D:] angezeigt wird, und klicken Sie dann auf [OK].
- 9. Wählen Sie den Monitor aus der angezeigten Liste aus, und klicken Sie auf [Next].
- 10.Klicken Sie auf [Next], vergewissern Sie sich, daß der Name des Monitors angezeigt wird, und klicken Sie auf [Finish]. Wenn [The Digital Signature Not Found] angezeigt wird, klicken Sie auf [Yes].
- 11.Klicken Sie auf [Close].
- 12.Klicken Sie auf [OK], und schließen Sie das Fenster.

## **Für Windows Me**

Installieren der Monitor-Setup-Informationen unter Windows Me und Festlegen des Monitor-ICC-Profils als vorbestimmter Wert. Die in den nachstehenden Bedienungshinweisen erwähnten Windows-Meldungen basieren auf der englischen Windows-Version.

Dabei wird von "Laufwerk D" als CD-ROM laufwerk angenommen.

Wenn der "Add new Hardware Wizard" angezeigt wird:

- 1. Die mitgelieferte CD-ROM in das CD-ROM Laufwerk des Computer einlegen.
- 2. Aktivieren Sie [Specify the location of the driver [Advanced]], und klicken Sie auf [Next].
- 3. Aktivieren Sie [Display a list of all the drivers in a specific location, so you can select the driver you want.], und klicken Sie auf [Next].
- 4. Wenn [Models] angezeigt wird, klicken Sie auf [Have disk], bestätigen Sie, daß neben [Copy manufacturer´s files from:] [D:] angezeigt wird, und klicken Sie dann auf [OK].
- 5. Wählen Sie die Monitordetails aus der Liste aus, klicken Sie dann auf [Next], [Next] und auf [Finish]. Wenn der "Add new Hardware Wizard" angezeigt wird, wiederholen Sie die Installationsschritte ab Schritt 2.

Wenn der "Add new Hardware Wizard" nicht angezeigt wird:

- 1. Die mitgelieferte CD-ROM in das CD-ROM Laufwerk des Computer einlegen.
- 2. Klicken Sie auf die Schaltfläche [Start]. Wählen Sie unter [Settings] die Option [Control Panel].
- 3. Doppelklicken Sie auf [Display].
- 4. Klicken Sie auf [Settings], [Advanced] und [Monitor].
- 5. Aktiveren Sie unter [Options] [Automatically detect Plug & Play monitors], und klicken Sie auf [Change].
- 6. Aktivieren Sie [Specify the location of the driver [Advanced]], und klicken Sie auf [Next].
- 7. Aktivieren Sie [Display a list of all the drivers in a specific location, so you can select the driver you want.], und klicken Sie auf [Next].
- 8. Wenn [Models] angezeigt wird, klicken Sie auf [Have disk], bestätigen Sie, daß neben [Copy manufacturer´s files from:] [D:] angezeigt wird, und klicken Sie dann auf [OK].
- 9. Wählen Sie die Monitordetails, klicken Sie dann auf [Next], [Next] und auf [Finish].
- 10.Prüfen Sie, ob die Monitordetails angezeigt werden, und klicken Sie dann auf [Apply].
- 11.Klicken Sie auf [OK], und schließen Sie das Fenster.

## **Installieren der Setup-Informationen und des ICC-Profils (Für Windows)**

## **Für Windows XP**

Installieren der Monitor-Setup-Informationen unter WindowsXP und Festlegen des Monitor-ICC-Profils als vorbestimmter Wert. Die in den nachstehenden Bedienungshinweisen erwähnten Windows-

Meldungen basieren auf der englischen Windows-Version.

Dabei wird von "Laufwerk D" als CD-ROM laufwerk angenommen.

- 1. Die mitgelieferte CD-ROM in das CD-ROM Laufwerk des Computer einlegen.
- 2. Klicken Sie auf die Schaltfläche [Start]. Wählen [Control Panel].
- 3. Doppelklicken Sie auf [Display].
- 4. Klicken Sie auf [Settings], [Advanced] und [Monitor].
- 5. Klicken Sie auf [Properties], [Driver] und [Update Driver].
- 6. Wenn [Hardware Update Wizard] angezeigt wird, ktivieren Sie [Install from a list or specific location [Advanced]], und klicken Sie auf [Next].
- 7. Aktivieren Sie [Don't search. I will choose the driver to install.], und klicken Sie auf [Next].
- 8. Aktivieren Sie [Have Disk], bestätigen Sie, daß neben [Copy manufacturer´s files from:] [D:] angezeigt wird, und klicken Sie dann auf [OK].
- 9. Wählen Sie den Monitor aus der angezeigten Liste aus, und klicken Sie auf [Next].
- 10.Vergewissern Sie sich, daß der Name des Monitors angezeigt wird, und klicken Sie auf [Finish]. Wenn [has not passed Windows Logo] testing...] angezeigt wird, klicken Sie auf [Continue Anyway].
- 11.Klicken Sie auf [Close].
- 12.Klicken Sie auf [OK], und schließen Sie das Fenster.

## **Installieren des ICC-Profils**

Installieren des Monitor-ICC-Profils (Wenn die Setup-Informationen bereits installiert wurden, ist auch das Profil bereits installiert. Es braucht dann nicht mehr extra installiert zu werden.)

Dabei wird von "Laufwerk D" als CD-ROM laufwerk angenommen.

- 1. Die mitgelieferte CD-ROM in das CD-ROM Laufwerk des Computer einlegen.
- 2. Klicken Sie auf die Schaltfläche [Start]. Wählen Sie unter [Settings] die Option [Control Panel].
- 3. Doppelklicken Sie auf [Display].
- 4. Klicken Sie auf [Settings] und [Advanced].
- 5. Klicken Sie auf [General], und wählen Sie unter [Compatibility] die Option [Apply the new display setting without restarting]. Klicken Sie dann auf [Color Management].
- 6. Klicken Sie auf [Add], und wählen Sie als Dateipfad CD-ROM aus.
- 7. Wählen Sie das Farbprofil, das Sie installieren möchten, und klicken Sie auf [Add].
- 8. Wählen Sie das Profil, und klicken Sie auf [Set As Default].
- 9. Klicken Sie auf [OK], und schließen Sie das Fenster.
- **-** Bei Verwendung des ICC-Profil setzen Sie [COLOR MODE] und [WHITE BALANCE] auf [STD] ,und [GAMMA] , [HUE] und [SATURATION] auf [0] ein.

# **Informationen zum Profil ColorSync (Für MacOS)**

## **Informationen zum Profil ColorSync**

ColorSync ist das Farbverwaltungssystem der Apple Corporation. Damit erkennt das System die Farbauflösung bei Verwendung mit einer kompatiblen Anwendung. Ein ColorSync-Profil beschreibt die Farbeigenschaften des LCD-Monitors.

## **Hinweise:**

- **-** Das ColorSync-Profil dieses Monitors kann zusammen mit MacOS8.5 oder höher eingesetzt werden.
- **-** Bei Verwendung des Profils ColorSync setzen Sie [COLOR MODE] und [WHITE BALANCE] auf [STD] ,und [GAMMA] , [HUE] und [SATURATION] auf [0] ein.

## **Einstellen des Profils ColorSync**

## **Hinweise:**

- **-** Außerdem muß auf Ihrem System **PC Exchange** oder **File Exchange** installiert sein.
- **-** Je nach dem verwendeten Computertyp oder Betriebssystem können die Befehlsnamen und Verfahren von den hier beschriebenen abweichen. Lesen Sie auch das Benutzerhandbuch Ihres Computers.
- 1. Die mitgelieferte CD-ROM in das CD-ROM Laufwerk des Computer einlegen.
- 2. Das von der Anwendungsdiskette verwendete Profil zum ColorSync-Profil-Ordner im System-Ordner kopieren.
- 3. Wählen Sie mit Hilfe von ColorSync im Kontrollfeld das zu verwendende Profil aus.

# **Anweisungen zum Anbringen eines VESAkompatiblen Monitorarms**

Ein Arm oder Fuß basierend auf dem VESA-Standard (separat erhältlich) kann am Monitor angebracht werden.

Der Arm oder Fuß muß vom Kunden gesondert erworben werden.

## **Verwendbare Arme oder Füße**

Wenn ein Arm oder Fuß installiert werden soll, ist folgendes zu beachten.

- **-** Kompatibilität mit dem VESA-Standard
- **-** Zwischen den Schraubenbohrungen in dem zu befestigenden Abschnitt muß ein Abstand von mindestens 100 mm x 100 mm vorliegen.
- **-** Er darf nicht abfallen oder abbrechen, nachdem er am Monitor befestigt wurde.

## **Befestigen des Arms oder Fußes**

- **-** Achten Sie darauf, daß Sie das Kabel nicht überdehnen, und schließen Sie kein Verlängerungskabel an, da dies Funktionsstörungen hervorrufen kann.
- **-** Neben diesen Anweisungen lesen Sie auch die Installationsanweisungen in der Anleitung, die im Lieferumfang des Arms oder Fußes enthalten ist.
- 1. Das Kabel abtrennen.
- 2. Breiten Sie ein weiches Tuch auf einer waagerechten Oberfläche aus.
- 3. Legen Sie den Monitor mit der Anzeigeseite nach unten darauf. Achten Sie dabei darauf, daß der Monitor nicht beschädigt wird.

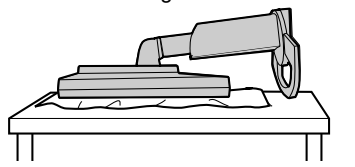

#### **ACHTUNG:** ⚠

Vorsicht: Das Display und den Ständer fest anfassen und vorsichtig kippen. Wenn der Monitor gekippt ist, kann der Ständer plötzlich herausspringen und Verletzungen verursachen.

4. Lösen Sie die vier Schrauben, und nehmen Sie den Monitorfuß ab.

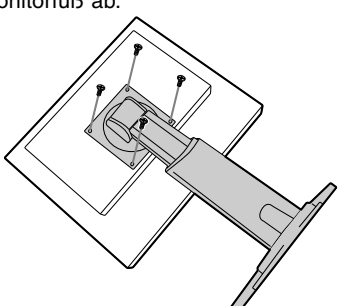

## **Hinweise:**

- **-** Der Fuß ist nur für diesen Monitor bestimmt, verwenden Sie ihn für keine anderen Geräte oder nutzen Sie ihn auf keine andere Weise.
- **-** Wir empfehlen, die vier abgenommenen Schrauben zusammen mit dem abgenommenen Fuß aufzubewahren, damit Sie den Fuß wieder mit den dazugehörigen Schrauben verwenden können.

Die Verwendung anderer Schrauben kann den Monitor im Innern beschädigen.

#### **ACHTUNG:**  $\mathbb A$

Nicht den Ständer zerlegen. Bauteile können herausspringen und Verletzungen verursachen.

5. Befestigen Sie den Arm mit den vier Schrauben am Monitor.

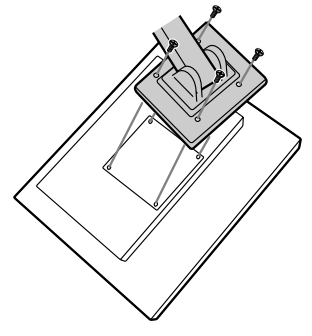

## **Hinweis:**

**-** Zur Befestigung des Arms sollten M4-Schrauben verwendet werden, die in einer Länge von 6 mm ~ 8 mm über die Fläche, an der sie befestigt werden, hervorstehen. Wenn Sie eine andere Schraubenart verwenden, kann der Monitor herunterfallen oder das Innere des Monitors beschädigt werden.

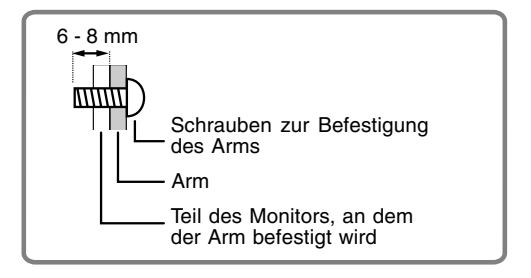

Beim Drehen sollte die Ausrichtung des Displays unter Verwendung der Pivot-Software geändert werden.

Kompatible Betriebssysteme (OS) für die Pivot-Software (Probeversion), die mit dem Monitor mitgeliefert wird:

Windows 98/2000/Me/XP Macintosh OS 8.x - 9.1

**-** Abhängig vom verwendeten Grafik-Beschleuniger kann die Verwendung der Pivot-Software nicht möglich sein, selbst wenn ein kompatibles Betriebssystem verwendet wird.

Für Produktinformationen und Fragen bezüglich Pivot-Software:

Portrait Displays, Inc. (http://www.portrait.com)

## **Installation der Pivot-Software (Probeversion)**

## **Für Windows**

- 1. Beenden Sie alle laufenden Programme.
- 2. Die mitgelieferte CD-ROM in das CD-ROM Laufwerk des Computer einlegen.
- 3. Öffnen Sie den [My computer] der CD-ROM.
- 4. Doppelklicken Sie den Ordner [Pivot].
- 5. Doppelklicken Sie [SETUP.exe].
- 6. Klicken Sie [Next] an.
- 7. Wählen Sie [I accept the tems in the License Agreement].
- 8. Klicken Sie [Next] an.
- 9. Geben Sie Ihre Kundeninformationen ein: [User Name] und [Organization].
- 10.Klicken Sie [Next] an.
- 11.Klicken Sie [Install] an. Die Installation beginnt.
- 12.Wenn die Meldung zur Beendigung der Installation angezeigt wird, klicken Sie [Next] an.
- 13.Klicken Sie [Finish] an.
- 14.Klicken Sie [Yes] an und starten Sie Ihren Computer neu.

## **Für Macintosh**

- 1. Beenden Sie alle laufenden Programme.
- 2. Die mitgelieferte CD-ROM in das CD-ROM-
- Laufwerk des Computer einlegen. 3. Öffnen Sie die CD-ROM.
- 4. Doppelklicken Sie den Ordner [Pivot].
- 5. Wählen Sie die gewünschte Sprache.
- 6. Doppelklicken Sie [Install MacPortrait].
- 7. Ziehen Sie das [MacPortrait Install]-Symbol auf das gewünschte Laufwerk. Die Installation beginnt.
- 8. Wenn die Meldung zur Beendigung der Installation angezeigt wird, klicken Sie [Restart] an.

## **Umschalten der Display-Ausrichtung**

## **Für Windows**

Wählen Sie [Rotate] durch das Anklicken mit dem rechten Mausteil oder klicken Sie nauf der unteren rechten Seite der Anzeige an.

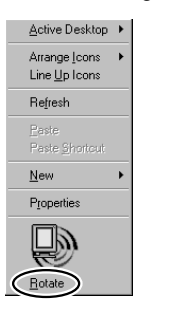

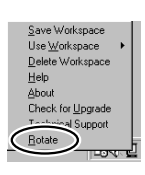

Jedesmal bei der Wahl von [Rotate] ändert sich die Ausrichtung des Displays.

## **Für Macintosh**

Wählen Sie [ROTATE Now] aus auf der unteren rechten Seite der Anzeige.

> Configure MacPortrait, Configure Monitors Help ROTATE NOW Bhift-R  $640 \times 480, 60$  Hz 480 x 640, Portrait 640 x 480, 67 Hz

Jedesmal bei der Wahl von [ROTATE Now] ändert sich die Ausrichtung des Displays.

- **-** Die Drehung des Displays zur Übereinstimmung der Ausrichtung des Displays wird manuell ausgeführt. (S.43)
- **-** Die Ausrichtung des Displays im OSD-Menü wird unter Verwendung von [OSD PIVOT] im Menü [MODE SELECT] umgeschaltet. (S.53,55)

# **Table des matières**

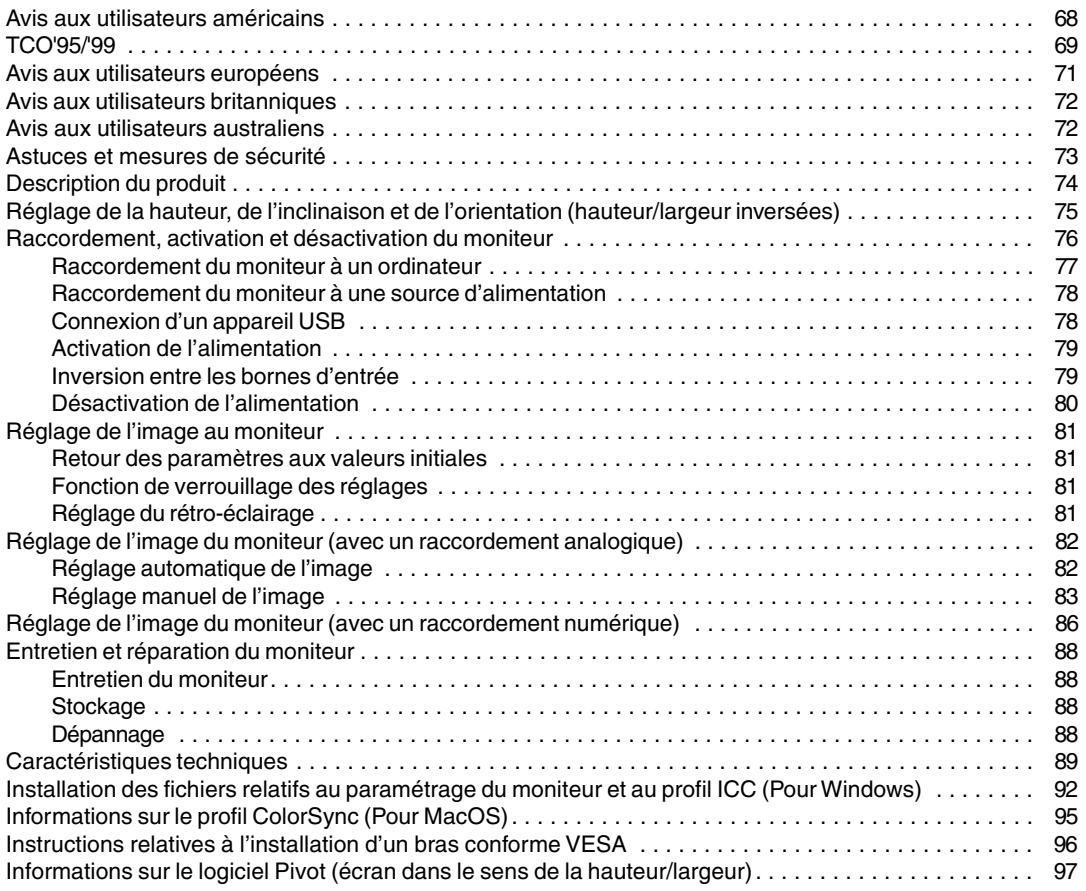

## **Avis aux utilisateurs américains**

## **Déclaration FCC**

AVERTISSEMENT – La réglementation FCC stipule que toute modification/changement non autorisé(e) apporté(e) à cet équipement et non expressément approuvé(e) par le fabricant peut annuler la capacité de l'utilisateur à se servir dudit équipement.

**Remarque** : Cet équipement a été testé et jugé conforme aux limites d'un appareil numérique de Classe B, conformément à la section 15 de la réglementation FCC.

Ces limites sont destinées à assurer une protection raisonnable contre toute interférence nocive dans le cadre d'une installation résidentielle. Cet équipement génère, utilise et est susceptible d'irradier de l'énergie sous forme de radiofréquences et, s'il n'est pas installé et utilisé conformément aux instructions, est susceptible de provoquer des interférences dommageables aux communications radio. Toutefois, il n'est pas garanti qu'aucune interférence ne surviendra dans le cadre d'une installation particulière. Si cet équipement provoque des interférences dommageables aux réceptions radio ou télévision (interférences pouvant être déterminées en éteignant puis en rallumant le matériel), l'utilisateur est invité à essayer de corriger ces interférences en adoptant une ou plusieurs des mesures suivantes :

- **-** Réorienter ou changer la position de l'antenne réceptrice.
- **-** Augmenter la distance entre l'équipement et le récepteur.
- **-** Brancher l'équipement à une prise électrique située sur un circuit différent de celui auquel le récepteur est connecté.
- **-** Consulter le revendeur ou un technicien spécialisé en TV/radio.

N'utilisez que les câbles et le cordon secteur joints avec l'appareil afin de garantir la conformité à la réglementation FCC relative aux équipements de calcul de classe B.

## **Déclaration de conformité**

## **Moniteur LCD couleurs SHARP LL-T1820-H/LL-T1820-B**

Cet appareil répond à la section 15 de la réglementation FCC. Son utilisation est soumise aux conditions suivantes : (1) cet appareil ne peut causer d'interférences dommageables, et (2) cet appareil doit accepter toutes les interférences reçues, y compris les interférences susceptibles de provoquer un fonctionnement de moindre capacité.

Tiers responsable : SHARP ELECTRONICS CORPORATION Sharp Plaza, Mahwah, New Jersey 07430 TEL :1-800-BE-SHARP

\* En sa qualité de partenaire du programme ENERGY STAR, SHARP a fait en sorte que ce produit réponde aux directives ENERGY STAR en matière d'économie d'énergie.

Ce produit contient des soudures étain-plomb ainsi qu'une lampe fluorescente contenant une petite quantité de mercure. Il se peut que la mise au rebut de ces composants soit régie par des réglementations d'ordre environnemental. Pour prendre connaissance des informations relatives à la mise au rebut ou au recyclage, il convient de contacter les autorités locales de votre région ou l'Electronics Industries Alliance à l'adresse suivante : www.eiae.org

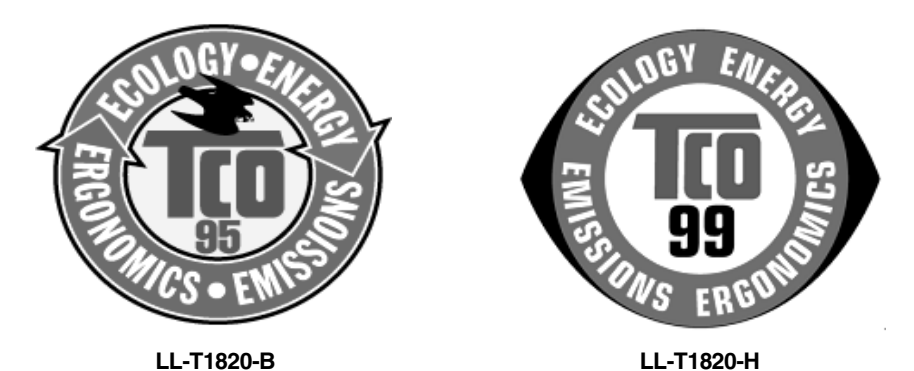

## **Félicitations !**

Vous venez d'acquérir un produit agréé et estampillé TCO'95 ou TCO'99 ! Votre choix vous permet de disposer désormais d'un produit développé pour être utilisé dans un environnement professionnel. Votre achat a également contribué à réduire les nuisances pesant sur l'environnement et à favoriser le développement de produits électroniques adaptés à ce dernier.

Ce produit répond aux critères exigés par le programme TCO'95 ou TCO'99, qui assure la labellisation internationale et environnementale des ordinateurs personnels. Le programme de labellisation a été développé sous la forme d'une initiative conjointe mise sur pied par la TCO (Confédération suédoise des employés professionnels), Svenska Naturskyddsforeningen (Société suédoise pour la protection de la nature), Statens Energimyndighet (l'Administration nationale suédoise de l'énergie) et SEMKO AB.

Les critères d'agrément couvrent un large éventail de domaines : environnement, ergonomie, facilité d'utilisation, émission de champs électriques et magnétiques, consommation énergétique et électrique, sécurité et incendie.

## **Pourquoi avons-nous des ordinateurs certifiés « respectueux de l'environnement » ?**

Dans de nombreux pays, la labellisation environnementale est devenue une méthode bien établie pour encourager l'adaptation des biens de consommation et des services à l'environnement. En ce qui concerne les ordinateurs et autres appareils électroniques, le problème principal réside dans le fait que des substances nocives pour l'environnement sont utilisées à la fois pour le produit en lui-même et pour son processus de fabrication. Étant donné qu'il n'est jusqu'à présent pas possible de recycler de façon satisfaisante la majorité des pièces d'équipement électronique, la majeure partie de ces substances potentiellement nuisibles finissent tôt ou tard dans la nature.

D'autres caractéristiques d'un ordinateur, comme ses niveaux de consommation électrique, revêtent également une grande importance du double point de vue de l'environnement de travail (interne) et de l'environnement naturel (externe). Étant donné que toutes les méthodes de production d'électricité exercent un effet négatif sur l'environnement (notamment des pluies acides, des rejets à effet de serre, des déchets radioactifs), il est vital d'économiser l'énergie. Dans les bureaux, les appareils électriques sont souvent laissés allumés en permanence, et gaspillent dès lors une certaine quantité d'énergie.

### **Qu'implique la labellisation environnementale ?**

Les exigences environnementales ont été développées par Svenska Naturskyddsforeningen (Société suédoise pour la protection de la nature). Ces exigences imposent des restrictions à la présence et à l'usage de métaux lourds, de retardateurs de flamme au brome et au chlore, des CFC (fréons) et des solvants chlorés - parmi d'autres choses. Le produit doit être préparé pour être recyclé et le fabricant est dans l'obligation de mener une politique environnementale à laquelle il doit souscrire dans chaque pays où la société met en œuvre sa politique opérationnelle.

Les impératifs énergétiques exigent qu'au terme d'une certaine période d'inactivité, l'ordinateur et/ou l'écran limite sa consommation électrique à un niveau inférieur (en une ou plusieurs phases). La durée de réactivation de l'ordinateur devra être raisonnable pour l'utilisateur.

Vous trouverez ci-dessous un bref résumé des exigences environnementales auxquelles répond ce produit. Le document répertoriant l'ensemble des critères environnementaux peut être commandé à l'adresse suivante :

## **TCO Development**

SE-114 94 Stockholm, Sweden Fax : +46 8 782 92 07 Email (Internet) : development@tco.se Les informations actualisées relatives aux produits agréés et labellisés TCO'99 peuvent également être obtenues via Internet, à l'adresse : http://www.tco-info.com/

**Français** 

## **Exigences environnementales**

## **Retardateurs de flamme**

Les retardateurs de flamme sont présents dans les cartes à circuits imprimés, les câbles , les fils, les boîtiers et enceintes closes. Leur objectif est de prévenir, ou tout au moins de retarder, la propagation du feu. Jusqu'à 30 % du plastique contenu dans un boîtier d'ordinateur peut être composé de substances retardatrices de flamme. La plupart des retardateurs de flamme contiennent du brome ou du chlore, lesquels sont chimiquement apparentés à un autre groupe de produits toxiques pour l'environnement, les PCB. Tant les retardateurs de flamme contenant du brome ou du chlore que les PCB sont soupçonnés de provoquer des effets graves sur la santé, y compris des dommages au mode de reproduction des oiseaux et des mammifères piscivores (dommages dus aux processus d'accumulation biologique\*). Des retardateurs de flamme ont été trouvés dans le sang humain et les chercheurs redoutent les perturbations qui pourraient survenir dans le développement des fœtus.

Les normes TCO'95 et TCO'99 ad hoc exigent que les composants plastiques pesant plus de 25 grammes ne contiennent pas de retardateurs de flamme à base de chrome ou de chlore à liaison organique. Les retardateurs de flamme sont autorisés dans les cartes de circuits imprimés étant donné qu'il n'existe aucune substance de substitution possible.

### **Cadmium \*\***

Le cadmium est présent dans les batteries rechargeables et dans les couches génératrices de couleur de certains écrans d'ordinateur. Le cadmium affecte le système nerveux et il est toxique à doses élevées. La norme TCO'95 correspondante stipule que les batteries ne doivent pas contenir plus de 25 ppm (particules par million) de cadmium. Les couches génératrices de couleur des écrans d'ordinateur ne doivent pas contenir de cadmium du tout.

La norme TCO'99 correspondante stipule que les batteries, les couches génératrices de couleur des écrans d'ordinateur ainsi que les composants électriques ou électroniques ne peuvent pas contenir de cadmium.

### **Mercure \*\***

On trouve parfois du mercure dans les batteries, les relais et les commutateurs. Il affecte le système nerveux et il est toxique à doses élevées. La norme TCO'95 stipule que les batteries ne peuvent pas contenir plus de 25 ppm (particules par million) de mercure. La norme TCO'99 appropriée stipule que les batteries ne devraient pas contenir de mercure.

Les deux normes, TCO'95 et TCO'99, exigent qu'aucune trace de mercure ne soit présente dans aucun des composants électriques ou électroniques liés à l'appareil labellisé. Il y a cependant une exception à ce principe. Pour l'instant, le mercure reste autorisé dans le système rétro éclairé des moniteurs plats, étant donné qu'il n'existe actuellement aucune substance de substitution disponible dans le commerce. TCO envisage d'éliminer cette exception dès qu'une alternative sans mercure sera disponible.

## **CFC (fréons)**

 Les normes TCO'95 et TCO'99 ad hoc stipulent que l'on ne peut utiliser ni CFC, ni HCFC durant les processus de fabrication et d'assemblage du produit. Les CFC (fréons) sont parfois utilisés pour nettoyer les cartes de circuits imprimés. Les CFC dégradent l'ozone et endommagent dès lors la couche d'ozone de la stratosphère, provoquant une intensification du rayonnement ultraviolet sur la terre, laquelle produit à son tour une augmentation du risque de cancer de la peau (mélanome malin).

### **Plomb\*\***

On trouve du plomb dans les tubes cathodiques, les écrans d'affichage, les soudures et les condensateurs. Le plomb affecte le système nerveux et, à doses plus élevées, est responsable du saturnisme (empoisonnement au plomb). Les normes TCO'95 et TCO'99 autorisent le recours au plomb étant donné qu'aucun produit de remplacement n'a encore été développé.

\* La bio-accumulation se définit comme étant l'accumulation de substances dans les organismes vivants.

\*\* Le plomb, le cadmium et le mercure sont des métaux lourds s'accumulant dans les organismes biologiques.

## **Avis aux utilisateurs européens**

This equipment complies with the requirements of Directives 89/336/EEC and 73/23/EEC as amended by 93/68/EEC.

Dieses Gerät entspricht den Anforderungen der EG-Richtlinien 89/336/EWG und 73/23/EWG mit Änderung 93/68/EWG.

Ce matériel répond aux exigences contenues dans les directives 89/336/CEE et 73/23/CEE modifiées par la directive 93/68/CEE.

Dit apparaat voldoet aan de eisen van de richtlijnen 89/336/EEG en 73/23/EEG, gewijzigd door 93/68/ EEG.

Dette udstyr overholder kravene i direktiv nr. 89/336/EEC og 73/23/EEC med tillæg nr. 93/68/EEC.

Quest' apparecchio è conforme ai requisiti delle direttive 89/336/EEC e 73/23/EEC, come emendata dalla direttiva 93/68/EEC.

Η εγκατασταση ανταποκρινεται στιζ απαιτησειζ των οδηγιων τηζ Ευρωπαïκηζ Ενωσηζ 89/336/ΕΟΚ κατ 73/23/ΕΟΚ, óπωζ οι κανονισµοι αυτοι συµπληρωθηκαν απó την οδηγια 93/68/ΕΟΚ.

Este equipamento obedece às exigências das directivas 89/336/CEE e 73/23/CEE, na sua versão corrigida pela directiva 93/68/CEE.

Este aparato satisface las exigencias de las Directivas 89/336/CEE y 73/23/CEE, modificadas por medio de la 93/68/CEE.

Denna utrustning uppfyller kraven enligt riktlinjerna 89/336/EEC och 73/23/EEC så som komplette ras av 93/68/EEC.

Dette produktet oppfyller betingelsene i direktivene 89/336/EEC og 73/23/EEC i endringen 93/68/EEC.

Tämä laite täyttää direktiivien 89/336/EEC ja 73/23/EEC vaatimukset, joita on muutettu direktiivillä 93/68/ EEC.

## **CAUTION :**

TO PREVENT ELECTRICAL SHOCK, DISCONNECT THE AC CORD BEFORE SERVICING.

## **CAUTION :**

FOR A COMPLETE ELECTRICAL DISCONNECTION, PULL OUT THE MAIN PLUG.

#### **VORSICHT :**

UM DIE STROMZUFUHR VOLLSTÄNDIG ZU UNTERBRECHEN, DEN NETZSTECKER HERAUSZIEHEN ENTFERNEN.

#### **ATTENTION :**

POUR UN ARRET TOTAL DE L'APPAREIL, DEBRANCHEZ LA PRISE DU COURANT SECTEUR.

#### **VARNING :**

FÖR TOTAL ELEKTRISK URKOPPLING, KOPPLA UR KONTAKTEN OCH.

## **PRECAUCION :**

PARA UNA COMPLETA DESCONEXION ELECTRICA DESENCHUFE LA CLAVIJA DE LA RED.

## **Avis aux utilisateurs britanniques**

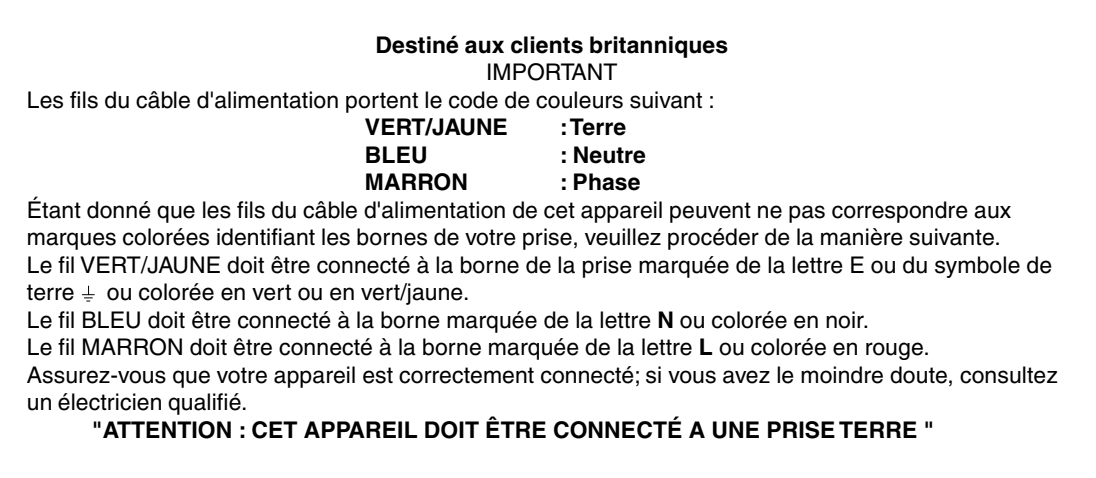

## **Avis aux utilisateurs australiens**

## **Demandes d'intervention**

Si une intervention sur l'appareil s'avère nécessaire, veuillez contacter votre revendeur ou Sharp Corporation Australia au numéro 1 300 13 50 22, qui vous communiquera les coordonnées du centre d'entretien agréé Sharp le plus proche de votre domicile.
- **-** Il arrive parfois que de minuscules taches ou points soient présents à l'écran du moniteur. Il s'agit d'une caractéristique courante des moniteurs à cristaux liquides, mais il ne s'agit pas d'un dysfonctionnement.
- **-** Le moniteur LCD a été conçu à partir d'une technologie très élaborée. Les pixels parfaitement opérationnels comptent pour 99,99 % du nombre total de pixels. Cependant, il faut admettre que le 0,01 % de pixels restants peuvent être absents ou plus lumineux qu'à l'habitude.
- **-** Ne pas laisser le moniteur en veille inutilement pendant de longues périodes car cela pourrait provoquer l'apparition d'image récurrente.
- **-** Si la luminosité est ajustée à son réglage minimum, il peut s'avérer difficile de consulter le moniteur.
- **-** La qualité du signal de l'ordinateur peut influencer la qualité de la diffusion du moniteur. Il est recommandé d'utiliser un ordinateur capable d'émettre des signaux vidéo de haute qualité.
- **-** Ne pas faire subir de coups, légers ou forts au moniteur avec des objets durs.
- **-** Il faut savoir que la société Sharp décline toute responsabilité en cas d'erreur survenue durant l'utilisation par le client ou une tierce personne, ainsi qu'en cas de dysfonctionnement ou d'un endommagement causé au produit en cours d'utilisation, excepté lorsque qu'un dédommagement sous garantie est reconnu par la loi.
- **-** Ce moniteur ainsi que ces accessoires sont susceptibles d'évoluer sans avis préalable.

#### **Lieu d'installation**

- **-** Ne pas utiliser le moniteur dans un endroit faiblement ventilé, poussiéreux, relativement humide, ou encore là où il est susceptible d'entrer en contact avec de l'huile ou de la vapeur car cela pourrait provoquer un début d'incendie.
- **-** S'assurer que le moniteur ne va pas entrer en contact avec de l'eau ou d'autres fluides. S'assurer que des agrafes ou des attaches trombones ne pénètrent pas à l'intérieur du moniteur car cela pourrait provoquer un début d'incendie ou un risque de chocs électriques.
- **-** Ne pas installer le moniteur au-dessus d'objets instables ou dans des endroits peu sûrs. Ne pas permettre au moniteur de subir des chocs importants ou l'influence de vibrations. Laisser tomber le moniteur peut l'endommager sérieusement.
- **-** Ne pas utiliser le moniteur dans des endroits où il est susceptible d'être exposé à la lumière directe du soleil, à proximité d'une source de chaleur ou partout ailleurs où il risque d'être soumis à des températures élevées ; cela peut mener à des dégagements excessifs de chaleur et conduire à un début d'incendie.
- **-** Lors du transport du moniteur, le saisir fermement à la fois par l'écran et par le support. S'il est soulevé par l'écran seulement, le support risque de se détacher brutalement ou de se déplacer, et de causer des blessures corporelles. Si le moniteur subit une inclinaison, le support risque de bouger et de blesser quelqu'un.
- **-** Prendre garde de ne pas se coincer les doigts entre l'écran et le support. (Surtout au niveau de la fixation.)

#### **Le cordon d'alimentation électrique**

- **-** Ne pas endommager le cordon d'alimentation, ne pas déposer d'objets lourds sur le cordon, ne pas l'étendre ni le plier de manière excessive. Ne pas y ajouter de rallonge non plus. Tout endommagement au cordon d'alimentation peut entraîner un début d'incendie ou des chocs électriques.
- **-** Insérer la prise d'alimentation directement dans la prise murale d'alimentation secteur L'ajout d'une rallonge peut entraîner une surchauffe, voire un début d'incendie.

#### **Moniteur et liste des accessoires**

- **-** S'assurer que les éléments suivants sont bien présents dans l'emballage:
	- **-** Moniteur LCD (1)
	- **-** Câble du signal analogique (1) (nom du modèle : QCNW-1051MPZZ)
	- **-** Câble du signal numérique (1) (nom du modèle : QCNW-1044MPZZ)
	- **-** Câble USB (1) (nom du modèle : QCNW-1042MPZZ) **-** CD-ROM (1)
	- **-** Mode d'emploi (1)

#### **Remarques :**

- **-** Il est conseillé de ne pas se débarrasser du carton d'emballage au cas où le moniteur devrait être transporté.
- **-** Sharp Corporation détient les droits d'auteur du programme Utility Disk. Ne pas le reproduire sans autorisation préalable.

#### **Étendue du mode d'emploi**

- **-** Dans ce manuel, [WindowsXP] fera référence à Microsoft Windows XP, [WindowsMe] à Microsoft Windows Millenium, [Windows2000] à Microsoft Windows 2000, [Windows98] à Microsoft Windows 98, [Windows95] à Microsoft Windows 95, et [Windows3.1] à la version 3.1 de Microsoft Windows ; lorsqu'il n'y aura pas lieu de distinguer les programmes, le terme [Windows] sera utilisé.
- **-** Microsoft et Windows sont des marques déposées de la Microsoft Corporation.
- **-** Macintosh est une marque déposée de Apple Computer, Inc.

# **Description du produit**

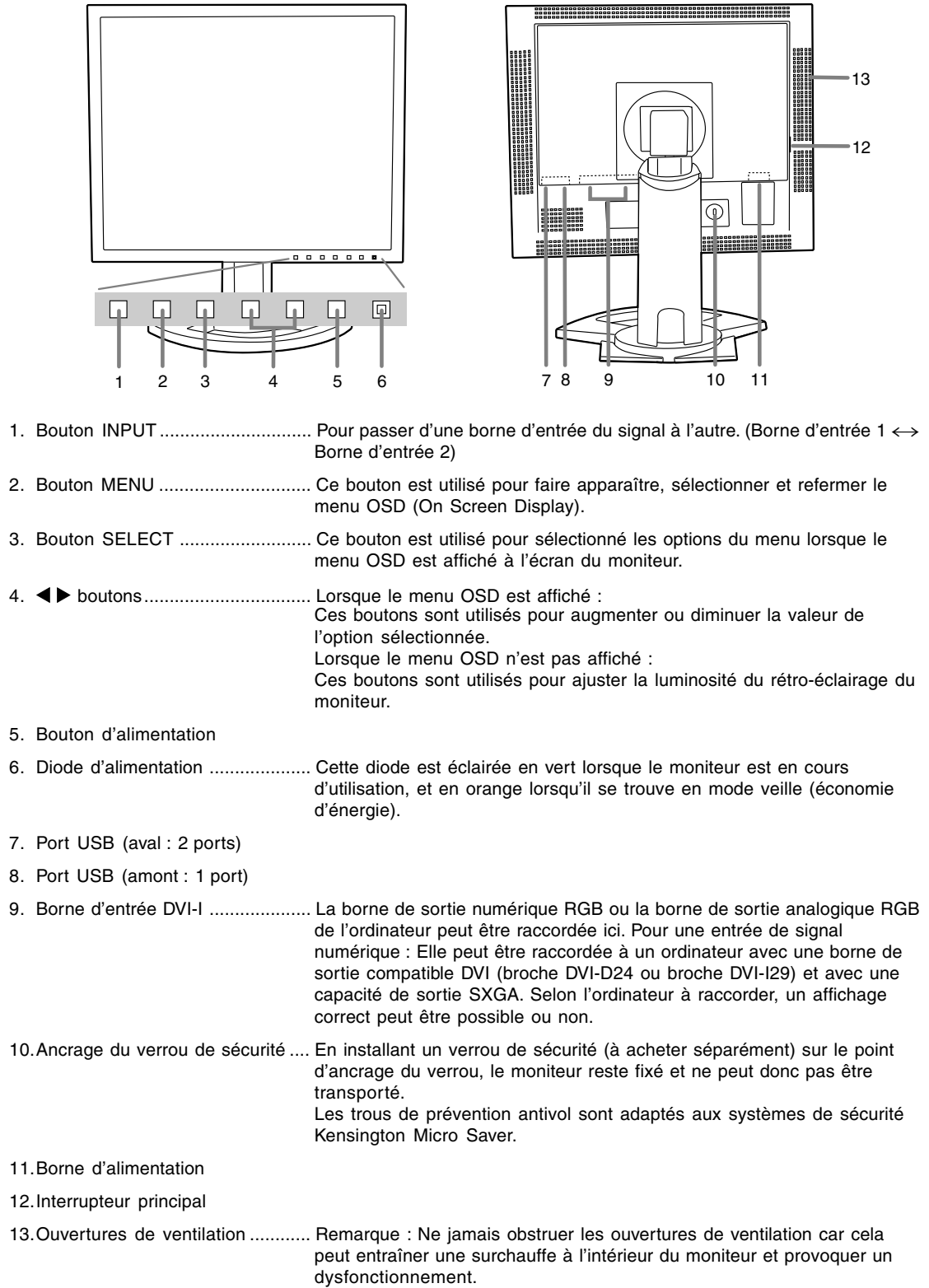

## **Réglage de la hauteur, de l'inclinaison et de l'orientation (hauteur/largeur inversées)**

#### **Attention :**

- **-** Une pression des mains sur l'écran LCD peut provoquer un endommagement.
- **-** prendre garde de ne pas se coincer les doigts.

#### **Réglage de la hauteur**

Trouver la hauteur idéale pour bien voir.

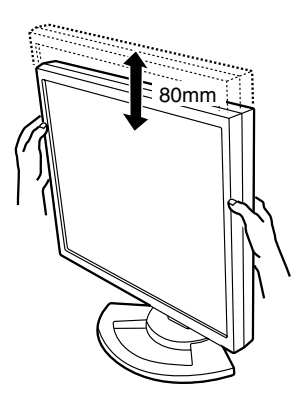

#### **Réglage de l'inclinaison**

Trouver l'inclinaison idéale pour bien voir.

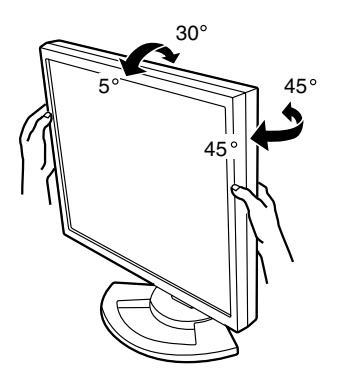

### **Orientation (largeur/hauteur inversées)**

L'écran peut être orienté dans le sens de la longueur ou de la largeur, selon le contenu affiché.

#### **Attention :**

- **-** Avant de changer l'orientation, relever l'écran au maximum. En effet s'il est en position basse, il touchera le support ce qui peut causer des dommages.
- **-** L'écran ne peut bouger que de 90°. Une pression trop forte risque de causer des dysfonctionnements.
- **-** Ne pas forcer trop quand le câble est branché.

#### **Pour passer dans le sens de la hauteur**

Tourner doucement l'écran dans le sens des aiguilles d'une montre (à 90°).

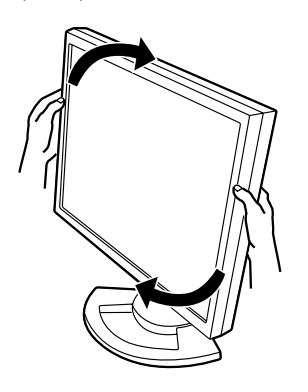

#### **Pour passer dans le sens de la largeur**

Tourner doucement l'écran dans le sens contraire des aiguilles d'une montre (à 90°).

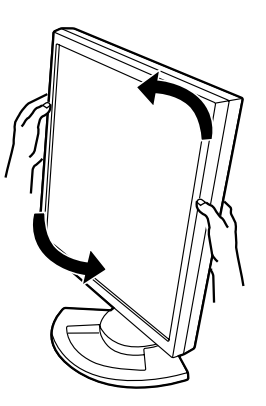

#### **Remarque :**

- L'orientation de l'écran peut être changée au moyen du logiciel Pivot. (p. 97)

## **Raccordement, activation et désactivation du moniteur**

#### **Attention :**

- **-** Lors du raccordement, s'assurer que l'alimentation tant du moniteur que de l'ordinateur est désactivée.
- **-** Ne pas courber le câble de manière excessive ni y ajouter de rallonge car cela peut provoquer un dysfonctionnement.

#### **Rangement du câble**

Au besoin, l'excédent de câble peut être logé dans le support.

1. Retirer le cache.

Pousser doucement sur le dessus du cache, vers soi.

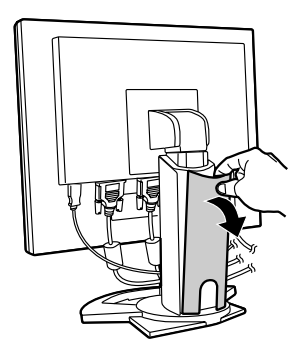

2. Disposer le câble à l'arrière du support. Faire passer le câble devant le support, puis l'amener derrière.

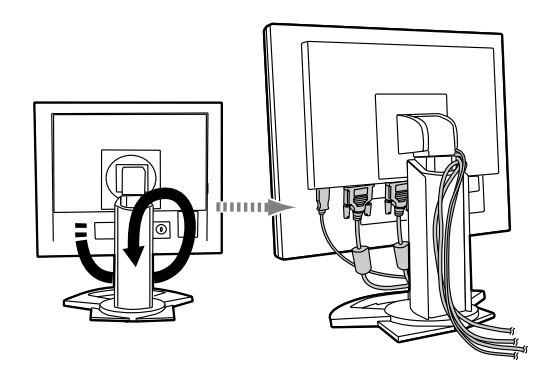

**-** Si l'écran doit changer d'orientation, ranger d'abord les câbles avec l'écran dans le sens de la hauteur, de façon à ce que la longueur soit suffisante pour réorienter l'écran.

3. Remettre le cache en place. Attention de ne pas coincer le câble.

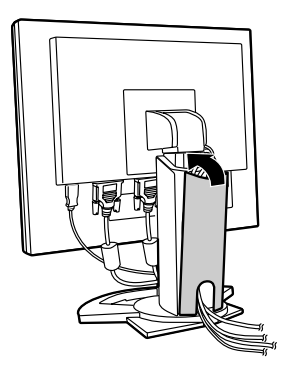

**-** En cas de difficulté pour remettre le cache, ne pas forcer. Regarder où les câbles sont coincés.

#### **Attention :**

**-** Si l'écran doit changer d'orientation, ranger d'abord les câbles, puis vérifier la manœuvre en retournant doucement l'écran. S'il ne peut pas tourner, recommencer en laissant davantage de câble. (En effet s'il n'y a pas assez de câble, il sera impossible de changer l'orientation. Ne pas forcer ; cela risque de débrancher le câble.)

### **Raccordement du moniteur à un ordinateur**

Raccordement du moniteur à un ordinateur en utilisant le câble de signal fourni comme accessoire.

- **-** Ce moniteur est équipé de deux bornes d'entrée, ce qui permet de le raccorder à deux ordinateurs. Le moniteur est fourni avec un câble de signal analogique et un câble de signal numérique. Si les deux raccordements nécessitent un câble analogique, ou numérique, vous aurez besoin d'un autre câble de signal (vendu séparément).
	- Câble du signal numérique:
	- nom du modèle NL-C01E - Câble du signal analogique:
		- nom du modèle NL-C02E

#### **Raccordement analogique RVB**

Au moyen du câble de signal analogique fourni comme accessoire, effectuer le raccordement à la borne de sortie analogique RVB de l'ordinateur.

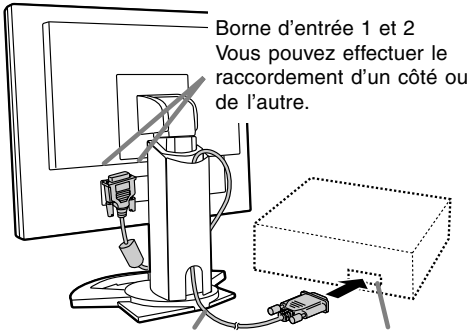

Câble du signal analogique Borne de sortie

- analogique RVB
- **-** Tout en prêtant attention à la direction du connecteur, insérer fermement le câble de signal à cet endroit et resserrer les vis des deux côtés.

S'il s'agit d'un D-sub à 15 broches sur 2 rangées pour Appel Power Macintoch, installer un adaptateur de conversion Macintosh (en vente dans le commerce) sur le câble de signal analogique.

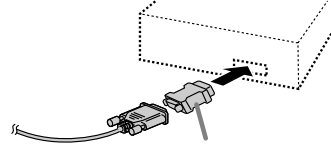

Adaptateur de conversion Macintosh

#### **Raccordement numérique RVB**

Au moyen du câble de signal numérique fourni comme accessoire, effectuer le raccordement avec la borne de sortie numérique RVB de l'ordinateur.

**-** Pour un raccordement RVB numérique, le moniteur est équipé d'une entrée pour un raccordement avec un ordinateur au moyen d'un connecteur de sortie compatible DVI (DVI-D 24 broches ou DVI-I 29 broches), avec possibilité de sortie en SXGA. (En fonction du type d'ordinateur à raccorder, l'écran risque de ne pas fonctionner correctement)

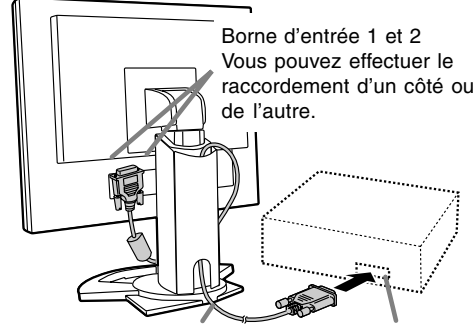

Câble du signal numérique

Borne de sortie numérique RVB

**-** Tout en prêtant attention à la direction du connecteur, insérer fermement le câble de signal à cet endroit et resserrer les vis des deux côtés.

Configurer le moniteur comme suit lors de l'établissement d'un raccordement numérique avec un Power Mac au moyen d'un adaptateur ADC-DVI fabriqué par Belkin. (Le fonctionnement a été vérifié avec le Power Mac G4 M7627J/A)

- **-** Ces réglages doivent être effectués alors que le Power Mac est éteint.
- 1. Après avoir branché le cordon d'alimentation, activer la source d'alimentation principale du moniteur.
- 2. Presser simultanément les boutons  $\blacktriangleleft$  et  $\blacktriangleright$ , ainsi que le bouton d'alimentation (c'est-à-dire allumer le moniteur).

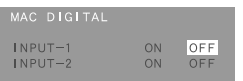

3. RÈglez la prise díentrÈe sur la position pour laquelle líadaptateur Belkin ADC-DVI est connectÈ sur ON. Utiliser le bouton SELECT pour sélectionner

[INPUT1] ou [INPUT2], puis utiliser les boutons pour sélectionner [ON] et [OFF].

**-** Ne pas régler sur [ON] si vous n'utilisez pas d'adaptateur ADC-DVI Belkin; cela risque de perturber l'affichage.

**77**

## **Raccordement, activation et désactivation du moniteur**

4. Presser le bouton d'alimentation, puis mettre le moniteur hors tension. Cette opération clôt la configuration.

#### **Raccordement du moniteur à une source d'alimentation**

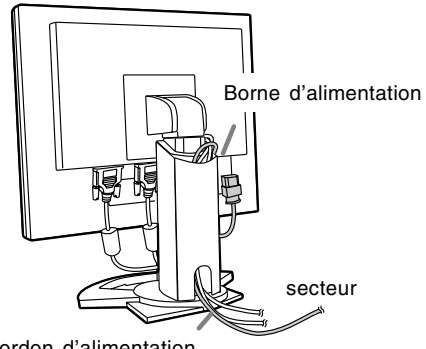

Cordon d'alimentation

#### **Connexion d'un appareil USB**

Ce moniteur est équipé d'un hub USB auto-alimenté standard (version 1.1).

#### **En aval (2 ports)**

Chacun de ces ports permet de raccorder un périphérique USB avec un courant fonctionnel pouvant atteindre 500 mA.

#### **En amont (1 port)**

Ce port permet de raccorder un ordinateur compatible USB ou un hub USB.

#### **Remarques :**

- **-** Si un câble USB est requis, veiller à utilisé celui qui est fourni.
- **-** Avant toute connexion, s'assurer que la forme du connecteur de câble USB est correcte.
- **-** Pour toute information concernant la fonction USB (telle que l'installation), se reporter au mode d'emploi de l'ordinateur qui doit être connecté.
- **-** Certains ordinateurs, systèmes d'exploitation et autres appareils ne peuvent pas être activés. De manière à s'assurer de la compatibilité de certains appareils USB, contacter le fabricant de l'appareil en question.

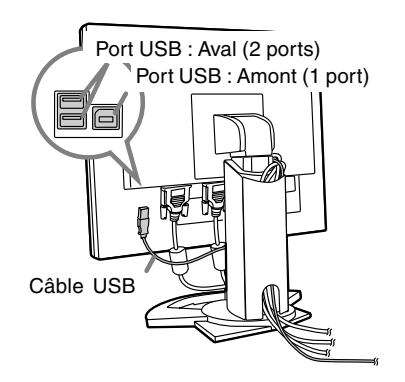

### **Raccordement, activation et désactivation du moniteur**

### **Activation de l'alimentation**

1. Activer la source d'alimentation principale du moniteur.

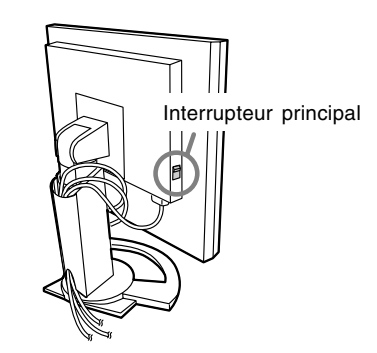

- Pour allumer et éteindre avec l'interrupteur principal, toujours laisser un intervalle d'au moins 5 secondes. Une manœuvre trop rapide risque de causer des dysfonctionnements.
- 2. Presser le bouton d'alimentation du moniteur. La diode d'alimentation s'allumera en orange.
- 3. Mettre l'ordinateur sous tension.

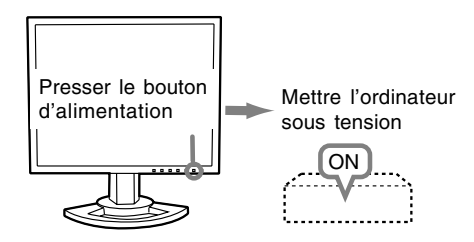

Quand un signal arrive en entrée en provenance de l'ordinateur, la diode d'alimentation s'allume en vert, et l'écran s'affiche (après la mise sous tension, il peut s'écouler un peu de temps avant que l'image ne s'affiche).

Si la borne d'entrée à laquelle l'ordinateur est raccordé n'a pas été sélectionnée, l'image ne s'affichera pas. Au besoin, intervertir la sélection des bornes d'entrée. (colonne de droite)

#### **Remarques: (avec un signal analogique)**

- **-** En cas de première utilisation du moniteur ou après avoir modifié les paramètres système en cours d'utilisation, effectuer un réglage automatique d'écran. (p.82)
- **-** En cas de raccordement à un ordinateur portable, si l'écran de ce dernier est réglé de façon à afficher en même temps, l'écran MS-DOS peut ne pas s'afficher correctement. Dans ce cas, modifier les paramètres afin que le moniteur soit le seul à afficher.

#### **Inversion entre les bornes d'entrée**

Utiliser le bouton INPUT pour basculer entre les bornes d'entrée.

#### Borne d'entrée 1 Borne d'entrée 2

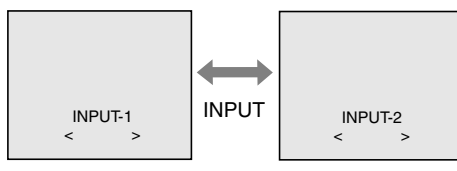

Le type du signal d'entrée (ANALOG/DIGITAL) s'affiche entre crochets d'angle, < >.

## **Raccordement, activation et désactivation du moniteur**

#### **Désactivation de l'alimentation**

- 1. Mettre l'ordinateur hors tension.
- 2. Presser le bouton d'alimentation du moniteur. La diode d'alimentation s'éteind.

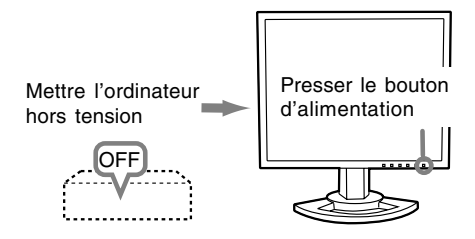

Si le moniteur devait ne pas être utilisé pendant une période de temps prolongée, arrêter l'alimentation principale du moniteur, puis débrancher la prise d'alimentation de la prise murale.

## **Réglage de l'image au moniteur**

#### **Pour le signal analogique**

- 1. Effectuer tout d'abord un réglage automatique. (p. 82)
- 2. Effectuer au besoin un réglage manuel. (p. 83) **Pour le signal numérique**

Le moniteur peut généralement être utilisé sans réglage. Effectuer au besoin un réglage manuel. (p. 86)

#### **Remarque :**

**-** Tous les réglages seront sauvegardés, même après la mise hors tension du moniteur.

#### **Retour des paramètres aux valeurs initiales**

#### **Retour de tous les paramètres de réglage aux valeurs initiales**

Tous les paramètres peuvent revenir à leurs valeurs initiales définies en usine par une seule commande.

- 1. Mettre l'ordinateur hors tension.
- 2. Presser simultanément les boutons MENU et SELECT, ainsi que le bouton d'alimentation (c'est-à-dire réactiver l'alimentation). Lorsque [ALL RESET] apparaît à l'écran du moniteur, le retour aux valeurs initiales est exécuté.

#### **Remarque :**

- **-** Pendant que ALL RESET est affiché à l'écran du moniteur, les bouton de commande ne sont plus opérationnels.
- **-** Il n'est pas possible de retourner aux valeurs initiales lorsque le réglage est verrouillé. Déverrouiller les réglages avant de tenter d'utiliser les boutons de commande.

#### **R.A.Z. du menu ADJUSTMENT**

Les paramètres de réglage du menu ADJUSTMENT du temps du signal analogique peuvent revenir à leurs valeurs initiales définies en usine.

- 1. Mettre l'ordinateur sous tension.
- 2. Presser simultanément les boutons MENU et  $\blacktriangleleft$ . ainsi que le bouton d'alimentation. Lorsque [RESET] apparaît à l'écran du moniteur, le retour aux valeurs initiales est exécuté.

#### **Fonction de verrouillage des réglages**

En désactivant les boutons de commande (c'est-àdire en les verrouillant), toute tentative de modification des valeurs sera vaine.

- 1. Mettre l'ordinateur hors tension.
- 2. Presser simultanément les boutons MENU et d'alimentation (c'est-à-dire allumer le moniteur). Continuer à presser le bouton jusqu'à ce que le message s'affiche.

Lorsque le menu est déverrouillé : [ADJUSTMENT LOCKED] apparaîtra à l'écran du moniteur, et le verrouillage sera activé. Lorsque le menu est verrouillé :

[ADJUSTMENT UNLOCKED] apparaîtra à l'écran du moniteur, et le verrouillage sera désactivé.

#### **Remarque :**

Lorsque le verrouillage est actif, tous les boutons autres que le bouton d'alimentation ne sont plus opérationnels.

#### **Réglage du rétro-éclairage**

La luminosité du rétro-éclairage peut être réglée. Opérer les commandes sans que le menu du moniteur actif (OSD) ne soit affiché. Si le menu OSD est affiché, presser le bouton MENU (plusieurs fois si nécessaire) et commencer la procédure lorsque le menu a disparu.

1. Sans que le menu OSD ne soit affiché, presser le bouton < ou le bouton >. La barre de luminosité BRIGHT apparaîtra dans la partie inférieure de l'écran du moniteur.

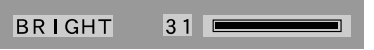

2. Régler au moyen du bouton  $\blacktriangleleft$  (plus sombre) ou du bouton  $\blacktriangleright$  (plus clair).

La barre de luminosité disparaît automatiquement environ 5 secondes après la dernière commande.

## **Réglage de l'image du moniteur (avec un raccordement analogique)**

#### **Réglage automatique de l'image**

Les options CLOCK,PHASE,H-POS,V-POS du menu ADJUSTMENT peuvent être ajustées automatiquement.

#### **Remarque :**

Lors de la toute première installation du moniteur, ou après avoir changé un des paramètres de la configuration du système, effectuer un réglage automatique de l'écran avant l'utilisation.

#### **Affichage à l'écran pour le réglage automatique**

D'abord afficher une image qui rend la totalité de l'écran du moniteur très lumineuse.

Si l'on se trouve sous un environnement Windows, on peut se servir de la mire de réglage se trouvant sur la CD-ROM fournie.

#### **Ouverture de la mire de réglage (pour Windows)**

Les explications qui suivent sont valables pour les versions 95/98/Me/2000/XP de Windows et considèrent que le lecteur de CD-ROM est le "lecteur D".

- 1. Placer le CD-ROM d'accessoires dans le lecteur de CD-ROM de l'ordinateur.
- 2. Ouvrir [My Computer] et sélectionner CD-ROM. S'il s'agit de Windows 3.1, ouvrir [File Manager] et choisir le lecteur D.
- 3. Double-cliquer sur [Adj\_uty.exe] pour lancer le programme de réglage. La mire de réglage apparaîtra.

Mire de réglage

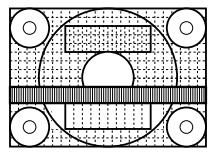

#### **Remarques :**

- **-** Après avoir effectué les réglages, presser la touche [Esc] de l'ordinateur pour quitter le programme de réglage.
- **-** Si le mode d'affichage de l'ordinateur utilisé est réglé sur 65K couleurs, il est possible de voir différents niveaux de couleurs dans chaque mire de couleurs ou il se peut que l'échelle de gris ait l'air colorée. (Ceci est dû aux caractéristiques techniques du signal d'entrée ; il ne s'agit pas d'un dysfonctionnement.)

#### **Comment procéder aux réglages**

1. Presser le bouton MENU. Le menu ADJUSTMENT s'affiche.

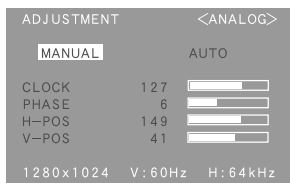

2. Presser le bouton  $\blacktriangleright$ .

Le moniteur s'assombrit et [ADJUSTING] est affiché. Au bout de quelques secondes, la boîte de dialogue ADJUSTMENT réapparaît. (Le réglage automatique est à présent terminé.)

3. Enfoncer 4 fois le bouton MENU pour faire disparaître le menu OSD.

#### **Remarques :**

- **-** Dans la plupart des cas, le réglage automatique s'avère suffisant.
- **-** Si nécessaire, en raison d'un des facteurs suivants, des réglages manuels (p. 83) peuvent être effectués après un réglage automatique.
	- **-** Lorsqu'un réglage fin est nécessaire.
	- **-** Lorsque les signaux vidéo d'entrée de l'ordinateur sont de type Composite Sync ou Sync On green.

(Il se peut que le réglage automatique soit impossible.)

**-** Lorsque [OUT OF ADJUST] est affiché. (Lorsque le moniteur affiche une image complètement noire, il se peut que le réglage automatique de l'écran ne soit pas opérationnel. Lors de la réalisation d'un réglage automatique, veiller soit à utiliser le modèle de réglage, soit à essayer d'afficher une image très claire.)

## **Réglage de l'image du moniteur (avec un raccordement analogique)**

#### **Réglage manuel de l'image**

Des réglages peuvent être effectués au moyen du menu du moniteur actif (OSD) proposé.

#### **Affichage à l'écran pour le réglage**

Si l'on se trouve sous un environnement Windows, ouvrir le Modèle de réglage se trouvant sur le CD-ROM. (p. 82)

Si le système utilisé ne se trouve pas sous un environnement Windows, il est impossible d'utiliser le Modèle de Réglage. C'est pourquoi il s'agit d'afficher une image rendant la totalité de l'écran clair et de régler celui-ci en inspectant visuellement sa nuance réelle.

#### **Comment procéder aux réglages**

- 1. Presser le bouton MENU.
	- Le menu ADJUSTMENT s'affiche.

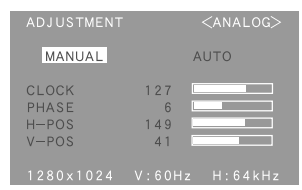

A ce moment des options de menu peuvent être réglées.

À chaque fois que le bouton MENU est pressé, le menu suivant est sélectionné. (le menu ADJUST- $MENT \rightarrow GAM$  CONTROL  $\rightarrow$  COLOR CONTROL  $\rightarrow$  MODE SELECT  $\rightarrow$  OSD disparaît)

#### **Remarques :**

- Le menu OSD disparaît automatiquement environ 30 secondes après la dernière commande.
- **-** Cette explication se base sur l'utilisation du modèle de réglage (pour Windows) en vue de réaliser des réglages.

#### **Menu ADJUSTMENT**

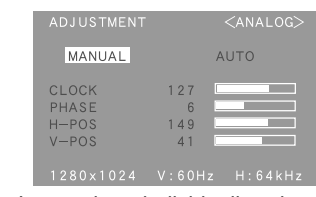

- MANUAL: Les options individuelles du menu sont réglées manuellement.
- AUTO : Chaque option du menu est réglée automatiquement.

#### **Remarques :**

- **Presser le bouton ▶ pour sélectionner [AUTO].**<br>Pour choisir une option du menu : Bouton SELECT
- Pour choisir une option du menu :
- **-** Pour passer au menu suivant : Bouton MENU

#### **CLOCK (HORLOGE)**

L'illustration suivante montre comment le réglage doit s'opérer de manière à ce que le scintillement vertical soit minimisé. (Boutons  $\blacktriangle$ )

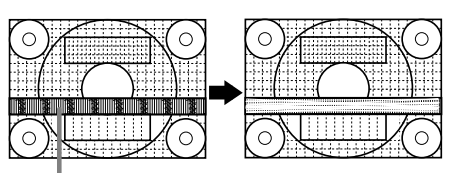

Scintillement vertical

#### **PHASE**

L'illustration suivante montre comment le réglage doit s'opérer de manière à ce que le scintillement horizontal soit minimisé. (Boutons <>>>

#### **Remarque :**

Les réglages de la PHASE ne doivent être effectués qu'après avoir réglé l'HORLOGE correctement.

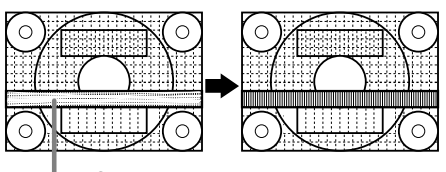

Scintillement horizontal

#### **H-POS (positionnement horizontal) et V-POS (positionnement vertical).**

Pour centrer l'image dans les limites de l'écran du moniteur, régler les valeur gauche et droite (H-POS) ainsi que les valeurs haut et bas (V-POS). (Boutons  $\blacklozenge$ 

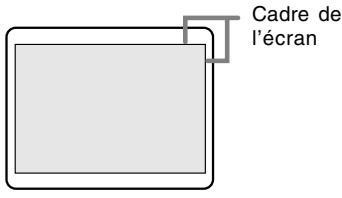

## **Réglage de l'image du moniteur (avec un raccordement analogique)**

#### **Menu GAIN CONTROL**

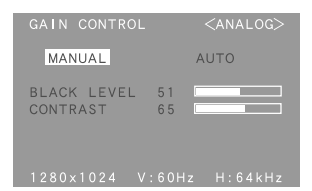

- MANUEL :Les options individuelles du menu sont réglées manuellement.
- AUTO : Chaque option du menu est automatiquement réglée via la fonction de Auto Gain Control\*.

#### **Remarques :**

- **Presser le bouton ▶ pour sélectionner [AUTO].**<br>Pour choisir une option du menu : Bouton SELECT
- Pour choisir une option du menu :
- **-** Pour passer au menu suivant : Bouton MENU
- \* Fonction de réglage automatique des couleurs
- **-** La commande du réglage automatique des couleurs ajuste le contraste et le niveau de noir en se basant sur la couleur la plus claire de l'image diffusée. Si le modèle de réglage n'est pas utilisé, il est nécessaire de préserver une zone de blanc d'au moins 5 x 5 mm ; si ce n'est pas le cas, il se peut que les réglages ne soient pas possibles. (Dans ce cas, le message [OUT OF ADJUST] apparaît et les valeurs des paramètres restent inchangées.)
- **-** Si le signal émis par l'ordinateur est composite sync ou sync sur vert, le réglage automatique ne peut être exécuté. Exécuter un réglage manuel.

#### **BLACK LEVEL**

La luminosité totale du moniteur peut être réglée tout en visualisant le modèle de couleurs. (Boutons  $\blacklozenge$ )

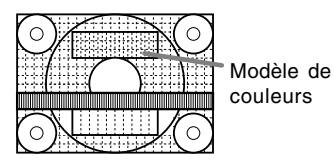

#### **CONTRAST**

Tout en visualisant le modèle de couleurs, des réglages peuvent être effectués de manière à ce que toutes les graduations apparaissent. (Boutons  $\blacklozenge$ )

#### **Menu COLOR CONTROL**

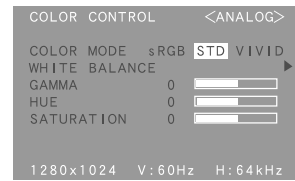

#### **Remarques :**

- **-** Pour choisir une option du menu : Bouton SELECT
- **-** Pour passer au menu suivant : Bouton MENU

#### **COLOR MODE**

La nuance de couleur peut être définie de la façon indiquée ci-dessous

- STD .... Affiche une image avec les nuances de couleurs issues de la combinaison originale de couleurs de l'écran à cristaux liquides.
- sRGB .. sRGB est une norme internationale de représentation des couleurs spécifiée par la IEC (International Electrotechnical Commission - Commission Electrotechnique Internationale). La conversion des couleurs s'effectue en tenant compte des caractéristiques des cristaux liquides et utilise des nuances de couleurs proches de celles de l'image originale.
- VIVID .. Affiche une image en utilisant les couleurs primaires VIVID et dynamiques.
- **-** Si [sRGB] ou [VIVID] a été sélectionné, il n'est pas possible de régler les options venant à la suite de [WHITE BALANCE] .

Les options consécutives peuvent être réglées quand [COLOR MODE] est sur [STD] .

#### **WHITE BALANCE**

Après avoir sélectionné [WHITE BALANCE], presser  $le$  bouton  $\blacktriangleright$  et afficher le menu des réglages.

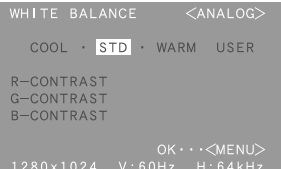

#### **Remarques :**

- **-** En ce qui concerne les paramètres autres que les [STD], toutes les graduations ne peuvent pas être affichées. Pour afficher toutes les graduations, définir le paramètre sur [STD].
- Utiliser les boutons <>> **Designalisment**<br/> **Designalisment** [COOL], [·], [STD], [·], [WARM] ou [USER].

## **Réglage de l'image du moniteur (avec un raccordement analogique)**

- **-** Le fait de sélectionner [USER], permettra d'afficher les valeurs de réglage pour [R-CONTRAST], [G-CONTRAST] et [B-CON-TRAST], afin de pouvoir effectuer des réglages fins.
- **-** Utiliser le bouton SELECT pour sélectionner [R-CONTRAST], [G-CONTRAST] et [B-CONTRAST].
- **-** Lorsque le réglage est terminé: Bouton MENU
	- COOL.....Nuance de couleur plus bleutée que la couleur standard
		- ..........Nuance de couleur légèrement plus bleutée que la couleur standard
	- STD .......Paramètre standard de nuance de couleurs
	- ...........Nuance de couleur légèrement plus rougeâtre que la couleur standard
	- WARM ...Nuance de couleur plus rougeâtre que la couleur standard

USER

R-CONTRAST ... bouton < pour le bleu-vert bouton pour le rouge G-CONTRAST ... bouton < pour le violet bouton **p** pour le vert  $B$ -CONTRAST ... bouton  $\blacktriangleleft$  pour le jaune bouton **p** pour le bleu

#### **GAMMA**

Faire en sorte que les images sombres et claires soient faciles à regarder. Si l'écran est sombre et difficile à regarder, augmenter la valeur numérique. S'il est clair et difficile à regarder, réduire la valeur numérique. (Boutons <>>>
(B<br/>
>
1

#### **HUE**

La teinte peut se régler. (Boutons  $\blacklozenge$ )

#### **SATURATION**

La saturation des couleurs peut se régler. (Boutons ) A la valeur minimale, l'image est en noir et blanc.

#### **Menu MODE SELECT**

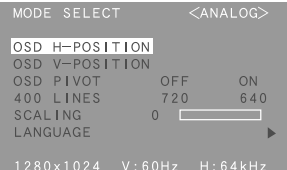

#### **Remarques :**

- **-** En fonction de la résolution du signal d'entrée, même si les options peuvent être sélectionnées, l'affichage ne peut pas être modifié.
- Pour choisir une option du menu: Bouton SELECT
- **-** Lorsque le réglage est terminé: Bouton MENU

#### **OSD H-POSITION (positionnement horizontal OSD)**

Le positionnement de l'affichage OSD peut être modifié vers la gauche et vers la droite. (Boutons  $\blacktriangleleft \blacktriangleright$ )

#### **OSD V-POSITION (positionnement vertical OSD)**

Le positionnement de l'affichage OSD peut être modifié vers le haut et vers le bas. (Boutons  $\blacklozenge$ )

#### **OSD PIVOT**

L'orientation du menu OSD peut être changée. (Boutons  $\blacklozenge$ 

ON... Orientation pour affichage dans la hauteur. OFF...Orientation pour affichage dans la largeur.

#### **400LINES (degré de résolution)**

Il est possible d'utiliser une résolution horizontale d'écran de 400 lignes lors de la saisie de texte US, etc. (Boutons  $\blacktriangleleft \blacktriangleright$ )

640 ... Mode 640 X 400 points 720 Mode 720 x 400 points (saisie de texte US, etc.)

#### **Remarque :**

**-** Étant donné que la résolution du signal d'entrée pour les moniteurs autres que les 400 lignes se règle automatiquement, il n'y a aucune raison de la définir.

#### **SCALING (Compensation de l'extension de l'écran)**

Donne à l'image la définition maximale quand l'extension de l'écran est sélectionnée. (Boutons  $\blacktriangleleft \blacktriangleright$ )

#### **LANGUAGE**

Les messages qui s'affichent à l'écran et le contenu du menu OSD peuvent être basculés dans les langues suivantes.

anglais, allemand, français, hollandais, espagnol, italien, suédois

1. Sélectionner [LANGUAGE], puis presser le bouton  $\blacktriangleright$ .

Le menu de sélection de la langue s'affiche à l'écran.

- 2. Sélectionner la langue voulue au moyen du bouton SELECT.
- 3. Presser le bouton MENU. Le menu de sélection de la langue disparaît.

## **Réglage de l'image du moniteur (avec un raccordement numérique)**

Des réglages peuvent être effectués au moyen du menu interactif (OSD) proposé.

#### **Affichage à l'écran pour le réglage**

Si l'on se trouve sous un environnement Windows, ouvrir le Modèle de réglage se trouvant sur le CD-ROM. (p. 82)

Si le système utilisé ne se trouve pas sous un environnement Windows, il est impossible d'utiliser le Modèle de Réglage. C'est pourquoi il s'agit d'afficher une image rendant la totalité de l'écran clair et de régler celui-ci en inspectant visuellement sa nuance réelle.

#### **Comment procéder aux réglages**

- 1. Presser le bouton MENU.
- Le menu COLOR CONTROL s'affiche.

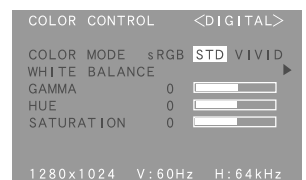

À ce stade, les options principales du menu peuvent être réglées.

À chaque fois que le bouton MENU est pressé, le menu suivant est sélectionné. (Le menu COLOR  $CONTROL \rightarrow MODE SELECT \rightarrow le menu OSD$ disparaît)

#### **Remarques :**

- **-** Le menu OSD disparaît automatiquement environ 30 secondes après la dernière commande.
- **-** Cette explication se base sur l'utilisation du Modèle de réglage (pour Windows) en vue de réaliser des réglages.

#### **Menu COLOR CONTROL**

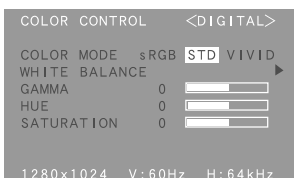

#### **Remarques :**

- Pour choisir une option du menu : Bouton SELECT
- **-** Pour passer au menu suivant : Bouton MENU

#### **COLOR MODE**

La nuance de couleur peut être définie de la façon indiquée ci-dessous

- STD .... Affiche une image avec les nuances de couleurs issues de la combinaison originale de couleurs de l'écran à cristaux liquides.
- sRGB .. sRGB est une norme internationale de représentation des couleurs spécifiée par la IEC (International Electrotechnical Commission - Commission Electrotechnique Internationale). La conversion des couleurs s'effectue en tenant compte des caractéristiques des cristaux liquides et utilise des nuances de couleurs proches de celles de l'image originale.
- VIVID .. Affiche une image en utilisant les couleurs primaires VIVID et dynamiques.
- **-** Si [sRGB] ou [VIVID] a été sélectionné, il n'est pas possible de régler les options venant à la suite de [WHITE BALANCE] .

Les options consécutives peuvent être réglées quand [COLOR MODE] est sur [STD] .

#### **WHITE BALANCE**

Après avoir sélectionné [WHITE BALANCE], presser le bouton  $\blacktriangleright$  et afficher le menu des réglages.

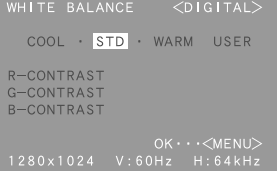

#### **Remarques :**

- **-** En ce qui concerne les paramètres autres que les [STD], toutes les graduations ne peuvent pas être affichées. Pour afficher toutes les graduations, définir le paramètre sur [STD].
- Utiliser les boutons <>>
pour sélectionner [COOL], [·], [STD], [·], [WARM] ou [USER].

## **Réglage de l'image du moniteur (avec un raccordement numérique)**

- **-** Le fait de sélectionner [USER], permettra d'afficher les valeurs de réglage pour [R-CONTRAST], [G-CONTRAST] et [B-CON-TRAST], afin de pouvoir effectuer des réglages fins.
- **-** Utiliser le bouton SELECT pour sélectionner [R-CONTRAST], [G-CONTRAST] et [B-CONTRAST].
- **-** Lorsque le réglage est terminé: Bouton MENU
	- COOL.....Nuance de couleur plus bleutée que la couleur standard
		- ..........Nuance de couleur légèrement plus bleutée que la couleur standard
	- STD .......Paramètre standard de nuance de couleurs
	- ...........Nuance de couleur légèrement plus rougeâtre que la couleur standard
	- WARM ...Nuance de couleur plus rougeâtre que la couleur standard

USER

R-CONTRAST ... bouton < pour le bleu-vert bouton pour le rouge G-CONTRAST ... bouton < pour le violet bouton  $\blacktriangleright$  pour le vert B-CONTRAST ... bouton < pour le jaune bouton **p** pour le bleu

#### **GAMMA**

Faire en sorte que les images sombres et claires soient faciles à regarder. Si l'écran est sombre et difficile à regarder, augmenter la valeur numérique. S'il est clair et difficile à regarder, réduire la valeur numérique. (Boutons <>>>
(B<br/>
>
1

#### **HUE**

La teinte peut se régler. (Boutons  $\blacklozenge$ )

#### **SATURATION**

La saturation des couleurs peut se régler. (Boutons ) A la valeur minimale, l'image est en noir et blanc.

#### **Menu MODE SELECT**

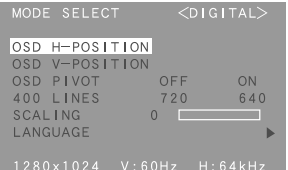

#### **Remarques :**

- **-** En fonction de la résolution du signal d'entrée, même si les options peuvent être sélectionnées, l'affichage ne peut pas être modifié.
- Pour choisir une option du menu: Bouton SELECT
- **-** Lorsque le réglage est terminé: Bouton MENU

#### **OSD H-POSITION (positionnement horizontal OSD)**

Le positionnement de l'affichage OSD peut être modifié vers la gauche et vers la droite. (Boutons  $\blacktriangleleft \blacktriangleright$ )

#### **OSD V-POSITION (positionnement vertical OSD)**

Le positionnement de l'affichage OSD peut être modifié vers le haut et vers le bas. (Boutons  $\blacklozenge$ )

#### **OSD PIVOT**

L'orientation du menu OSD peut être changée. (Boutons  $\blacklozenge$ 

ON... Orientation pour affichage dans la hauteur. OFF...Orientation pour affichage dans la largeur.

#### **400LINES (degré de résolution)**

Il est possible d'utiliser une résolution horizontale d'écran de 400 lignes lors de la saisie de texte US, etc. (Boutons  $\blacktriangleleft \blacktriangleright$ )

640 ... Mode 640 X 400 points 720 Mode 720 x 400 points (saisie de texte US, etc.)

#### **Remarque :**

**-** Étant donné que la résolution du signal d'entrée pour les moniteurs autres que les 400 lignes se règle automatiquement, il n'y a aucune raison de la définir.

#### **SCALING (Compensation de l'extension de l'écran)**

Donne à l'image la définition maximale quand l'extension de l'écran est sélectionnée. (Boutons  $\blacktriangleleft \blacktriangleright$ )

#### **LANGUAGE**

Les messages qui s'affichent à l'écran et le contenu du menu OSD peuvent être basculés dans les langues suivantes.

anglais, allemand, français, hollandais, espagnol, italien, suédois

1. Sélectionner [LANGUAGE], puis presser le bouton  $\blacktriangleright$ .

Le menu de sélection de la langue s'affiche à l'écran.

- 2. Sélectionner la langue voulue au moyen du bouton SELECT.
- 3. Presser le bouton MENU. Le menu de sélection de la langue disparaît.

**87**

### **Entretien du moniteur**

Toujours débrancher la prise de l'alimentation murale en c.a. lors du nettoyage du moniteur.

#### **Châssis et panneau de réglage**

Utiliser un chiffon doux et sec pour éliminer les poussières du chassis et du panneau de réglage. Si le chassis et le panneau de commande s'avèrent vraiment sales, imbiber le chiffon doux avec un détergent neutre, le tordre et éliminer les saletés.

#### **Dalle LCD**

Utiliser un chiffon doux et sec pour éliminer les poussières de la surface de la dalle du moniteur. (Un chiffon doux tel qu'une gaze utilisée pour le nettoyage des lentilles est idéal).

#### **ATTENTION !**

- **-** Ne jamais utiliser de dissolvant, d'essence, d'alcool, de nettoyant pour vitre, etc. car ceux-ci peuvent décolorer ou altérer le moniteur.
- **-** Ne jamais frotter le moniteur avec des matériaux durs ni appliquer sur le moniteur des pressions excessives car celui-ci peut resté marqué ; cela peut également entraîner des dysfonctionnements.

#### **Stockage**

Si le moniteur devait ne pas être utilisé pendant une période de temps prolongée, s'assurer que la prise d'alimentation est débranchée de la prise secteur murale.

#### **ATTENTION !**

Ne pas laisser le moniteur en contact avec des objets en caoutchouc ou en plastique pendant des périodes de temps prolongées car ceux-ci peuvent décolorer ou altérer le moniteur.

#### **Dépannage**

Si le moniteur est jugé défectueux, vérifier les points suivants avant de l'emmener en réparation. Si après cela, il ne fonctionne toujours pas correctement, contacter le magasin où il a été acheté ou votre mainteneur agréé Sharp le plus proche.

Les lampes de rétroéclairage du moniteur ont une durée de vie limitée.

- **-** Si l'écran du moniteur s'assombrit, s'il scintille constamment ou ne s'éclaire plus, il peut s'avérer nécessaire de remplacer la lampe de rétroéclairage. Se renseigner auprès du revendeur ou du mainteneur agréé Sharp le plus proche. (Ne jamais tenter d'effectuer ce remplacement soi-même.)
- **-** Au début de l'utilisation, en raison de la conception des lampes de rétroéclairage, il se peut que l'écran scintille. (Il ne s'agit pas d'un dysfonctionnement.) Si cela se produit, essayer d'abord d'éteindre et de rallumer le moniteur.

Aucune image n'apparaît à l'écran du moniteur (La diode d'alimentation ne s'éclaire pas)

**-** Le cordon d'alimentation est-il branché correctement ? (p. 78)

Aucune image n'apparaît à l'écran du moniteur (La diode est éclairée)

- **-** L'ordinateur est-il branché correctement ? (p. 77)
- **-** L'ordinateur est-il branché ?
- **-** La borne d'entrée du signal est-elle réglée sur la bonne ? (p. 79)
- **-** La fréquence du signal de l'ordinateur correspondelle aux caractéristiques techniques du moniteur ? (p. 90)
- **-** L'ordinateur est-il en mode d'économie d'énergie ?

Les boutons de commande ne fonctionnent pas

**-** Le verrouillage est-il actif ? (p. 81)

L'image est déformée

- **-** La fréquence du signal de l'ordinateur correspondelle aux caractéristiques techniques du moniteur ? (p. 90)
- **-** Si on utilise le signal analogique, effectuer un réglage automatique. (p. 82)
- **-** S'il est possible de modifier la fréquence sur l'ordinateur utilisé, modifier les valeurs vers une basse fréquence.

## **Caractéristiques techniques**

#### **Caractéristiques techniques du produit**

Moniteur LCD 46 cm en diagonale Module TFT à cristaux liquides Super V avancé et anti éblouissement, anti reflet Résolution (max.) SXGA 1280 X 1024 pixels Couleurs affichables (max.) 16,77 millions de couleurs (8 bits) Luminosité (max.) 220cd/m2 Définition 0,2805(H) x 0,2805(V) mm Rapport de contraste 400 :1 Angle de visibilité Gauche-droite : 170° ; Haut-bas : 170° Surface d'affichage Horizontal : 359 mm x Vertical : 287,2 mm Signal vidéo Analogique : Analogique RVB (0.7Vp-p) [75 $\Omega$ ] Numérique : DVI standard basé sur 1.0 Signal sync. Sync individuel (niveau TTL : +/-), type Sync On green, Composite Sync (niveau TTL : +/-) Compensation d'extension Affichage digital (élargissement de l'écran pour corriger VGA/SVGA/XGA) [expansion (surface totale de l'écran)] Plug & Play VESA : DDC2B compatible Gestion de l'alimentation VESA : basé sur le DPMS<br>DVI : basé sur le DMPM basé sur le DMPM Raccordement entrées vidéo 29 broches DVI-I x 2 Fonction du centre d'activité USB 1 port amont, 2 ports aval (USB standard Rév. 1.1, auto-alimenté) Réglage de la hauteur Plage : approx. 80 mm Orientation de l'écran Dans le sens des aiguilles d'une montre : de 0° -  $90^\circ$ Inclinaison du moniteur Vers le haut 0° - 30° ; vers le bas 0° - 5° Rotation du moniteur 90° de gauche à droite Alimentation AC100-240V, 50/60Hz Température recommandée du lieu d'utilisation 5 - 35°C Consommation d'électricité 51W (N'utilisant pas un hub USB) (57W Maximum, 2,9 W en mode économie d'énergie)

Dimensions (L x P x H) (Unités : mm) Avec l'écran dans le sens de la largeur: 395 x 213 x 427 Avec l'écran dans le sens de la hauteur: 324 x 213 x 463 Poids Approx. 8,9 kg Ecran uniquement, approx. 5,7kg

**Dimensions** (Unités : mm)

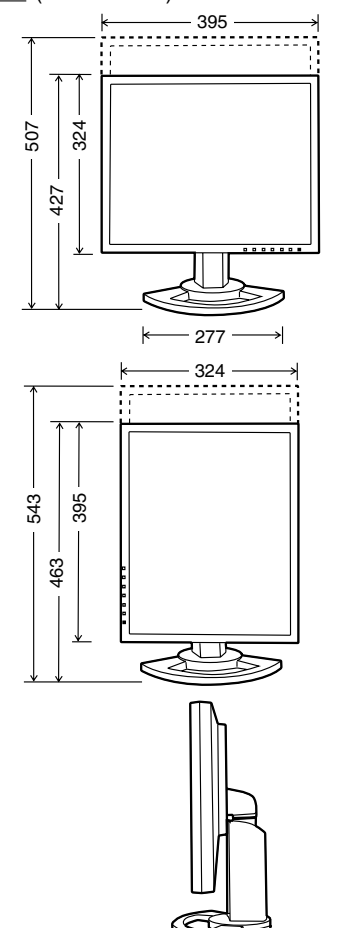

**Français**

**Français** 

Câble du signal numérique: Approx. 2,0 m Câble du signal analogique: Approx. 2,0 m Câble USB: Approx. 1,8 m

213

## **Caractéristiques techniques**

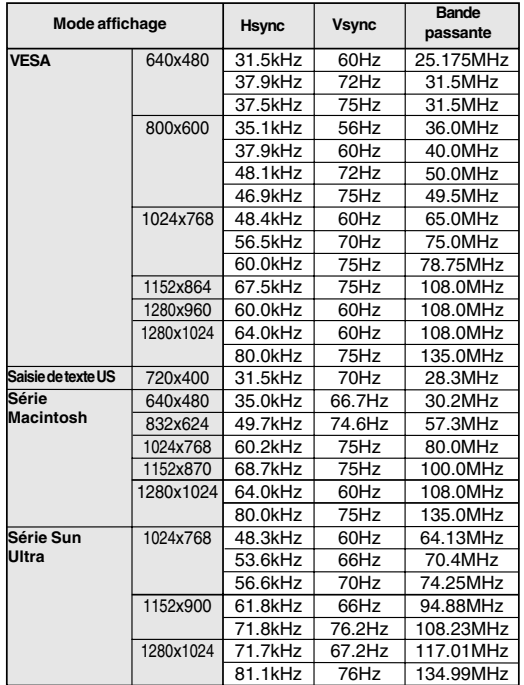

#### **Fréquences des signaux (analogique)**

**-** La résolution recommandée est 1280 x 1024.

**-** Toutes les fréquence sont non entrelacées.

- **-** Les fréquences pour les séries Macintosh et Sun Ultra sont des valeurs de référence. Pour le raccordement, un autre adaptateur (vendu séparément) peut être nécessaire.
- **-** Si le moniteur reçoit des signaux de fréquence non compatibles, le message [OUT OF TIMING] apparaîtra. Suivre le mode d'emploi de l'ordinateur utilisé pour régler la fréquence de manière à ce qu'elle soit compatible avec le moniteur.
- **-** Si le moniteur ne reçoit pas de signal de fréquence (signal de synchronisation), le message [NO SIGNAL] apparaîtra.

#### **Fréquences des signaux (numérique)**

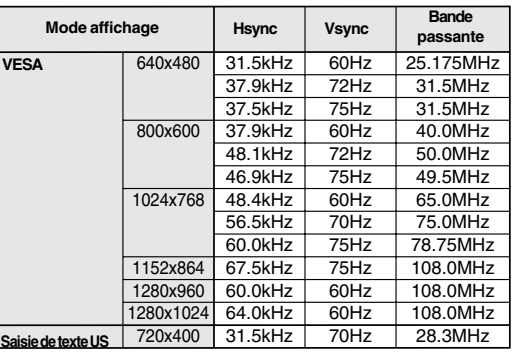

- **-** La résolution recommandée est 1280 x 1024.
- **-** Toutes les fréquences sont non entrelacées.
- **-** Un ordinateur avec une borne de sortie conforme DVI (broche DVI-D24 ou DVI-I29) et avec une capacité de sortie SXGA peut être raccordé ici. Selon le type d'ordinateur raccordé, l'affichage peut ne pas fonctionner correctement.
- **-** Si le moniteur reçoit des signaux de fréquence non compatibles, le message [OUT OF TIMING] apparaîtra. Suivre le mode d'emploi de l'ordinateur utilisé pour régler la fréquence de manière à ce qu'elle soit compatible avec le moniteur.
- **-** Si le moniteur ne reçoit pas de signal de fréquence (signal de synchronisation), le message [NO SIGNAL] apparaîtra.

### **La broche du connecteur d'entrée DVI-I**

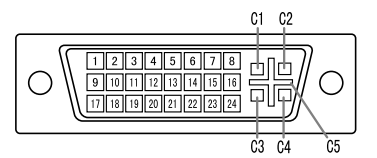

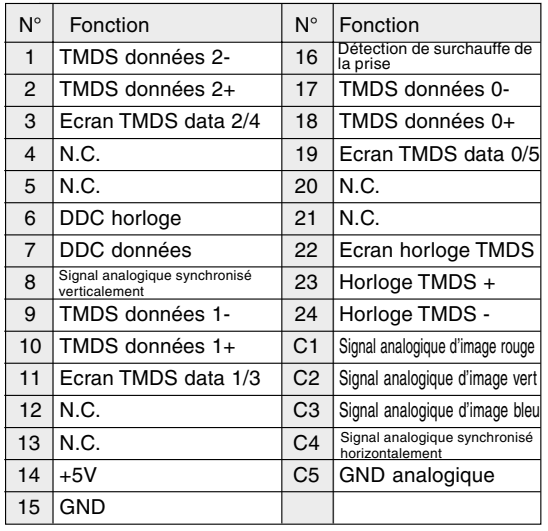

### **Gestion de l'alimentation**

Le moniteur est basé sur les normes VESA DPMS\*1 et DVI DMPM\*2

Pour activer la fonction de gestion de l'alimentation du moniteur, la carte vidéo et l'ordinateur doivent être conformes aux normes VESA DPMS et DVI DMPM.

\*1 DPMS : Display Power Management Signalling

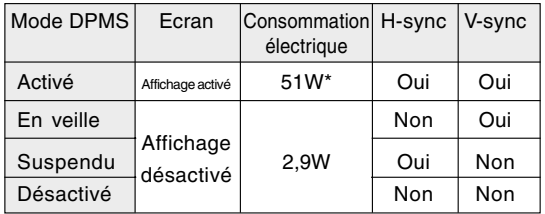

\* N'utilisant pas un hub USB

#### \*2 DMPM: Digital Monitor Power Management

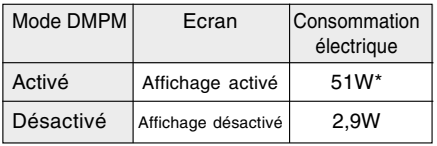

\* N'utilisant pas un hub USB

### **DDC (Plug & Play)**

Ce moniteur supporte la norme VESA DDC (Display Data Channel).

Le DDC est une norme de signal servant à exécuter les fonctions Plug & Play sur un moniteur ou un ordinateur. Il transfère des informations telles que le degré de résolution entre le moniteur et l'ordinateur. Il est possible d'utiliser cette fonction si l'ordinateur utilisé est conforme à la norme DDC et s'il est réglé de manière à pourvoir détecté un moniteur Plug & Play.

Il existe de nombreuses variétés de DDC en raison des différences entre les systèmes. Ce moniteur fonctionne selon les DDC2B.

## **Installation des fichiers relatifs au paramétrage du moniteur et au profil ICC (Pour Windows)**

En fonction du type d'ordinateur ou du système d'exploitation, il peut parfois s'avérer nécessaire d'utiliser l'ordinateur pour consulter les paramètres relatifs à la configuration du moniteur. Si c'est le cas, il convient de procéder comme suit pour installer sur l'ordinateur les fichiers relatifs à la configuration du moniteur. Le nom des commandes et les procédures peuvent varier en fonction du type d'ordinateur ou du système d'exploitation. Veiller à suivre le propre mode d'emploi de l'ordinateur tout en lisant ce qui suit.

#### **A propos du profile ICC**

Le profil ICC (International Color Consortium) est un fichier qui décrit les caractéristiques des couleurs du moniteur LCD. En utilisant une application qui fonctionne de pair avec le profil ICC, un affichage avec des couleurs éclatantes peut être obtenu.

- **-** Windows98/2000/Me/XP utilisent tous les trois le profil ICC.
- **-** Lors de l'installation de Windows98/2000/Me/XP (décrite ci-après), le profil ICC s'installe également. Si l'on veut uniquement installer le programme ICC, il faut se reporter à la section **Installation du profil ICC** à la page 94.
- **-** Avec un profil ICC, régler [COLOR MODE] et [WHITE BALANCE] sur [STD], et régler [GAMMA], [HUE] et [SATURATION] sur [0].

#### **Pour Windows 95**

Installation des fichiers relatifs au paramétrage du moniteur sous Windows 95. Les messages Windows mentionnés dans le mode d´emploi suivant se réfèrent à la version anglaise de Windows. Les explications qui suivent considèrent que le lecteur de CD-ROM est le "lecteur D".

- 1. Placer le CD-ROM d'accessoires dans le lecteur de CD-ROM de l'ordinateur.
- 2. Cliquer sur le bouton [Start]. Dans le menu [Settings], choisir l'option [Control Panel].
- 3. Double-cliquer sur [Display].
- 4. Cliquer sur [Settings], sur [Advanced Properties], et sur [Monitor], et enfin sur [Change].
- 5. Cliquer sur [Have disk], confirmer que le [Copy manufacturer´s files from :] est [D:] et ensuite cliquer sur [OK].
- 6. Confirmer la sélection des caractéristiques du moniteur et ensuite cliquer sur [OK].
- 7. S'assurer que le moniteur affiche une image, ensuite cliquer sur [Apply].
- 8. Cliquer sur [OK] et refermer la fenêtre.

#### **Pour Windows 98**

Installation des fichiers relatifs au paramétrage du moniteur sous Windows 98, et au réglage du profil ICC du moniteur en tant que valeur par défaut. Les messages Windows mentionnés dans le mode d´emploi suivant se réfèrent à la version anglaise de Windows.

Les explications qui suivent considèrent que le lecteur de CD-ROM est le "lecteur D".

Si la boîte de dialogue "Add New Hardware Wizard" est affichée :

- 1. Placer le CD-ROM d'accessoires dans le lecteur de CD-ROM de l'ordinateur.
- 2. Cliquer sur [Next].
- 3. Cocher la case [Display a list of all the drivers in a specific location, so you can select the driver you want.], ensuite cliquer sur [Next].
- 4. Lorsque [Models] apparaît, cliquer sur [Have disk], confirmer que le [Copy manufacturer´s files from :] est [D:] et ensuite cliquer sur [OK].
- 5. Confirmer la sélection des caractéristiques du moniteur et ensuite cliquer sur [Next], [Next] et [Finish]. Si la boîte de dialogue "Add New Hardware Wizard" apparaît, répéter les commandes d'installation à partir du point 2.

Si la boîte de dialogue "Add New Hardware Wizard" n'est pas affichée :

- 1. Placer le CD-ROM d'accessoires dans le lecteur de CD-ROM de l'ordinateur.
- 2. Cliquer sur le bouton [Start]. Dans le menu [Settings], choisir l'option [Control Panel].
- 3. Double-cliquer sur [Display].
- 4. Cliquer sur [Settings], sur [Advanced], et sur [Monitor].
- 5. Dans [Options], cocher [Automatically detect Plug & Play monitors] et cliquer sur [Change].
- 6. Cliquer sur [Next].
- 7. Cocher la case [Display a list of all the drivers in a specific location, so you can select the driver you want.], ensuite cliquer sur [Next].
- 8. Lorsque [Models] apparaît, cliquer sur [Have disk], confirmer que le [Copy manufacturer´s files from:] est [D:] et ensuite cliquer sur [OK].
- 9. Confirmer la sélection des caractéristiques du moniteur et ensuite cliquer sur [Next], [Next] et [Finish].
- 10.S'assurer que le moniteur diffuse une image, ensuite cliquer sur [Apply].
- 11.Cliquer sur [OK] et refermer la fenêtre.

### **Installation des fichiers relatifs au paramétrage du moniteur et au profil ICC (Pour Windows)**

#### **Pour Windows 2000**

Installation des fichiers relatifs au paramétrage du moniteur sous Window2000, et au réglage du profil ICC du moniteur en tant que valeur par défaut. Les messages Windows mentionnés dans le mode d´emploi suivant se réfèrent à la version anglaise de Windows.

Les explications qui suivent considèrent que le lecteur de CD-ROM est le "lecteur D".

- 1. Placer le CD-ROM d'accessoires dans le lecteur de CD-ROM de l'ordinateur.
- 2. Cliquer sur le bouton [Start]. Dans le menu [Settings], choisir l'option [Control Panel].
- 3. Double-cliquer sur [Display].
- 4. Cliquer sur [Settings], sur [Advanced], et sur [Monitor].
- 5. Cliquer sur [Properties], sur [Driver], et sur [Update Driver].
- 6. Lorsque [Update Device Driver Wizard] apparaît, cliquer sur [Next].
- 7. Cocher la case [Display a list of the known drivers for this device so that I can choose a specific driver] et cliquer sur [Next].
- 8. Lorsque [Models] apparaît, cliquer sur [Have disk], et s'assurer que [Copy manufacturer´s files from:] est [D:] et cliquer sur [OK].
- 9. Sélectionner le moniteur dans la liste déroulante et cliquer sur [Next].
- 10.Cliquer sur [Next], s'assurer que le nom du moniteur apparaît dans l'écran et cliquer sur [Finish]. Si [The Digital Signature Not Found] apparaît, cliquer [Yes].
- 11.Cliquer sur [Close].
- 12.Cliquer sur [OK] et refermer la fenêtre.

#### **Pour Windows Me**

Installation des fichiers relatifs au paramétrage du moniteur sous WindowsMe, et au réglage du profil ICC du moniteur en tant que valeur par défaut. Les messages Windows mentionnés dans le mode d´emploi suivant se réfèrent à la version anglaise de Windows.

Les explications qui suivent considèrent que le lecteur de CD-ROM est le "lecteur D".

Si la boîte de dialogue "Add New Hardware Wizard" est apparue :

- 1. Placer le CD-ROM d'accessoires dans le lecteur de CD-ROM de l'ordinateur.
- 2. Cocher la case [Specify the location of the driver [Advanced]] et cliquer [Next].
- 3. Cocher la case [Display a list of all the drivers in a specific location, so you can select the driver you want.], ensuite cliquer sur [Next].
- 4. Lorsque [Models] apparaît, cliquer sur [Have disk], et s'assurer que [Copy manufacturer´s files from:] est [D:] et cliquer sur [OK].
- 5. Sélectionner les caractéristiques du moniteur dans la liste et ensuite cliquer sur [Next], [Next] et [Finish]. Si la boîte de dialogue "Add New Hardware Wizard" apparaît, répéter les commandes d'installation à partir du point 2.

Si la boîte de dialogue "Add New Hardware Wizard" n'est pas apparue :

- 1. Placer le CD-ROM d'accessoires dans le lecteur de CD-ROM de l'ordinateur.
- 2. Cliquer sur le bouton [Start]. Dans le menu [Settings], choisir l'option [Control Panel].
- 3. Double-cliquer sur [Display].
- 4. Cliquer sur [Settings], sur [Advanced], et sur [Monitor].
- 5. Dans [Options], cocher [Automatically detect Plug & Play monitors] et cliquer sur [Change].
- 6. Cocher la case [Specify the location of the driver [Advanced]] et cliquer sur [Next].
- 7. Cocher la case [Display a list of all the drivers in a specific location, so you can select the driver you want.] et cliquer sur [Next].
- 8. Lorsque [Models] apparaît, cliquer sur [Have disk], et s'assurer que [Copy manufacturer´s files from:] est [D:] et cliquer sur [OK].
- 9. Sélectionner les caractéristiques du moniteur et ensuite cliquer sur [Next], [Next] et [Finish].
- 10.S'assurer que les caractéristiques du moniteur sont affichés, ensuite cliquer sur [Apply].
- 11.Cliquer sur [OK] et refermer la fenêtre.

### **Installation des fichiers relatifs au paramétrage du moniteur et au profil ICC (Pour Windows)**

#### **Pour Windows XP**

Installation des fichiers relatifs au paramétrage du moniteur sous WindowXP, et au réglage du profil ICC du moniteur en tant que valeur par défaut. Les messages Windows mentionnés dans le mode d´emploi suivant se réfèrent à la version anglaise de Windows.

Les explications qui suivent considèrent que le lecteur de CD-ROM est le "lecteur D".

- 1. Placer le CD-ROM d'accessoires dans le lecteur de CD-ROM de l'ordinateur.
- 2. Cliquer sur le bouton [Start]. Sélectionner [Control] Panel].
- 3. Double-cliquer sur [Display].
- 4. Cliquer sur [Settings], sur [Advanced], et sur [Monitor].
- 5. Cliquer sur [Properties], sur [Driver], et sur [Update Driver].
- 6. Lorsque [Hardware Update Wizard] apparaît, cocher la case [Install from a list or specific location [Advanced]] et cliquer sur [Next].
- 7. Cocher la case [Don't search. I will choose the driver to install.] et cliquer sur [Next].
- 8. Cliquer sur [Have disk], et s'assurer que [Copy manufacturer´s files from:] est [D:] et cliquer sur [OK].
- 9. Sélectionner le moniteur dans la liste déroulante et cliquer sur [Next].
- 10.S'assurer que le nom du moniteur apparaît dans l'écran et cliquer sur [Finish]. Si [has not passed Windows Logo testing...] apparaît, cliquer [Continue Anyway].
- 11.Cliquer sur [Close].
- 12.Cliquer sur [OK] et refermer la fenêtre.

#### **Installation du profile ICC**

Installation du profile ICC du moniteur (Si l'information relative à l'installation a déjà été installée, alors le profile l'a été également, et il n'est donc plus nécessaire de l'installer.) Les explications qui suivent considèrent que le lecteur de CD-ROM est le "lecteur D".

- 1. Placer le CD-ROM d'accessoires dans le lecteur de CD-ROM de l'ordinateur.
- 2. Cliquer sur le bouton [Start]. Dans le menu [Settings], choisir l'option [Control Panel].
- 3. Double-cliquer sur [Display].
- 4. Cliquer sur [Settings] et sur [Advanced].
- 5. Cliquer sur [General] et dans [Compatibility] sélectionner [Apply the new display setting without restarting], ensuite cliquer sur [Color Management].
- 6. Cliquer sur [Add], et sélectionner CD-ROM comme emplacement du fichier.
- 7. Choisir le profile de couleur souhaité et cliquer sur [Add].
- 8. Choisir le profil et cliquer sur [Set As Default].
- 9. Cliquer sur [OK] et refermer la fenêtre.
- **-** Avec un profil ICC, régler [COLOR MODE] et [WHITE BALANCE] sur [STD], et régler [GAMMA], [HUE] et [SATURATION] sur [0].

## **Informations sur le profil ColorSync (Pour MacOS)**

#### **A propos du profile ColorSync**

ColorSync est le système de gestion des couleurs de Apple Corporation et est une fonction qui permet de d'optimiser l'affichage des couleurs lors d'une utilisation avec une application compatible. Un profil ColorSync décrit les caractéristiques de couleur du moniteur LCD.

#### **Remarques :**

- **-** Le profil ColorSync de ce moniteur fonctionne sous MacOS8.5 ou version ultérieure.
- **-** Lors de l'utilisation du profil ColorSync, régler [COLOR MODE] et [WHITE BALANCE] sur [STD], et régler [GAMMA], [HUE] et [SATURATION] sur [0].

#### **Configuration du profil ColorSync**

#### **Remarques :**

- **-** De plus, **PC Exchange** ou **File Exchange** doit être installé sur votre ordinateur.
- **-** Le nom des commandes et les procédures peuvent varier en fonction du type d'ordinateur ou du système d'exploitation. Veiller à suivre le propre mode d'emploi de l'ordinateur tout en lisant ce qui suit :
- 1. Placer le CD-ROM d'accessoires dans le lecteur de CD-ROM de l'ordinateur.
- 2. Copier le profil utilisé par la disquette de l'application dans le dossier du profil ColorSync du dossier système.
- 3. En utilisant ColorSync sur le panneau de configuration, choisir le profil souhaité.

## **Instructions relatives à l'installation d'un bras conforme VESA**

Un bras ou un support conforme à la norme VESA (à acheter séparément) peut servir de support au moniteur.

L'acquisition du bras ou du support est laissée à l'appréciation du client.

#### **Bras ou supports pouvant être utilisés**

Les fixations doivent satisfaire aux points suivants :

- **-** Compatibilité avec la norme VESA
- **-** Subsistance d'un écart d'au moins 100 mm x 100 mm entre les trous des vis présents sur la section à fixer
- **-** Le bras ou le support ne doit ni tomber ni se rompre après l'installation du moniteur.

#### **Comment fixer le bras ou le support**

- **-** Ne pas courber le câble de manière excessive ni y ajouter de rallonge car cela peut provoquer un dysfonctionnement.
- **-** Tout en suivant ces instructions, se reporter aux instructions relatives à l'installation dans le mode d'emploi qui accompagne le bras ou le support.
- 1. Câble amovible.
- 2. Étendre un drap doux sur une surface horizontale adéquate.
- 3. Tout en prenant garde de ne pas endommager le moniteur, déposer avec précautions le moniteur l'écran tourné vers le bas.

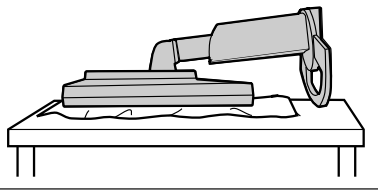

#### **Attention :** ∧

Saisir fermement l'écran et le support en même temps, et renverser doucement l'ensemble.Quand le moniteur subit une inclinaison, le support risque de se détacher brutalement et de blesser quelqu'un.

4. Enlever les quatre vis et ensuite le support du moniteur.

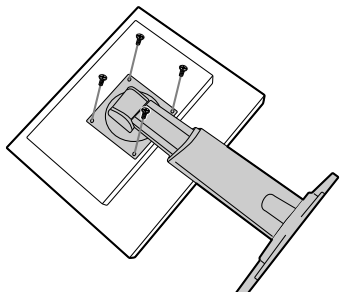

#### **Remarques :**

- Le support est concu spécifiquement pour ce moniteur, ne pas l'utiliser pour un autre équipement ou à d'autres fins.
- **-** il est conseillé de conserver ensemble les quatre vis retirées avec le support afin de pouvoir réutiliser le support en le fixant à l'aide des quatre vis adaptées. L'utilisation d'autres vis risque d'endommager le moniteur.

#### **Attention :** ⚠

Ne pas démonter le support.Les pièces risquent de jaillir partout et de blesser quelqu'un.

5. Fixer le bras au moniteur à l'aide des quatre vis.

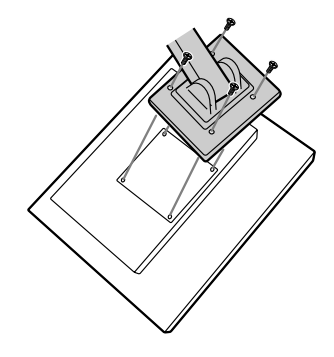

#### **Remarques :**

**-** Les vis servant à fixer le bras doivent être de type M4 d'une longueur de 6 mm à 8 mm dépassant de la surface à fixer. Utiliser d'autres types de vis peut provoquer la chute du moniteur ou un endommagement des pièces internes.

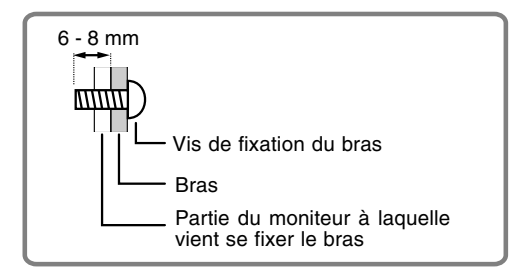

## **Informations sur le logiciel Pivot (écran dans le sens de la hauteur/largeur)**

En cas de rotation de l'écran, changer le sens de l'image au moyen du logiciel Pivot.

Systèmes d'exploitation (OS) compatibles pour le logiciel Pivot (version de démonstration) fourni avec le moniteur :

Windows 98/2000/Me/XP Macintosh OS 8.x - 9.1

**-** Selon l'accélérateur graphique, il peut être impossible d'utiliser le logiciel Pivot, même avec un système d'exploitation compatible.

Pour plus d'informations sur la production et pour consulter des études relatives au logiciel Pivot :

Portrait Displays, Inc. (http://www.portrait.com)

#### **Installation du logiciel Pivot (version de démonstration)**

#### **Pour Windows**

- 1. Quitter toutes les applications en cours.
- 2. Placer le CD-ROM d'accessoires dans le lecteur de CD-ROM de l'ordinateur.
- 3. Ouvrir le CD-ROM dans [My computer].
- 4. Double-cliquer sur le dossier [Pivot].
- 5. Double-cliquer sur [SETUP.exe].
- 6. Cliquer sur [Next].
- 7. Choisir [I accept the tems in the License Agreement].
- 8. Cliquer sur [Next].
- 9. Taper les informations client vous concernant : [User Name] et [Organization].
- 10.Cliquer sur [Next].
- 11. Cliquer sur [Install].
	- L'installation commence.
- 12.Quand le message indiquant la fin de l'installation s'affiche, cliquer sur [Next].
- 13.Cliquer sur [Finish].
- 14.Cliquer sur [Yes] et redémarrer l'ordinateur.

#### **Pour Macintosh**

- 1. Quitter toutes les applications en cours.
- 2. Placer le CD-ROM d'accessoires dans le lecteur de CD-ROM de l'ordinateur.
- 3. Ouvrir le CD-ROM.
- 4. Double-cliquer sur le dossier [Pivot].
- 5. Sélectionner la langue.
- 6. Double-cliquer sur [Install MacPortrait].
- 7. Faire glisser l'icône [MacPortrait Install] sur le disque voulu.
	- L'installation commence.
- 8. Quand le message indiquant la fin de l'installation s'affiche, cliquer sur [Restart].

#### **Changer le sens de l'image**

#### **Pour Windows**

Choisir [Rotate] en cliquant avec le bouton droit, ou avec le bouton gauche sur  $\Box$  en bas à droite de l'écran.

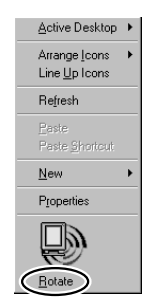

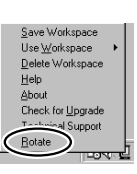

Chaque fois que [Rotate] est sélectionné, l'image s'affiche dans l'autre sens.

#### **Pour Macintosh**

Choisir [ROTATE Now] dans en bas à droite de l'écran.

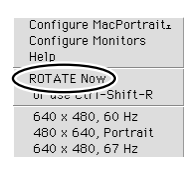

Chaque fois que [ROTATE Now] est sélectionné, l'image s'affiche dans l'autre sens.

#### **Remarques :**

- Le changement de sens de l'image, fait pour correspondre à l'orientation de l'écran, s'effectue manuellement. (p.75)
- Le sens de l'image pour le menu OSD se change avec l'option [OSD PIVOT] du menu [MODE SELECT]. (p.85,87)

**Français** 

# **Indice**

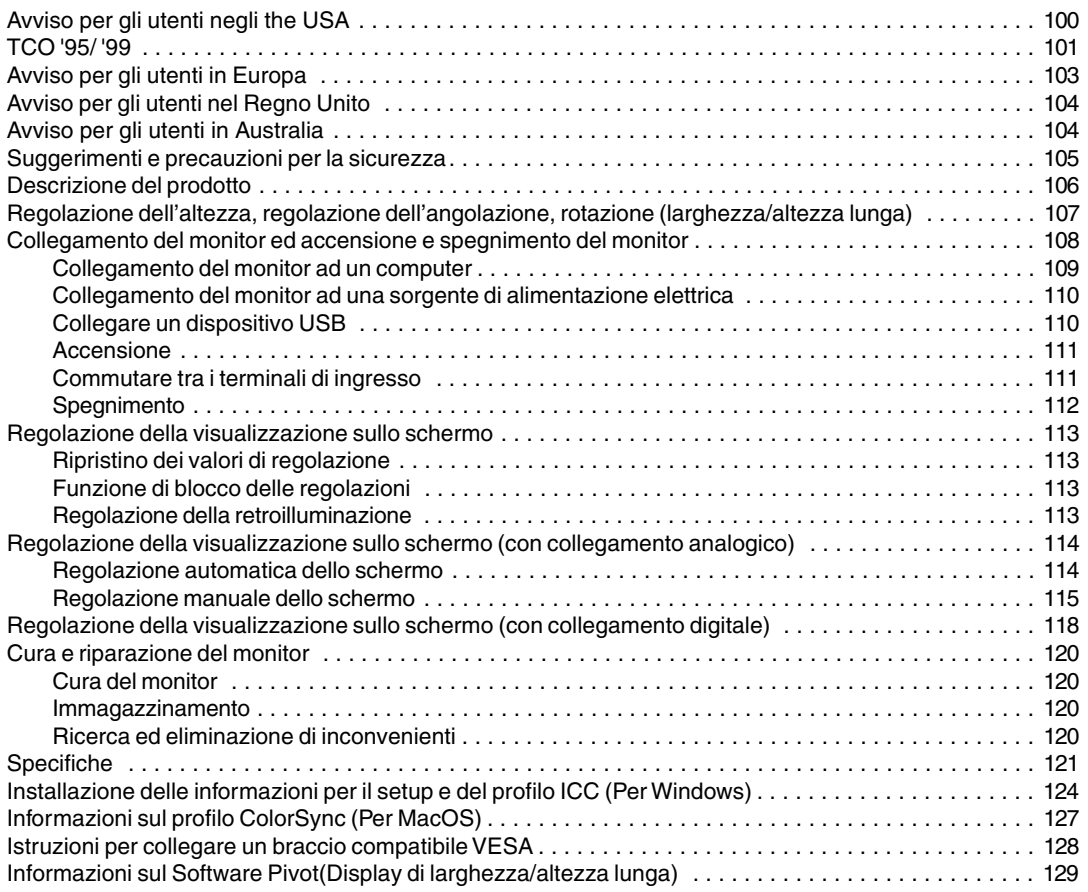

## **Avviso per gli utenti negli the USA**

### **Dichiarazione FCC**

AVVERTIMENTO – I regolamenti FCC stabiliscono che qualsiasi cambiamento o modifica, apportati a quest'apparecchio senza l'espressa approvazione del fabbricante, possono invalidare la facoltà dell'utente di mettere in funzione questo apparecchio.

**Nota** : Questo apparecchio è stato sottoposto a prova e si è constatato che esso rientra nei limiti stabiliti per un dispositivo digitale di classe B in conformità alla Parte 15 dei regolamenti FCC.

Questi limiti sono calcolati in modo da provvedere ad una protezione ragionevole contro un'interferenza dannosa in un'installazione residenziale. Quest'apparecchiatura genera, utilizza e può irradiare dell'energia a radiofrequenza e, se non installata ed utilizzata in conformità alle istruzioni, può provocare un'interferenza dannosa alle radiocomunicazioni. Tuttavia, non vi è nessuna garanzia che l'interferenza non possa verificarsi in un'installazione particolare. Se quest'apparecchiatura provoca un'interferenza dannosa per la ricezione radiofonica o televisiva, e quest'interferenza si può rilevare spegnendo ed accendendo l'apparecchiatura stessa, si invita l'utente a correggere l'interferenza mediante uno o più provvedimenti tra i seguenti.

- **-** Cambiare l'orientamento dell'antenna ricevente oppure spostarla.
- **-** Aumentare la distanza tra l'apparecchiatura ed il ricevitore.
- **-** Collegare l'apparecchiatura ad una presa di corrente posta su un circuito diverso da quello al quale il ricevitore è collegato.
- **-** Consultare il rivenditore oppure un tecnico radio / TV con esperienza per ricevere un aiuto.

Non usate nulla di diverso dai cavi e dal cordone rete in alternata acclusi, per assicurare la conformità con i regolamenti FCC per apparecchiature di elaborazione dati di classe B.

#### **Dichiarazione di conformità**

#### **Monitor LCD a colori SHARP LL-T1820-H/LL-T1820-B**

Quest'apparecchio è conforme alla parte 15 dei regolamenti FCC. Il funzionamento è sottoposto alle seguenti condizioni :(1) questo dispositivo non deve causare nessun'interferenza dannosa e (2) questo dispositivo deve accettare qualsiasi interferenza ricevuta, ivi compresa l'interferenza che possa provocare un funzionamento in misura inferiore al normale.

Parte interessata responsabile: SHARP ELECTRONICS CORPORATION Sharp Plaza, Mahwah, New Jersey 07430 TEL :1-800-BE-SHARP

\* Nella sua qualità di partner dell'ENERGY STAR, la SHARP ha accertato che questo prodotto soddisfa le esigenze poste dalle direttive ENERGY STAR per la gestione efficiente dell'energia.

Questo prodotto utilizza una lega per saldatura allo stagno-piombo ed una lampada fluorescente contenente una piccola quantità di mercurio. Lo smaltimento di questo materiale potrebbe essere sottoposto a regolamentazione dovuta a considerazioni di carattere ecologico. Per le informazioni riguardanti lo smaltimento oppure il riciclaggio, per favore mettetevi in contatto con le vostre autorità locali oppure con la Electronic Industries Alliance:www.eiae.org

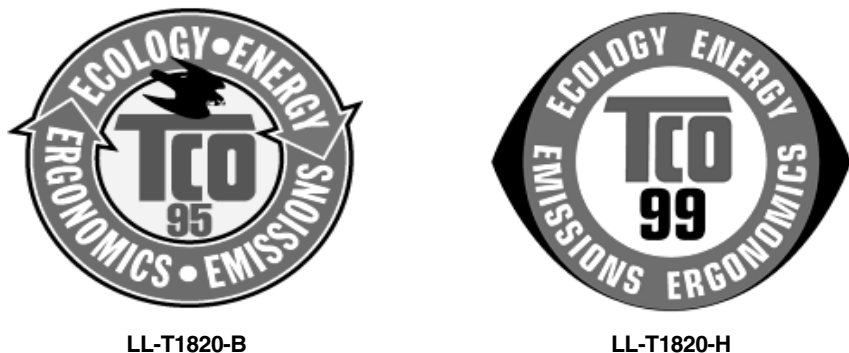

#### **Congratulazioni!**

Lei ha appena acquistato un prodotto riconosciuto e approvato con il marchio TCO' 95 o TCO' 99! La Sua scelta ci ha permesso di fornirle un prodotto sviluppato per l'uso professionale. Il Suo acquisto contribuisce anche a ridurre il carico sull'ambiente e ancor più incoraggiare lo sviluppo di prodotti elettronici adatti alle esigenze per la salvaguardia dell'ambiente.

Questo prodotto è conforme ai requisiti dello schema TOC' 95 o TOC' 99 che fornisce ai personal computer un'etichettatura internazionale per riconoscimento del livello di qualità e di rispetto dell'ambiente. Il progetto di attribuzione del marchio è frutto della collaborazione tra la Confederazione svedese dei lavoratori professionisti TCO (The Swedish Confederation of Professional Employees), Svenska Naturskyddsforeningen (la Società svedese per la conservazione della natura), Statens Energimyndighet (il Comitato nazionale svedese per l'amministrazione dell'energia) e SEMKO AB.

Per ottenere il riconoscimento del marchio occorre soddisfare vari requisiti riguardanti diversi settori: ambientale, ergonomico, facilità d'uso, riduzione dei campi di elettricità e magnetismo, consumo di energia e sicurezza elettrica.

#### **Perché serve riconoscere i computer rispettosi dell'ambiente?**

In molti paesi, la classificazione in base all'impatto sull'ambiente è diventato un metodo stabilito per incoraggiare l'adeguamento di beni e servizi alle esigenze del rispetto dell'ambiente. Il problema principale, per quanto riguarda i computer e le altre apparecchiature

elettroniche, è dovuto al fatto che nei prodotti, e durante il processo di produzione dei prodotti, si usano sostanze pericolose per l'equilibrio dell'ambiente. Siccome non è ancora possibile riciclare in maniera soddisfacente la maggioranza delle apparecchiature elettroniche, la gran parte di queste sostanze potenzialmente pericolose prima o poi contaminano la natura.

Ci sono anche alter caratteristiche di un computer quali i livelli di consumo d'energia che sono importanti dai punti di vista degli ambienti lavorativo (interni) e naturale (esterni). Siccome tutti i metodi di produzione dell'elettricità hanno un effetto negativo sull'ambiente (es. emissioni acide ed emissioni con impatto sul clima, rifiuti radiottivi), è vitale risparmiare energia. In molti uffici le apparecchiature elettroniche vengono lasciate sempre accese e pertanto si consuma molta energia.

#### **Cosa comporta il riconoscimento in campo ambientale?**

Le domande per la salvaguardia dell'ambiente sono state sviluppate da Svenska Naturskyddsforeningen (La società svedese per la salvaguardia della natura). Queste domande impongono restrizioni alla presenza e all'uso di metalli pesanti, sostanze ignifughe al bromo e cloruro, solventi clorurati CFC (freon) e i solventi clorurati, per citarne una parte. Il prodotto deve essere preparato per essere riciclato e la fabbricazione deve avvenire in stabilimenti che seguono una politica per la salvaguardia dell'ambiente che deve essere di norma in tutti i paesi in cui la compagnia produce.

I requisiti per l'energia includono la richiesta che il computer e/o lo schermo, trascorso un certo periodo di inattività, riducano il loro consumo d'energia ad un livello più basso, in una o due fasi. La lunghezza del tempo necessario per riattivare il computer dovrà essere ragionevole per l'accettazione da parte degli utenti.

Sotto c'è un breve sommario dei requisiti per la salvaguardia dell'ambiente incontrati da questo prodotto. Il documento completo delle norme per la salvaguardia dell'ambiente può essere ordinato a:

#### **TCO Development**

SE-114 94 Stockholm, Sweden

Fax: +46 8 782 92 07

Email (Internet): Development@tco.se

È possibile inoltre ricevere via Internet le informazioni relative ai prodotti approvati e dotati di marchio TCO'99 usando l'indirizzo: http://www.tco-info.com/

#### **Requisiti ambientali**

#### **Additivi ignifughi**

Gli additivi ignifughi sono presenti in circuiti stampati, cavi, fili, rivestimenti e alloggiamenti. Il loro scopo consiste nel prevenire o almeno ritardare l'espandersi delle fiamme. Fino al 30% dei materiali plastici di cui sono formati gli alloggiamenti dei computer è costituito da additivi ignifughi. La maggior parte degli additivi contiene bromo e cloruro, e quegli additivi ignifughi sono chimicamente collegati a un altro gruppo di sostanze altamente tossiche e nocive per l'ambiente, i PCB.

Sia gli additivi ignifughi contenenti bromo e cloruro che i PCB sono sospettati di essere la causa di molti effetti dannosi per la salute, inclusi danni al sistema riproduttivo degli uccelli e dei mammiferi che si cibano di pesce, a causa dei processi bioaccumulativi\*. Sono state trovate tracce di tali additivi anche nel sangue umano, e i ricercatori temono che ciò potrà causare disturbi allo sviluppo del feto nel ventre materno. I progetti TCO' 95 e TCO' 99 contengono un'importante requisito che stabilisce che i componenti di materie plastiche di peso superiore a 25 grammi non devono contenere additivi ignifughi con sostanze organicamente vietate quali bromo e cloruro. Sono ammessi additivi ignifughi esclusivamente nelle schede a circuito stampato in quanto non si conoscono ancora valide soluzioni alternative.

#### **Cadmio\*\***

Il cadmio è presente nelle batterie ricaricabili e negli strati di generazione del colore presenti nei monitor di certi computer. Il cadmio provoca danni al sistema nervoso ed è tossico se consumato ad alte dosi. Il progetto TCO' 95 contiene un'importante norma che stabilisce che le batterie non debbano contenere più di 25 ppm (parti per milione) di cadmio. Gli strati di generazione del colore presenti nei monitor non devono contenere cadmio.

Il progetto TCO' 99 contiene un'importante norma che stabilisce che le batterie, gli strati di generazione del colore presenti nei monitor e i componenti elettrici o elettronici non devono contenere cadmio.

#### **Mercurio\*\***

Il mercurio è talvolta presente nelle batterie, nei relè e negli interruttori. Questa sostanza danneggia il sistema nervoso ed è tossica se presente in alte dosi.

Il progetto TCO' 95 prevede un'importante norma che stabilisce che le batterie non devono contenere più di 25 ppm (parti per milione) di mercurio. Il progetto TCO' 99 prevede un'importante norma che stabilisce che le batterie non devono contenere mercurio.

Sia il progetto TCO' 95 che il progetto TCO' 99 richiedono di non fare uso di mercurio in nessun componente elettrico o elettronico dell'unità alla quale verrà applicato il marchio. Esiste tuttavia un'eccezione. Il mercurio è, al momento, è consentito nel sistema di retroilluminazione dei monitor a pannello piatto in quanto il mercato non offre ancora valide alternative. Il progetto TCO ha come obiettivo la rimozione di quest'eccezione appena sarà disponibile un'alternativa che permetta di eludere il mercurio.

#### **I CFC (freon)**

I progetti TCO' 95 e TCO' 99 includono un'importante norma che vieta l'uso di sostanze CFC e HCFC nella produzione e nell'assemblaggio del prodotto. I CFC (freon) vengono talvolta utilizzati per il lavaggio delle schede a circuito stampato.

I CFC decompongono l'ozono e così danneggiano la fascia dell'ozono nella stratosfera, causando un aumento dell'incidenza dei raggi ultravioletti sulla terra con conseguente aumento, ad esempio, dei rischi di tumore per la pelle (melanoma maligno).

#### **Piombo\*\***

Il piombo può essere trovato nei tubi catodici di visualizzazione delle immagini, negli schermi dei monitor, nelle saldature e nei condensatori elettrici. Il piombo provoca danni al sistema nervoso e in alte dosi causa intossicazione da piombo. I progetti TCO' 95 e TCO' 99 prevedono ancora l'uso del piombo in quanto non è stato tuttora sviluppato alcun valido sostituto.

\* Sono sostanze bioaccumulative quelle sostanze che vengono accumulate all'interno dell'organismo degli esseri viventi.

\*\* Il piombo, il cadmio e il mercurio sono metalli pesanti bioaccumulativi.

## **Avviso per gli utenti in Europa**

This equipment complies with the requirements of Directives 89/336/EEC and 73/23/EEC as amended by 93/68/EEC.

Dieses Gerät entspricht den Anforderungen der EG-Richtlinien 89/336/EWG und 73/23/EWG mit Änderung 93/68/EWG.

Ce matériel répond aux exigences contenues dans les directives 89/336/CEE et 73/23/CEE modifiées par la directive 93/68/CEE.

Dit apparaat voldoet aan de eisen van de richtlijnen 89/336/EEG en 73/23/EEG, gewijzigd door 93/68/ EEG.

Dette udstyr overholder kravene i direktiv nr. 89/336/EEC og 73/23/EEC med tillæg nr. 93/68/EEC.

Quest' apparecchio è conforme ai requisiti delle direttive 89/336/EEC e 73/23/EEC, come emendata dalla direttiva 93/68/EEC.

Η εγκατασταση ανταποκρινεται στιζ απαιτησειζ των οδηγιων τηζ Ευρωπαïκηζ Ενωσηζ 89/336/ΕΟΚ κατ 73/23/ΕΟΚ, óπωζ οι κανονισµοι αυτοι συµπληρωθηκαν απó την οδηγια 93/68/ΕΟΚ.

Este equipamento obedece às exigências das directivas 89/336/CEE e 73/23/CEE, na sua versão corrigida pela directiva 93/68/CEE.

Este aparato satisface las exigencias de las Directivas 89/336/CEE y 73/23/CEE, modificadas por medio de la 93/68/CEE.

Denna utrustning uppfyller kraven enligt riktlinjerna 89/336/EEC och 73/23/EEC så som komplette ras av 93/68/EEC.

Dette produktet oppfyller betingelsene i direktivene 89/336/EEC og 73/23/EEC i endringen 93/68/EEC.

Tämä laite täyttää direktiivien 89/336/EEC ja 73/23/EEC vaatimukset, joita on muutettu direktiivillä 93/68/ EEC.

#### **CAUTION :**

TO PREVENT ELECTRICAL SHOCK, DISCONNECT THE AC CORD BEFORE SERVICING.

#### **CAUTION :**

FOR A COMPLETE ELECTRICAL DISCONNECTION, PULL OUT THE MAIN PLUG.

#### **VORSICHT :**

UM DIE STROMZUFUHR VOLLSTÄNDIG ZU UNTERBRECHEN, DEN NETZSTECKER HERAUSZIEHEN ENTFERNEN.

#### **ATTENTION :**

POUR UN ARRET TOTAL DE L'APPAREIL, DEBRANCHEZ LA PRISE DU COURANT SECTEUR.

#### **VARNING :**

FÖR TOTAL ELEKTRISK URKOPPLING, KOPPLA UR KONTAKTEN OCH.

#### **PRECAUCION :**

PARA UNA COMPLETA DESCONEXION ELECTRICA DESENCHUFE LA CLAVIJA DE LA RED.

#### **ATTENZIONE**:

PER EVITARE FOLGORAZIONI, SCOLLEGATE IL CAVO DI COLLEGAMENTO ALLA RETE IN ALTERNATA PRIMA DI EFFETTUARE UN INTERVENTO DI SERVIZIO TECNICO.

#### **ATTENZIONE**:

PER UNO SCOLLEGAMENTO ELETTRICO COMPLETO, TIRATE FUORI LA SPINA PRINCIPALE.

## **Avviso per gli utenti nel Regno Unito**

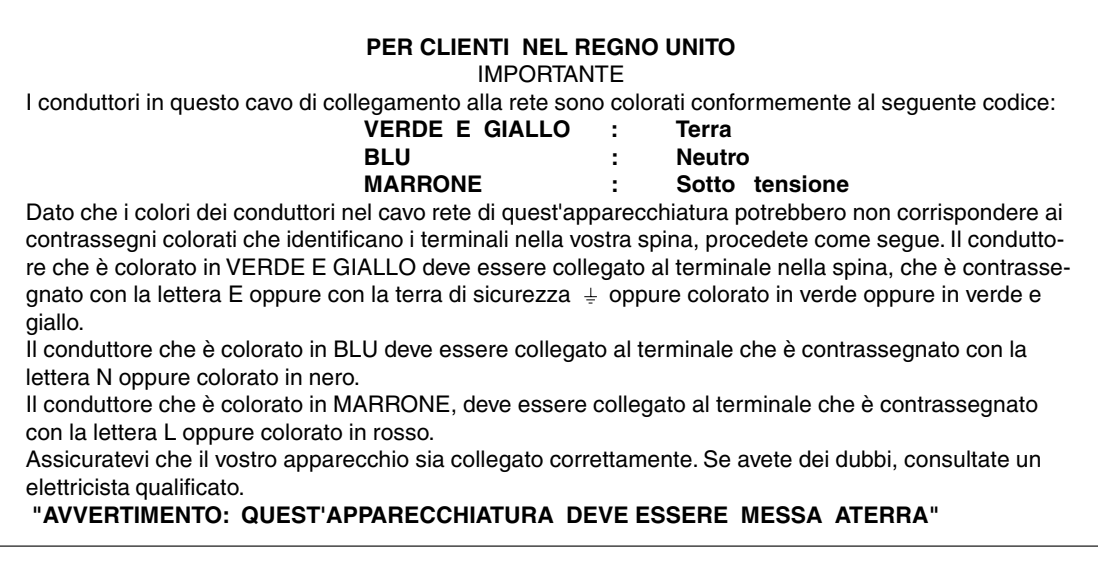

### **Avviso per gli utenti in Australia**

#### **Richieste di informazioni riguardanti il servizio assistenza clienti**

Per il servizio di assistenza tecnica , qualora se ne presentasse la necessità, per favore mettetevi in contatto con il vostro rivenditore oppure con la Sharp Corporation of Australia sull'1 300 13 50 22 per farvi indirizzare al Centro del Servizio Tecnico Assistenza Clienti autorizzato più vicino a voi.

## **Suggerimenti e precauzioni per la sicurezza**

- **-** In certe condizioni di visualizzazione si possono notare dei piccoli puntini oppure delle piccole macchie. Questo è normale per i monitor a cristalli liquidi e non è un difetto di funzionamento.
- **-** Il pannello LCD è stato prodotto con una tecnologia altamente elaborata. I pixel che funzionano correttamente costituiscono il 99.99% del numero totale di pixel. Tuttavia vi preghiamo di avere comprensione per il fatto che lo 0.01% dei pixel oppure meno potrebbero mancare oppure essere più luminosi del solito.
- **-** Non lasciate che lo schermo visualizzi inutilmente per lunghi periodi di tempo, in quanto ciò può lasciare una persistenza dell'immagine.
- **-** Se la luminosità è regolata sull'impostazione minima, sarà difficile vedere lo schermo.
- **-** La qualità del segnale del computer può esercitare un'influenza sulla qualità del display. Consigliamo l'uso di un computer in grado di emettere dei segnali video di alta qualità.
- **-** Non strofinate e non battete mai il monitor con oggetti duri.
- **-** Per favore abbiate comprensione per il fatto che la Sharp Corporation non si assume nessuna responsabilità per errori fatti nell'uso da parte del cliente o di terzi, né per altri difetti di funzionamento o danni a questo prodotto, che si verifichino durante l'uso, ad eccezione dei casi nei quali la responsabilità per un indennizzo è riconosciuta dalla legge.
- **-** Il monitor ed i suoi accessori possono venire aggiornati con ampliamenti senza preavviso.

#### **Collocazione**

- **-** Non utilizzate il monitor in luoghi nei quali la ventilazione è scadente, vi è molta polvere, l'umidità è elevata e nei quali il monitor può venire a contatto con olio o vapore, in quanto ciò può dar luogo ad un incendio.
- **-** Assicuratevi che il monitor non venga a contatto con acqua oppure altri liquidi. Assicuratevi che nessun oggetto come graffette o spilli penetri nel monitor, in quanto ciò può dare luogo a incendio oppure folgorazione.
- **-** Non collocate il monitor su oggetti instabili oppure in posti insicuri. Non consentite che il monitor venga sottoposto a forti urti e vibrazioni. Provocando la caduta oppure il rovesciamento del monitor lo si può danneggiare.
- **-** Non utilizzate il monitor in luoghi, nei quali esso può essere esposto alla luce solare diretta, trovarsi vicino ad apparecchi di riscaldamento oppure in qualsiasi altro luogo, nel quale un'alta temperatura è probabile, in quanto ciò può dare luogo ad un'eccessiva generazione di calore ed allo scoppio di un incendio.
- Per trasportare il monitor, afferrare saldamente sia la parte dello schermo che quella di supporto. Se si solleva il monitor afferrandolo solo dalla parte dello schermo, la parte che fa da supporto potrebbe improvvisamente muoversi o staccarsi, e questo potrebbe essere causa d'infortunio. Se il monitor è inclinato, la parte di supporto potrebbe muoversi ed essere causa d'infortunio.
- **-** Fare attenzione a non rimanere con le dita incastrate tra lo schermo e il supporto. (Con riferimento in particolare alla zona dove le due parti sono attaccate.)

#### **Il cavo di alimentazione rete**

- **-** Non danneggiate il cavo alimentazione rete, non mettete degli oggetti pesanti su di esso, non tiratelo e non piegatelo eccessivamente. Non aggiungete inoltre dei cavi di prolunga. Danni al cavo possono dare luogo ad incendi o folgorazioni.
- **-** Inserite il cavo di alimentazione rete direttamente nella presa di corrente alternata. L'aggiunta di un cavo di prolunga può dare luogo ad un incendio, derivante da surriscaldamento.

#### **Lista di controllo del monitor e degli accessori**

- **-** Per favore controllate che la confezione contenga i seguenti articoli.
	- **-** Monitor LCD (1)
	- **-** Cavo del segnale analogico (1) (nome del modello: QCNW-1051MPZZ)
	- **-** Cavo segnali digitale (1) (nome del modello: QCNW-1044MPZZ) **-** Cavo USB (1)
	- (nome del modello: QCNW-1042MPZZ) **-** CD-ROM (1)
	- **-** Manuale operativo (1)

#### **Note**

- **-** Vi si suggerisce di conservare il cartone per il caso in cui risulti necessario trasportare il monitor.
- **-** La Sharp Corporation è proprietaria dei diritti d'autore per i programmi del dischetto delle utilità. Non riproducetelo senza averne il permesso.

#### **Presentazione del manuale**

- **-** In questo opuscolo si farà riferimento a Microsoft Windows XP come [WindowsXP], a Microsoft Windows Millenium come [WindowsMe], a Microsoft Windows 2000 come [Windows2000], a Microsoft Windows 98 come [Windows98], a Microsoft Windows 95 come [Windows95], ed a Microsoft Windows Versione 3.1 come [Windows3.1]. Quando non occorre fare una distinzione tra programmi, si userà il termine [Windows].
- **-** Microsoft e Windows sono marchi registrati della Microsoft Corporation.
- **-** Macintosh è un marchio registrato della Apple Computer, Inc.

# **Descrizione del prodotto**

 $-12$ 

13

10

 $\overline{\mathbb{Q}}$ 

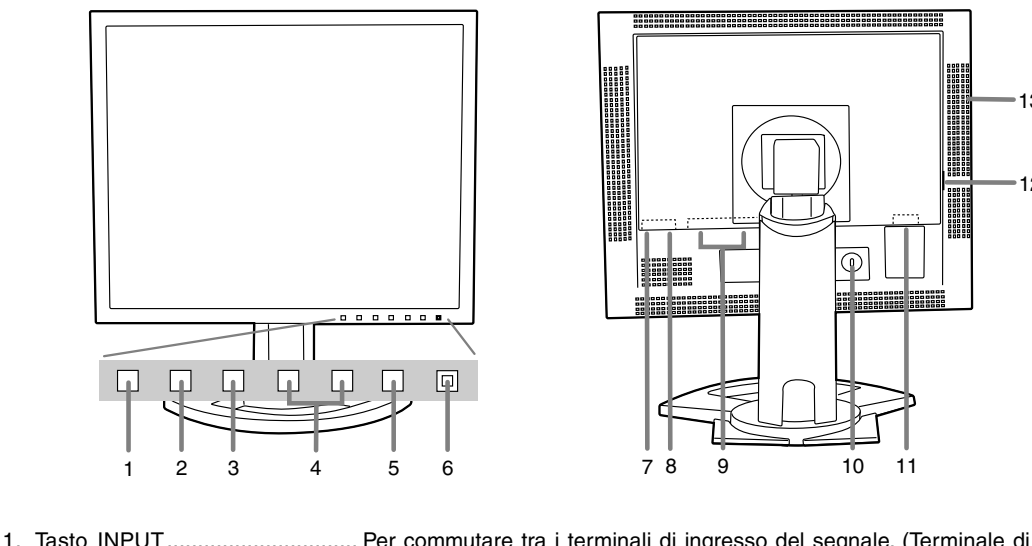

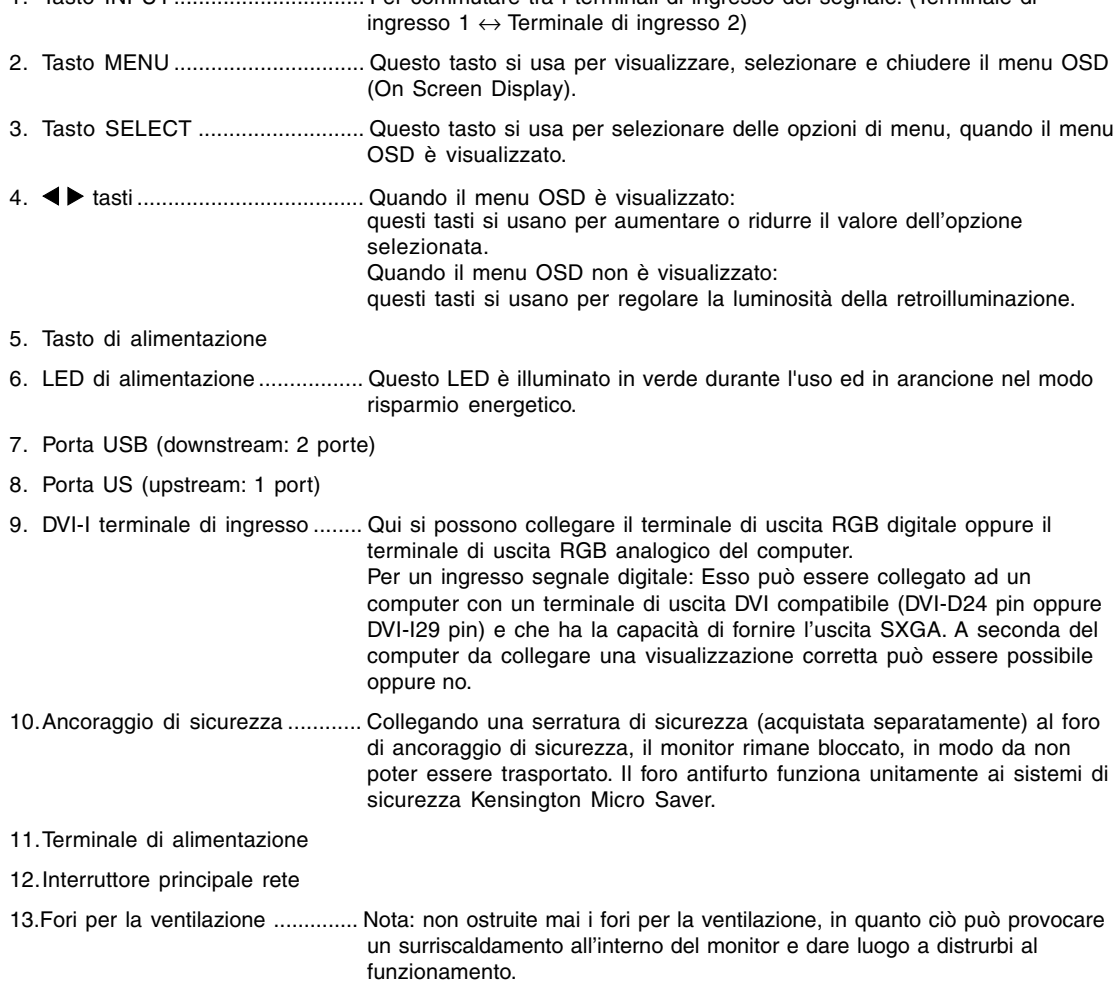

## **Regolazione dell'altezza, regolazione dell'angolazione, rotazione (larghezza/altezza lunga)**

#### **ATTENZIONE:**

- **-** La pressione con le mani sul pannello LCD può produrre dei danni.
- **-** Fare attenzione a non rimanere con le dita incastrate.

#### **Regolazione dell'altezza**

Regolare su un'altezza comoda per la vista.

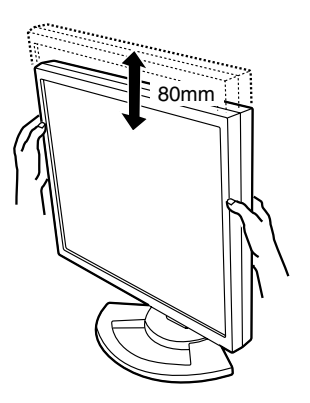

### **Regolazione dell'angolazione**

Regolare su un'angolazione comoda per la vista.

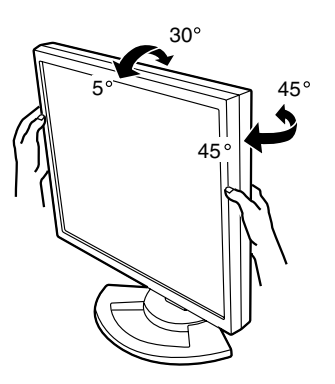

#### **Rotazione (larghezza/altezza lunga)**

Lo schermo può essere ruotato per un'altezza lunga o larghezza per adattare il contenuto visualizzato.

- **-** Prima di ruotare, spostare lo schermo nella sua posizione più alta. Se lo schermo viene ruotato mentre è impostato in posizione bassa, verrà a toccare il supporto di appoggio e questo potrebbe essere causa di danno.
- **-** Lo schermo può essere ruotato solo fino a un arco di 90°. Sottoporlo a una forza eccessiva potrebbe essere causa di malfunzionamento.
- **-** Non forzare troppo quando il cavo è collegato.

#### **Per impostare su altezza lunga**

Ruotare con cura in senso orario (a 90°).

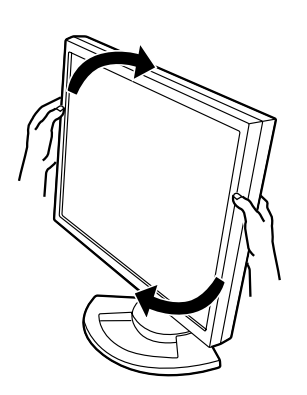

#### **Per impostare su larghezza lunga** Ruotare con cura in senso antiorario (a 90°).

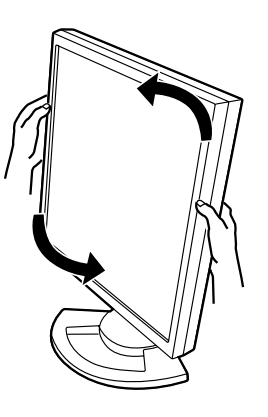

#### **Nota:**

**-** L'orientamento dello schermo può essere modificato usando il Software Pivot. (p. 129)

## **Collegamento del monitor ed accensione e spegnimento del monitor**

#### **ATTENZIONE:**

- **-** Quando eseguite i collegamenti, assicuratevi che sia il monitor che il computer siano spenti.
- **-** Fate attenzione a non piegare eccessivamente il cavo oppure nell'aggiungere dei cavi di prolunga, in quanto ciò potrebbe dare luogo a disturbi al funzionamento.

#### **Contenitore per il cavo**

Se necessario, il cavo in eccesso può essere conservato nel supporto di sostegno.

1. Rimuovere il coperchio. Con cura, tirare il coperchio verso se stessi.

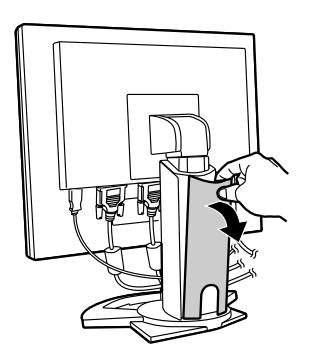

2. Far passare il cavo lungo la parte posteriore del supporto di sostegno.

Passare il cavo davanti al supporto di sostegno, quindi farlo passare attraverso la parte posteriore.

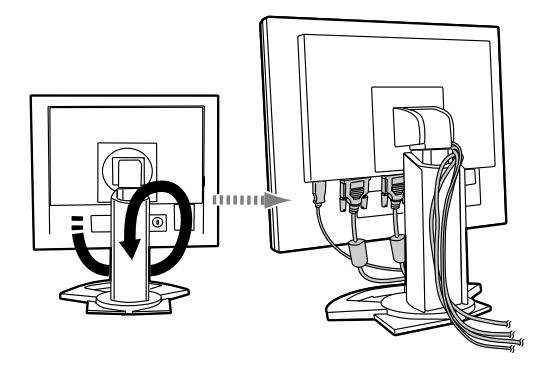

**-** Se lo schermo deve essere ruotato, come prima cosa, alloggiare i cavi con lo schermo nella posizione di altezza lunga, di modo che ci sia abbastanza lunghezza quando lo schermo viene girato.

3. Reinserire il coperchio. Fare attenzione a che il cavo non resti incastrato.

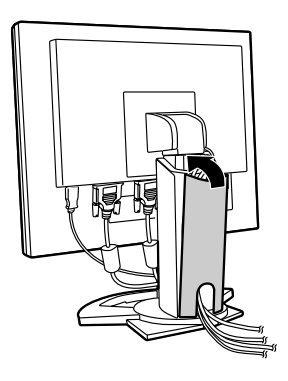

**-** Se reinserire il coperchio al suo posto non è facile, non sforzare. Controllare che non ci siano cavi rimasti incastrati.

#### **ATTENZIONE:**

**-** Se bisogna ruotare lo schermo, riporre prima il cavo nel suo alloggiamento dopo di che controllare e, contemporaneamente, ruotare lo schermo. Se non è possibile ruotarlo, ripetere l'operazione di alloggiamento del cavo lasciandolo allentato a sufficienza il cavo. (Se la lunghezza del cavo non è sufficiente, la rotazione risulterà impossibile. Forzare per farlo ruotare potrebbe provare lo scollegamento del cavo.)
#### **Collegamento del monitor ad un computer**

Per collegare il monitor a un computer usando il cavo per segnale, che è un accessorio.

- **-** Questo monitor ha due terminali d'ingresso per permettere il collegamento a due computer. Il monitor viene fornito con un cavo per segnale analogico e un cavo per segnale digitale. Se tutt'e due i collegamenti sono analogici, o tutt'e due sono digitali, servirà un altro cavo per segnale, da acquistare a parte.
	- Cavo segnali digitale:

nome del modello NL-C01E

- Cavo del segnale analogico:
	- nome del modello NL-C02E

#### **Collegamento RGB analogico**

Usando the cavo per segnale analogico, che è un accessorio, collegare al terminale di uscita RGB analogico del computer.

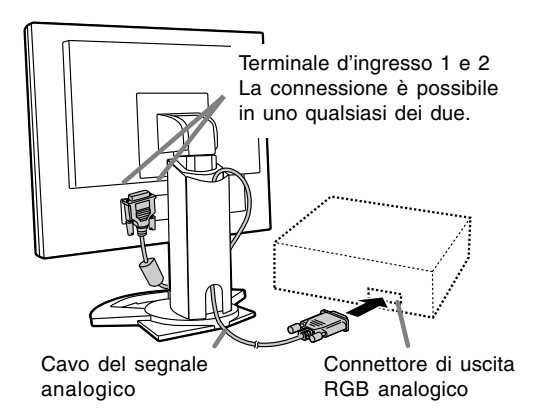

**-** Facendo attenzione alla direzione del connettore, inserite saldamente il cavo del segnale qui e quindi serrate le viti da entrambi i lati.

Se eseguite il collegamento ad un D sub a 15 pin in 2 file per un Apple Power Macintosh, collegate un adattatore di conversione Macintosh (da acquistare separatamente) al cavo del segnale analogico.

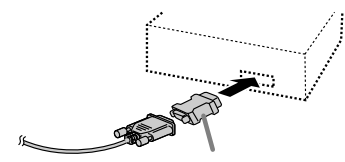

Adattatore di conversione Macintosh

#### **Collegamento RGB digitale**

Usando il cavo per segnale digitale, che è un accessorio, collegare usando il terminale d'uscita RGB digitale del computer.

**-** Per il collegamento RGB digitale, il monitor ha un ingresso per il collegamento a un computer con un connettore d'uscita DVI compatibile (DVI-D a 24 pin o DVI-I a 29 pin) e capacità d'uscita SXGA. (In funzione del tipo di computer da collegare, lo schermo potrebbe non funzionare correttamente.)

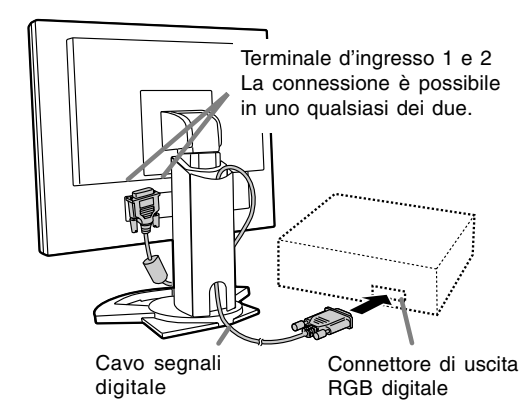

**-** Facendo attenzione alla direzione del connettore, inserite saldamente il cavo del segnale qui e quindi serrate le viti da entrambi i lati.

Impostare il monitor come segue allorché si stabilisce un collegamento digitale con un Power Mac usando un adattatore ADC-DVI fabbricato da Belkin. (Il funzionamento è stato controllato con il Power Mac G4 M7627J/A.)

- **-** Eseguire le impostazioni con l'alimentatore del Power Mac disattivato.
- 1. Dopo aver collegato il cavo di alimentazione, posizionate su acceso l'interruttore principale rete del monitor.
- 2. Premete il tasti  $\blacktriangleleft$  ed il tasto  $\blacktriangleright$  simultaneamente, e, nel farlo, premete il tasto di alimentazione (cioè accendete l'alimentazione).

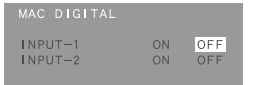

3. Impostare su ON (attivazione) il terminale di ingresso a cui Ë collegato líadattatore Belkin ADC-DVI.

Usare il tasto SELECT per selezionare [INPUT1] o [INPUT2], e usare I tasti <>>> per selezionare [ON] e [OFF].

**-** Non impostare su [ON] se non si sta usando un adattatore Belkin ADC-DVI, in quanto potrebbe determinare una visualizzazione non corretta.

4. Premere il tasto di alimentazione e spegnere il monitor.

A questo punto l'impostazione è completata.

#### **Collegamento del monitor ad una sorgente di alimentazione elettrica**

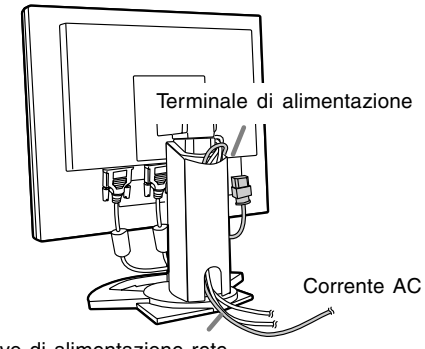

Cavo di alimentazione rete

#### **Collegare un dispositivo USB**

Questo monitor è equipaggiato con un hub alimentato di standard USB (Rev. 1.1).

#### **Downstream (2 porte)**

Entrambe queste porte permette il collegamento di un dispositivo USB con una corrente di fino a 500 mA.

#### **Upstream (1 porta)**

Questa porta permette il collegamento di un computer USB compatibile o di un hub USB.

#### **Note:**

- **-** Se occorre un cavo USB, per favore usate quello accluso.
- **-** Prima di eseguire il collegamento, assicuratevi che la forma del connettore del cavo USB sia corretta.
- **-** Per informazioni sulla funzione USB (come il setup) per favore fate riferimento al manuale operativo del computer da collegare.
- **-** Certi computer, sistemi operativi ed altri dispositivi potrebbero non essere in grado di venire attivati. Per accertare la compatibilità USB di un dato dispositivo, per favore contattate il produttore del dispositivo stesso.

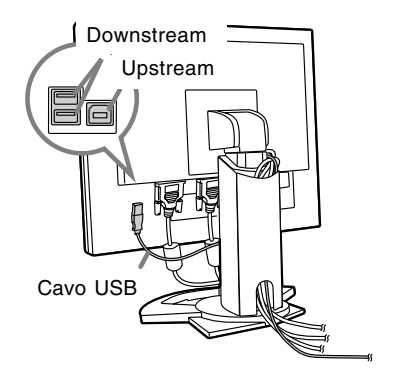

#### **Accensione**

1. Posizionate su acceso l'interruttore principale rete del monitor.

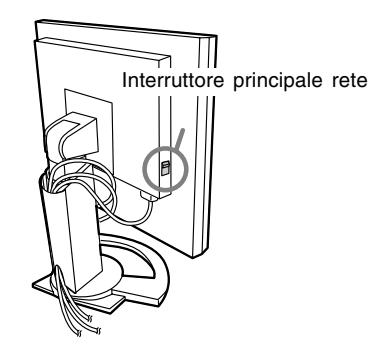

- Per accendere e spegnere l'interruttore dell'alimentazione principale, attendere sempre un tempo di almeno 5 secondi fra le due operazioni. Farlo rapidamente potrebbe essere causa di malfunzionamento.
- 2. Premere il tasto di alimentazione del monitor. Il LED di alimentazione si illuminerà in arancione.
- 3. Accendete il computer.

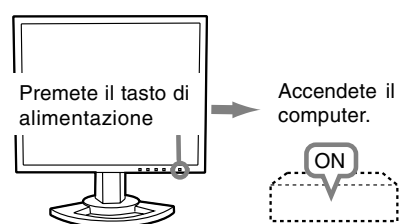

Quando in ingresso arriva un segnale dal computer, Il LED di alimentazione si illuminerà in verde ed appare la schermata. (Dopo l'accensione, per la visualizzazione della schermata bisogna attendere un piccolissimo tempo.)

**-** Se non è stato selezionato il terminale d'ingresso a cui il computer è collegato, la schermata non sarà visualizzata. Se necessario, cambiare terminale d'ingresso. (colonna destra.)

#### **Note: (quando si usa un segnale analogico)**

- **-** Se state usando il monitor per la prima volta, oppure dopo aver modificato le impostazioni del sistema durante l'uso, eseguite una regolazione automatica dello schermo (p. 114).
- **-** Quando collegate ad un notebook, se lo schermo del computer del notebook è impostato in modo da visualizzare contemporaneamente, lo schermo MS-DOS potrebbe non essere in grado di visualizzare correttamente. In questo caso modificate le impostazioni in modo che solo il monitor visualizzi.

#### **Commutare tra i terminali di ingresso**

Utilizzate il pulsante INPUT per commutare tra i terminali di ingresso del segnale.

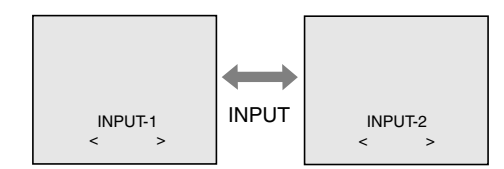

Il tipo di segnale d'ingresso (ANALOG/DIGITAL) viene visualizzato tra due parentesi angolari < >.

#### **Spegnimento**

- 1. Spegnete il computer.
- 2. Premete il tasto di alimentazione del monitor. Il LED di alimentazione si spegnerà.

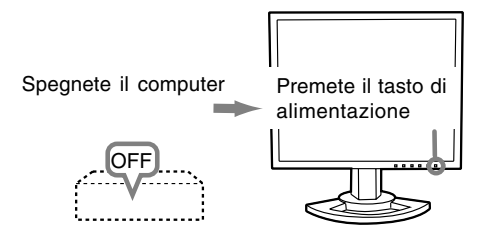

Se si prevede di non usare il monitor per un periodo di tempo piuttosto lungo, spegnere lInterruttore principale rete del monitor, e rimuovere la spina dell'alimentazione principale dalla presa della rete elettrica.

#### **Per il segnale analogico**

- 1. Prima di tutto eseguite una regolazione automatica. (p. 114)
- 2. Eseguite la regolazione manuale, se necessario. (p. 115)

#### **Per il segnale digitale**

Di solito si può utilizzare il monitor senza regolarlo. Se necessario, eseguite la regolazione manuale. (p. 118)

#### **Nota:**

Tutte le regolazioni verranno conservate anche dopo che si è spenta l'alimentazione.

#### **Ripristino dei valori di regolazione**

#### **Reset di tutti i valori di regolazione**

Tutti i valori delle regolazioni si possono riportare ai loro valori originali di fabbrica in un comando.

- 1. Spegnete l'alimentazione del monitor.
- 2. Premete il tasto MENU ed il tasto SELECT simultaneamente, e, nel farlo, premete il tasto di alimentazione (cioè accendete l'alimentazione). Quando sullo schermo appare [ALL RESET] il reset è completo.

#### **Note:**

- **-** Mentre ALL RESET è visualizzato, i tasti di controllo sono disattivati.
- **-** Non è possibile resettare dei valori, mentre il blocco delle regolazioni è in funzione. Rimuovete il blocco delle regolazioni, prima di tentare di far funzionare i tasti di controllo.

#### **Reset del menu ADJUSTMENT (REGOLAZIONE)**

I valori di regolazione del menu ADJUSTMENT (REGOLAZIONE) del tempo del segnale analogico, possono essere riportati al loro valoro originale di fabbrica.

- 1. Accendete l'alimentazione del monitor.
- 2. Premete il tasto MENU ed il tasto  $\blacktriangleleft$  simultaneamente. Quando sullo schermo appare [RESET] il reset è completo.

#### **Funzione di blocco delle regolazioni**

Disattivando i tasti di controllo (cioè settando il blocco) si impedirà ogni tentativo di cambiare i valori regolati.

- 1. Spegnete l'alimentazione del monitor.
- 2. Mentre premete il tasto MENU, premete il tasto di alimentazione (cioè accendete l'alimentazione). Continuate a premere il tasto, fino a quando il messaggio appare sullo schermo. Quando il menu è sbloccato:

sullo schermo apparirà [ADJUSTMENT LOCKED] ed il bloccaggio verrà attivato.

Quando il menu è bloccato: sullo schermo apparirà [ADJUSTMENT UNLOCKED] ed il bloccaggio verrà disattivato.

#### **Nota:**

**-** Quando il blocco è attivato, tutti i tasti, ad eccezone del tasto di alimentazione sono disabilitati.

#### **Regolazione della retroilluminazione**

La luminosità della retroilluminazione si può regolare. Eseguite i comandi senza che il menu On Screen Display (OSD) sia visualizzato. Se il menu OSD è visualizzato, premete il tasto MENU (può darsi che occorra farlo più volte) e cominciate quando il menu OSD è scomparso.

1. Senza che il menu OSD sia visualizzato premete il tasto  $\blacktriangleleft$  oppure il tasto  $\blacktriangleright$ . Sul fondo dello schermo apparirà la barra BRIGHT (luminosità).

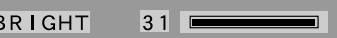

2. Eseguite la regolazione, premendo il tasto (più scuro) oppure il tasto  $\blacktriangleright$  (più chiaro).

IF

La barra BRIGHT scomparirà automaticamente circa 5 secondi dopo l'ultimo comando.

#### **Regolazione automatica dello schermo**

Le opzioni nel menu ADJUSTMENT (REGOLAZIONE) si possono regolare automaticamente (CLOCK, PHASE (FASE) , H-POS V-POS).

#### **Nota:**

**-** Quando impostate questo monitor per la prima volta oppure dopo aver cambiato un aspetto del sistema corrente, prima dell'uso, eseguite una regolazione automatica dello schermo.

#### **On Screen Display per la regolazione automatica**

Prima di tutto visualizzate un'immagine che rende chiaro l'intero schermo.

Se state utilizzando Windows, potete usare il monoscopio sul CD-ROM accluso.

#### **Apertura del monoscopio (per Windows)**

Questa spiegazione è per Windows 95/98/Me/2000/ XP, e parte dall'ipotesi che l'unità per CD-ROM sia "D".

- 1. Inserire il CD-ROM degli accessori nel lettore CD-ROM del computer.
- 2. Aprite [My Computer] e selezionate CD-ROM. Se state usando Windows 3.1, aprite [File Manager] e selezionate drive D.
- 3. Fate un doppio clic su [Adj\_uty.exe], per eseguire il Programma di regolazione. Il monoscopio apparirà.

Schermata di regolazione

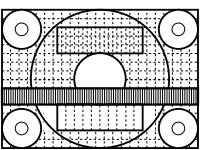

#### **Note:**

- **-** Dopo aver completato le regolazioni, premete il tasto [Esc] del computer, per uscire dal Programma di regolazione.
- **-** Se il modo di visualizzazione del vostro computer è impostato su 65K colori, potrete vedere i valori differenti del colore in ogni tracciato del colore oppure la scala dei grigi potrà apparire colorata. (Ciò è dovuto alle specifiche del segnale di ingresso e non ad un difetto del funzionamento.)

#### **Come eseguire la regolazione**

1. Premete il tasto MENU. Il menu ADJUSTMENT verrà visualizzato.

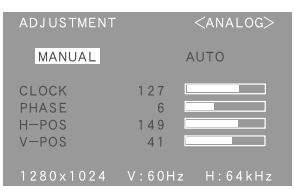

2. Premete il tasto  $\blacktriangleright$ 

Lo schermo diventerà scuro e verrà visualizzato [ADJUSTING]. Pochi secondi dopo il menu ADJUSTMENT ritornerà. (La regolazione automatica è ora completa.)

3. Premete il tasto MENU 4 volte per far scomparire il menu OSD.

#### **Note:**

- **-** Nella maggioranza dei casi la regolazione automatica è sufficiente.
- **-** Se necessario, per una qualsiasi delle cause seguenti, si possono eseguire delle regolazioni manuali (p. 115) dopo aver eseguito la regolazione automatica.
	- **-** Quando occorre un'ulteriore regolazione fine.
	- **-** Quando i segnali video di input del computer sono Composite Sync oppure Sync On Green. (Le regolazioni automatiche potrebbero non essere possibili.)
	- **-** Quando [OUT OF ADJUST] viene visualizzato. (Quando lo schermo visualizza un'immagine completamente scura, la regolazione automatica dello schermo può essere disattivata. Quando eseguite una regolazione automatica, assicuratevi di usare il monoscopio oppure tentate di visualizzare un'immagine che rende lo schermo molto luminoso).

#### **Regolazione manuale dello schermo**

Le regolazioni si possono fare mediante il menu On Screen Display (OSD) fornito.

#### **On Screen Display per la regolazione**

Se usate Windows, aprite il monoscopio sul CD-ROM accluso. (p. 114)

Se il vostro sistema non è Windows, non potete usare il monoscopio. Visualizzate quindi un'immagine che rende l'intero schermo chiaro e regolatelo con un controllo visivo della sua tonalità effettiva. Questo capitolo fornisce la procedura di regolazione dello schermo mediante il monoscopio (per Windows)

#### **Come eseguire la regolazione**

1. Premete il tasto MENU. Il menu ADJUSTMENT (REGOLAZIONE) verrà visualizzato.

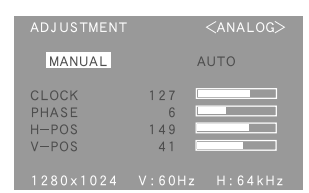

A questo punto le opzioni rilevanti del menu si possono regolare.

Ogni volta che si preme il tasto MENU, viene selezionato il menu successi. (ADJUSTMENT → GAIN CONTROL  $\rightarrow$  COLOR CONTROL  $\rightarrow$  MODE  $SELECT \rightarrow II$  menu OSD scompare)

#### **Note:**

- **-** Il menu OSD scompare automaticamente circa 30 secondi dopo l'ultimo comando.
- **-** Questa spiegazione si basa sull'uso del monoscopio (per Windows) per eseguire le regolazioni.

#### **Menu ADJUSTMENT (REGOLAZIONE)**

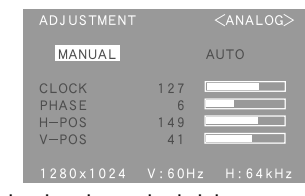

- MANUAL: le singole opzioni del menu vengono regolate manualmente.
- AUTO: ogni opzione di menu viene regolata automaticamente.

#### **Note:**

- Premete il tasto **>** per selezionare [AUTO].
- **-** Per selezionare un'opzione di menu: Tasto SELECT
- Per passare al menu successivo: Tasto MENU

#### **CLOCK**

La figura seguente dimostra come eseguire la regolazione in modo che non venga emesso del

rumore di sfarfallamento verticale. (tasti <>>>

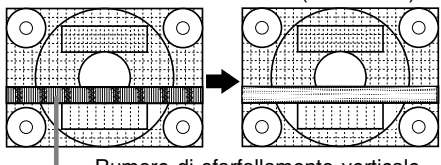

Rumore di sfarfallamento verticale

#### **PHASE (FASE)**

La figura seguente dimostra come eseguire la regolazione in modo che non venga emesso del rumore di sfarfallamento orizzontale. (tasti  $\blacklozenge$ )

#### **Nota:**

La regolazione della FASE (PHASE) si dovrebbe eseguire solo dopo che si è impostato correttamente il CLOCK.

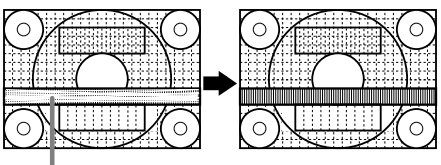

Rumore di sfarfallamento orizzontale

#### **H-POS (posizionamento orizzontale) e V-POS (posizionamento verticale)**

Per centrare l'immagine sullo schermo all'interno dei bordi dello schermo, regolate i valori sinistra – destra (H-POS) (posizione orizzontale) ed i valori su – giù (V-POS) (posizione verticale). (tasti  $\blacklozenge$ )

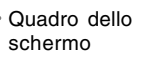

#### **Menu GAIN CONTROL (CONTROLLO DEL GUADAGNO)**

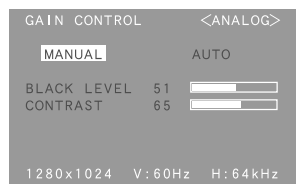

MANUAL: le singole opzioni del menu vengono regolate manualmente.

AUTO: ogni opzione del menu viene regolata automaticamente, utilizzando la funzione Auto Gain Control\*.

#### **Note:**

- 
- **Premete il tasto ▶ per selezionare [AUTO].**<br>Per selezionare un'opzione di menu: Tasto SELECT Per selezionare un'opzione di menu: Tasto SELECT<br>Per passare al menu successivo: Tasto MENU
- Per passare al menu successivo:
- \* Auto Gain Control function (funzione controllo automatico del guadagno)
- **-** Il Controllo automatico del guadagno regola il contrasto ed il livello del nero sulla base del colore più luminoso dell'immagine visualizzata. Se non utilizzate il monoscopio, è necessario avere un'area di 5 mm x 5 mm di bianco visualizzata, in caso contrario le regolazioni potrebbero non essere possibili. (In questi casi verrà visualizzato [OUT OF ADJUST] ed i valori dell'impostazione rimarranno invariati.)
- **-** Se il segnale proveniente dal computer è un segnale sinc composito oppure sinc su verde, risulta impossibile eseguire la regolazione automatica. Per favore eseguite invece la regolazione manuale.

#### **BLACK LEVEL (LIVELLO DEL NERO)**

La luminosità totale dello schermo si può regolare, osservando il tracciato del colore. (tasti  $\blacktriangle$ )

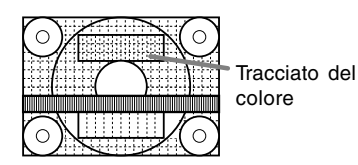

#### **CONTRAST (CONTRASTO)**

Mentre state osservando il tracciato del colore, si possono eseguire le regolazioni in modo che tutte le gradazioni appaiano. (tasti <>

#### **Menu COLOR CONTLOR (BILANCIAMENTO DEL BIANCO)**

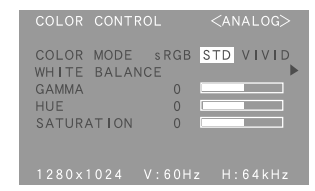

#### **Note:**

- 
- **-** Per selezionare un'opzione di menu: Tasto SELECT Per passare al menu successivo:

#### **COLOR MODE**

La tonalità del colore si può impostare come segue.

- STD ..... Visualizza un'immagine con la tonalità di colore risultante dallo schema originale del pannello a cristalli liquidi.
- sRGB ... sRGB è lo standard internazionale della rappresentazione dei colori specificato dall' IEC (International Electrotechnical Commission (Commissione Elettrotecnica Internazionale)). La conversione del colore si effettua, tenendo conto delle caratteristiche dei cristalli liquidi e rappresenta la tonalità di colore vicina a quella dell'immagine originale.
- VIVID ... Visualizza un'immagine con colori primari dinamici e VIVIDI.
- Se si è selezionato [sRGB] o [VIVID], non è possibile impostare le voci successive a [WHITE BALANCE].

Le voci successive possono essere impostate quando [COLOR MODE] è [STD].

#### **WHITE BALANCE**

Dopo aver selezionato [WHITE BALANCE], premere il tasto  $\blacktriangleright$  e visualizzare il menu di regolazione.

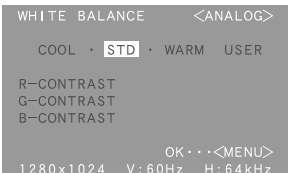

#### **Note:**

- **-** Nelle impostazioni diverse da [STD] non tutte le gradazioni possono essere visualizzate. Per visualizzare tutte le gradazioni, impostate su [STD].
- Usate i tasti  $\blacktriangleleft$  per selezionare [COOL], [·], [STD], [·], [WARM] oppure [USER].
- **-** Selezionando USER si visualizzano i valori delle impostazioni per [R-CONTRAST], [G-CONTRAST] e [B-CONTRAST], allo scopo di eseguire delle regolazioni fini.

- **-** Usate il tasto SELECT per selezionare [R-CONTRAST], [G-CONTRAST] e [B-CONTRAST].
- **-** Quando la regolazione è stata completata:

Tasto MENU

- COOL.... tonalità del colore più tendente al blu rispetto allo standard
	- ......... tonalità del colore leggermente più tendente al blu rispetto allo standard
- STD ...... Impostazione standard della tonalità di colore
	- ......... Tonalità del colore leggermente più tendente al rosso rispetto allo standard
- WARM .. tonalità di colore più tendente al rosso rispetto allo standard

#### USER

R-CONTRAST .... ◀ tasto per blu - verde  $\blacktriangleright$  tasto per rosso G-CONTRAST .... < tasto per porpora  $\blacktriangleright$  tasto per verde B-CONTRAST .... < tasto per giallo  $\blacktriangleright$  tasto per blu

#### **GAMMA**

Regolare in modo da migliorare la visione delle immagini scure e di quelle chiare. Se lo schermo è scuro e la visione non è buona, aumentare il valore numerico. Se lo schermo è chiaro e la visione non è buona, diminuire il valore numerico. (tasti <>

#### **HUE**

La tonalità cromatica può essere regolata. (tasti  $\blacklozenge$ )

#### **SATURATION**

La saturazione del colore può essere regolata. (tasti  $\blacktriangleleft$ 

Al valore minimo, lo schermo appare in bianco e nero.

#### **Menu MODE SELECT**

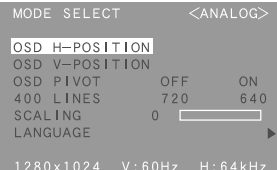

#### **Note:**

- **-** A seconda della risoluzione del segnale di input, anche se si possono selezionare delle opzioni di menu, il display potrebbe non cambiare.
- **-** Per selezionare un'opzione di menu:
- Tasto SELECT **-** Quando la regolazione è stata completata:

Tasto MENU

#### **OSD H-POSITION (posizione orizzontale dell'OSD)**

La posizione del display dell'OSD si può spostare verso sinistra e verso destra. (tasti <

#### **OSD V-POSITION (posizione verticale dell'OSD)**

La posizione del display dell' OSD si può spostare in su ed in giù. (tasti  $\blacktriangle$ )

#### **OSD PIVOT**

L'orientamento della visualizzazione OSD può essere cambiato. (tasti  $\blacktriangleleft \blacktriangleright$ )

- ON: Orientamento per visualizzazione di altezza lunga.
- OFF: Orientamento per visualizzazione di larghezza lunga.

#### **400 LINES (grado di risoluzione)**

Potete specificare la risoluzione orizzontale di uno schermo a 400 righe, quando usate del testo US

text, ecc. (tasti  $\blacktriangle$ )

- 640: Modo 640 X 400 pixel
- 720: modo 720 X 400 pixel (testo US ecc.)

#### **Nota:**

**-** Dato che l'input della risoluzione in casi diversi dalle 400 righe è eseguito automaticamente, non vi è l'esigenza di impostarlo.

#### **SCALING (livello della scala)**

Regola l'immagine per la definizione ottimale, quando si prende l'espansione dello schermo. (tasti  $\blacktriangleleft$ 

#### **LANGUAGE**

I messaggi visualizzati sullo schermo e i contenuti dei Menu OSD possono essere cambiati nelle lingue seguenti.

Inglese, tedesco, francese, olandese, spagnolo, italiano, svedese

1. Dopo aver selezionato [LANGUAGE], premere il tasto  $\blacktriangleright$ .

Sullo schermo verrà visualizzato il Menu di selezione della lingua.

- 2. Selezionare la lingua desiderata usando il tasto SELECT.
- 3. Premere il tasto MENU. Il Menu di selezione della lingua scompare.

Le regolazioni si possono fare mediante il menu On Screen Display (OSD) fornito.

#### **On Screen Display per la regolazione**

Visualizzate un'immagine che rende l'intero schermo molto luminoso. Se usate Windows, potete aprire ed utilizzare il monoscopio sul CD-ROM accluso. (p. 114)

#### **Come eseguire la regolazione**

#### 1. Premete il tasto MENU.

Il menu COLOR CONTROL verrà visualizzato.

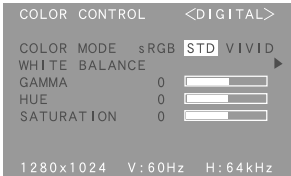

A questo punto si possono regolare le opzioni di menu rilevanti.

Ogni volta che si preme il tasto MENU, viene selezionato il menu successi. (COLOR CONTROL → MODE SELECT → Il menu OSD scompare)

#### **Notes:**

- **-** Il menu OSD scompare automaticamente circa 30 secondi dopo l'ultimo comando.
- **-** Questa spiegazione si basa sull'uso del monoscopio (per Windows) per eseguire le regolazioni.

#### **Menu COLOR CONTLOR (BILANCIAMENTO DEL BIANCO)**

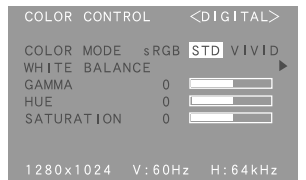

#### **Note:**

**-** Per selezionare un'opzione di menu: Tasto SELECT

**-** Per passare al menu successivo: Tasto MENU

#### **COLOR MODE**

La tonalità del colore si può impostare come segue.

- STD ..... Visualizza un'immagine con la tonalità di colore risultante dallo schema originale del pannello a cristalli liquidi.
- sRGB ... sRGB è lo standard internazionale della rappresentazione dei colori specificato dall' IEC (International Electrotechnical Commission (Commissione Elettrotecnica Internazionale)). La conversione del colore si effettua, tenendo conto delle caratteristiche dei cristalli liquidi e rappresenta la tonalità di colore vicina a quella dell'immagine originale.
- VIVID ... Visualizza un'immagine con colori primari dinamici e VIVIDI.
- Se si è selezionato [sRGB] o [VIVID], non è possibile impostare le voci successive a [WHITE BALANCE].

Le voci successive possono essere impostate quando [COLOR MODE] è [STD].

#### **WHITE BALANCE**

Dopo aver selezionato [WHITE BALANCE], premere il tasto  $\blacktriangleright$  e visualizzare il menu di regolazione.

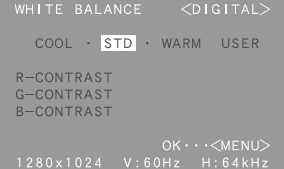

#### **Note:**

- **-** Nelle impostazioni diverse da [STD] non tutte le gradazioni possono essere visualizzate. Per visualizzare tutte le gradazioni, impostate su [STD].
- **-** Usate i tasti **◀ ▶** per selezionare [COOL], [·], [STD], [·], [WARM] oppure [USER].

- **-** Selezionando USER si visualizzano i valori delle impostazioni per [R-CONTRAST], [G-CONTRAST] e [B-CONTRAST], allo scopo di eseguire delle regolazioni fini.
- **-** Usate il tasto SELECT per selezionare [R-CONTRAST], [G-CONTRAST] e [B-CONTRAST].
- **-** Quando la regolazione è stata completata: Tasto MENU
	- COOL.... tonalità del colore più tendente al blu rispetto allo standard
		- ......... tonalità del colore leggermente più tendente al blu rispetto allo standard
	- STD ...... Impostazione standard della tonalità di colore
	- ......... Tonalità del colore leggermente più tendente al rosso rispetto allo standard
	- WARM .. tonalità di colore più tendente al rosso rispetto allo standard

USER

R-CONTRAST .... ◀ tasto per blu - verde  $\blacktriangleright$  tasto per rosso G-CONTRAST .... < tasto per porpora  $\blacktriangleright$  tasto per verde B-CONTRAST .... 4 tasto per giallo  $\blacktriangleright$  tasto per blu

#### **GAMMA**

Regolare in modo da migliorare la visione delle immagini scure e di quelle chiare. Se lo schermo è scuro e la visione non è buona, aumentare il valore numerico. Se lo schermo è chiaro e la visione non è buona, diminuire il valore numerico. (tasti <>>>

#### **HUE**

La tonalità cromatica può essere regolata. (tasti  $\blacktriangle$ )

#### **SATURATION**

La saturazione del colore può essere regolata. (tasti ) Al valore minimo, lo schermo appare in bianco e nero.

#### **Menu MODE SELECT**

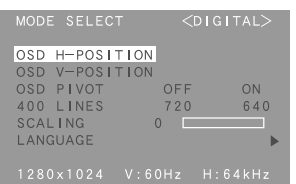

#### **Note:**

- **-** A seconda della risoluzione del segnale di input, anche se si possono selezionare delle opzioni di menu, il display potrebbe non cambiare.
- **-** Per selezionare un'opzione di menu:
- Tasto SELECT
- **-** Quando la regolazione è stata completata:

Tasto MENU

#### **OSD H-POSITION (posizione orizzontale dell'OSD)**

La posizione del display dell'OSD si può spostare verso sinistra e verso destra. (tasti <

#### **OSD V-POSITION (posizione verticale dell'OSD)**

La posizione del display dell' OSD si può spostare in su ed in giù. (tasti  $\blacktriangle$ )

#### **OSD PIVOT**

L'orientamento della visualizzazione OSD può essere cambiato. (tasti  $\blacktriangleleft \blacktriangleright$ )

- ON: Orientamento per visualizzazione di altezza lunga.
- OFF: Orientamento per visualizzazione di larghezza lunga.

#### **400 LINES (grado di risoluzione)**

Potete specificare la risoluzione orizzontale di uno schermo a 400 righe, quando usate del testo US

text, ecc. (tasti  $\blacktriangle$ )

- 640: Modo 640 X 400 pixel
- 720: modo 720 X 400 pixel (testo US ecc.)

#### **Nota:**

**-** Dato che l'input della risoluzione in casi diversi dalle 400 righe è eseguito automaticamente, non vi è l'esigenza di impostarlo.

#### **SCALING (livello della scala)**

Regola l'immagine per la definizione ottimale, quando si prende l'espansione dello schermo. (tasti  $\blacktriangleleft$ 

#### **LANGUAGE**

I messaggi visualizzati sullo schermo e i contenuti dei Menu OSD possono essere cambiati nelle lingue seguenti.

Inglese, tedesco, francese, olandese, spagnolo, italiano, svedese

1. Dopo aver selezionato [LANGUAGE], premere il tasto  $\blacktriangleright$ .

Sullo schermo verrà visualizzato il Menu di selezione della lingua.

- 2. Selezionare la lingua desiderata usando il tasto SELECT.
- 3. Premere il tasto MENU. Il Menu di selezione della lingua scompare.

#### **Cura del monitor**

Quando pulite il monitor, scollegate sempre la spina dalla presa di corrente alternata.

#### **Sezione carrozzeria e pannello di controllo**

Usate un panno morbido ed asciutto per portare via ogni sporcizia dalla carrozzeria e dal pannello di controllo.

Se sono molto sporchi, applicate del detersivo neutro ad un panno morbido inumidito, strizzatelo bene, e portate via la sporcizia, detergendo.

#### **Sezione pannello LCD**

Usate un panno morbido ed asciutto per portare via la sporcizia e la polvere dalla superficie del pannello LCD. (E' adatto un panno morbido come la garza oppure quello che si usa per pulire le lenti.)

#### **ATTENZIONE!**

- **-** Non usate mai dei solventi, della benzina, dell'alcol, del detersivo per vetri, ecc. in quando ciò può dare luogo a cambiamenti di colore o di forma.
- **-** Non graffiate mai il monitor con qualcosa di duro e non esercitate mai una forte pressione, in quanto ciò può lasciare dei segni o dare luogo a difetti di funzionamento.

#### **Immagazzinamento**

Se il monitor non verrà usato per lungo tempo, assicuratevi di aver scollegato la spina rete dalla presa di corrente alternata.

#### **ATTENZIONE!**

Non lasciate il monitor a contatto con gomma o plastica per periodi di tempo prolungati in quanto ciò può dare luogo a cambiamenti del colore o delle forma.

#### **Ricerca ed eliminazione di inconvenienti**

Se pensate che il monitor possa avere dei difetti di funzionamento, per favore controllate i punti seguenti, prima di portarlo a riparare.

Se, dopo questo, esso continua a non funzionare, per favore mettetevi in contatto con il negozio dove avete acquistato il monitor oppure al più vicino centro autorizzato del Servizio Tecnico Assistenza Clienti della Sharp.

I tubi fluorescenti del monitor hanno una durata di vita utile limitata.

- **-** Se lo schermo diventa più scuro, sfarfalla costantemente oppure non si accende, potrebbe essere necessario sostituire l'unità tubo fluorescente. Per favore informatevi presso il negozio, dal quale avete acquistato il monitor oppure dal Centro del Servizio Tecnico Assistenza Clienti della Sharp più vicino a voi. (Non tentate mai di eseguire la sostituzione da voi.)
- **-** Nel periodo iniziale del loro uso, a causa delle caratteristiche dei tubi fluorescenti, lo schermo potrebbe presentare uno sfarfallamento. (Questo non è un difetto del funzionamento.) Se ciò dovesse verificarsi, controllate, spegnendo prima di tutto l'alimentazione e quindi riaccendendola.

Nel monitor non appare nessun'immagine (il LED dell'alimentazione non è acceso)

**-** Il cavo di alimentazione rete è collegato correttamente? (p. 110)

Nel monitor non appare nessun'immagine (il LED dell'alimentazione è acceso)

- **-** Il computer è collegato correttamente? (p. 109)
- **-** Il computer è acceso?
- **-** Il terminale di ingresso del segnale è commutato su quello corretto? (p. 111)
- **-** La sincronizzazione del segnale del computer corrisponde alle specifiche del monitor? (p. 122)
- **-** Il computer si trova nel modo risparmio energetico?

I tasti di controllo non funzionano

**-** Il blocco delle regolazioni è attivo? (p. 113)

L'immagine appare distorta

- **-** La sincronizzazione del segnale del computer corrisponde alle specifiche del monitor? (p. 122)
- **-** Se state usando il segnale analogico, eseguite la regolazione automatica. (p. 114)
- **-** Se potete variare la frequenza sul computer che usate, variate i valori ad una frequenza inferiore.

## **Specifiche**

#### **Specifiche del prodotto**

#### Display LCD 46 cm misurati diagonalmente Modulo TFT LCD Super-V ed anti abbagliamento a bassa riflessione perfezionato Risoluzione (max.) SXGA 1280 X 1024 pixel Colori visualizzabili (max.) 16.77 million di colori (8 bit) Luminosità (max.) 220cd/m2 Dimensione dei pixel 0,2805(H) x 0,2805(V) mm Rapporto del contrasto 400:1 Angolo di visibilità Sinistra - destra 170°; alto - basso 170° Dimensioni di visualizzazione dello schermo Orizzontale 359 mm X Verticale 287,2 mm Segnale video Analogico: RGB analogico (0.7Vp-p) [75Ω] Digitale: DVI standard basato su 1.0 Segnale di sincronismo Sincronismo separato (livello TTL: +/-), sincronismo su verde, sincronismo composito (livello  $TTL: +/-$ ) Compensazione dell'espansione Filtraggio digitale (ingrandimento del display per correggere VGA/SVGA/XGA) [espansione (superficie totale dello schermo)] Plug & Play VESA Compatibile DDC2B Gestione dell'energia VESA : basata su DPMS DVI: basata su DMPM Terminale del segnale di ingresso 29 pin DVI-I x 2 Funzione hub USB 1 porta upstream, 2 porte downstream (hub alimentato standard USB Rev 1.1) Regolazione dell'altezza Campo di regolazione: circa 80 mm Rotazione della schermata 0° - 90° in senso orario Inclinazione dello schermo Verso l'alto 0° - 30°; verso il basso 0° - 5° Rotazione dello schermo 90° da sinistra a destra Alimentazione AC100 - 240V, 50/60Hz Temperatura dell'ambiente operativo 5 - 35°C Potenza assorbita 51W(Non usando un hub USB) (57W Massima , 2,9W in modo risparmio energetico)

#### Dimensioni (L x P x A)(Unità: mm)

Con schermata di larghezza lunga: 395x213x427 Con schermata di altezza lunga: 324x213x463 Peso

Circa 8,9 kg

Area del display soltanto, circa 5,7kg

#### **Dimensioni** (Unità: mm)

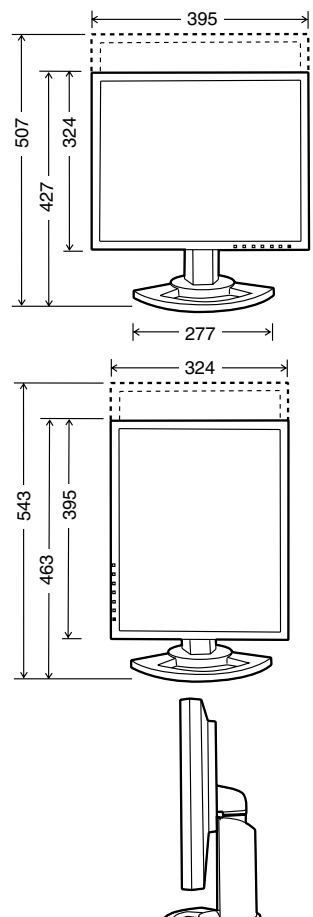

Cavo segnali digitale: circa 2.0 m Cavo del segnale analogico: circa 2,0 m Cavo USB: circa 1,8 m

 $-213 \rightarrow$ 

#### **Sincronizzazioni rilevanti del segnale (analogico)**

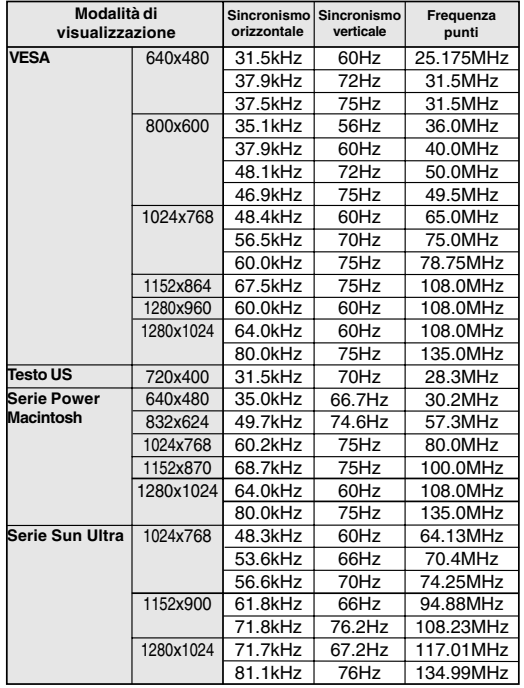

**-** La risoluzione consigliata è 1280 x 1024.

- **-** Tutti sono conformi solo al non interlacciamento.
- **-** Le frequenze per le serie Power Macintosh e Sun Ultra sono valori di riferimento. Per collegare, potrebbe essere necessario un altro adattatore (da acquistare separatamente).
- **-** Se il monitor riceve dei segnali di sincronismo che non sono compatibili, verrà visualizzato [OUT OF TIMING]. Seguite il manuale di istruzioni del vostro computer per impostare il sincronismo in modo da renderlo compatibile con quello del monitor.
- **-** Se il monitor non riceve nessun segnale (segnale di sincronismo), verrà visualizzato [NO SIGNAL].

#### **Sincronizzazioni rilevanti del segnale (digitale)**

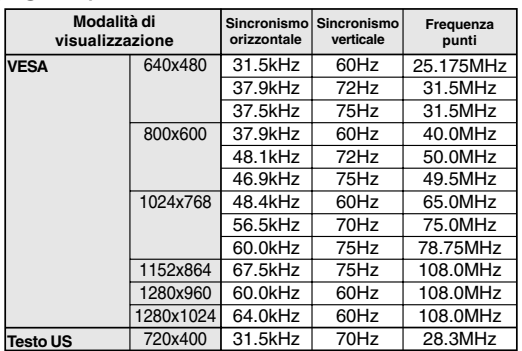

- **-** La risoluzione consigliata è 1280 x 1024.
- **-** Tutti sono conformi solo al non interlacciamento.
- **-** A questo terminale è possibile collegare un computer con un terminale di uscita conforme a DVI (DVI-D24 pin oppure DVI-I29 pin) e con capacità di uscita SXGA. A seconda del tipo di computer da collegare il display può non funzionare correttamente.
- **-** Se il monitor riceve dei segnali di sincronismo che non sono compatibili, verrà visualizzato [OUT OF TIMING]. Seguite il manuale di istruzioni del vostro computer per impostare il sincronismo in modo da renderlo compatibile con quello del monitor.
- **-** Se il monitor non riceve nessun segnale (segnale di sincronismo), verrà visualizzato [NO SIGNAL].

## **Specifiche**

#### **I pin del connettore di ingresso del segnale digitale / analgico**

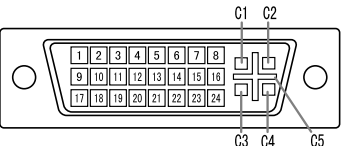

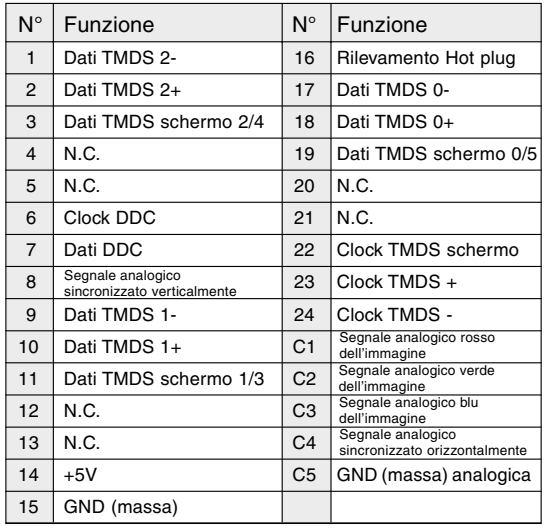

#### **Gestione dell'energia**

Il monitor è basato sulle norme VESA DPMS\*1 e DVI DMPM<sup>\*2</sup>.

Per attivare la funzione della gestione dell'energia del monitor, sia la scheda video che il computer devono essere conformi alle norme VESA DPMS e DVI DMPM.

\*1 DPMS: Display Power Management Signalling

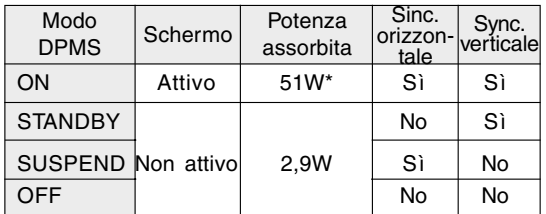

\*Non usando un hub USB

\*2 DMPM: Digital Monitor Power Management

| Modo<br><b>DMPM</b> | Schermo    | Potenza<br>assorbita |
|---------------------|------------|----------------------|
| ON                  | Attivo     | $51W^*$              |
| OFF                 | Non attivo | 2.9W                 |

\*Non usando un hub USB

### **DDC (Plug & Play)**

Questo monitor supporta lo standard VESA DDC (Display Data Channel).

DDC è uno standard per i segnali per eseguire le funzioni Plug & Play sul monitor o sul PC. Esso trasferisce delle informazioni, come il grado di risoluzione, tra il monitor ed il PC. Potete utilizzare questa funzione se il vostro PC è conforme al DDC e se è impostato in modo da rilevare il monitor Plug & Play.

Vi sono molte varietà di DDC dovute alle differenze tra i sistemi. Questo monitor funziona con DDC2B.

## **Installazione delle informazioni per il setup e del profilo ICC (Per Windows)**

A seconda del computer oppure del sistema operativo può essere necessario usare il computer per eseguire l'installazione delle informazioni di setup del monitor, ecc. In questo caso, seguite i passi indicati sotto per installare le informazioni di setup del monitor. (A seconda del tipo di computer oppure del sistema operativo, i nomi dei comandi ed i metodi possono essere differenti. Per favore seguite il manuale operativo proprio del computer, mentre leggete questo.)

#### **Il profilo ICC**

Un profilo ICC (International Color Consortium) è un file che descrive le caratteristiche cromatiche del monitor LCD. Utilizzando un'applicazione che funziona con un profilo ICC, si può realizzare un'elevata risoluzione del colore.

- **-** Windows98/Me/2000/XP utilizzano tutti il profilo ICC.
- **-** Quando si installano le informazioni del setup di Windows98/Me/2000/XP (descritte nel seguito), anche il profilo ICC viene installato. Se desiderate installare solo il programma ICC, per favore fate riferimento a **Installazione del profilo ICC** a pagina 126.
- **-** Quando si usa un profilo ICC, impostare [COLOR MODE] e [WHITE BALANCE] su [STD], e impostare [GAMMA], [HUE] e [SATURATION] su [0].

#### **Per Windows95**

Installazione delle informazioni per il setup del monitor in Windows95. I messaggi di Windows, citati nelle istruzioni per l´uso che seguono, si basano sulla versione inglese di Windows.

In questa spiegazione si parte dall'ipotesi che l'unità per CD-ROM sia "D".

- 1. Inserire il CD-ROM degli accessori nel lettore CD-ROM del computer.
- 2. Fate clic sul pulsante [Start]. Da [Settings], scegliete [Control Panel].
- 3. Fate doppio clic su [Display].
- 4. Fate clic su [Settings], [Advanced Properties], e [Monitor], e quindi [Change].
- 5. Fate clic su [Have disk], confermate che [Copy manufacturer's files from] è [D:] quindi fate clic su [OK].
- 6. Verificate che le impostazioni del monitor siano selezionate e fate clic su [OK].
- 7. Controllate che il monitor visualizzi, quindi fate clic su [Apply].
- 8. Fate clic su [OK], e chiudete la finestra.

#### **Per Windows98**

Installazione delle informazioni di setup del monitor in Windows98, e impostazione del profilo ICC del monitor come valore predeterminato. I messaggi di Windows, citati nelle istruzioni per l´uso che seguono, si basano sulla versione inglese di Windows.

In questa spiegazione si parte dall'ipotesi che l'unità per CD-ROM sia "D".

Se è apparsa la schermata "Add new Hardware Wizard":

- 1. Inserire il CD-ROM degli accessori nel lettore CD-ROM del computer.
- 2. Fate clic su [Next].
- 3. Spuntate [Display a list of all the drivers in a specific location, so you can select the driver you want.], quindi fate clic su [Next].
- 4. Quando viene visualizzato [Models], fate clic su [Have disk], confermate che [Copy manufacturer's files from:] è [D:], e fate clic su  $[OK]$ .
- 5. Verificate che i particolari del monitor siano selezionati, fate quindi clic su [Next], [Next], e [Finish]. Se appare "Add new Hardware Wizard" ripetete i comandi dell'installazione, cominciando da 2 sopra.

Se la schermata "Add new Hardware Wizard" non è apparsa<sup>.</sup>

- 1. Inserire il CD-ROM degli accessori nel lettore CD-ROM del computer.
- 2. Fate clic sul pulsante [Start]. Da [Settings], scegliete [Control Panel].
- 3. Fate doppio clic su [Display].
- 4. Fate clic su [Settings], [Advanced] e [Monitor].
- 5. In [Options], spuntate [Automatically detect Plug & Play monitors] e fate clic su [Change].
- 6. Fate clic su [Next].
- 7. Fate clic su [Display a list of all the drivers in a specific location, so you can select the driver you want.], quindi fate clic su [Next].
- 8. Quando viene visualizzato [Models], fate clic su [Have disk], confermate che [Copy manufacturer's files from:] è [D:], e fate clic su [OK].
- 9. Verificate che i particolari del monitor siano selezionati, fate quindi clic su [Next], [Next], e [Finish].
- 10.Controllate che il monitor visualizzi, quindi fate clic su [Apply].
- 11.Fate clic su [OK], e chiudete la finestra.

### **Installazione delle informazioni per il setup e del profilo ICC (Per Windows)**

#### **Per Windows2000**

Installazione delle imformazioni di setup del monitor in Windosw2000, e impostazione del profilo ICC del monitor come valore predeterminato. I messaggi di Windows, citati nelle istruzioni per l´uso che seguono, si basano sulla versione inglese di Windows.

In questa spiegazione si parte dall'ipotesi che l'unità per CD-ROM sia "D".

- 1. Inserire il CD-ROM degli accessori nel lettore CD-ROM del computer.
- 2. Fate clic sul pulsante [Start]. Da [Settings], scegliete [Control Panel].
- 3. Fate doppio clic su [Display].
- 4. Fate clic su [Settings], [Advanced] e [Monitor].
- 5. Fate clic su [Properties], [Driver] e [Update Driver].
- 6. Quando appare [Upgrade Device Driver Wizard], fate clic su [Next].
- 7. Spuntate [Display a list of the known drivers for this device so that I can choose a specific driver] e fate clic su [Next].
- 8. Quando viene visualizzato [Models], fate clic su [Have disk], confermate che [Copy manufacturer's files from:] è [D:], e fate clic su  $[OK]$ .
- 9. Selezionate il monitor dall'elenco visualizzato e fate clic su [Next].
- 10.Fate clic su [Next], verificate che il nome del monitor appaia sullo schermo, e fate clic su [Finish]. Se appare [The Digital Signature Not Found], fate clic su [Yes].
- 11.Fate clic su [Close].
- 12.Fate clic su [OK], e chiudete la finestra.

#### **Per WindowsMe**

SInstallazione delle informazioni di setup del monitor in WindowsMe, e impostazione del profilo ICC del monitor come valore predeterminato. I messaggi di Windows, citati nelle istruzioni per l´uso che seguono, si basano sulla versione inglese di Windows.

In questa spiegazione si parte dall'ipotesi che l'unità per CD-ROM sia "D".

Se è apparsa la schermata "Add new Hardware Wizard":

- 1. Inserire il CD-ROM degli accessori nel lettore CD-ROM del computer.
- 2. Spuntate [Specify the location of the driver [Advanced]] e fate clic su [Next].
- 3. Spuntate [Display a list of all the drivers in a specific location, so you can select the driver you want.], quindi fate clic su [Next].
- 4. Quando viene visualizzato [Models], fate clic su [Have disk], confermate che [Copy manufacturer's files from:] è [D:], e fate clic su  $[OK]$ .
- 5. Selezionate i dettagli del monitor dalla lista, fate quindi clic su [Next], [Next], e [Finish]. Se appare "Add new Hardware Wizard", ripetete i comandi dell'installazione, cominciando da 2 sopra.

Se la schermata "Add new Hardware Wizard" non è apparsa:

- 1. Inserire il CD-ROM degli accessori nel lettore CD-ROM del computer.
- 2. Fate clic sul pulsante [Start]. Da [Settings], scegliete [Control Panel].
- 3. Fate doppio clic su [Display].
- 4. Fate clic su [Settings], [Advanced] e [Monitor].
- 5. In [Options], spuntate [Automatically detect Plug & Play monitors] e fate clic su [Change].
- 6. Spuntate [Specify the location of the driver [Advanced]] e fate clic su [Next].
- 7. Spuntate [Display a list of all the drivers in a specific location, so you can select the driver you want.] e fate clic su [Next].
- 8. Quando viene visualizzato [Models], fate clic su [Have disk], confermate che [Copy manufacturer's files from:] è [D:], e fate clic su  $[OK]$ .
- 9. Selezionate i dettagli del monitor, quindi fate clic su, [Next], [Next], e [Finish].
- 10. Controllate che i dettagli del monitor siano visualizzati, fate quindi clic su [Apply].
- 11. Fate clic su [OK], e chiudete la finestra.

## **Installazione delle informazioni per il setup e del profilo ICC (Per Windows)**

#### **Per WindowsXP**

Installazione delle imformazioni di setup del monitor in WindoswXP, e impostazione del profilo ICC del monitor come valore predeterminato. I messaggi di Windows, citati nelle istruzioni per l´uso che seguono, si basano sulla versione inglese di Windows.

In questa spiegazione si parte dall'ipotesi che l'unità per CD-ROM sia "D".

- 1. Inserire il CD-ROM degli accessori nel lettore CD-ROM del computer.
- 2. Fate clic sul pulsante [Start]. Scegliete [Control Panel].
- 3. Fate doppio clic su [Display].
- 4. Fate clic su [Settings], [Advanced] e [Monitor].
- 5. Fate clic su [Properties], [Driver] e [Update Driver].
- 6. Quando appare [Hardware Update Wizard], spuntate [Install from a list or specific location [Advanced]], fate clic su [Next].
- 7. Spuntate [Don't search. I will choose the driver to install.] e fate clic su [Next].
- 8. Fate clic su [Have disk], confermate che [Copy manufacturer's files from:] è [D:], e fate clic su [OK].
- 9. Selezionate il monitor dall'elenco visualizzato e fate clic su [Next].
- 10.Verificate che il nome del monitor appaia sullo schermo, e fate clic su [Finish]. Se appare [has not passed Windows Logo testing...], fate clic su [Continue Anyway]. 11.Fate clic su [Close].
- 12.Fate clic su [OK], e chiudete la finestra.

#### **Installazione del profilo ICC**

Installazione del profilo ICC del monitor. (Se le informazioni di setup sono già installate, lo è anche il profilo e non occorre installarlo.) In questa spiegazione si parte dall'ipotesi che l'unità

- per CD-ROM sia "D". 1. Inserire il CD-ROM degli accessori nel lettore CD-ROM del computer.
- 2. Fate clic sul pulsante [Start]. Da [Settings], scegliete [Control Panel].
- 3. Fate doppio clic su [Display].
- 4. Fate clic su [Settings] e [Advanced].
- 5. Fate clic su [General] e da [Compatibility] selezionate [Apply the new display setting without restarting], quindi fate clic su [Color Management].
- 6. Fate clic su [Add], e selezionate CD-ROM come localizzazione del file.
- 7. Selezionate il profilo cromatico che volete installare e fate clic su [Add].
- 8. Selezionate il profilo e fate clic su [Set As Default].
- 9. Fate clic su [OK], e chiudete la finestra.
- **-** Quando si usa un profilo ICC, impostare [COLOR MODE] e [WHITE BALANCE] su [STD], e impostare [GAMMA], [HUE] e [SATURATION] su [0].

## **Informazioni sul profilo ColorSync (Per MacOS)**

#### **Il profilo ColorSync**

ColorSync è il sistema di gestione del colore della Apple Corporation ed è una funzione che consente di realizzare la risoluzione del colore, quando lo si usa con un'applicazione compatibile. Un profilo ColorSync descrive le caratteristiche cromatiche del monitor LCD.

#### **Note:**

- **-** Il profilo ColorSync di questo monitor funziona con MacOS8.5 o superiore.
- **-** Quando usate il profilo ColorSync, impostare [COLOR MODE] e [WHITE BALANCE] su [STD], e impostare [GAMMA], [HUE] e [SATURATION] su [0].

#### **Impostazione del profilo ColorSync**

#### **Note:**

- **-** E' inoltre necessario avere **PC Exchange** oppure **File Exchange** installato nel vostro sistema.
- **-** A seconda del tipo di computer oppure del sistema operativo, i nomi dei comandi ed i metodi possono essere differenti. Per favore seguite il manuale operativo proprio del computer, mentre leggete questo.
- 1. Inserire il CD-ROM degli accessori nel lettore CD-ROM del computer.
- 2. Copiare il profilo usato dal disco di applicazione nella cartella dei profili ColorSync che si trova nella cartella di sistema.
- 3. Utilizzando il ColorSync sul Pannello di controllo, selezionate il profilo da usare.

## **Istruzioni per collegare un braccio compatibile VESA**

E' possibile collegare al monitor un braccio oppure un supporto basati sullo standard VESA (acquistati separatamente).

L'acquisto del braccio oppure del supporto è a discrezione del cliente.

#### **Bracci o supporti che si possono utilizzare**

I collegamenti devono soddisfare le seguenti condizioni.

- **-** Compatibilità con lo standard VESA
- **-** Presentare un intervallo di almeno 100 mm x 100 mm tra i fori delle viti sulla sezione da collegare
- **-** Avere una struttura che renda improbabile una caduta oppure una rottura dopo il collegamento al monitor.

#### **Come collegare il braccio oppure il supporto**

- **-** Fate attenzione a non piegare eccessivamente il cavo oppure nell'aggiungere dei cavi di prolunga, in quanto ciò potrebbe dare luogo a disturbi al funzionamento.
- **-** Nel seguire queste istruzioni, per favore fate riferimento anche alle istruzioni per l'installazione nel manuale operativo accluso al braccio oppure al supporto
- 1. Rimuovere il cavo.
- 2. Stendete un panno morbido su una superficie orizzontale adatta.
- 3. Facendo attenzione a non danneggiare il monitor, appoggiate il monitor sul lato del suo display.

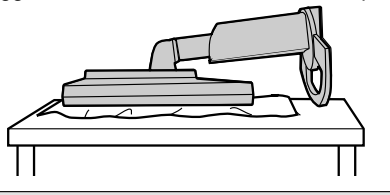

#### **ATTENZIONE:**

∧

- Attenzione: Afferrare saldamente sia lo schermo che il supporto di sostegno, e ribaltarlo con cura.Quando il monitor è inclinato, il supporto di sostegno potrebbe saltar fuori all'improvviso ed essere causa d'infortunio.
- 4. Rimuovete le quattro viti e rimuovete quindi il supporto dal monitor.

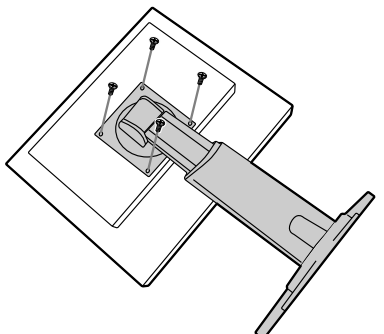

#### **Note:**

- **-** Il supporto è progettato appositamente per questo monitor, non usatelo per altri apparecchi e scopi.
- **-** Vi si raccomanda di conservare le quattro viti, che sono state tolte, insieme al supporto, che è stato rimosso, in modo da poterlo usare di nuovo, fissando con le quattro viti corrette. Usando altre viti si può danneggiare il monitor internamente.

#### **ATTENZIONE:**  $\mathbb A$

Attenzione: Non smontare il supporto di sostegno.Le parti potrebbero saltar fuori ed essere causa d'infortunio.

5. Attaccate il braccio al monitor con le quattro viti.

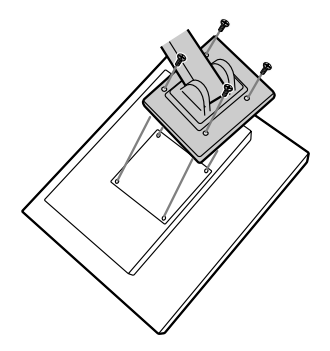

#### **Nota:**

Le viti usate per attaccare il braccio dovrebbero essere viti M4 con una lunghezza di 6 mm ~ 8 mm sporgenti dalla superficie da collegare. Usando qualsiasi altro tipo di viti può dare luogo alla caduta del monitor oppure a danni alla parte interna del monitor.

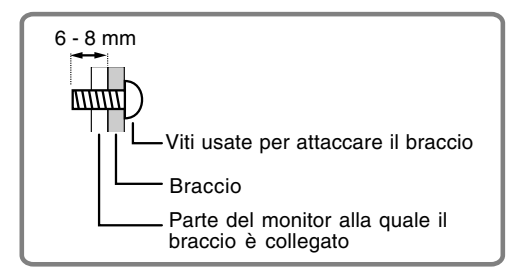

## **Informazioni sul Software Pivot (Display di larghezza/altezza lunga)**

Quando si ruota lo schermo, cambiare l'orientamento dello schermo usando il Software Pivot.

I sistemi operativi compatibili (OS) per il Software Pivot (versione sperimentale) che viene fornito con il monitor:

Windows 98/2000/Me/XP Macintosh OS 8.x - 9.1

**-** In funzione dell'acceleratore per grafica, potrebbe risultare impossibile usare il Software Pivot, anche con un OS compatibile.

Per informazioni sulla produzione e domande riguardanti il Software Pivot:

Portrait Displays, Inc. (http://www.portrait.com)

#### **Installazione del Software Pivot (versione sperimentale)**

#### **Per Windows**

- 1. Chiudere tutte le applicazioni che sono in uso.
- 2. Inserire il CD-ROM degli accessori nel lettore CD-ROM del computer.
- 3. Aprire il CD-ROM [My computer].
- 4. Fare due volte clic sulla cartella [Pivot].
- 5. Fare due volte clic su [SETUP.exe].
- 6. Fare clic su [Next].
- 7. Scegliere [I accept the tems in the License Agreement].
- 8. Fare clic su [Next].
- 9. Immettere le informazioni del cliente : [User Name] e [Organization].
- 10.Fare clic su [Next].
- 11.Fare clic su [Install].
- Inizia l'installazione. 12.Quando appare il messaggio che l'installazione è finita, fare clic su [Next].
- 13.Fare clic su [Finish].
- 14.Fare clic su [Yes] e riavviare il computer.

#### **Per Macintosh**

- 1. Chiudere tutte le applicazioni che sono in uso.
- 2. Inserire il CD-ROM degli accessori nel lettore CD-ROM del computer.
- 3. Aprire il CD-ROM.
- 4. Fare due volte clic sulla cartella [Pivot].
- 5. Scegliere una lingua.
- 6. Fare due volte clic su [Install MacPortrait].
- 7. rascinare l'icona [MacPortrait Install] sul disco desiderato. Inizia l'installazione.
- 8. Quando appare il messaggio che l'installazione è finita, fare clic su [Restart].

#### **Per cambiare la direzione di visualizzazione**

#### **Per Windows**

Scegliere [Rotate] cliccando il mouse, o fare clic a sinistra su  $\Box$  nella parte bassa dello schermo.

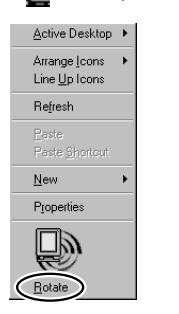

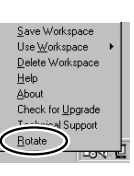

Ogni volta che si seleziona [Rotate], cambia la direzione dello schermo.

#### **Per Macintosh**

Scegliere [ROTATE Now] da nella parte bassa a destra dello schermo.

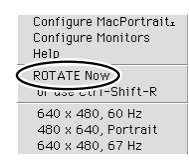

Ogni volta che si seleziona [ROTATE Now], cambia la direzione dello schermo.

#### **Note:**

- **-** L'operazione di rotazione dello schermo perché corrisponda con la direzione dello schermo è fatta manualmente. (p.107)
- **-** La direzione dello schermo sul menu OSD viene cambiata usando "OSD PIVOT" sul menu "MODE SELECT". (p.117,119)

# **Índice**

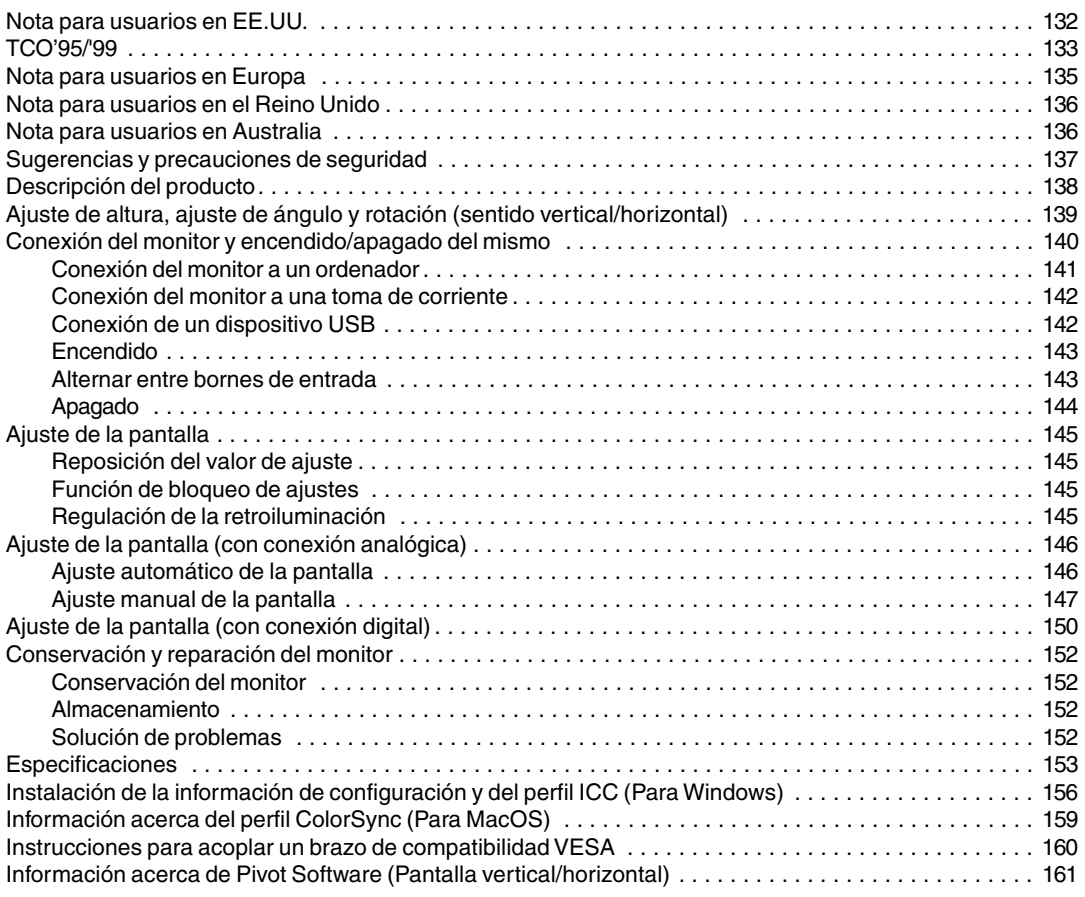

### **Nota para usuarios en EE.UU.**

#### **Certificación FCC**

PRECAUCIÓN - Las regulaciones FCC determinan que cualquier cambio o modificación introducida en el presente equipo no autorizada expresamente por la marca puede conducir a la anulación del permiso de uso del mismo.

**Nota**: Este equipo ha sido comprobado y cumple los valores límites para equipos digitales de la Categoría B conforme a la Sección 15 de las normas FCC.

Estas limitaciones están destinadas a proveer una protección razonable contra parasitaje interferente en una instalación doméstica. El equipo genera, emplea y puede irradiar frecuencia radio-energética y, caso de instalación y uso disconforme con las instrucciones, puede provocar interferencias en la comunicación vía radio. Ello, sin embargo, no es garantía de que no ocurran interferencias en una instalación específica. Si el presente equipo provocara interferencias en la recepción radiofónica o televisiva que puede constatarse por la conmutación y desconmutación del mismo, se recomienda al usuario intentar corregir la interferencia mediante una o más de las siguientes medidas.

- Nueva orientación o ubicación de la antena de recepción.
- Aumento de la distancia entre el equipo y el aparato receptor.
- Conexión del equipo a una toma de corriente de un circuito eléctrico diferente al que se encuentra conectado el aparato receptor.
- Solicite la asistencia del concesionario o de un técnico en radio/TV experimentado.

No se sirva de otros cables y cordones para CA que los adjuntos a fin de garantizar el cumplimiento de las normas FCC para equipos de informática de la Categoría B.

#### **Declaración de conformidad**

#### **Monitor a color SHARP LL-T1820-H/LL-T1820-B**

El presente equipo cumple las condiciones de la Sección 15 de las normas FCC. El servicio está sujeto a las siguientes condiciones:

(1) el presente equipo no debe generar interferencia parásita y (2) el presente equipo debe aceptar cualquier interferencia recibida, inclusive aquella que pueda provocar un servicio deficiente en el sentido de una reducción de la pantalla.

Marca responsable: SHARP ELECTRONICS CORPORATION Sharp Plaza, Mahwah, New Jersey 07430 TEL :1-800-BE-SHARP

 $\mathscr{D}_{\mathsf{m}}$ era $\mathscr{D}_{\mathsf{m}}$ 

Como empresa asociada a ENERGY STAR, SHARP certifica que el presente producto cumple las directivas de ENERGY STAR sobre el ahorro energético.

El presente producto se sirve de soldador de hilo de estaño y lámpara fluorescente que contiene una pequeña cantidad de mercurio.

El desecho de estos materiales puede estar regulado debido a consideraciones medioambientales. Para información sobre su desecho o reciclaje, sírvase tomar contacto con su correspondiente negociado local o nacional o con Electronics Industries Alliance:www.eiae.org

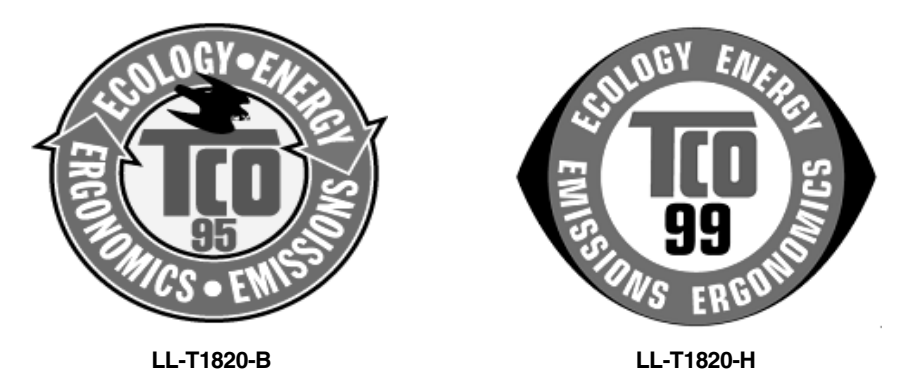

#### **¡Enhorabuena!**

Acaba de adquirir un producto certificado y homologado conforme a TCO'95 o TCO'99. Con su elección se ha decidido por un producto diseñado para aplicaciones profesionales. Su compra también ha contribuido a reducir las cargas medioambientales al igual que al desarrollo posterior de productos electrónicos compatibles con el medio ambiente.

Este producto cumple los requisitos de las ordenanzas TCO'95 o TCO'99 que se ocupan de los distintivos internacionales y medioambientales para ordenadores personales. El sistema de distintivos fue desarrollado conjuntamente por TCO (Confederación Sueca de Empleados), Svenska Naturskyddsforeningen (Asociación Sueca para la Conservación de la Naturaleza), Statens Energimyndighet (Administración Estatal de la Energía) y SEMKO AB.

Los requisitos comprenden una amplia gama de temas: medio ambiente, ergonomía, utilidad, reducción de campos eléctricos y magnéticos, consumo de energía y seguridad eléctrica.

#### **¿Por qué ofrecemos ordenadores con distintivo medioambiental?**

En numerosos países, el distintivo ambiental se ha convertido en un método establecido para alentar la adaptación de productos y servicios para el entorno ecológico. El problema principal, en cuanto a los ordenadores y otros equipos electrónicos se refiere, es que tanto en los productos como en su fabricación se usan sustancias perjudiciales para el medio ambiente. Puesto que no es posible reciclar satisfactoriamente la mayoría de los equipos electrónicos, más pronto o más tarde, la mayor parte de estas sustancias potencialmente contaminantes entran en la naturaleza.

Existen también otras características de un ordenador, tales como los niveles de consumo energético, que son importantes tanto desde el punto de vista del entorno laboral (interno) como del natural (externo). Puesto que todos los métodos para la generación de energía eléctrica ejercen un efecto negativo sobre la naturaleza (p. ej., emisiones ácidas y deteriorantes del clima y desechos radiactivos) resulta primordial ahorrar energía. Con frecuencia, los equipos electrónicos de oficinas se dejan funcionar ininterrumpidamente lo que, consecuentemente, consume mucha energía.

#### **¿Qué significado tiene el distintivo medioambiental?**

Las exigencias medioambientales han sido desarrolladas por Svenska Naturskyddsforeningen (Asociación Sueca para la Conservación de la Naturaleza). Estas exigencias imponen, entre otras, restricciones en la presencia y en el uso de metales pesados, productos antiinflamantes con base de bromuro y cloro, CFCs (freones) y disolventes clorados. El producto debe ser preparado para su reciclaje, y el fabricante está obligado a tener una política medioambiental que pueda cumplirse en cada país donde la compañía realiza su estrategia empresarial.

Los requerimientos energéticos incluyen la reivindicación de que el ordenador y/o el monitor pueda reducir en una o varias etapas su consumo energético a un nivel más bajo tras un cierto periodo de inactividad. El intervalo de tiempo requerido para reactivar el ordenador debe ser aceptable para el usuario.

A continuación encontrará un breve sumario de los requerimientos medioambientales cumplidos por este producto. El documento completo con los criterios medioambientales puede solicitarse a:

#### **TCO Development**

SE-114 94 Stockholm, Suecia

Fax: +46 8 782 92 07

Email (Internet): development@tco.se

Vía Internet, usando la dirección http://www.tco-info.com/ también se puede obtener información actualizada sobre los productos aprobados y homologados por TCO'99.

#### **Requisitos medioambientales**

#### **Productos antiinflamantes**

Los productos antiinflamantes se encuentran en las tarjetas de circuitos impresos, cables, hilos, cajas y carcasas. Su finalidad es la de prevenir o, al menos, retardar la propagación del fuego. Hasta el 30% del plástico de la carcasa de un ordenador puede estar compuesto de sustancias antiinflamantes. La mayoría de las mismas contienen bromuros y cloruros, y estos antiinflamantes están químicamente relacionados con otro grupo de toxinas medioambientales, PCBs.

En razón de los procesos bioacumulativos, se sospecha que tanto los antiinflamantes en cuya composición entran bromuros y cloruros como los productos de PCB son nocivos para la salud, e incluso afectan al sistema reproductor de aves que consumen pescado y de mamíferos.

Los requerimientos principales de TCO'95 y TCO'99 imponen que componentes de plástico de peso superior a 25 gramos no contengan antiinflamantes con bromuro o cloruro orgánicamente asociados. A falta de sustituto, las sustancias antiinflamantes se permiten en tarjetas de circuitos impresos.

#### **Cadmio\***

El cadmio se emplea en baterías y en las capas generadoras de color de ciertos monitores de ordenadores. El cadmio afecta negativamente al sistema nervioso y, en dosis elevadas, es tóxico.

Los requerimientos de TCO'95 estipulan que las baterías no deben contener más de 25 ppp (partes por millón) de cadmio. Las capas generadoras de color de las pantallas de monitores no deben contener cadmio en absoluto.

El requisito relevante de TCO'99 estipula que las baterías, las capas generadoras de color de pantallas de monitores y los componentes eléctricos y electrónicos no deben contener cadmio alguno.

#### **Mercurio\*\***

El mercurio se encuentra a veces en las pilas, relés y conmutadores. Es nocivo para el sistema nervioso y tóxico en dosis elevadas. El requisito de TCO'95 estipula que las pilas no contengan más de 25 ppp (partes por millón) de mercurio. El requisito relevante de TCO'99 estipula que las pilas no contengan mercurio. TCO'95 y TCO'99 exigen también que no se encuentre presente el mercurio en ningún componente eléctrico o electrónico asociado con la unidad homologada. Existe, sin embargo, una excepción. Por el momento, el mercurio se permite en el sistema de retroiluminación de monitores de panel plano ya que actualmente no existe una alternativa económica. TCO aspira a eliminar esta excepción cuando se disponga de una alternativa sin mercurio.

#### **CFCs (freones)**

El requisito relevante de TCO'95 y TCO'99 estipula que ni en la producción ni en el montaje del producto se usen CFCs ni HCFCs. Los CFCs (freones) se usan a veces para el lavado de las tarjetas de circuitos impresos. Los CFCs disuelven el ozono y, por lo tanto, deterioran la capa de ozono de la estratosfera, provocando con ello la recepción intensificada de la Tierra de rayos ultravioleta con, por ejemplo, incrementado riesgo de cáncer cutáneo (melanoma maligno) como consecuencia.

#### **Plomo\*\***

El plomo se puede encontrar en los tubos de imagen, pantallas, soldadores y capacitores. El plomo daña el sistema nervioso y, en dosis elevadas, provoca envenenamiento por plomo. Los requisitos TCO'95 y TCO'99 permiten la inclusión de plomo porque de momento no se ha desarrollado un sustituto.

\* Bioacumulativo se define como sustancias que se acumulan en los organismos vivos.

\*\* El plomo, el cadmio y el mercurio son metales pesados bioacumulativos.

### **Nota para usuarios en Europa**

This equipment complies with the requirements of Directives 89/336/EEC and 73/23/EEC as amended by 93/68/EEC.

Dieses Gerät entspricht den Anforderungen der EG-Richtlinien 89/336/EWG und 73/23/EWG mit Änderung 93/68/EWG.

Ce matériel répond aux exigences contenues dans les directives 89/336/CEE et 73/23/CEE modifiées par la directive 93/68/CEE.

Dit apparaat voldoet aan de eisen van de richtlijnen 89/336/EEG en 73/23/EEG, gewijzigd door 93/68/ EEG.

Dette udstyr overholder kravene i direktiv nr. 89/336/EEC og 73/23/EEC med tillæg nr. 93/68/EEC.

Quest' apparecchio è conforme ai requisiti delle direttive 89/336/EEC e 73/23/EEC, come emendata dalla direttiva 93/68/EEC.

Η εγκατασταση ανταποκρινεται στιζ απαιτησειζ των οδηγιων τηζ Ευρωπαïκηζ Ενωσηζ 89/336/ΕΟΚ κατ 73/23/ΕΟΚ, óπωζ οι κανονισµοι αυτοι συµπληρωθηκαν απó την οδηγια 93/68/ΕΟΚ.

Este equipamento obedece às exigências das directivas 89/336/CEE e 73/23/CEE, na sua versão corrigida pela directiva 93/68/CEE.

Este aparato satisface las exigencias de las Directivas 89/336/CEE y 73/23/CEE, modificadas por medio de la 93/68/CEE.

Denna utrustning uppfyller kraven enligt riktlinjerna 89/336/EEC och 73/23/EEC så som komplette ras av 93/68/EEC.

Dette produktet oppfyller betingelsene i direktivene 89/336/EEC og 73/23/EEC i endringen 93/68/EEC.

Tämä laite täyttää direktiivien 89/336/EEC ja 73/23/EEC vaatimukset, joita on muutettu direktiivillä 93/68/ EEC.

#### **CAUTION :**

TO PREVENT ELECTRICAL SHOCK, DISCONNECT THE AC CORD BEFORE SERVICING.

#### **CAUTION :**

FOR A COMPLETE ELECTRICAL DISCONNECTION, PULL OUT THE MAIN PLUG.

#### **VORSICHT :**

UM DIE STROMZUFUHR VOLLSTÄNDIG ZU UNTERBRECHEN, DEN NETZSTECKER HERAUSZIEHEN ENTFERNEN.

#### **ATTENTION :**

POUR UN ARRET TOTAL DE L'APPAREIL, DEBRANCHEZ LA PRISE DU COURANT SECTEUR.

#### **VARNING :**

FÖR TOTAL ELEKTRISK URKOPPLING, KOPPLA UR KONTAKTEN OCH.

#### **PRECAUCION :**

PARA UNA COMPLETA DESCONEXION ELECTRICA DESENCHUFE LA CLAVIJA DE LA RED.

#### **PRECAUCION :**

A FIN DE EVITAR DESCARGAS ELÉCTRICAS, DESCONECTE EL ENCHUFE DE LA RED ANTES DE REALIZAR CUALQUIER OPERACIÓN DE SERVICIO.

### **Nota para usuarios en el Reino Unido**

#### **PARA CLIENTES EN EL REINO UNIDO**

IMPORTANTE

Los colores de los conductores en este cable de alimentación están definidos conforme al siguiente código:

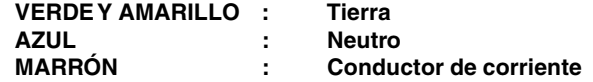

Puesto que los colores de identificación del cable de alimentación del presente equipo pueden no corresponder con las señales de color que identifican su enchufe, proceda de la forma siguiente. El conductor que lleva los colores VERDE Y AMARILLO debe conectarse a la clavija del enchufe identificada con la letra E o por el signo de seguridad de tierra  $\pm$  o de color verde o verde y amarillo. El conductor de color AZUL debe conectarse a la clavija identificada con la letra **N** o de color negro. El conductor de color MARRÓN debe conectarse a la clavija identificada con la letra **L** o de color rojo. Cerciórese de que su equipo está correctamente conectado; consulte con un electricista calificado si tuviera alguna duda.

**"ADVERTENCIA: EL PRESENTE EQUIPO DEBE CONECTARSE A TIERRA"**

### **Nota para usuarios en Australia**

#### **Consultas sobre el servicio**

Sírvase consultar con su proveedor para todo lo relacionado con el servicio técnico o contacte con Sharp Corporation of Australia, tel. 1 300 13 50 22, para información sobre el centro de asistencia técnica Sharp autorizado más cercano a su localidad.

## **Sugerencias y precauciones de seguridad**

- **-** Bajo determinadas circunstancias pueden apreciarse diminutas manchas o puntos. Esto es normal en el caso de monitores de cristal líquido y no se trata de una anomalía.
- **-** El panel LCD ha sido fabricado con la tecnología más sofisticada y avanzada. Pixels operando correctamente incluyen el 99,99% del total de pixels. No obstante, debe saber que el 0,01% o menos de los pixels puede fallar o ser un poco más brillante de lo normal.
- **-** No deje el monitor funcionando en imagen fija durante prolongados intervalos de tiempo, ya que ello puede provocar que permanezcan imágenes sombra.
- **-** Si la luminosidad se ajusta al nivel mínimo, puede resultar difícil ver el contenido de la pantalla.
- **-** La calidad de la señal transmitida por el ordenador puede afectar la calidad de la pantalla. Le recomendamos que utilice un ordenador capaz de transmitir señales de vídeo de alta calidad.
- **-** No frote ni golpee jamás el monitor con objetos duros.
- **-** Sharp Corporation no asume responsabilidad alguna por las faltas cometidas durante el uso por parte del usuario o de terceros, ni por cualquier otra anomalía o daños a este producto que pudieran resultar durante su utilización, excepto en los casos en los que la obligación de indemnizar esté legalmente reconocida.
- **-** El presente monitor y sus accesorios pueden actualizarse sin previo aviso.

#### **Ubicación**

- **-** No coloque el monitor en lugares mal ventilados, polvorientos o con un alto grado de humedad o donde el monitor pueda entrar en contacto con aceite o vapor, ya que ello podría provocar un incendio.
- **-** Asegúrese de que el monitor no entre en contacto con agua u otros líquidos. Asegúrese de que no penetren en el monitor objetos tales como clips o alfileres ya que ello podría provocar un incendio o una descarga eléctrica.
- **-** No coloque el monitor sobre objetos inestables o en lugares inseguros. No permita que el monitor quede sometido a intensas sacudidas o vibraciones. La caída o vuelco del monitor puede provocar la avería del mismo.
- **-** No coloque el monitor en lugares en los que quede expuesto directamente a los rayos solares, ni cerca de equipos de calefacción o cualquier otro lugar donde se puedan alcanzar altas temperaturas, ya que ello puede llevar a un calentamiento excesivo y provocar un incendio.
- **-** Cuando transporte el monitor, sujételo firmemente por las secciones de la pantalla y de la base. Si el monitor se levanta tomándolo solamente por la pantalla, la base podrá desprenderse o moverse, lo que podría causarle lesiones. Si se inclina el monitor, la base puede causar lesiones algunas veces.
- **-** Tenga cuidado para que sus dedos no queden atrapados entre la pantalla y la base. (Especialmente en la parte donde se unen.)

#### **El cable de alimentación**

- **-** No deteriore el cable de alimentación ni coloque objetos pesados sobre el mismo ni lo estire o doble excesivamente. No utilice tampoco cables de prolongación. Si el cable de alimentación se daña, puede provocar un incendio o una descarga eléctrica.
- **-** Enchufe la clavija directamente en la toma de corriente alterna. El uso de un cable de prolongación puede provocar un incendio como resultado de un calentamiento excesivo.

#### **Lista de comprobación del monitor y sus accesorios**

- **-** Compruebe que el paquete incluye los siguientes componentes:
	- **-** Monitor LCD (1)
	- **-** Cable de señal analógica (1) (nombre del modelo: QCNW-1051MPZZ)
	- **-** Cable de señal digital (1) (nombre del modelo: QCNW-1044MPZZ) **-** Cable USB (1)
	- (nombre del modelo: QCNW-1042MPZZ) **-** CD-ROM (1)
	- **-** Manual de uso (1)

#### **Notas:**

- **-** Guarde la caja de cartón por si necesita transportar el monitor.
- **-** Sharp Corporation es titular de los derechos de autor del programa del Disquete de utilidades. No lo reproduzca sin previa autorización.

#### **Contenido del manual**

- **-** En este manual nos referimos a Microsoft Windows XP como [WindowsXP], a Microsoft Windows Millenium como [WindowsMe], a Microsoft Windows 2000 como [Windows2000], a Microsoft Windows 98 como [Windows98], a Microsoft Windows 95 como [Windows95] y a Microsoft Windows Versión 3.1 como [Windows3.1]. Cuando no haya necesidad de hacer distinción entre los diferentes programas, se utilizará el término [Windows].
- **-** Microsoft y Windows son marcas registradas de Microsoft Corporation.
- **-** Macintosh es una marca registrada de Apple Computer, Inc.

**Español**

# **Descripción del producto**

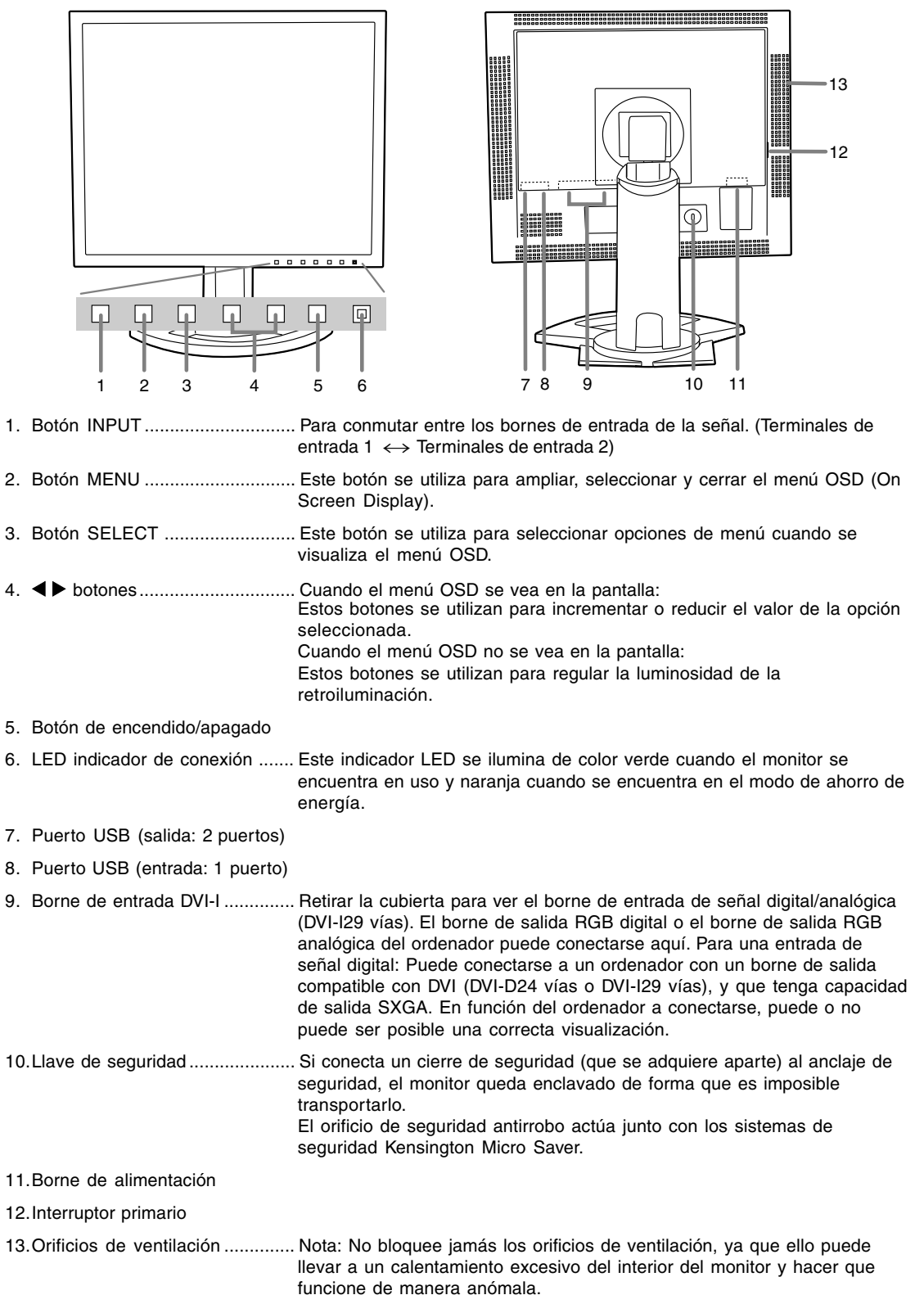

## **Ajuste de altura, ajuste de ángulo y rotación (sentido vertical/horizontal)**

#### **Precaución:**

- **-** Si presiona el panel LCD con las manos podría dañarlo.
- **-** Tenga cuidado para que sus dedos no queden atrapados.

#### **Ajuste de altura**

Ajuste una altura adecuada para ver la imagen con comodidad.

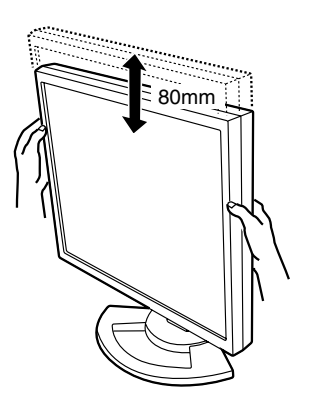

#### **Ajuste de ángulo**

Ajuste un ángulo adecuado para ver la imagen con comodidad.

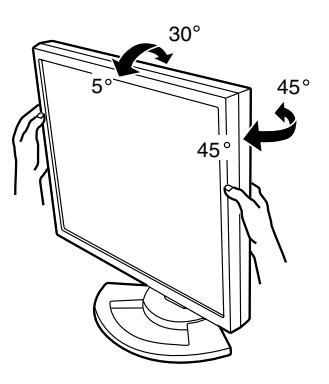

#### **Rotación (altura/anchura)**

La pantalla puede girar para colocarla en sentido vertical u horizontal y ver claramente la imagen.

#### **Precaución:**

- **-** Antes de girar la pantalla, muévala a la posición más alta. Si gira la pantalla estando en la posición baja tocará la base y podrá causar daños.
- **-** La pantalla sólo puede girarse dentro de un margen de 90°. Aplicar una fuerza excesiva puede causar un fallo en el funcionamiento.
- **-** No aplique una fuerza excesiva cuando esté conectado el cable.

#### **Para poner la pantalla vertical**

Gírela cuidadosamente hacia la derecha (hasta 90°).

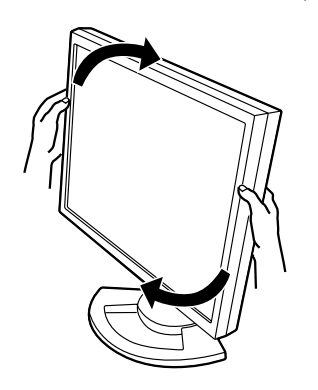

#### **Para poner la pantalla horizontal**

Gírela cuidadosamente hacia la izquierda (hasta 90°).

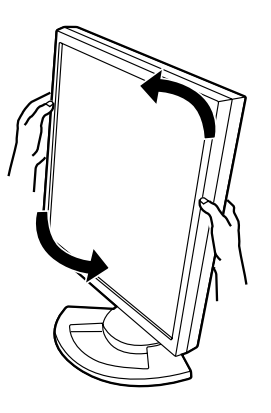

#### **Nota:**

**-** La orientación de la pantalla se puede cambiar usando Pivot Software (p.161).

#### **Precaución:**

- **-** Antes de realizar la conexión, asegúrese de que tanto el monitor como el ordenador están apagados.
- **-** Tenga cuidado de no doblar excesivamente el cable ni utilizar cables de prolongación ya que ello podría llevar a un funcionamiento anómalo.

#### **Para guardar el cable**

En caso de ser necesario, el exceso de cable podrá guardarse en la base.

1. Retire la cubierta. Tire suavemente de la parte superior de la cubierta hacia usted.

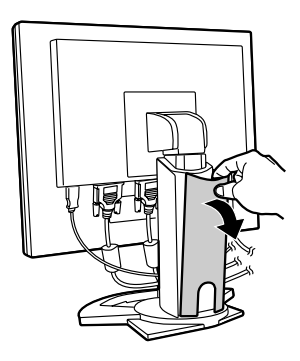

2. Pase el cable a lo largo de la parte posterior de la base.

Meta el cable en el interior de la base y sáquelo por la parte posterior.

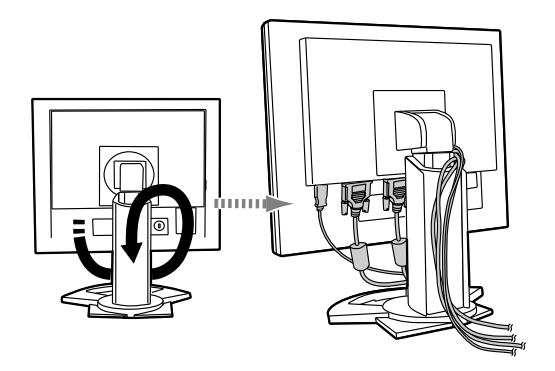

**-** Si la pantalla no gira, guarde primero los cables con la pantalla en posición vertical, para disponer así de suficiente longitud de los cables cuando se gire la pantalla.

3. Vuelva a colocar la cubierta. Tenga cuidado de no pellizcar los cables.

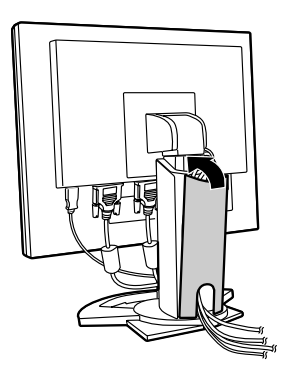

**-** No fuerce la cubierta si resulta complicado colocarla. Compruebe si han quedado cables atrapados.

#### **Precaución:**

**-** Si va a girar la pantalla, guarde primero los cables, y luego compruebe cómo queda mientras la gira suavemente. Si no puede girarla, vuelva a guardar los cables procurando que éstos tenga suficiente flojedad. (Si la longitud de los cables no es suficiente, la pantalla no podrá girar. Y si la gira a la fuerza, los cables podrán desconectarse.)

### **Conexión del monitor a un ordenador**

Conexión del monitor a un ordenador usando el cable de señales suministrado.

- **-** Este monitor tiene dos terminales de entrada para poder conectar dos ordenadores. El monitor se entrega junto con un cable de señal analógica y un cable de señal digital. Si ambas conexiones son analógicas, o ambas digitales, necesitará otro cable de señales vendido separadamente.
	- **-** Cable de señal digital: nombre del modelo NL-C01E
	- **-** Cable de señal analógica: nombre del modelo NL-C02E

#### **Conexión RGB analógica**

Utilizando el cable de señales analógicas suministrado, conéctelo al terminal de salida de RGB analógica del ordenador.

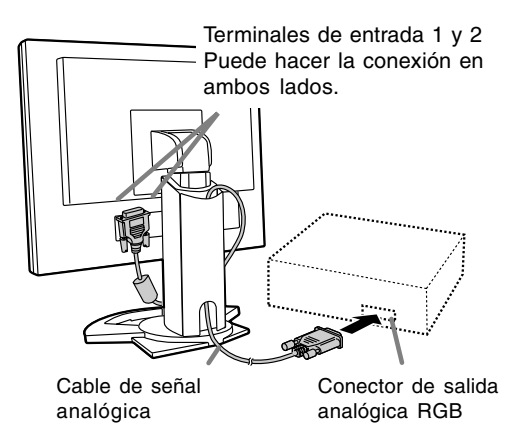

**-** Prestando atención a la dirección del conector, introduzca aquí firmemente el cable de señal y apriete los tornillos que hay a los lados.

Si la conexión es a un D-sub de 15 vías en 2 hileras Apple Power Macintosh, acople un adaptador de conversión Macintosh (que debe adquirirse aparte) al cable de señal analógica.

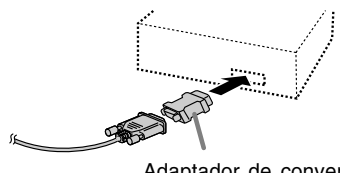

Adaptador de conversión Macintosh

#### **Conexión RGB digital**

Utilizando el cable de señales digitales suministrado, conéctelo al terminal de salida de RGB digital del ordenador.

**-** Para la conexión RGB digital, el monitor tiene una entrada para conectar a un ordenador con conector de salida compatible con DVI (DVI-D de 24 contactos y DVI-I de 29 contactos) y capacidad de salida SXGA. (Dependiendo del tipo de ordenador que vaya a ser conectado, es posible que la pantalla no funcione correctamente.)

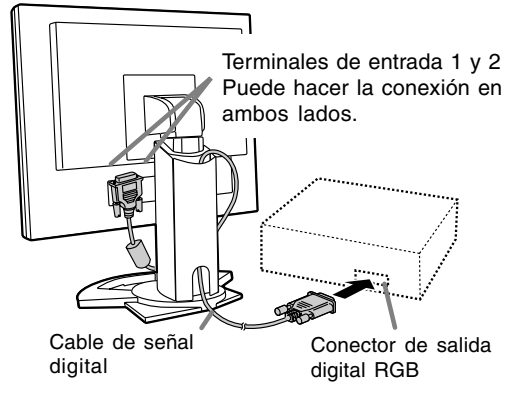

**-** Prestando atención a la dirección del conector, introduzca aquí firmemente el cable de señal y apriete los tornillos que hay a los lados.

Prepare el monitor como se indica a continuación cuando realice una conexión digital con un Power Mac usando un adaptador ADC-DVI fabricado por Belkin. (La operación ha sido comprobada con el Power Mac G4 M7627J/A.)

- **-** Realice los ajustes con la alimentación del Power Mac desconectada.
- 1. Después de conectar el cable de alimentación, conmute el interruptor primario del monitor.
- 2. Pulse los botones  $\blacktriangleleft y \blacktriangleright$  al mismo tiempo y, mientras lo hace, pulse el botón de encendido/ apagado (es decir, encienda el monitor).

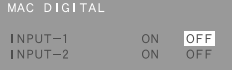

3. Ponga en ON el terminal de entrada en el que se encuentra conectado el adaptador Belkin ADC-DVI.

Use el botón SELECT para seleccionar [INPUT1] o [INPUT2], y use los botones  $\blacktriangleleft y \blacktriangleright$  para seleccionar [ON] y [OFF].

- **-** No use [ON] si no está usando un adaptador ADC-DVI de Belkin, porque esto puede dar origen a una indicación incorrecta.
- 4. Pulse el botón de encendido/apagado y desconecte la alimentación del monitor. Con esto se completa el ajuste.

### **Conexión del monitor a una toma de corriente**

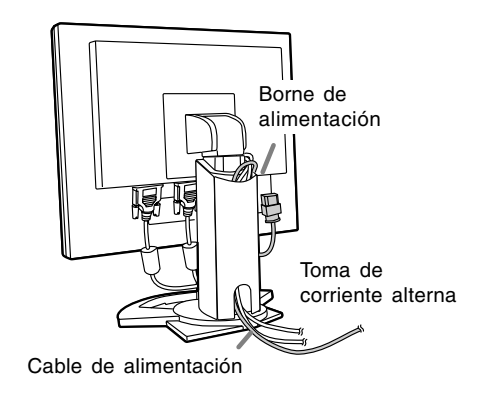

#### **Conexión de un dispositivo USB**

Este monitor está equipado con un nodo autoalimentado de la norma USB (Rev. 1.1).

#### **Corriente abajo (2 puertos)**

Cada uno de estos puertos permite conectar un dispositivo USB con una corriente de trabajo de hasta 500 mA.

#### **Corriente arriba (1 puerto)**

Esto permite conectar un ordenador compatible con USB o un nodo USB.

#### **Notas:**

- **-** Si se necesita un cable USB, utilice el cable suministrado.
- **-** Antes de realizar la conexión, asegúrese de que la forma del conector del cable USB es la correcta.
- **-** Para obtener información acerca de la función USB (tal como información relativa a la configuración), consulte el manual de uso del ordenador al que va a conectar el dispositivo.
- **-** Algunos ordenadores, sistemas operativos y otros dispositivos pueden no activarse. Para verificar la compatibilidad USB de un dispositivo concreto, póngase en contacto con el fabricante del dispositivo.

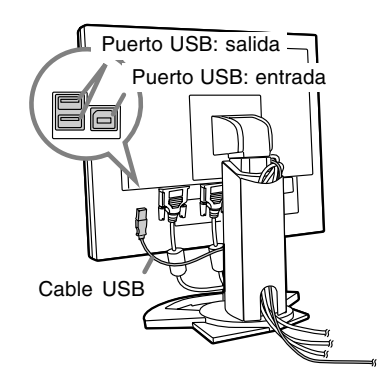

#### **Encendido**

1. Conmute el interruptor primario del monitor.

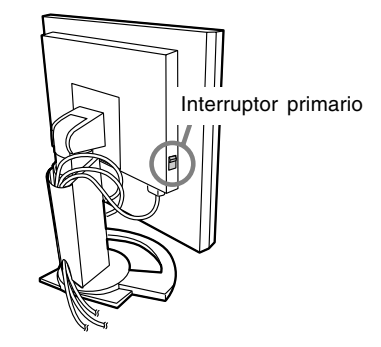

- **-** Cuando conecte y desconecte la Interruptor primario, espere siempre durante un intervalo de 5 segundos. El cambio rápido puede causar un fallo en el funcionamiento.
- 2. Pulse el botón de encendido/apagado del monitor. El LED de conmutación se iluminará de color naranja.
- 3. Encienda el ordenador.

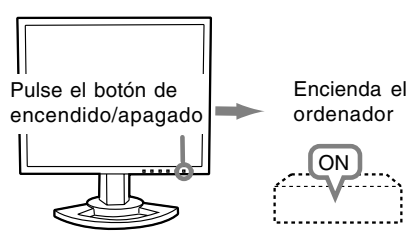

Cuando se introduzca una señal procedente del ordenador, el LED de conmutación se iluminará de color verde, y se visualizará la pantalla. (Después de conectar la alimentación, puede que la pantalla tarde en visualizarse un poco de tiempo.)

**-** Si no se ha seleccionado el terminal de entrada al que está conectado el ordenador, la pantalla no se visualizará. Si es necesario, haga la conmutación del terminal de entrada. (columna derecha)

#### **Notas: (cuando se utiliza una señal analógica)**

- **-** Si es la primera vez que utiliza el monitor, o si cambia la configuración del sistema durante su uso, lleve a cabo un ajuste automático de la pantalla (p. 146).
- **-** Si la conexión es a un ordenador portátil y la pantalla del portátil está configurada de modo que funcione al mismo tiempo, puede que la pantalla de MS-DOS no se vea correctamente. En este caso, cambie la configuración de modo que sólo se vea el monitor.

#### **Alternar entre bornes de entrada**

Utilizar el botón de ENTRADA (INPUT) para conmutar entre bornes de entrada de señal.

Terminales de entrada 1 Terminales de entrada 2

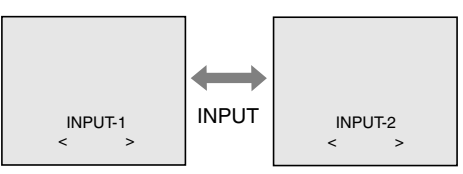

El tipo de la señal de entrada (ANALOG/DIGITAL) se visualiza entre paréntesis angulares (< >).

#### **Apagado**

- 1. Apague el ordenador.
- 2. Pulse el botón de encendido/apagado del monitor. El LED indicador de conexión se apagará.

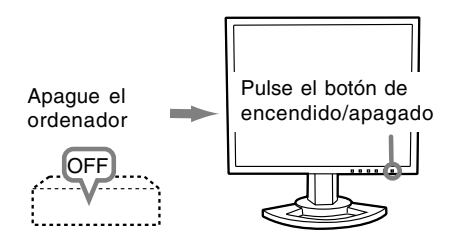

Si no se va a utilizar el monitor durante mucho tiempo, desconecte la interruptor primario del monitor y desenchufe la clavija de alimentación de la toma de corriente.
## **Ajuste de la pantalla**

#### **Para la señal analógica**

- 1. En primer lugar, lleve a cabo un ajuste automático. (p. 146)
- 2. En caso necesario, realice un ajuste manual. (p. 147)

#### **Para la señal digital**

Normalmente no es necesario ajustar el monitor antes de utilizarlo. En caso necesario, realice un ajuste manual. (p. 150)

#### **Nota:**

**-** Todos los ajustes quedarán guardados incluso después de apagar.

### **Reposición del valor de ajuste**

#### **Reposición de todos los valores de ajuste**

Puede reponer todos los valores de ajuste a los valores originales de fábrica con una sola instrucción.

- 1. Apague el monitor.
- 2. Pulse los botones MENU y SELECT al mismo tiempo y, mientras lo hace, pulse el botón de encendido/apagado (es decir, encienda el monitor). Cuando [ALL RESET] aparece en la pantalla significa que la reposición ha finalizado.

#### **Nota:**

- **-** Mientras se ve ALL RESET en la pantalla, los botones de control no funcionan.
- **-** No se pueden reponer los valores cuando la función de bloqueo de ajustes se encuentra activada. Desactive la función de bloqueo de ajustes antes de utilizar los botones de control.

#### **Puesta a cero de menú de AJUSTE (ADJUSTMENT)**

Los valores de ajuste del menú de AJUSTE (AD-JUSTMENT) del tiempo de señal analógica pueden restaurarse a sus valores originales de fábrica.

- 1. Encienda el monitor.
- 2. Pulse al mismo tiempo los botones MENU  $\vee$  4. Cuando [RESET] aparece en la pantalla significa que la reposición ha finalizado.

#### **Función de bloqueo de ajustes**

Si deshabilita los botones de control (es decir, activa el bloqueo) no podrá cambiar los valores configurados.

- 1. Apague el monitor.
- 2. Pulse al mismo tiempo el botón MENU y el botón de encendido/apagado (es decir, encienda el monitor).

Siga pulsando el botón hasta que vea el mensaje en la pantalla.

Cuando el menú esté desbloqueado: [ADJUSTMENT LOCKED] aparecerá en la pantalla, y se activará el bloqueo.

Cuando el menú esté bloqueado: [ADJUSTMENT UNLOCKED] aparecerá en la pantalla y el bloqueo se desactivará.

#### **Nota:**

**-** Cuando la función de bloqueo se encuentra activada, se deshabilitan todos los botones excepto el de encendido/apagado.

#### **Regulación de la retroiluminación**

Es posible ajustar la luminosidad de la retroiluminación. Realice los ajustes sin que el menú Máscara en pantalla (OSD) se vea en la pantalla. Si ve el menú OSD en la pantalla, pulse el botón MENU (varias veces si fuera necesario) y empiece cuando el menú OSD haya desaparecido.

1. Sin el menú OSD a la vista, pulse el botón  $\blacktriangleleft$  o  $\blacktriangleright$ . En la parte inferior de la pantalla aparecerá la barra [BRIGHT].

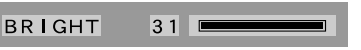

2. Realice el ajuste pulsando el botón  $\blacktriangleleft$  (más oscuro) o el botón ▶ (más claro).

La barra BRIGHT desaparece automáticamente unos 5 segundos después de la última instrucción.

#### **Ajuste automático de la pantalla**

Las opciones del Menú ADJUSTMENT (RELOJ, FASE, H-POS V-POS) se pueden ajustar automáticamente.

#### **Nota:**

**-** Al configurar por primera vez el monitor o tras cambiar cualquier aspecto del sistema actual, lleve a cabo un ajuste automático de la pantalla antes de su uso.

#### **Máscara en pantalla para el ajuste automático**

En primer lugar aparece una imagen que pone toda la pantalla muy clara.

Si está utilizando Windows, puede utilizar la Carta de ajuste incluida en el CD-ROM.

#### **Apertura de la Carta de ajuste (para Windows)**

Esta explicación es para Windows 95/98/Me/2000/ XP y en ella se da por supuesto que la unidad de CD-ROM es la "D".

- 1. Introduzca el CD-ROM suministrado en la unidad de CD-ROM del ordenador.
- 2. Abra [My Computer] y seleccione CD-ROM. Si está utilizando Windows 3.1, abra [File Manager] y seleccione unidad D.
- 3. Haga doble clic en [Adj\_uty.exe] para ejecutar el programa de ajuste. En la pantalla aparecerá la Carta de ajuste.

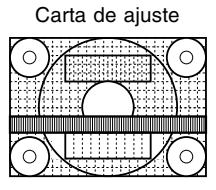

#### **Notas:**

- **-** Una vez finalizados los ajustes, pulse la tecla [Esc] del ordenador para salir del programa de ajuste.
- **-** Si el modo de visualización del ordenador está configurado en 65.000 colores, puede ver los diferentes niveles de color de cada patrón cromático o la escala de grises puede aparecer coloreada. (Esto se debe a la especificación de la señal de entrada y no se trata de una anomalía).

#### **Cómo realizar el ajuste**

1. Pulse el botón MENU. Aparecerá el menú ADJUSTMENT.

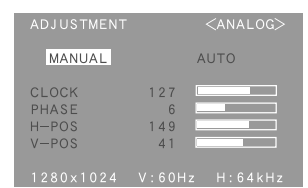

2. Pulse el botón ▶.

La pantalla se obscurecerá y aparecerá [ADJUSTING]. Tras unos segundos volverá a verse el menú ADJUSTMENT. (El ajuste automático ha finalizado).

3. Pulse el botón MENU 4 veces para que desaparezca el menú OSD de la pantalla.

- **-** En la mayoría de los casos, el ajuste automático es suficiente.
- **-** Se puede llevar a cabo un ajuste manual (p. 147) tras el ajuste automático, si resultara necesario debido a una de las siguientes circunstancias.
	- **-** Cuando sea necesario realizar un ajuste de precisión.
	- **-** Cuando las señales de entrada de vídeo del ordenador sean Composite Sync o Sync On Green. (Los ajustes automáticos quizás no puedan realizarse).
	- **-** Cuando se vea [OUT OF ADJUST] en la pantalla. (Cuando en la pantalla se vea una imagen totalmente oscura, el ajuste automático de la pantalla puede estar deshabilitado. Al realizar un ajuste automático, asegúrese de utilizar bien la Carta de ajuste o bien intentar que aparezca una imagen que ponga toda la pantalla muy clara).

#### **Ajuste manual de la pantalla**

Los ajustes se pueden realizar a través del Menú en pantalla (OSD).

#### **Máscara en pantalla para el ajuste**

Si está utilizando Windows, abra la Carta de ajuste incluida en el CD-ROM. (p. 146)

Si su sistema no es Windows, no podrá utilizar la Carta de ajuste. En tal caso, haga que aparezca una imagen que aclare toda la pantalla y ajústela comprobando visualmente su tono real.

#### **Cómo realizar el ajuste**

- 1. Pulse el botón MENU. Aparecerá el menú ADJUSTMENT.
	-

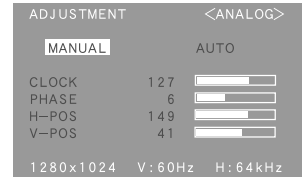

Una vez el menú está en la pantalla, se pueden ajustar cada una de las opciones del mismo. Cada vez que se pulse el botón MENU, seleccionará el siguiente menú. (ADJUSTMENT  $\rightarrow$  GAIN CONTROL  $\rightarrow$  COLOR CONTROL  $\rightarrow$ MODE SELECT  $\rightarrow$  Menú OSD desaparece)

#### **Notas:**

- **-** El menú OSD desaparece automáticamente unos 30 segundos después de la última instrucción.
- **-** Esta explicación se basa en la utilización de la Carta de ajuste (para Windows) para realizar los ajustes.

#### **Menú ADJUSTMENT**

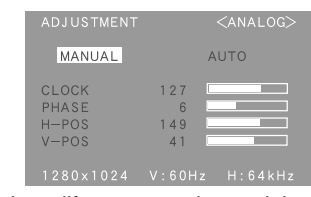

- MANUAL: Las diferentes opciones del menú se ajustan manualmente.
- AUTO: Cada opción del menú se ajusta automáticamente.

#### **Notas:**

- Pulse el botón ▶ para seleccionar AUTO.
- **-** Para seleccionar una opción del menú:
- Botón SELECT
- **-** Para pasar al siguiente menú: Botón MENU

#### **CLOCK**

En la figura siguiente se muestra cómo efectuar el ajuste de forma que no se genere un parpadeo vertical. (botones  $\blacktriangleleft \blacktriangleright$ )

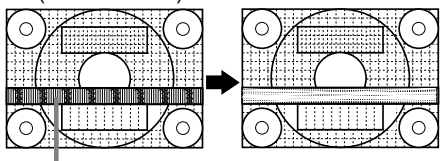

Parasitaje (reverberación) vertical

#### **PHASE**

En la figura siguiente se muestra cómo efectuar el ajuste de forma que no se genere un parpadeo horizontal. (botones  $\blacktriangleleft \blacktriangleright$ )

#### **Nota:**

**-** Los ajustes de PHASE deberían realizarse sólo después de haber ajustado correctamente CLOCK.

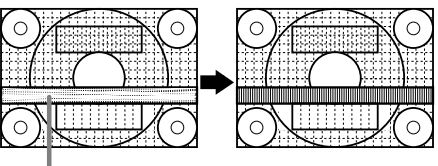

Parasitaje (reverberación) horizontal

#### **H-POS (posición horizontal) y V-POS (posición vertical)**

Para centrar la imagen dentro de los límites de la pantalla, ajuste los valores a izquierda/derecha (H-POS) y arriba abajo (V-POS). (botones  $\blacklozenge$ )

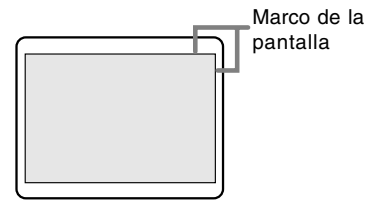

#### **Menú GAIN CONTROL**

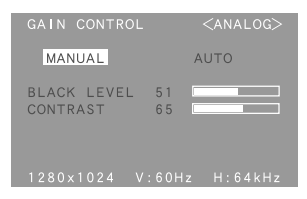

- MANUAL: Las diferentes opciones del menú se ajustan manualmente.
- AUTO: Cada opción del menú se ajusta automáticamente con la función Control Automático de la Ganancia\*.

#### **Notas:**

- Pulse el botón ▶ para seleccionar AUTO.
- **-** Para seleccionar una opción del menú:

Botón SELECT

- **-** Para pasar al siguiente menú: Botón MENU
- \* Función Control Automático de Ganancia
- **-** La función Control Automático de Ganancia ajusta el contraste y el nivel de negro en base al color más claro de la imagen mostrada. Si no está utilizando la Carta de ajuste, necesita ver un sector blanco de 5 x 5 mm, de lo contrario no podrá realizar ningún ajuste. (En tal caso aparecerá [OUT OF ADJUST] (fuera de ajuste) y los valores de configuración permanecerán inalterados).
- **-** Si la señal procedente del ordenador es composite sync o sync on green, no se podrá realizar un ajuste automático. En tal caso, realice un ajuste manual.

#### **BLACK LEVEL**

La luminosidad total de la pantalla puede ajustarse mientras se observa la carta de colores. (botones  $\blacktriangleright)$ 

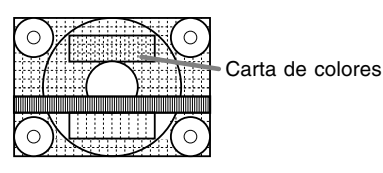

#### **CONTRAST**

Mientras se observa la carta de colores pueden realizarse ajustes de modo que aparezcan todos los colores. (botones  $\blacktriangleleft \blacktriangleright$ )

#### **Menú COLOR CONTROL**

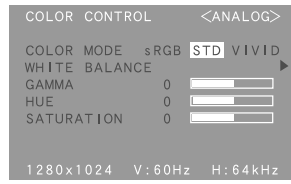

#### **Notas:**

- **-** Para seleccionar una opción del menú:
	- Botón SELECT
- **-** Para pasar al siguiente menú: Botón MENU

#### **COLOR MODE**

La tonalidad cromática se puede configurar como se indica a continuación.

- STD ..... La imagen se verá con la tonalidad resutltante de la combinación de colores original del panel de cristal líquido.
- sRGB ... sRGB es la norma internacional de representación cromática especificada por la IEC (International Electrotechnical Commission (Comisión Electrotécnica Internacional)).La conversión cromática se hace teniendo en cuenta las características del cristal líquido y representa una tonalidad parecida a la de la imagen original.
- VIVID ... Muestra una imagen con colores dinámicos y primarios VIVID (INTENSOS).
- Si se ha seleccionado [sRGB] o [VIVID], los elementos posteriores a [WHITE BALANCE] no se podrán establecer.

Los elementos posteriores no se pueden establecer cuando [COLOR MODE] es [STD].

#### **WHITE BALANCE**

Después de seleccionar [WHITE BALANCE], pulse el botón ▶ y visualice el menú de ajuste.

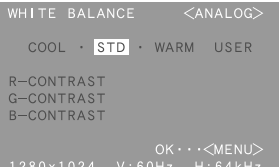

- **-** No todos los colores pueden verse en ajustes diferentes a [STD]. Ajuste a [STD] para ver todas las graduaciones.
- Utilice los botones <>>
para seleccionar [COOL], [·], [STD], [·], [WARM] o [USER].
- **-** Al seleccionar USER (usuario), aparecen los valores programados para [R-CONTRAST], [G-CONTRAST] y [B-CONTRAST], para poder efectuar ajustes de precisión.

- **-** Utilice el botón SELECT para seleccionar [R-CONTRAST], [G-CONTRAST] y [B-CONTRAST].
- **-** Una vez finalizados los ajustes: Botón MENU
	- COOL.... Tonalidad más azul que la estándar
	- ......... Tonalidad ligeramente más azul que la estándar
	- STD ...... Ajuste de tonalidad cromática estándar
	- ......... TTonalidad ligeramente más roja que la estándar
	- WARM .. Tonalidad más roja que la estándar USER
	- R-CONTRAST .... botón para azul-verde botón para rojo G-CONTRAST .... botón para púrpura **botón para verde** B-CONTRAST .... I botón para amarillo

botón para azul

#### **GAMMA**

Ajuste para que las imágenes oscuras y brillantes se puedan ver fácilmente. Si la pantalla está oscura y se ve con dificultad, aumente el valor numérico. Si está brillante y difícil de ver, disminuya el valor numérico. (botones  $\blacktriangleleft \blacktriangleright$ )

#### **HUE**

La tonalidad se puede ajustar. (botones  $\blacktriangleleft \blacktriangleright$ )

#### **SATURATION**

La saturación del color se puede ajustar. (botones  $\blacktriangleright$ 

Con el valor mínimo, la pantalla aparece en blanco y negro.

#### **Menú MODE SELECT**

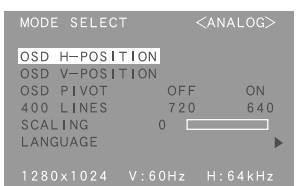

#### **Notas:**

- **-** Según sea la resolución de la señal de entrada, la pantalla puede no cambiar incluso si pueden seleccionarse las opciones del menú.
- **-** Para seleccionar una opción del menú: Botón SELECT
- **-** Una vez finalizados los ajustes: Botón MENU

#### **OSD H-POSITION (posición horizontal OSD)**

La posición de la pantalla OSD puede desplazarse hacia la izquierda y hacia la derecha. (botones  $\blacktriangleleft$ )

#### **OSD V-POSITION (posición vertical OSD)**

La posición de la pantalla OSD puede desplazarse hacia arriba y hacia abajo. (botones  $\blacktriangleleft$ )

#### **OSD PIVOT**

La orientación de la visualización OSD se puede cambiar. (botones  $\blacktriangleleft \blacktriangleright$ )

ON: Orientación para visualización vertical. OFF: Orientación para visualización horizontal.

#### **400 LINES (grado de resolución)**

640: 640 X 400 dot mode

Puede programar la resolución horizontal de una pantalla de 400 líneas si utiliza US text, etc. (botones  $\blacktriangleleft$ )

720: 720 X 400 dot mode (US text etc.)

## **Nota:**

**-** Puesto que la entrada de resolución diferente a la de 400 líneas se realiza automáticamente, no hay necesidad de programarla.

#### **SCALING (nivel de graduación)**

Ajusta la imagen de modo que la nitidez sea óptima tras una Ampliación de la pantalla. (botones  $\blacktriangleleft$ )

#### **LANGUAGE**

Los mensajes visualizados en la pantalla y en el contenido de los menús OSD se puede cambiar a los idiomas siguientes.

Inglés, alemán, francés, holandés, español, italiano y sueco

1. Después de seleccionar [LANGUAGE], pulse el botón  $\blacktriangleright$ .

El menú de selección de idioma se visualizará en la pantalla.

- 2. Seleccione el idioma deseado usando el botón SELECT.
- 3. Pulse el botón MENU.

El menú de selección de idioma desaparece.

## **Ajuste de la pantalla (con conexión digital)**

Los ajustes se pueden realizar a través del menú Máscara en pantalla (OSD).

#### **Máscara en pantalla para el ajuste**

Si está utilizando Windows, abra la Carta de ajuste incluida en el CD-ROM. (p. 146) Si su sistema no es Windows, no podrá utilizar la Carta de ajuste. En tal caso, haga que aparezca una imagen que aclare toda la pantalla y ajústela comprobando visualmente su tono real.

#### **Cómo realizar el ajuste**

- 1. Pulse el botón MENU.
	- Aparecerá el menú COLOR CONTROL. COLOR CONTROL  $\overline{\big\langle D \mid G \mid TAL \big\rangle}$ COLOR MODE SRGB STD VIVID WHITE BALANCE ......<br>GAMMA **HUF** NOL<br>SATURATION

Una vez esté el menú en pantalla, puede ajustar cada una de las opciones del mismo. Cada vez que se pulse el botón MENU, seleccionará el siguiente menú. (COLOR CONTROL → MODE SELECT → Menú OSD desaparece)

#### **Notas:**

- **-** El menú OSD desaparece automáticamente unos 30 segundos después de la última instrucción.
- **-** Esta explicación se basa en la utilización de la Carta de ajuste (para Windows) para realizar los ajustes.

#### **Menú COLOR CONTROL**

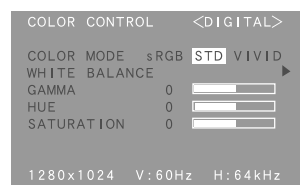

#### **Notas:**

- **-** Para seleccionar una opción del menú:
	- Botón SELECT
- **-** Para pasar al siguiente menú: Botón MENU

#### **COLOR MODE**

La tonalidad cromática se puede configurar como se indica a continuación.

- STD ..... La imagen se verá con la tonalidad resutltante de la combinación de colores original del panel de cristal líquido.
- sRGB ... sRGB es la norma internacional de representación cromática especificada por la IEC (International Electrotechnical Commission (Comisión Electrotécnica Internacional)).La conversión cromática se hace teniendo en cuenta las características del cristal líquido y representa una tonalidad parecida a la de la imagen original.
- VIVID ... Muestra una imagen con colores dinámicos y primarios VIVID (INTENSOS).
- Si se ha seleccionado [sRGB] o [VIVID], los elementos posteriores a [WHITE BALANCE] no se podrán establecer.

Los elementos posteriores no se pueden establecer cuando [COLOR MODE] es [STD].

#### **WHITE BALANCE**

Después de seleccionar [WHITE BALANCE], pulse el botón ▶ y visualice el menú de ajuste.

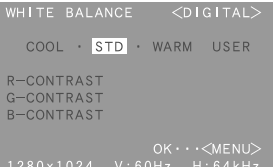

- **-** No todos los colores pueden verse en ajustes diferentes a [STD]. Ajuste a [STD] para ver todas las graduaciones.
- Utilice los botones  $\blacktriangleleft$  **para seleccionar [COOL]**, [·], [STD], [·], [WARM] o [USER].
- **-** Al seleccionar USER (usuario), aparecen los valores programados para [R-CONTRAST], [G-CONTRAST] y [B-CONTRAST], para poder efectuar ajustes de precisión.

### **Ajuste de la pantalla (con conexión digital)**

- **-** Utilice el botón SELECT para seleccionar [R-CONTRAST], [G-CONTRAST] y [B-CONTRAST].
- **-** Una vez finalizados los ajustes: Botón MENU
	- COOL.... Tonalidad más azul que la estándar
	- ......... Tonalidad ligeramente más azul que la estándar
	- STD ...... Ajuste de tonalidad cromática estándar
	- ......... Tonalidad ligeramente más roja que la estándar
	- WARM .. Tonalidad más roja que la estándar USER
		- R-CONTRAST .... botón para azul-verde  $\blacktriangleright$  botón para rojo G-CONTRAST .... < botón para púrpura  $\blacktriangleright$  botón para verde
		- B-CONTRAST .... < botón para amarillo
			- botón para azul

#### **GAMMA**

Ajuste para que las imágenes oscuras y brillantes se puedan ver fácilmente. Si la pantalla está oscura y se ve con dificultad, aumente el valor numérico. Si está brillante y difícil de ver, disminuya el valor numérico. (botones  $\blacktriangleleft \blacktriangleright$ )

#### **HUE**

La tonalidad se puede ajustar. (botones  $\blacktriangleleft \blacktriangleright$ )

#### **SATURATION**

La saturación del color se puede ajustar. (botones  $\blacktriangleright$ 

Con el valor mínimo, la pantalla aparece en blanco y negro.

#### **Menú MODE SELECT**

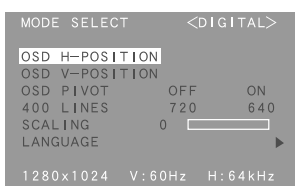

#### **Notas:**

- **-** Según sea la resolución de la señal de entrada, la pantalla puede no cambiar incluso si pueden seleccionarse las opciones del menú.
- **-** Para seleccionar una opción del menú: Botón SELECT
- **-** Una vez finalizados los ajustes: Botón MENU

#### **OSD H-POSITION (posición horizontal OSD)**

La posición de la pantalla OSD puede desplazarse hacia la izquierda y hacia la derecha. (botones  $\blacktriangleleft$ )

#### **OSD V-POSITION (posición vertical OSD)**

La posición de la pantalla OSD puede desplazarse hacia arriba y hacia abajo. (botones  $\blacktriangleleft$ )

#### **OSD PIVOT**

La orientación de la visualización OSD se puede cambiar. (botones  $\blacktriangleleft \blacktriangleright$ )

ON: Orientación para visualización vertical. OFF: Orientación para visualización horizontal.

#### **400 LINES (grado de resolución)**

640: 640 X 400 dot mode

Puede programar la resolución horizontal de una pantalla de 400 líneas si utiliza US text, etc. (botones  $\blacktriangleleft$ )

720: 720 X 400 dot mode (US text etc.)

**Nota:**

**-** Puesto que la entrada de resolución diferente a la de 400 líneas se realiza automáticamente, no hay necesidad de programarla.

#### **SCALING (nivel de graduación)**

Ajusta la imagen de modo que la nitidez sea óptima tras una Ampliación de la pantalla. (botones  $\blacktriangleleft$ )

#### **LANGUAGE**

Los mensajes visualizados en la pantalla y en el contenido de los menús OSD se puede cambiar a los idiomas siguientes.

Inglés, alemán, francés, holandés, español, italiano y sueco

1. Después de seleccionar [LANGUAGE], pulse el botón  $\blacktriangleright$ .

El menú de selección de idioma se visualizará en la pantalla.

- 2. Seleccione el idioma deseado usando el botón SELECT.
- 3. Pulse el botón MENU.

El menú de selección de idioma desaparece.

#### **Conservación del monitor**

Desenchufe siempre la clavija de la toma de corriente alterna antes de limpiar el monitor.

#### **Caja y sector del panel de control**

Utilice un paño suave y seco para limpiar, sin apretar demasiado, la caja y el panel de control. Si estuvieran muy sucios, eche un poco de detergente neutro en un paño suave previamente humedecido, escúrralo bien y proceda a la limpieza.

#### **Sector del panel LCD**

Utilice un paño suave y seco para limpiar, sin apretar demasiado, la suciedad y el polvo de la superficie del panel LCD. (Es adecuado un paño tal como gasa o los utilizados para limpiar gafas.)

#### **Precaución:**

- **-** No utilice jamás disolventes, gasolina, alcohol, limpiacristales, etc., ya que podrían decolorarlo o deformarlo.
- **-** No rasque jamás el monitor con objetos duros ni aplique una presión fuerte sobre el mismo, ya que ello podría dejar señales o resultar en un funcionamiento anómalo.

#### **Almacenamiento**

Si no va a utilizar el monitor durante un largo período de tiempo, asegúrese de desenchufar la clavija de la toma de corriente alterna.

#### **Precaución:**

**-** No deje el monitor en contacto con objetos de caucho o plástico durante períodos prolongados, ya que esto podría decolorarlo o deformarlo.

#### **Solución de problemas**

Si cree que el monitor pudiera estar averiado, compruebe los puntos siguientes antes de llevarlo a reparar.

Si después de ello sigue sin funcionar, póngase en contacto con su proveedor o con el servicio autorizado de asistencia técnica de Sharp más cercano.

Los tubos fluorescentes del monitor tienen una vida útil limitada.

- **-** Si la pantalla se oscurece, reverbera persistentemente o no se enciende, puede que sea necesario cambiar el tubo fluorescente. Consulte a su proveedor o al servicio autorizado de asistencia técnica de Sharp más cercano. (No intente jamás hacer usted mismo este cambio.)
- **-** Debido a las características de los tubos fluorescentes, la pantalla puede reverberar durante el período inicial de uso. (No se trata de una anomalía.) Si esto ocurriera, intente en primer lugar solucionar el problema apagando y encendiendo el monitor de nuevo.

Si no se ve ninguna imagen en el monitor (el LED indicador de conexión no está encendido)

**-** ¿Está correctamente conectado el cable de alimentación? (p. 142)

Si no se ve ninguna imagen en el monitor (el LED indicador de conexión está encendido)

- **-** ¿Está el ordenador conectado correctamente? (p. 141)
- **-** ¿Está el ordenador encendido?
- **-** ¿Está el borne de entrada de la señal conmutado a la señal correcta? (p. 143)
- **-** ¿Se corresponde la sincronización de la señal del ordenador con las especificaciones del monitor? (p. 154)
- **-** ¿Se encuentra el ordenador en el modo de ahorro de energía?

Los botones de control no funcionan

**-** ¿Está activado el bloqueo de ajustes? (p. 145)

La imagen aparece distorsionada

- **-** ¿Se corresponde la sincronización de la señal del ordenador con las especificaciones del monitor? (p. 154)
- **-** Si está utilizando la señal analógica, realice el ajuste automático. (p. 146)
- **-** Si puede cambiar la frecuencia del ordenador, cambie los valores a un ajuste de baja frecuencia.

#### **Especificaciones del producto**

Display LCD 46 cm medidos en diagonal Advanced Super-V y módulo antirreververante de baja reflexión TFT LCD Resolución (máx.) SXGA 1280 x 1024 pixels Colores reproducibles (máx.) 16,77 millones de colores (8 bits) Luminosidad (máx.) 220cd/m2 Retícula 0,2805(H) x 0,2805(V) mm Relación de contraste 400:1 Ángulo de visibilidad Izquierda-derecha 170°; arriba-abajo 170° Tamaño de pantalla Horizontal 359 mm x Vertical 287,2 mm Señal vídeo Analógica: Analógica RGB (0.7Vp-p) [75Ω] Digital: Estándar DVI basado en 1.0 Señales de sincronización Separate Sync (nivel TTL: +/-), Sync on Green, Composite Sync (nivel TTL: +/-) Compensación de la ampliación Enmascaramiento digital (aumento de la pantalla para corregir VGA/SVGA/XGA) [ampliación (superficie total de pantalla) ] Plug & Play<br>VESA: DDC2B compatible Gestión de energía VESA: basada en DPMS<br>DVL: basada en DMPM basada en DMPM Borne de señales de entrada DVI-I de 29 vías x 2 Función hub USB 1 puerto de entrada, 2 puertos de salida (hub operado por autoalimentado basado en el estándar USB Rev 1.1) Ajuste de altura Margen de ajuste: Aprox. 80 mm Rotación de la pantalla Hacia la derecha 0° - 90° Inclinación de pantalla Hacia arriba 0° -30°; hacia abajo 0° - 5° Giro de pantalla 90° de izquierda a derecha Suministro eléctrico CA100-240V, 50/60Hz Temperatura ambiental 5 - 35°C Consumo eléctrico 51W(Sin usar nodo USB) (57W máximo, 2.9W en el modo de ahorro de energía)

Dimensiones (An. x F x Al. ) (Unidades: mm) Con pantalla en sentido horizontal: 395x213x427 Con pantalla en sentido vertical: 324x213x463 Peso

#### Aprox. 8,9kg

Sólo zona de visualización, Aprox. 5,7 kg

#### **Dimensiones** (Unidades: mm)

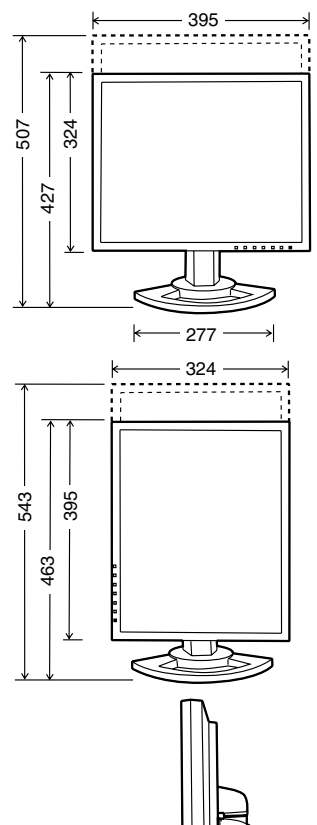

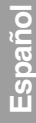

Cable de señal digital: Aprox. 2,0 m<br>Cable de señal analógica: Aprox. 2,0 m Cable de señal analógica:<br>Cable USB: Aprox. 1,8m

 $-213-$ 

### **Especificaciones**

#### **Sincronizaciones de las señales correspondientes (analógica)**

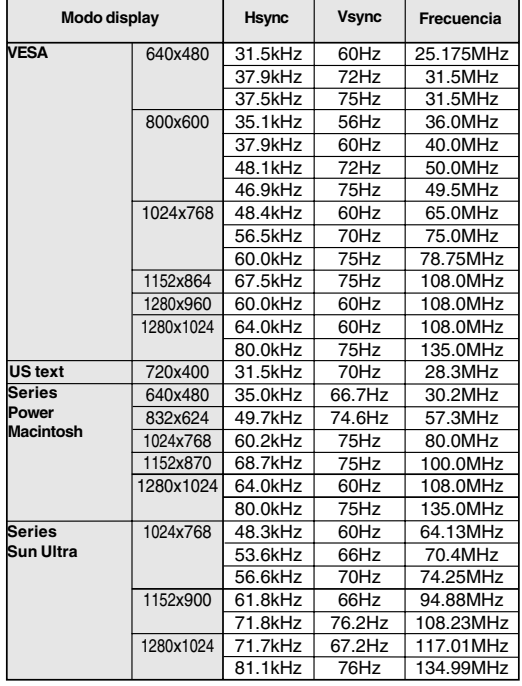

#### **-** La resolución recomendada es de 1280 x 1024.

- **-** Todos son compatibles únicamente con «noninterlace».
- **-** Las frecuencias para las series Power Macintosh y Sun Ultra son sólo valores de referencia. Para establecer la conexión puede que sea necesario otro adaptador (adquirido por separado).
- **-** Si el monitor recibe señales de sincronización que no son compatibles, aparecerá [OUT OF TIMING]. Consulte el manual de instrucciones de su ordenador para ajustar la sincronización de forma compatible con el monitor.
- **-** Si el monitor no recibe ninguna señal (synch signal), aparecerá [NO SIGNAL].

#### **Sincronizaciones de las señales correspondientes (digital)**

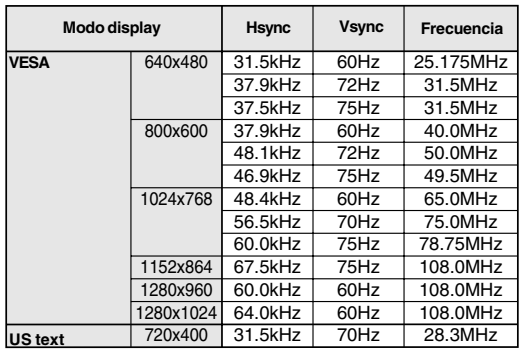

- **-** La resolución recomendada es de 1280 x 1024.
- **-** Todos son compatibles únicamente con «noninterlace».
- **-** Aquí se puede conectar un ordenador con un borne de salida DVI (DVI-D24 vías o DVI-I29 vías) y con una capacidad de salida SXGA. El que la pantalla funcione correctamente depende del tipo de ordenador a conectar.
- **-** Si el monitor recibe señales de sincronización que no son compatibles, aparecerá [OUT OF TIMING]. Consulte el manual de instrucciones de su ordenador para ajustar la sincronización de forma compatible con el monitor.
- **-** Si el monitor no recibe ninguna señal (synch signal), aparecerá [NO SIGNAL].

### **Especificaciones**

#### **Vías del conector de entrada DVI-I**

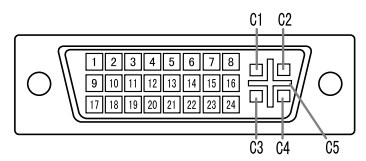

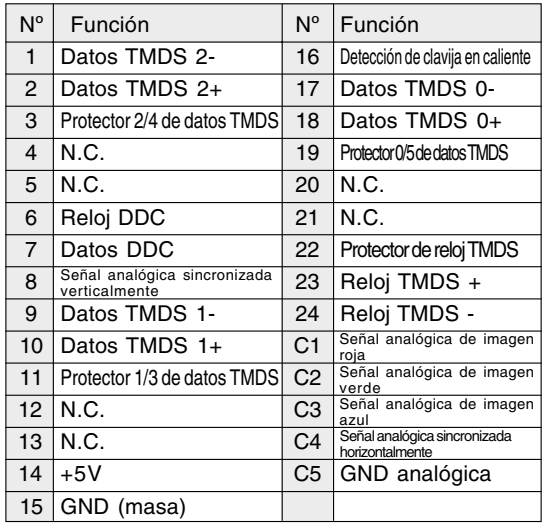

#### **Gestión de energía**

El monitor está basado en los estándares VESA DPMS\*1 y DVI DMPM\*2.

Para activar la función Power Management del monitor, tanto la tarjeta de vídeo como el ordenador deben cumplir el estándar VESA DPMS y el estándar DVI DMPM.

\*1 DPMS: Display Power Management Signalling (Sistema de administración de energía del monitor)

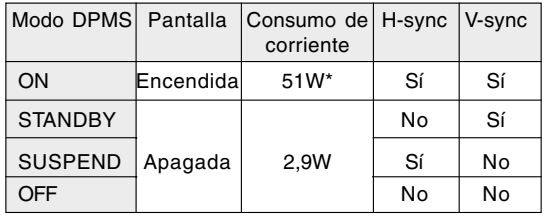

\*Sin usar nodo USB

\*2 DMPM: Digital Monitor Power Management (Gestión de energía del monitor digital)

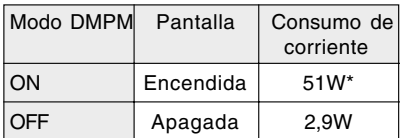

\*Sin usar nodo USB

#### **DDC (Plug & Play)**

Este monitor soporta el estándar VESA DDC (Display Data Channel).

DDC es un estándar de señalización para la ejecución de las funciones Plug & Play en el monitor o PC. Transmite información tal como el grado de resolución entre el monitor y el PC. Puede utilizar esta función si su ordenador tiene compatibilidad DDC y si está configurado de modo que pueda detectar el monitor Plug & Play.

Existen numerosas variedades de DDC debido a las diferencias entre los sistemas. El presente monitor opera con DDC2B.

## **Instalación de la información de configuración y del perfil ICC (Para Windows)**

Según sea el tipo de ordenador o de sistema operativo, puede que sea necesario utilizar el ordenador para llevar a cabo la instalación de la información de configuración del monitor, etc. Si así fuera, siga los pasos que se indican a continuación para instalar la información de configuración del monitor. (Dependiendo del tipo de ordenador o de sistema operativo, los nombres de los comandos y los procedimientos a seguir podrían ser diferentes. Siga el manual de uso propio del ordenador mientras lee esto).

#### **Acerca del perfil ICC**

Un perfil ICC (Consorcio Internacional de Color) es un archivo en el que se describen las características cromáticas del monitor LCD. El uso de una aplicación que funcione junto con un perfil ICC, permite obtener una alta resolución cromática.

- **-** Tanto Windows98/2000/Me/XP utilizan el perfil ICC.
- **-** Al instalar la información de configuración de Windows98/2000/Me/XP(descrita a continuación), se instala también el perfil ICC. Si únicamente desea instalar el programa ICC consulte el apartado **Instalación del perfil ICC** en la página 158.
- **-** Cuando se use un perfil ICC, ponga [COLOR MODE] y [WHITE BALANCE] en [STD] , y ponga [GAMMA], [HUE] y [SATURATION] en [0].

#### **Para Windows95**

Instalación de la información de configuración del monitor en Windows95. Los mensajes de Windows mencionados en la siguiente nota de servicio se basan en la versión inglesa.

En la explicación se da por supuesto que la unidad de CD-ROM es la "D".

- 1. Introduzca el CD-ROM suministrado en la unidad de CD-ROM del ordenador.
- 2. Haga clic sobre el botón [Start]. En [Settings], seleccione [Control Panel].
- 3. Haga doble clic en [Display].
- 4. Haga clic sobre [Settings], [Advanced Properties], [Monitor] y por último sobre [Change].
- 5. Haga clic en [Have disk], confirme con [Copy manufacturer's files from: [D:] y a continuación haga clic sobre [OK].
- 6. Confirme que los datos sobre el monitor están seleccionados y haga clic sobre [OK].
- 7. Compruebe que el monitor está funcionando y a continuación haga clic en [Apply].
- 8. Haga clic sobre [OK] y cierre la ventana.

#### **Para Windows98**

Instalación de la información de configuración del monitor en Windows98 y configuración del perfil ICC del monitor como valor predeterminado. Los mensajes de Windows mencionados a continuación se refieren a la versión inglesa. En la explicación se da por supuesto que la unidad de CD-ROM es la "D".

Si ya ha aparecido el "Add new Hardware Wizard":

- 1. Introduzca el CD-ROM suministrado en la unidad de CD-ROM del ordenador.
- 2. Haga clic sobre [Next].
- 3. Compruebe [Display a list of all the drivers in a specific location, so you can select the driver you want.] y a continuación haga clic sobre [Next].
- 4. Cuando aparezca [Models], haga clic en [Have disk], confirme con [Copy manufacturer´s files from:] [D:] y haga clic sobre [OK].
- 5. Confirme que los datos sobre el monitor están seleccionados y a continuación haga clic sobre [Next], [Next] y [Finish]. Si aparece el "Add new Hardware Wizard", repita los comandos de instalación empezando por el paso 2 antes descrito.
- Si el "Add new Hardware Wizard" no apareció:
- 1. Introduzca el CD-ROM suministrado en la unidad de CD-ROM del ordenador.
- 2. Haga clic sobre el botón [Start]. En [Settings], seleccione [Control Panel].
- 3. Haga doble clic en [Display].
- 4. Haga clic en [Settings], [Advanced] y [Monitor].
- 5. En [Options], seleccione [Automatically detect Plug & Play monitors] y haga clic sobre [Change].
- 6. Haga clic sobre [Next].
- 7. Haga clic en [Display a list of all the drivers in a specific location, so you can select the driver you want.] y a continuación sobre [Next].
- 8. Cuando aparezca [Models], haga clic en [Have disk], confirme con [Copy manufacturer´s files from:] [D:] y haga clic sobre [OK].
- 9. Confirme que los datos sobre el monitor están seleccionados y a continuación haga clic sobre [Next], [Next] y [Finish].
- 10.Compruebe que el monitor está funcionando y a continuación haga clic en [Apply].
- 11.Haga clic sobre [OK] y cierre la ventana.

### **Instalación de la información de configuración y del perfil ICC (Para Windows)**

#### **Para Windows2000**

Instalación de la información de configuración del monitor en Windows2000 y configuración del perfil ICC del monitor como valor predeterminado. Los mensajes de Windows mencionados a continuación se refieren la versión inglesa. En la explicación se da por supuesto que la unidad de CD-ROM es la "D".

- 1. Introduzca el CD-ROM suministrado en la unidad de CD-ROM del ordenador.
- 2. Haga clic sobre el botón [Start]. En [Settings], seleccione [Control Panel].
- 3. Haga doble clic en [Display].
- 4. Haga clic en [Settings], [Advanced] y [Monitor].
- 5. Haga clic sobre [Properties], [Driver] y [Update Driver].
- 6. Cuando aparezca el Asistente [Upgrade Device Driver Wizard], haga clic sobre [Next].
- 7. Compruebe [Display a list of the known drivers for this device so that I can choose a specific driver] y haga clic sobre [Next].
- 8. Cuando aparezca [Models], haga clic en [Have disk], confirme con [Copy manufacturer´s files from: I [D:] y haga clic sobre [OK].
- 9. Seleccione el monitor en la lista que aparece y haga clic en [Next].
- 10.Haga clic sobre [Next], asegúrese de que el nombre del monitor aparece en la pantalla y haga clic en [Finish]. Si aparece [The Digital Signature Not Found], haga clic en [Yes].
- 11.Haga clic sobre [Close].
- 12.Haga clic sobre [OK] y cierre la ventana.

#### **Para WindowsMe**

Instalación de la información de configuración del monitor en WindowsMe y configuración del perfil ICC del monitor como valor predeterminado. Los mensajes de Windows mencionados a continuación se refieren a la versión inglesa. En la explicación se da por supuesto que la unidad de CD-ROM es la "D".

Si ya ha aparecido "Add new Hardware Wizard":

- 1. Introduzca el CD-ROM suministrado en la unidad de CD-ROM del ordenador.
- 2. Compruebe [Specify the location of the driver [Advanced]] y haga clic sobre [Next].
- 3. Compruebe [Display a list of all the drivers in a specific location, so you can select the driver you want.] y a continuación haga clic sobre [Next].
- 4. Cuando aparezca [Models], haga clic en [Have disk], confirme con [Copy manufacturer´s files from:] [D:] y haga clic sobre [OK].
- 5. Seleccione en la lista los datos del monitor y a continuación haga clic sobre [Next], [Next] y [Finish]. Si aparece el "Add new Hardware Wizard", repita los comandos de instalación empezando por el paso 2 antes descrito.
- Si el "Add new Hardware Wizard" no apareció:
- 1. Introduzca el CD-ROM suministrado en la unidad de CD-ROM del ordenador.
- 2. Haga clic sobre el botón [Start]. En [Settings], seleccione [Control Panel].
- 3. Haga doble clic en [Display].
- 4. Haga clic en [Settings], [Advanced] y [Monitor].
- 5. En [Options], seleccione [Automatically detect Plug & Play monitors] y haga clic sobre [Change].
- 6. Compruebe [Specify the location of the driver [Advanced]] y haga clic sobre [Next].
- 7. Compruebe [Display a list of the drivers in a specific location, so you can select the driver you want.] y haga clic sobre [Next].
- 8. Cuando aparezca [Models], haga clic en [Have disk], confirme con [Copy manufacturer´s files from:] [D:] y haga clic sobre [OK].
- 9. Seleccione los datos del monitor y a continuación haga clic sobre [Next], [Next] y [Finish].
- 10.Compruebe que los datos del monitor aparecen en la pantalla y a continuación haga clic en [Apply].
- 11.Haga clic sobre [OK] y cierre la ventana.

### **Instalación de la información de configuración y del perfil ICC (Para Windows)**

#### **Para WindowsXP**

Instalación de la información de configuración del monitor en WindowsXP y configuración del perfil ICC del monitor como valor predeterminado.

Los mensajes de Windows mencionados a

continuación se refieren la versión inglesa.

En la explicación se da por supuesto que la unidad de CD-ROM es la "D".

- 1. Introduzca el CD-ROM suministrado en la unidad de CD-ROM del ordenador.
- 2. Haga clic sobre el botón [Start]. Seleccione [Control Panel].
- 3. Haga doble clic en [Display].
- 4. Haga clic en [Settings], [Advanced] y [Monitor].
- 5. Haga clic sobre [Properties], [Driver] y [Update Driver].
- 6. Cuando aparezca el Asistente [Hardware Update Wizard], Compruebe [Install from a list or specific location [Advanced]], haga clic sobre [Next].
- 7. Compruebe [Don't search. I will choose the driver to install.] y haga clic sobre [Next].
- 8. Haga clic en [Have disk], confirme con [Copy manufacturer´s files from:] [D:] y haga clic sobre [OK].
- 9. Seleccione el monitor en la lista que aparece y haga clic en [Next].
- 10.Asegúrese de que el nombre del monitor aparece en la pantalla y haga clic en [Finish]. Si aparece [has not passed Windows Logo testing...], haga clic en [Continue Anyway].
- 11.Haga clic sobre [Close].
- 12.Haga clic sobre [OK] y cierre la ventana.

#### **Instalación del perfil ICC**

Instalación del perfil ICC del monitor. (Si ya ha instalado la información de configuración, se habrá instalado también el perfil por lo que no hace falta que lo vuelva a instalar).

Los mensajes de Windows mencionados a continuación se refieren a la versión inglesa. En la explicación se da por supuesto que la unidad de CD-ROM es la "D".

- 1. Introduzca el CD-ROM suministrado en la unidad de CD-ROM del ordenador.
- 2. Haga clic sobre el botón [Start]. En [Settings], seleccione [Control Panel].
- 3. Haga doble clic en [Display].
- 4. Haga clic en [Settings] y [Advanced].
- 5. Haga clic sobre [General], en [Compatibility] seleccione [Apply the new display setting without restarting] y a continuación haga clic en [Color Management].
- 6. Haga clic sobre [Add] y seleccione CD-ROM para indicar la ubicación de los archivos.
- 7. Seleccione el perfil color que desea instalar y haga clic sobre [Add].
- 8. Seleccione el perfil y haga clic en [Set As Default].
- 9. Haga clic sobre [OK] y cierre la ventana.
- **-** Cuando se use un perfil ICC, ponga [COLOR MODE] y [WHITE BALANCE] en [STD] , y ponga [GAMMA], [HUE] y [SATURATION] en [0].

## **Información acerca del perfil ColorSync (Para MacOS)**

#### **Acerca del perfil ColorSync**

ColorSync es el sistema de gestión del color de Apple Corporation y se trata de una función que permite obtener una resolución cromática cuando se utiliza con una aplicación compatible. Un perfil ColorSync describe las características cromáticas del monitor LCD.

#### **Notas:**

- **-** El perfil ColorSync de este monitor funciona con MacOS8.5 o superior.
- **-** Si utiliza el perfil ColorSync, ponga [COLOR MODE] y [WHITE BALANCE] en [STD] , y ponga [GAMMA], [HUE] y [SATURATION] en [0].

#### **Configuración del perfil ColorSync**

- **-** También debe tener **PC Exchange** o **File Exchange** instalados en el sistema.
- **-** Dependiendo del tipo de ordenador o de sistema operativo, los nombres de los comandos y los procedimientos a seguir podrían ser diferentes. Siga el manual de uso propio del ordenador mientras lee esto.
- 1. Introduzca el CD-ROM suministrado en la unidad de CD-ROM del ordenador.
- 2. Copie el perfil usado por el disco de aplicación en la carpeta de perfil ColorSync de la carpeta del sistema.
- 3. En el panel de control seleccione ColorSync y elija el perfil a utilizar.

## **Instrucciones para acoplar un brazo de compatibilidad VESA**

Puede acoplar al monitor un brazo o una base (que se adquiere aparte) conforme al estándar VESA. La adquisición del brazo o la base queda a discreción del cliente.

#### **Brazos o bases aptos para el uso**

Los accesorios deben cumplir los siguientes requisitos:

- **-** Deben ser compatibles con el estándar VESA
- **-** Deben tener una separación mínima de 100 mm x 100 mm entre los orificios para los tornillos en la sección a acoplar
- **-** No deben caerse ni romperse una vez acoplados al monitor.

#### **Cómo acoplar el brazo o la base**

- **-** Tenga cuidado de no doblar excesivamente el cable ni utilizar cables de prolongación ya que ello podría llevar a un funcionamiento anómalo.
- **-** Al mismo tiempo que sigue estas instrucciones, consulte también las instrucciones de instalación en el manual de manejo suministrado con el brazo o la base
- 1. Retire el cable.
- 2. Extienda un paño suave sobre una superficie horizontal apropiada.
- 3. Con mucho cuidado de no dañar el monitor, deposítelo suavemente sobre el paño con la parte de la pantalla mirando hacia abajo.

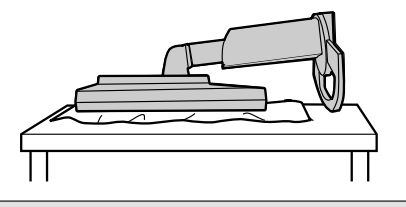

#### **Precaución:** ⚠

Sujete firmemente la pantalla y la base e inclínelas un poco. Cuando el monitor esté inclinado, la base podrá desprenderse repentinamente y causar lesiones.

4. Retire los cuatro tornillos y a continuación retire la base del monitor.

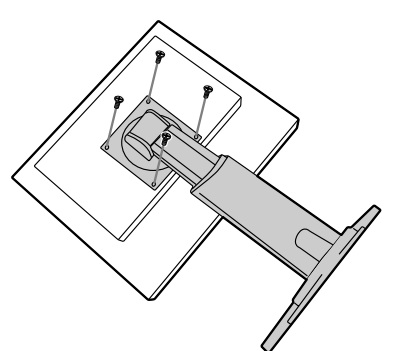

#### **Notas:**

- **-** La base se ha diseñado específicamente para este monitor, no la use con ningún otro equipo ni para otro fin.
- Le recomendamos que guarde los cuatro tornillos junto con la base que ha retirado para que volver a utilizar la base fijando los cuatro tornillos correctos. Si utiliza otro tipo de tornillos, puede dañar la parte interior del monitor.

#### **Precaución:** ∧

No desarme la base. Hay piezas que podrían salir despedidas y causar lesiones.

5. Acople el brazo al monitor apretando los cuatro tornillos.

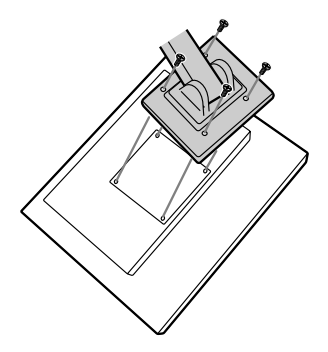

#### **Nota:**

**-** Los tornillos utilizados para acoplar el brazo deberían de ser del tamaño M4 con un saliente de 6 mm ~ 8 mm desde el plano sobre el que debe acoplarse. El uso de cualquier otro tipo de tornillo puede provocar la caída del monitor o causar daños en la parte interior del mnitor.

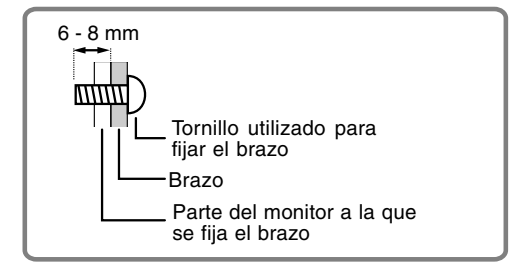

## **Información acerca de Pivot Software (Pantalla vertical/horizontal)**

Cuando gire la pantalla, cambie la orientación de la misma usando Pivot Software.

Sistemas operativos (OS) compatibles para Pivot Software (versión de prueba) entregados con el monitor:

Windows 98/2000/Me/XP Macintosh OS 8.x - 9.1

**-** Dependiendo del acelerador de gráficos, tal vez sea imposible usar Pivot Software, incluso cuando se emplee un OS compatible.

En cuanto a la información de producción y las preguntas relacionadas con Pivot Software:

Portrait Displays, Inc. (http://www.portrait.com)

#### **Instalación de Pivot Software (versión de prueba)**

#### **Para Windows**

- 1. Abandone todas las aplicaciones que esté utilizando.
- 2. Introduzca el CD-ROM suministrado en la unidad de CD-ROM del ordenador.
- 3. Abra el CD-ROM [My computer].
- 4. Haga doble clic en la carpeta [Pivot].
- 5. Haga doble clic en [SETUP.exe].
- 6. Haga clic en [Next].
- 7. Elija [I accept the tems in the License Agreement].
- 8. Haga clic en [Next].
- 9. Introduzca su información de cliente: [User Name] y [Organization].
- 10.Haga clic en [Next].
- 11.Haga clic en [Install].
- La instalación empezará.
- 12.Haga clic en [Next] cuando se visualice el mensaje que indica que la instalación ha terminado.
- 13.Haga clic en [Finish].
- 14.Haga clic en [Yes] y reinicie el ordenador.

#### **Para Macintosh**

- 1 Abandone todas las aplicaciones que esté utilizando.
- 2. Introduzca el CD-ROM suministrado en la unidad de CD-ROM del ordenador.
- 3. Abra el CD-ROM.
- 4. Haga doble clic en la carpeta [Pivot].
- 5. Seleccione un idioma.
- 6. Haga doble clic en [Install MacPortrait].
- 7. Arrastre el icono [MacPortrait Install] sobre el disco deseado.
	- La instalación empezará.
- 8. Haga clic en [Restart] cuando se visualice el mensaje que indica que la instalación ha terminado.

#### **Cambio del sentido de la pantalla**

#### **Para Windows**

Elija [Rotate] haciendo clic con el botón derecho del ratón, o haga clic con el botón izquierdo en  $\Box$  en la parte inferior derecha de la pantalla.

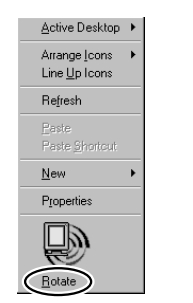

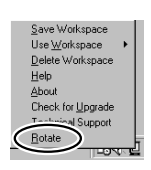

El sentido de la pantalla cambia cada vez que se selecciona [Rotate].

#### **Para Macintosh**

Elija ahora [ROTATE Now] desde  $\heartsuit$  en la parte

inferior derecha de la pantalla.

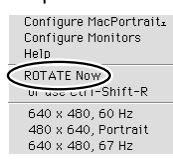

El sentido de la pantalla cambia cada vez que se selecciona [ROTATE Now].

- **-** La rotación de la pantalla se realiza manualmente. (p. 139)
- **-** El sentido de la pantalla en el menú OSD se cambia utilizando [OSD PIVOT] en el menú [MODE SELECT]. (p. 149,151)

# **SHARP SHARP CORPORATION**

© 2002 SHARP CORPORATION 02E DSC4 TINSM1033MPZZ (4)